# D-Link DIS-200G シリーズ Industrial Gigabit Layer2 Smart Switch

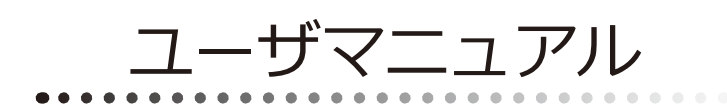

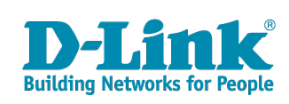

# <span id="page-1-0"></span>**安全にお使いいただくために**

ご自身の安全を確保し、システムを破損から守るために、以下に記述する安全のための指針をよくお読みください。

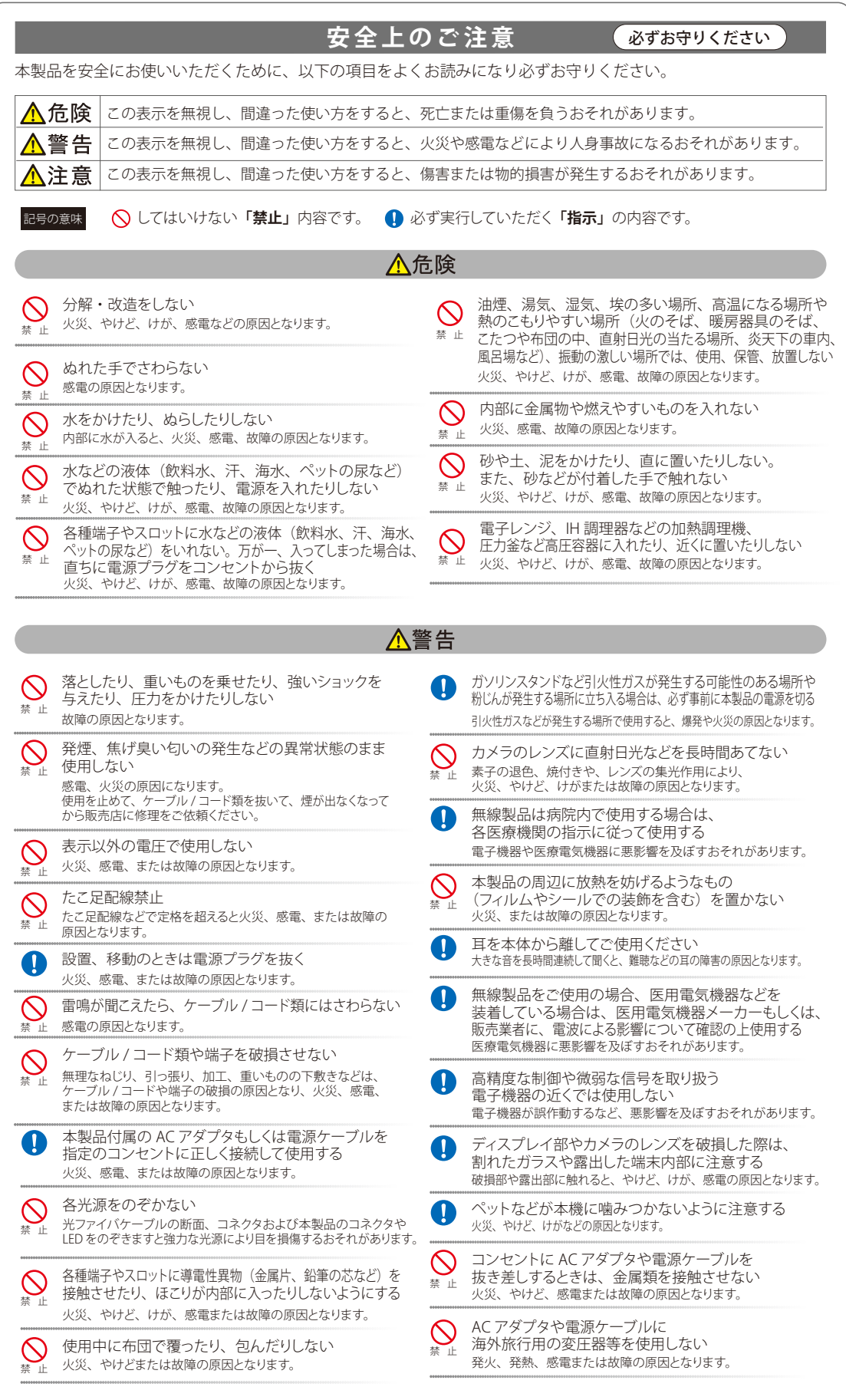

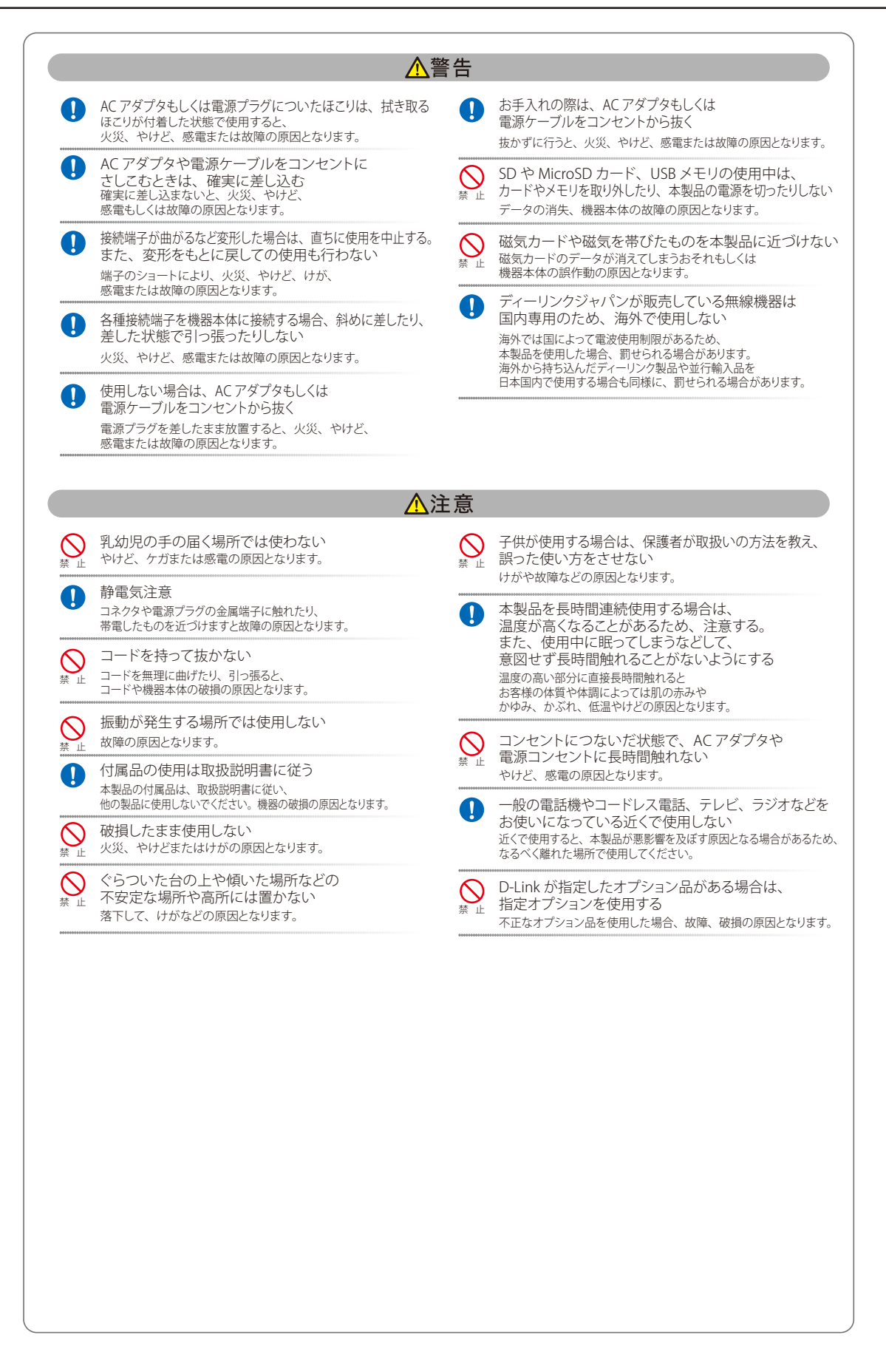

#### **電波障害自主規制について**

この装置は、クラスA機器です。この装置を住宅環境で使用すると電波妨害を引き起こすことがあります。この場合には使用者が適切な対策を講ず るよう要求されることがあります。

 $VCCI - A$ 

# <span id="page-3-0"></span>**ご使用上の注意**

けがや感電、火災および装置の破損のリスクを減らすために、以下の注意事項を遵守してください。

- マニュアルなどに記載されている以外の方法でのご使用はやめてください。
- 食べ物や飲み物が本製品にかからないようにしてください。また、水気のある場所での運用は避けてください。
- 本製品の開口部に物をさしこまないでください。火事や感電を引き起こすことがあります。
- 感電を防止するために、本製品と周辺機器の電源ケーブルは、正しく接地された電気コンセントに接続してください。
- やむなく延長コードや電源分岐回路を使用する場合においても、延長コードと電源分岐回路の定格を守ってください。延長コードまたは電源分 岐回路に差し込まれているすべての製品の合計定格アンペア数が、その延長コードまたは、電源分岐回路の定格アンペア限界の 8 割を超えない ことを確認してください。
- 一時的に急激に起こる電力の変動から本製品を保護するためには、サージサプレッサ、回線調整装置、または無停電電源装置 (UPS) を使用し てください。
- ケーブルと電源コードは慎重に取り付けてください。踏みつけられたり躓いたりしない位置に、ケーブルと電源コードを配線し、コンセントに 差し込んでください。また、ケーブル上に物を置いたりしないようにしてください。
- 雷源ケーブルや雷源プラグを改造しないでください。
- システムに対応しているホットプラグ可能な電源装置に電源を接続したり、切り離したりする際には、以下の注意を守ってください。
	- 電源装置を取り付ける場合は、電源装置を取り付けてから、電源ケーブルを電源装置に接続してください。
	- 電源装置を取り外す場合は、事前に電源ケーブルを抜いておいてください。
	- システムに複数の電源がある場合、システムから電源を切り離すには、すべての電源ケーブルを電源装置から抜いておいてください。
- 抜け防止機構のあるコンセントをご使用の場合、そのコンセントの取り扱い説明書に従ってください。
- 本製品は動作中に高温になる場合があります。本製品の移動や取り外しの際には、ご注意ください。
- 本製品は動作中に高温になる場合がありますが、手で触れることができる温度であれば故障ではありません。ただし長時間触れたまま使用しな いでください。低温やけどの原因になります。
- 市販のオプション品や他社製品を使用する場合、当社では動作保証は致しませんので、予めご了承ください。
- 製品に貼られているラベルや「Warranty Void Sticker」(シール)をはがさないでください。はがしてしまうとサポートを受けられなくなります。 ※当社出荷時に「Warranty Void Sticker」(シール)が貼られていない製品もあります。

### **静電気障害を防止するために**

静電気は、本製品内部の精密なコンポーネントを損傷する恐れがあります。静電気による損傷を防ぐため、本製品に触れる前に、身体から静電気を 逃がしてください。

さらに、静電気放出(ESD)による損傷を防ぐため、以下の手順を実行することをお勧めします。

- 1. 機器を箱から取り出すときは、機器をシステム等に取り付ける準備が完了するまで、本製品を静電気防止包装から取り出さないでください。静 電気防止包装から取り出す直前に、必ず身体の静電気を逃がしてください。
- 2. 静電気に敏感な部品を運ぶ場合、最初に必ず静電気対策を行ってください。
- 3. 静電気に敏感な機器の取り扱いは、静電気のない場所で行います。可能であれば、静電気防止床パッド、作業台パッド、および帯電防止接地ス トラップを使用してください。

#### **電源の異常**

万一停電などの電源異常が発生した場合は、必ず本スイッチの電源プラグを抜いてください。電源が再度供給できる状態になってから電源プラグを 再度接続します。

<span id="page-4-0"></span>このたびは、弊社製品をお買い上げいただきありがとうございます。 本書は、製品を正しくお使いいただくための取扱説明書です。 必要な場合には、いつでもご覧いただけますよう大切に保管してください。 また、必ず本書、設置マニュアル、および弊社 WEB に掲載された製品保証規程をよくお読みいただき、内容をご理解いただいた上で、記載事項に従っ てご使用ください。

製品保証規定は以下を参照ください。

https://www.dlink-jp.com/support/info/product-assurance-provision.html

注意 製品に貼られているラベルや「Warranty Void Sticker」( シール ) をはがさないでください。はがしてしまうとサポートを受けられなくなり ます。

※当社出荷時に「Warranty Void Sticker」(シール)が貼られていない製品もあります。

- 本書の記載内容に逸脱した使用の結果発生した、いかなる障害や損害において、弊社は一切の責任を負いません。あらかじめご了承ください。
- 弊社製品の日本国外でご使用の際のトラブルはサポート対象外になります。
- 弊社は、予告なく本書の全体または一部を修正·改訂することがあります。
- 弊社は改良のため製品の仕様を予告なく変更することがあります。

なお、本製品の最新情報やファームウェアなどを弊社ホームページにてご提供させていただく場合がありますので、ご使用の前にご確認ください。 製品保証、保守サービス、テクニカルサポートご利用について、詳しくは弊社ホームページのサポート情報をご確認ください。 https://www.dlink-jp.com/support

■ 全書の内容の一部、または全部を無断で転載したり、複写することは固くお断りします。

# **製品名 / 品番一覧**

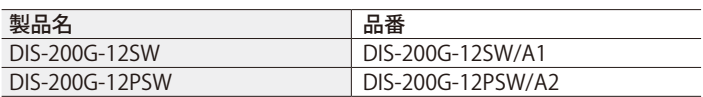

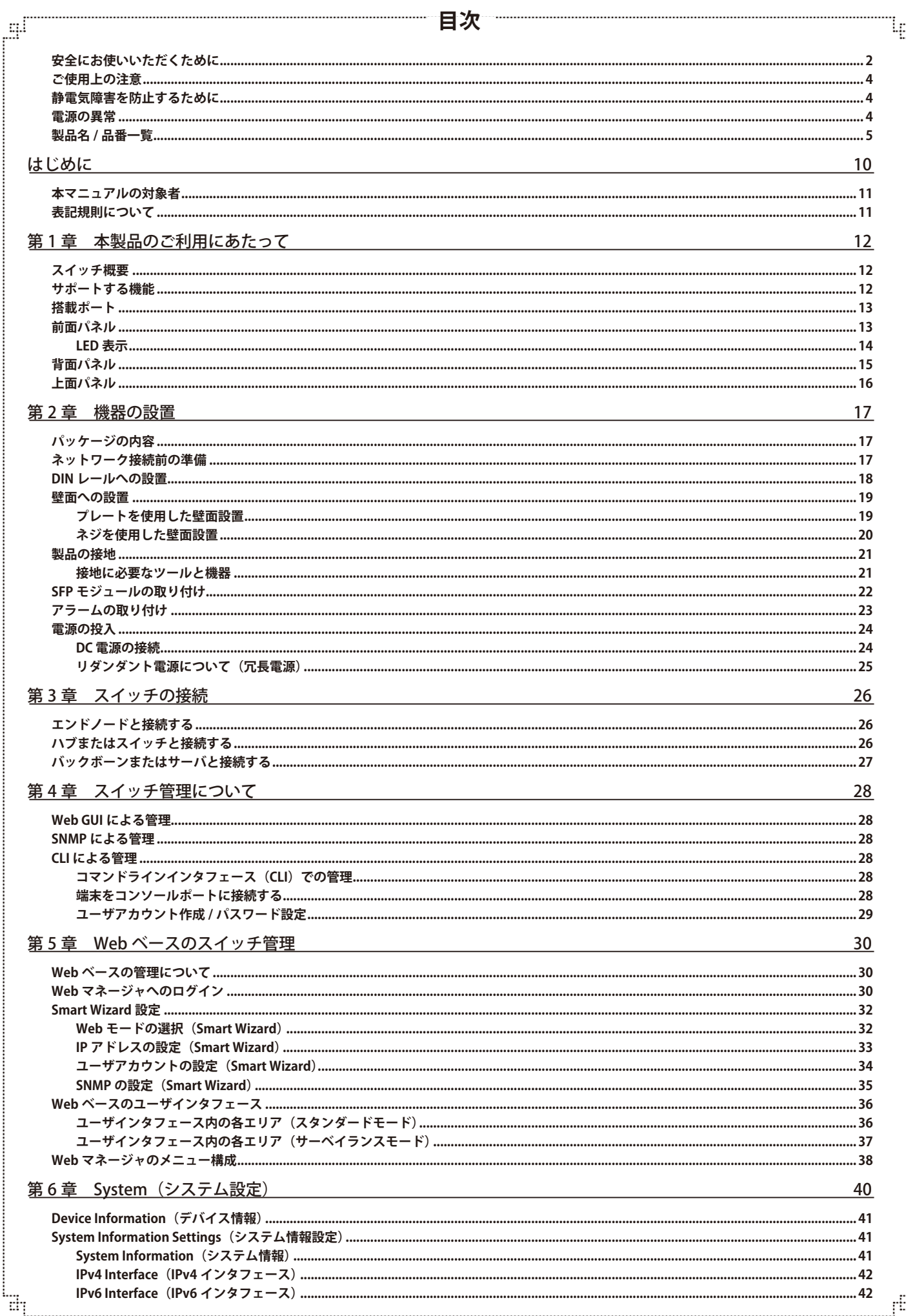

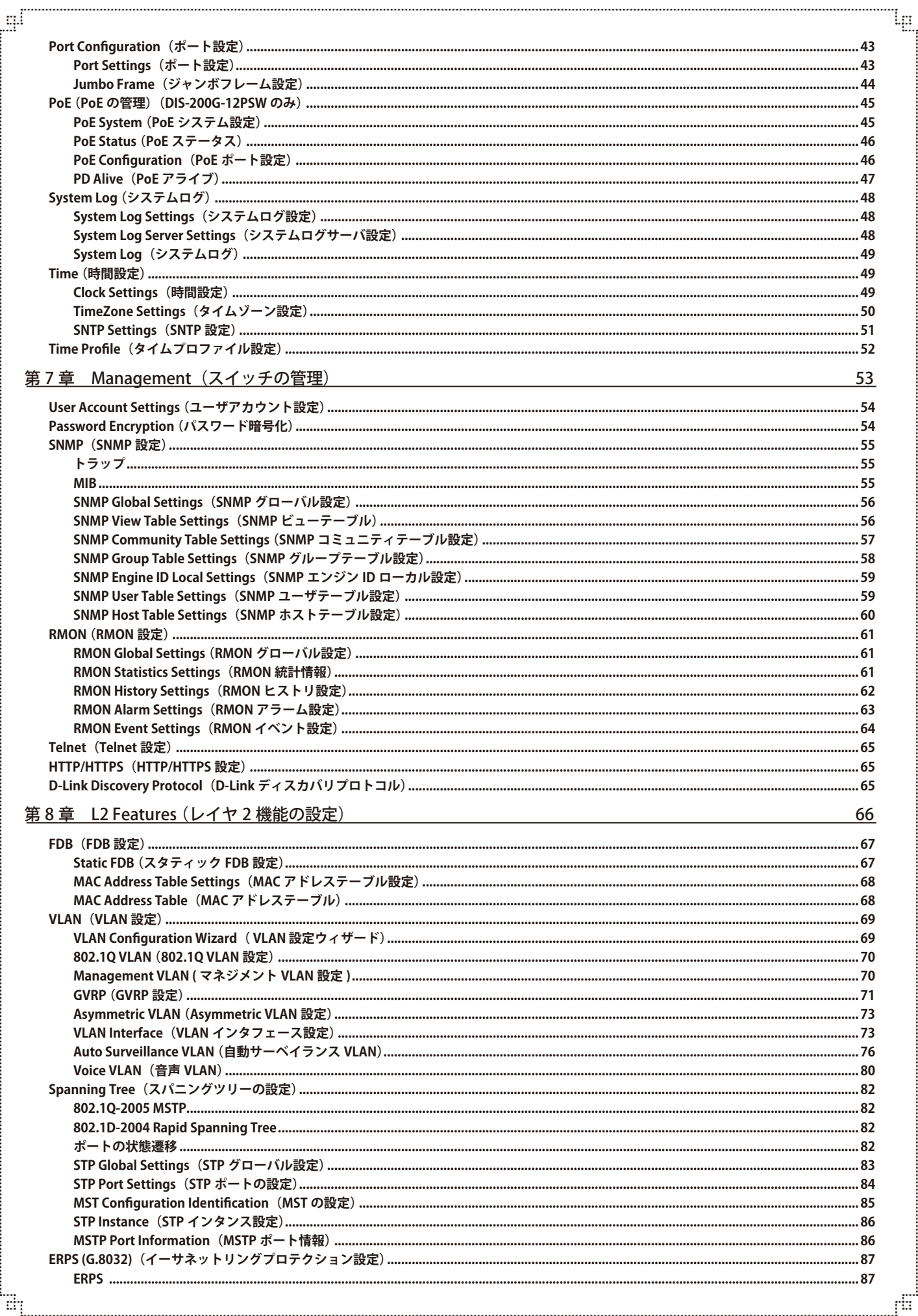

급

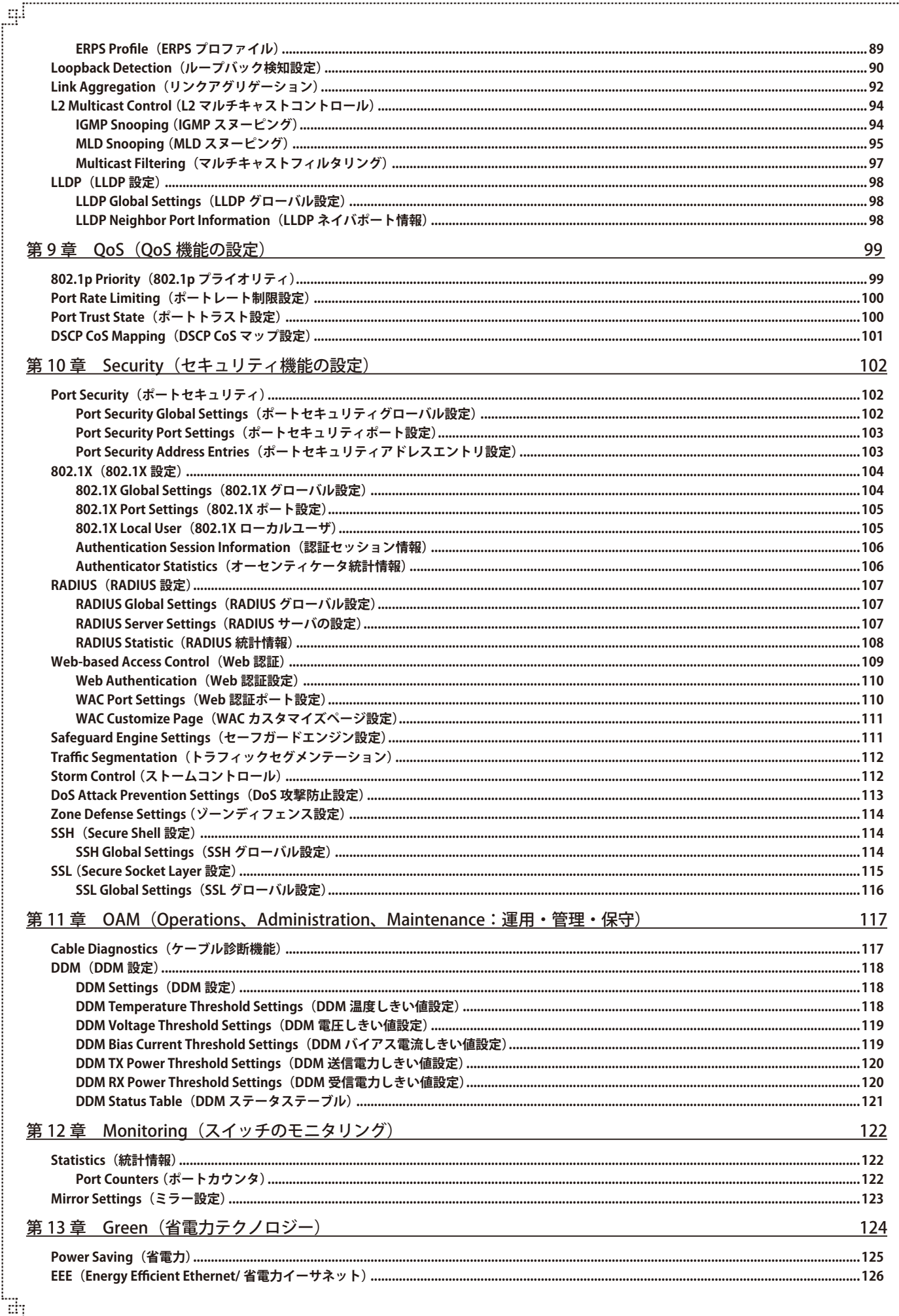

Ļд

ŕБ

lμ

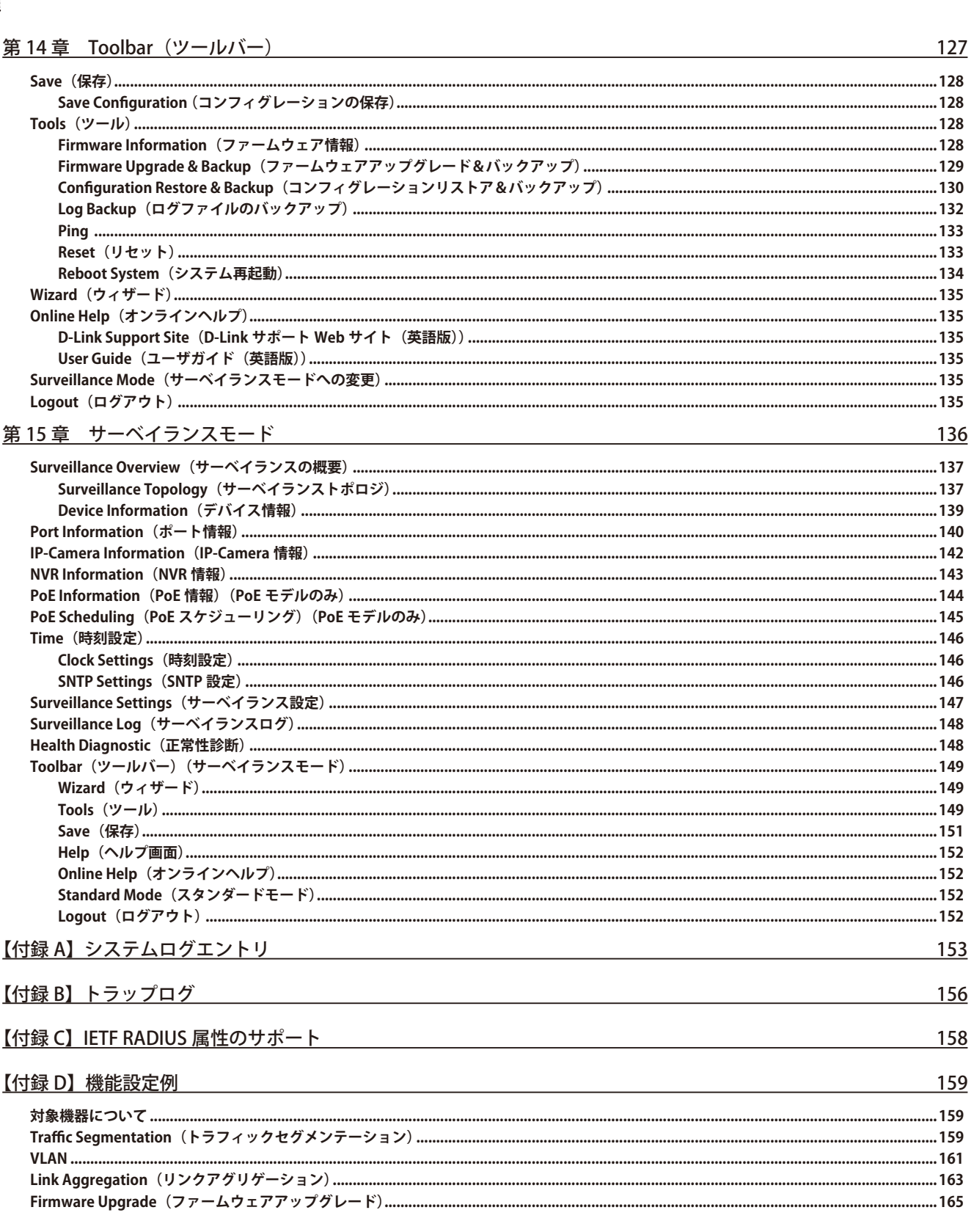

لب

급

 $\mathbb{F}^1$ 

```
はじめに
```

```
はじめに
```
DIS-200G シリーズユーザマニュアルは、本製品のインストールおよび操作方法を例題と共に記述しています。 第1章 本製品のご利用にあたって - 製品の概要とその機能について説明します。また、前面および背面などの各パネルと LED 表示について説明します。 第2章 機器の設置 - スイッチの基本的な設置方法について説明します。また、スイッチの電源接続の方法についても紹介します。 第3章 スイッチの接続 - スイッチをご使用のイーサネット、またはバックボーンなどに接続する方法についても紹介します。 第4章 スイッチ管理について - スイッチの管理方法についての概要について説明します。 [第 5 章 Web ベースのスイッチ管理](#page-29-1) - Web ベースの管理機能への接続方法および使用方法、Smart Wizard 設定について説明します。 第6章 System (システム設定) - デバイス情報の確認、システム情報設定、PoE 設定、Syslog 設定、システム時刻の設定について説明します。 第7章 Management (スイッチの管理) - ユーザアカウント設定、SNMP 設定、HTTP/HTTPS 設定、D-Link Discovery Protocol 設定などについて説明します。 [第 8 章 L2 Features \(レイヤ 2 機能の設定\)](#page-65-1) - FDB 設定、VLAN 設定、スパニングツリーの設定、ループバック検知設定、リンクアグリゲーション、L2 マルチキャストコントロール、 LLDP 設定など L2 機能について説明します。 第9章 QoS (QoS 機能の設定) - 802.1p 設定、ポートレート設定について説明します。 第10章 Security (セキュリティ機能の設定) - セーフガードエンジン、トラフィックセグメンテーション、ストームコントロール、DoS 攻撃防止設定、SSL などのセキュリティの設定に ついて解説します。 [第 11 章 OAM\(Operations、Administration、Maintenance:運用・管理・保守\)](#page-116-1) - ケーブル診断機能について解説します。 [第 12 章 Monitoring\(スイッチのモニタリング\)](#page-121-1) - 本スイッチのポート使用率、パケットエラーおよびパケットサイズ等の情報について表示します。 [第 13 章 Green\(省電力テクノロジー\)](#page-123-1) - 本スイッチの省電力、EEE について設定、表示します。 第14章 Toolbar (ツールバー) - Web インタフェース画面左上部の「Save」「Tools」メニューを使用してスイッチの管理、設定を行います。 [第 15 章 サーベイランスモード](#page-135-1) - サーベイランスモードでのスイッチの管理、設定について説明します。 [【付録 A】システムログエントリ](#page-152-1) - スイッチのシステムログに表示されるシスログエントリとそれらの意味について説明します。 [【付録 B】トラップログ](#page-155-1) - トラップログとそれらの意味について説明します。 [【付録 C】IETF RADIUS 属性のサポート](#page-157-1) - 本製品がサポートする IETF RADIUS 属性について表示します。 [【付録 D】機能設定例](#page-158-1)

- 主要な機能の設定例について表示します。

# <span id="page-10-0"></span>**本マニュアルの対象者**

本マニュアルは、本製品の設置および管理についての情報を記載しています。また、ネットワーク管理の概念や用語に十分な知識を持っているネッ トワーク管理者を対象としています。

# **表記規則について**

本項では、本マニュアル中での表記方法について説明します。

注意 注意では、使用にあたっての注意事項について説明します。

【<mark>警告</mark>】警告では、ネットワークの接続状態やセキュリティなどに悪影響を及ぼす恐れのある事項について説明します。

相足は補足では、特長や技術についての詳細情報について説明します。

おいて、別項目での説明へ誘導します。

表 1 に、本マニュアル中での字体、・記号についての表記規則を表します。

#### 表 1 字体・記号の表記規則

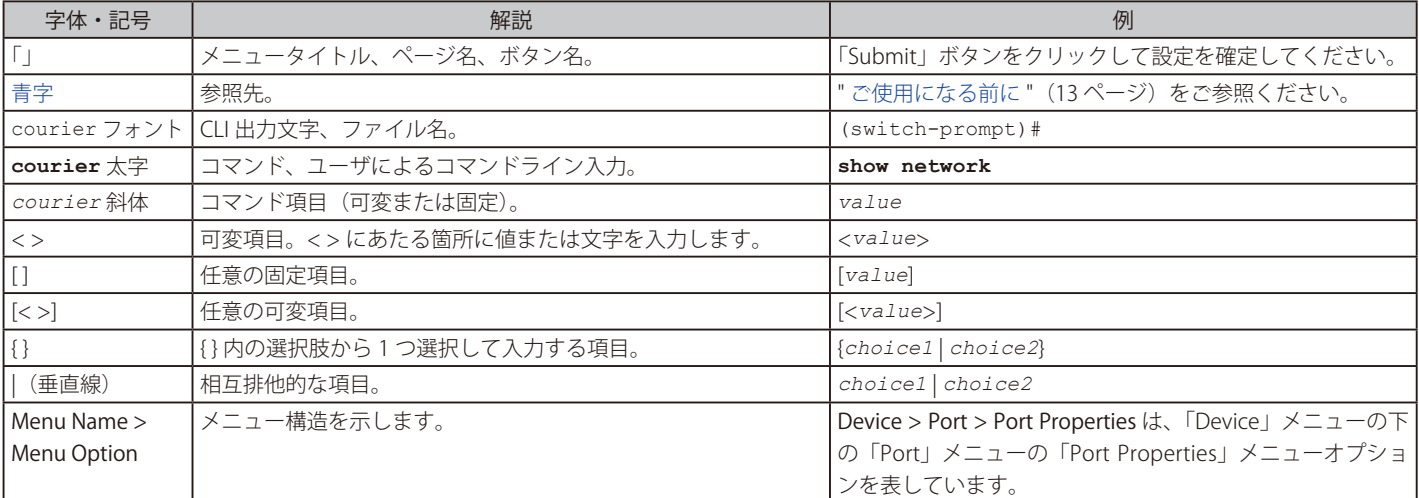

# <span id="page-11-0"></span>**第 1 章 本製品のご利用にあたって**

- スイッチ概要
- サポートする機能
- 搭載ポート
- 前面パネル
- 背面パネル
- 上面パネル

# **スイッチ概要**

DIS-200G シリーズは、工場などで必要となる環境要件を備えた産業用ギガビット L2 スマートスイッチです。DIN レールや壁面への設置に対応し ています。また動作可能温度の範囲も - 40 ~ 75℃をカバーしているため、工場内等のエッジ環境での利用に最適です。全機種ギガビットポートを 実装しており、SFP スロット× 2 も搭載、さらに DIS-200G-12PSW は 8 ポートが IEEE 802.3af/at 準拠の PoE+ 給電に対応しています。Web GUI や SNMP、CLI を使用した効率的な管理でシンプルなネットワークを構築できます。本スイッチは VLAN やループ検知、D-Link セーフガードエンジン など最低限必要な機能を搭載、さらに IEEE 802.1p QoS、IEEE 802.3x フローコントロール、オートネゴシエーション、Auto MDI/MDI-X、ジャンボフレー ムにも対応しており、様々な環境で安定したネットワーク環境を提供することができます。

本製品は IP30 保護等級のメタル筐体を採用、動作温度 -40~75℃を達成するなど信頼性の高い設計になっています。また、ファンレス設計により、 粉塵の吸い込みによる故障のリスクを軽減することができます。イーサネットポートは 6kV サージプロテクションに対応し、落雷による影響を最小 限に抑えます。さらに、DC 電源の冗長化が可能で、片系等の電源に故障があった場合でも、ダウンタイムなしでもう冗長電源に切り替わりが可能です。

本製品は壁面への設置に加え、DIN レールへの簡単な設置が可能となっています。電源には冗長化可能な 2 系統の DC ターミナルブロックを搭載し ています。

本製品は 802.1Q タグ / ポートベース VLAN に対応、 帯域制御で各ポートのスループットを調整し、 質の高いネットワーク状態を保ちます。ブロード キャスト / マルチキャストや不明なユニキャストトラフィックの発生をストームコントロールで検出し、ネットワークのフラッドを回避 / ブロック、 充実した機能により安全なネットワーク環境を維持できます。

本製品はポートミラーリング、IGMP スヌーピングなどの L2 機能のほかに、ポート配下のスイッチや自筺体ポート間でループが発生したポートを検 知するループバック検知機能など、充実したネットワークメンテナンス機能を搭載しています。

# **サポートする機能**

- SNMP/CLI/Web-GUI による設定および管理
- IEEE 802.3af/at PoE/PoE+ 給電 (DIS-200G-12PSW)
- 802.1p プライオリティキューと帯域制御
- ケーブル診断機能 / ループバック検知
- ポートベース VLAN/GVRP/Voice VLAN
- Auto Surveillance VLAN (ASV2.0) /Asymmetric VLAN
- IGMP スヌーピング
- IEEE802.1D STP/802.1w RSTP/802.1s MSTP
- ブロードキャストストームコントロール
- D-Link セーフガードエンジン
- D-Link Green 省電力機能対応
- DIN レール設置
- 安全規格 (UL60950-1) / 保護等級 (IP30) 準拠
- RoHS 指令対応

# <span id="page-12-0"></span>**搭載ポート**

DIS-200G シリーズは以下のポートを搭載しています。

#### DIS-200G-12SW

- 10BASE-T/100BASE-TX/1000BASE-T ポート x 10
- コンソールポート x 1
- SFP スロット x 2

#### DIS-200G-12PSW

- 10BASE-T/100BASE-TX/1000BASE-T ポート (PoE) x 8
- 10BASE-T/100BASE-TX/1000BASE-T ポート x 2
- コンソールポート x 1
- SFP スロット x 2

# **前面パネル**

前面パネルには、10/100/1000BASE-T ポート、SFP スロット、コンソールポート、リセットボタンと Power、システム、ポートの Link/Act、PoE (12PSW のみ)、アラームの状態を表示する LED を搭載しています。「LED 表示」の項で詳細の動作について説明します。また、リセットボタンを押下すると、 すべての設定を工場出荷時の状態にリセットします。

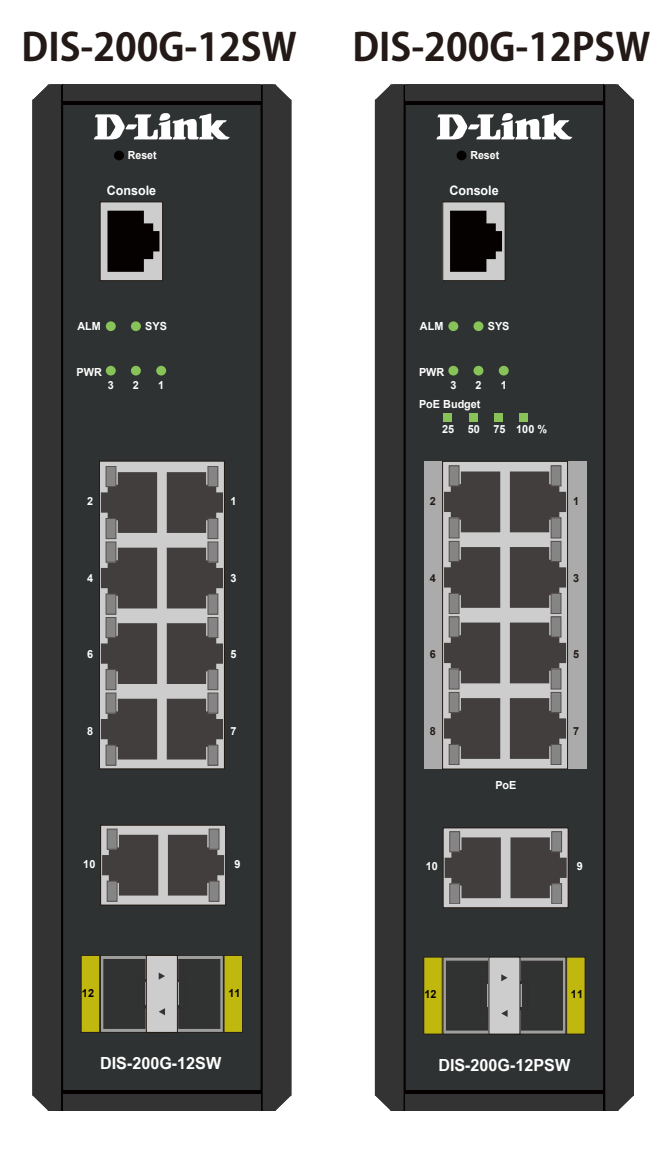

図 1-1 DIS-200G-12SW/12PSW 前面パネル図

#### <span id="page-13-0"></span>**LED 表示**

Power、システム、ポートの Link/Act、PoE(12PSW のみ)、アラームの状態を表示する LED を搭載しています。

#### **PIS-200G-12SW PWR DIS-200G-12SW DIS-200G-12PSW**

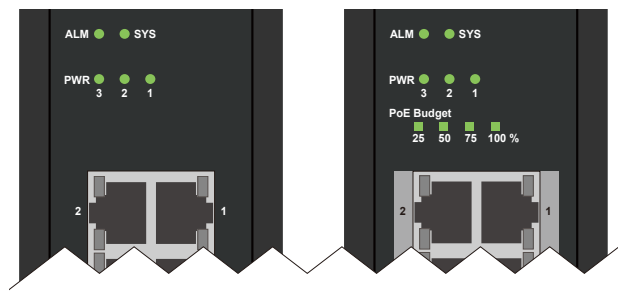

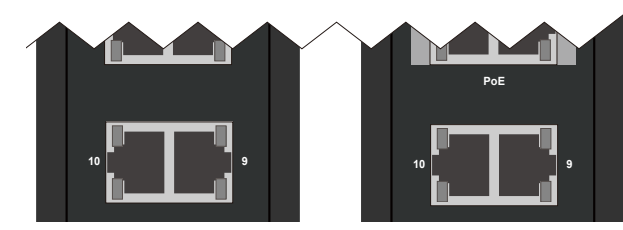

図 1-2 DIS-200G-12SW/12PSW 前面パネルの LED 配置図

以下の表にスイッチの LED の状態が意味するスイッチの状態を示します。

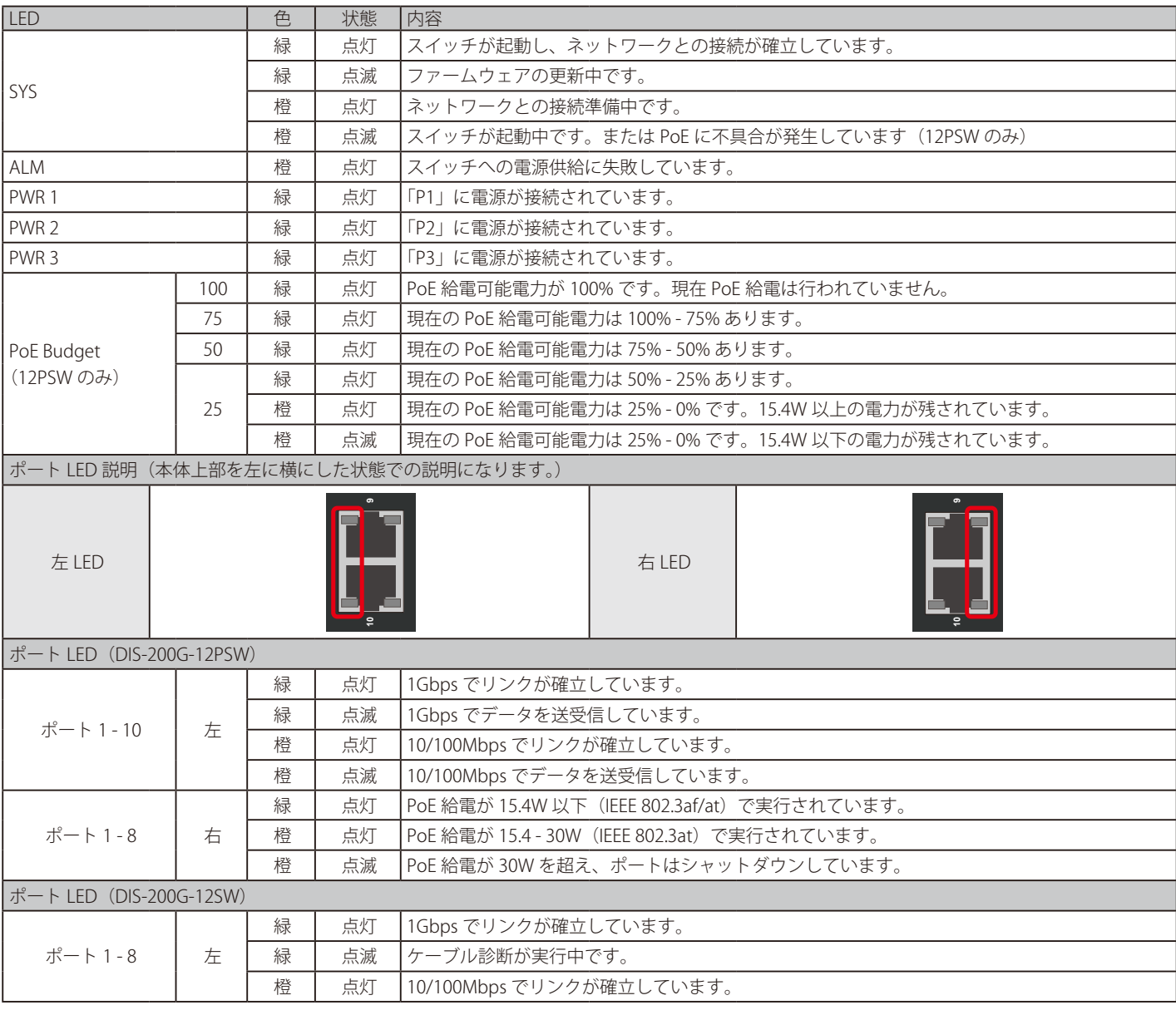

<span id="page-14-0"></span>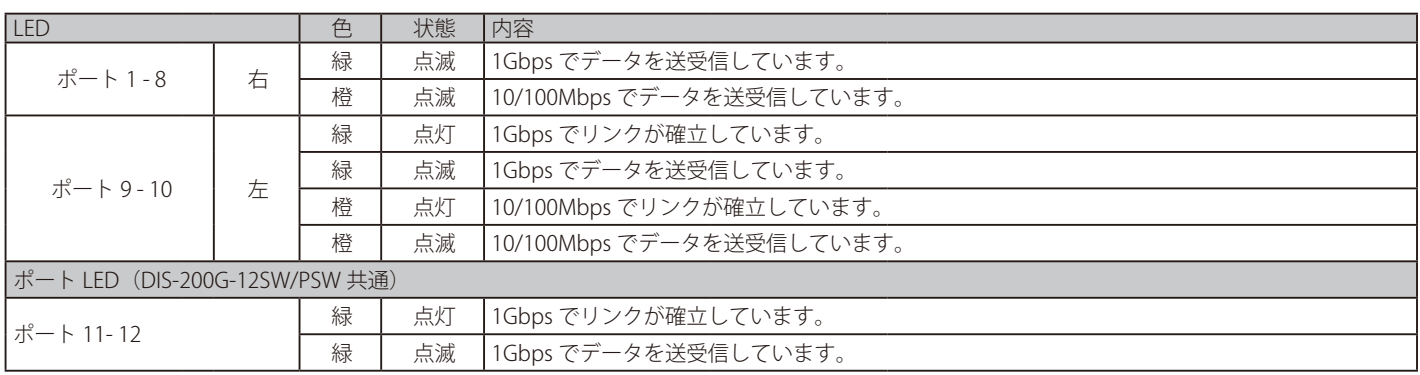

# **背面パネル**

背面パネルには壁面キット設置穴、AC アダプタ(オプション)コネクタ、DIN レールブラケット (設置済み)があります。

注意 AC アダプタは未サポートです。

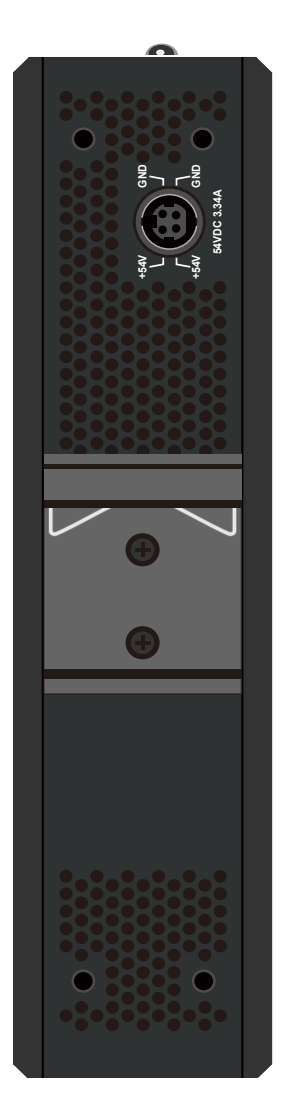

図 1-3 DIS-200G-12SW/12PSW の背面パネル図

# <span id="page-15-0"></span>**上面パネル**

本体上面には DC ターミナルブロックコネクタ(DC 電源コネクタ / アラームポート)と接地用端子があります。

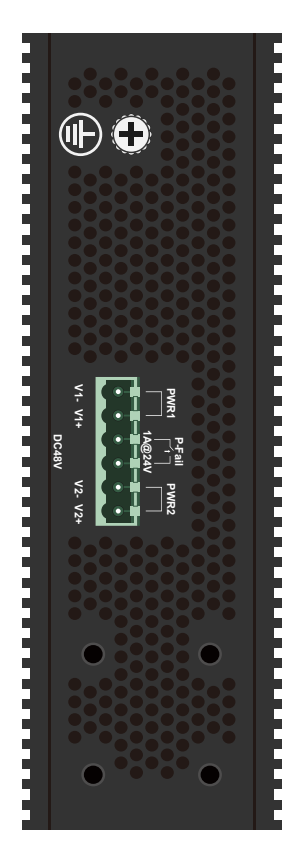

図 1-4 DIS-200G-12SW/12PSW の上面パネル図

# <span id="page-16-0"></span>**第 2 章 機器の設置**

- パッケージの内容
- ネットワーク接続前の準備
- DIN レールへの設置
- 壁面への設置
- 製品の接地
- SFP モジュールの取り付け
- アラームの取り付け
- 電源の投入

# **パッケージの内容**

ご購入いただいたスイッチの梱包箱を開け、同梱物を注意して取り出してください。 以下のものが同梱されています。

- 本体
- RJ-45/RS232C コンソールケーブル
- DC ターミナルブロック (取り付け済み)
- DIN レールブラケット (取り付け済み)
- 壁面取り付けキット
- マニュアル
- PL シート
- CD-ROM (DIS-200G-12SWのみ) ※

万一、不足しているものや損傷を受けているものがありましたら、ご購入頂いた販売代理店までご連絡ください。

※出荷のタイミングによっては、CD-ROM は同梱されません。

# **ネットワーク接続前の準備**

スイッチの設置場所が性能に大きな影響を与えます。以下のガイドラインに従って本製品を設置してください。

- スイッチの上に重いものを置かないでください。
- 電源がしっかり差し込まれているか確認してください。
- スイッチは動作環境範囲内の温度と湿度を保つことができる場所に設置してください。
- スイッチは強い電磁場が発生するような場所(モータの周囲など)や、振動、ほこり、および直射日光を避けて設置してください。
- 本スイッチ上に他の機器を積み重ねて設置することは行わないで下さい。

# <span id="page-17-0"></span>**DIN レールへの設置**

DIS-200G シリーズは機器の背面に付属の DIN レールブラケットを使用することにより、DIN レールへの設置が可能です。DIN レールへの設置には 以下の手順を参照してください。

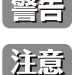

DIN レールへの設置や取り外しの際には力の加減に注意し、転倒や怪我、製品や DIN レールの落下、破損などに十分に注意してください。

DIN レールブラケットは出荷時に取り付け済みです。

1. DIN レールに DIN レールブラケットを引っ掛け下に押し下げます (1)。次に製品下部を壁面に押し込むようにして設置します (2))。

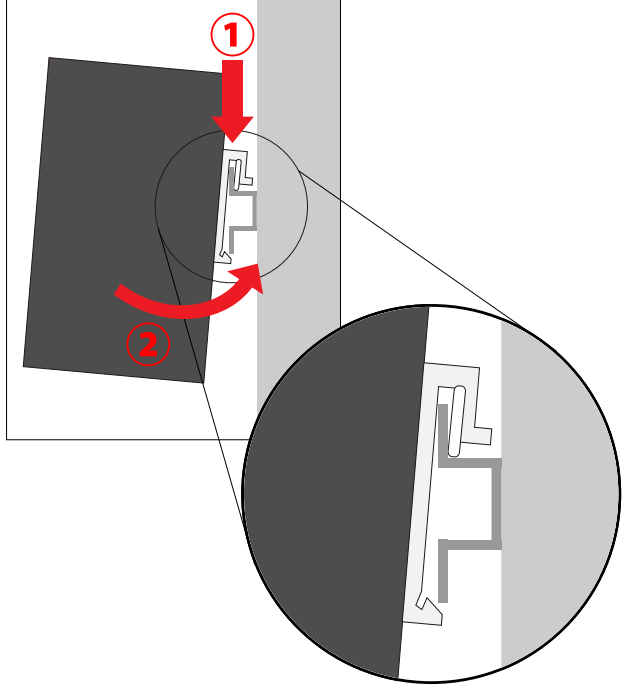

- 図 2-1 DIN レールへの設置
- 2. 製品が DIN レールにしっかり設置されていることを確認します。

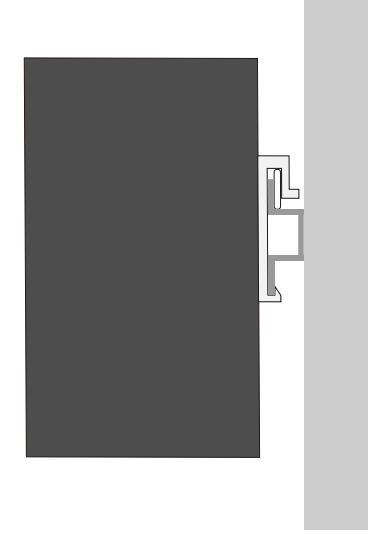

図 2-2 DIN レールへの設置確認

3. DIN レールから製品を外す際は、製品を上に押し上げ、製品下部を壁面から引き離すようにして取り外します。

# <span id="page-18-0"></span>**壁面への設置**

本製品は付属の壁面取り付けキットを利用して壁面に設置することも可能です。以下の手順で壁面に設置します。

■ 本製品を壁面に設置する際は、本製品の重さや壁面の強度、材質などを勘案し、落下などに十分注意した上で設置してください。

### **プレートを使用した壁面設置**

- 1. DIN レールブラケットをドライバー (+) を使用して本製品から取り外します。
- 2. 壁面取り付けプレートを付属のネジで本製品に取り付けます。

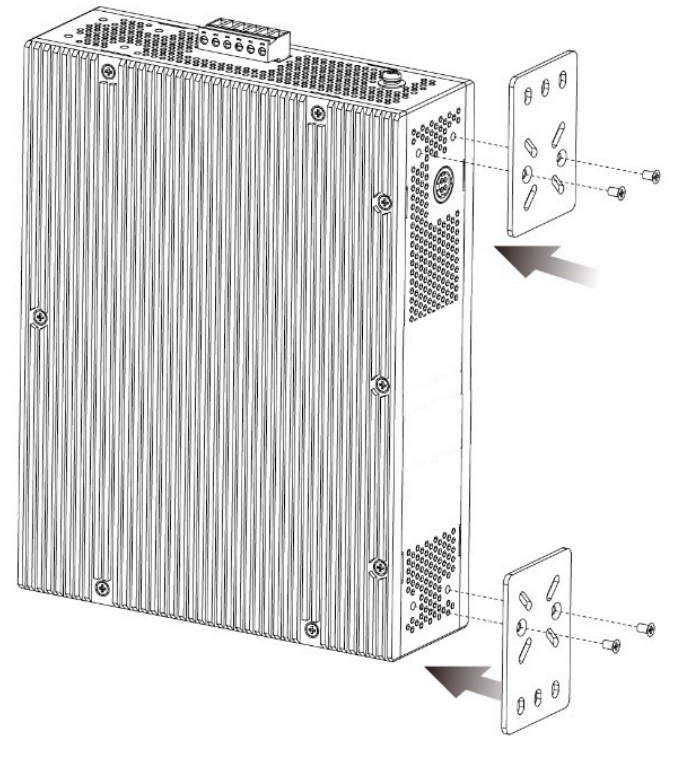

図 2-3 壁面取り付けプレートの取り付け

- 3. プレートを取り付けた製品背面を設置する壁面に合わせ、プレートのネジ穴を通して穴を開ける壁面の箇所を決定します。
- 4. ドリルなどで壁面に穴を開け、付属のアンカー(マウント)を挿し込みます。

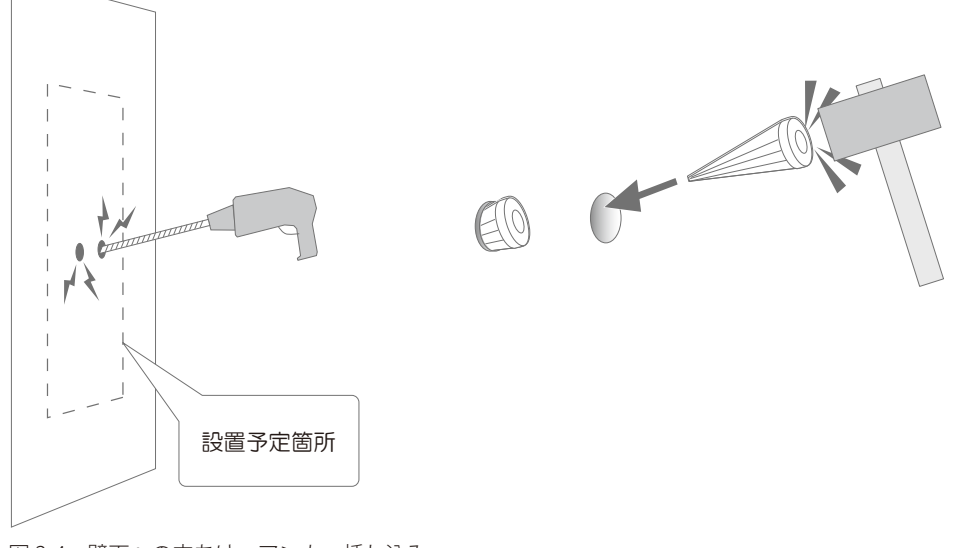

図 2-4 壁面への穴あけ、アンカー挿し込み

5. 再度、製品に取り付けたプレートの穴をアンカーに合わせ、付属のネジを使用して壁面に設置します。

### <span id="page-19-0"></span>**ネジを使用した壁面設置**

- 1. DIN レールブラケットをドライバー (+) を使用して本製品から取り外します。
- **2.** 穴を開ける壁面の箇所(×2)を決定します。二つの穴には60mmの間隔を設けます。

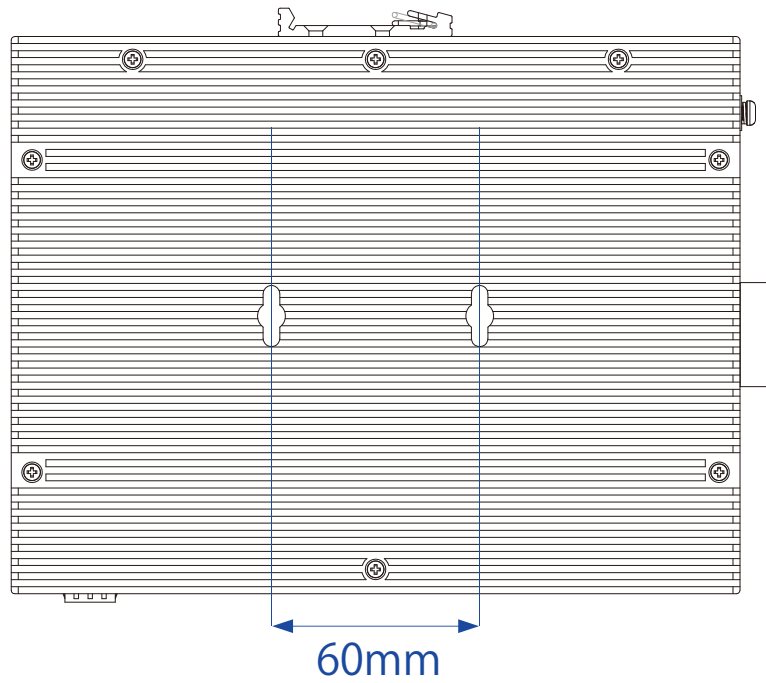

図 2-5 ネジ穴間隔

3. ドリルなどで壁面に穴を開け、付属のアンカー(マウント)を挿し込みます。

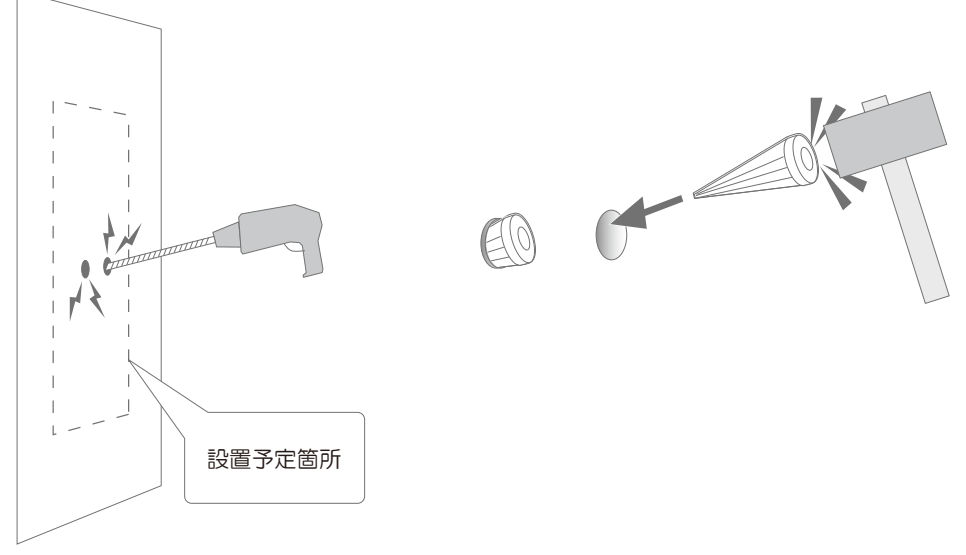

図 2-6 壁面への穴あけ、アンカー挿し込み

4. 付属のネジをアンカー(マウント)に挿し込みます。ネジは最後まで挿し込まず、壁面から 4.5mm の隙間を空けます。

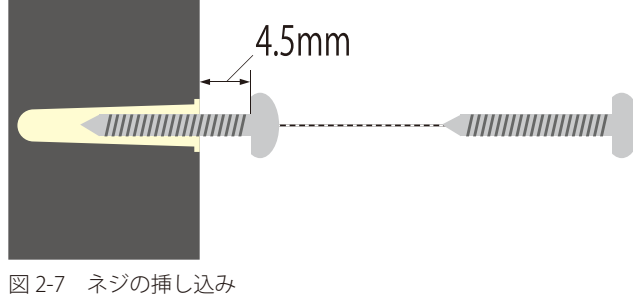

5. 壁面から出ているネジに製品側部の穴に引っ掛け、設置は完了です。

### <span id="page-20-0"></span>**製品の接地**

本製品を接地する方法について説明します。

- 注意 電源を投入する前に、本手順を完了する必要があります。
- [注意] 本製品の接地は、接地抵抗についての専門的な知識と技能を有する資格保持者により実施してください。

# **接地に必要なツールと機器**

- 接地用ネジ(製品に付属のネジ)
- リング型ラグ端子付接地線(製品には付属されていません。)
- プラスドライバー(製品には付属されていません。ネジの大きさに合ったものをご使用ください。)

接地線は国の設置必要条件に従ったサイズにする必要があります。商用に利用可能な 6 ~ 12AWG の範囲から適した接地線の使用をお勧め します。また、ケーブル長は適切な接地設備にスイッチの距離に従います。

以下の手順でスイッチを保安用接地に接続します。

- 1. スイッチの電源が投入されていないことを確認します。
- 2. プラスドライバを使用し、接地用ネジを取り外します。
- 3. 開いた状態の接地ネジ穴の上に、接地線(接地ケーブル)のリング型ラグ端子を置き、装着します。
- 4. 接地ネジ穴に接地用ネジを挿入します。
- 5. ドライバを使用して接地用ネジをしめて、スイッチに接地線(接地ケーブル)を固定します。
- 6. 適切な設置スタッドやボルトなどの電位基準点に、接地線のもう一端のリング型ラグ端子を取り付けます。
- 7. スイッチと接地線の接続がしっかりと行われていることを確認します。

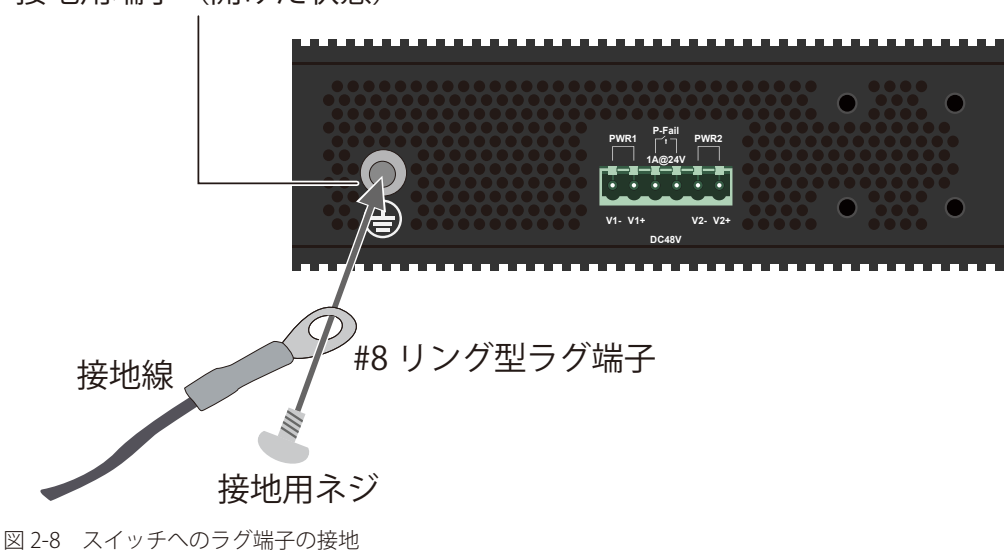

#### 接地用端子(開けた状態)

# <span id="page-21-0"></span>**SFP モジュールの取り付け**

本製品は、 前面パネルに SFP モジュール用スロットを装備しており、対応する SFP モジュールを取り付けることが可能です。

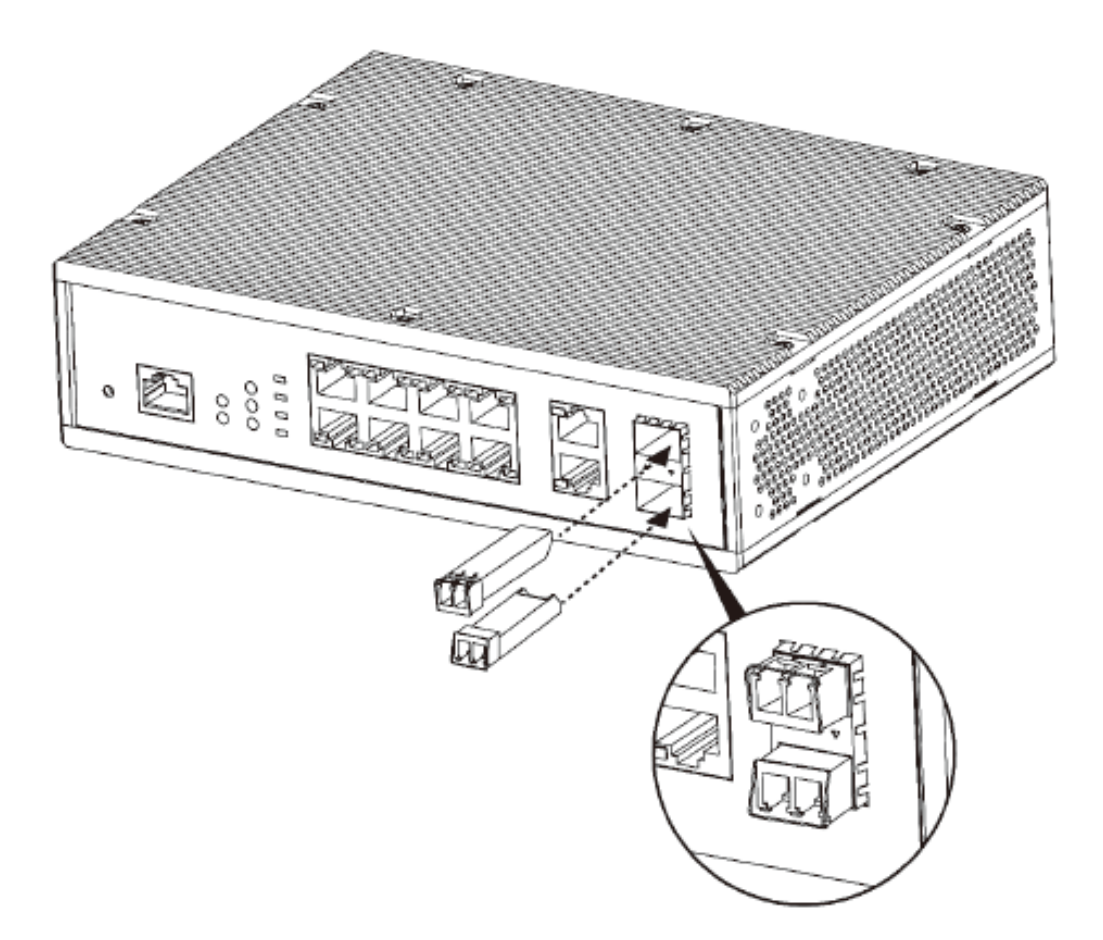

図 2-9 SFP モジュールの取り付け

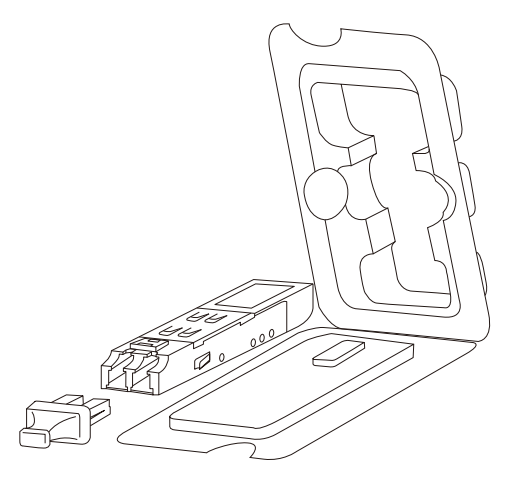

図 2-10 SFP モジュール図

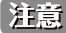

お意味対応する SFP モジュールについては弊社 Web サイトの製品情報をご確認ください。

# <span id="page-22-0"></span>**アラームの取り付け**

本製品へのアラームの取り付けには DC ターミナルブロックを使用します。アラームを接続するアラームポート(アラームリレー)は DC 電源コネ クタ(DC ターミナルブロック)の中央二つになります。

- 1. DC ターミナルブロック接続端子部分のネジを緩め、アラーム線接続部にアラームのリード線を挿入します。
- 2. ネジを締め直し、DC ターミナルブロックを製品の DC 電源コネクタに接続します。

アラームの作動が可能になるとリレー出力アラームは電源の不具合を検知して作動するようになります。

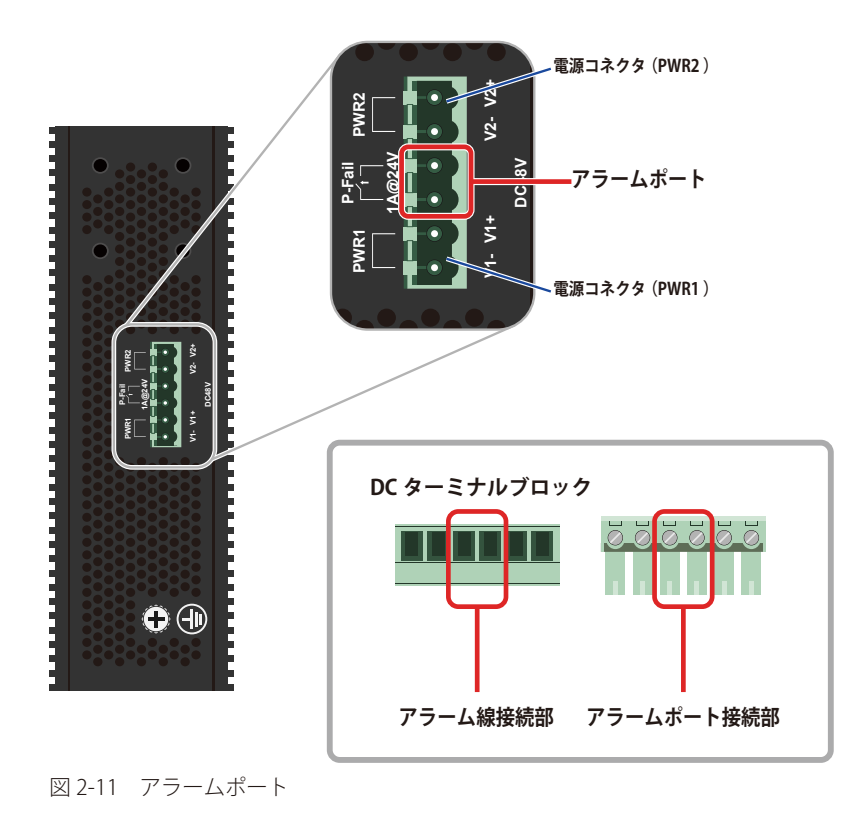

注意 DC ターミナルブロックを使用した電源の投入方法については「電源の投入」を参照ください。

注意 使用するアラームの詳しい設定方法についてはご購入のアラームの説明書をご確認ください。

# <span id="page-23-0"></span>**電源の投入**

本製品の電源の投入について説明します。

#### **DC 電源の接続**

本製品の DC 電源コネクタにはマイナス / プラス端子 (PWR1/PWR2) とアラームポートがあります。付属する DC ターミナルブロックにはそれぞれの端子、 ポートに対応する接続部があり、そこに DC 電源ケーブルを接続します。アラームの取り付けについては「アラームの取り付け」を参照ください。

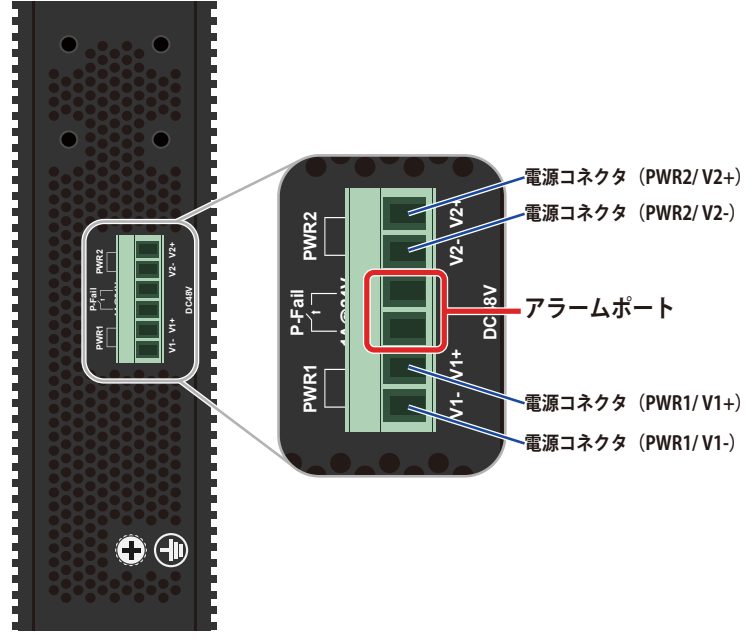

図 2-12 DC 電源コネクタ(DC ターミナルブロック接続時)

1. マイナスドライバーを使用して、DC ターミナルブロックの接続端子部分のネジを緩めます。

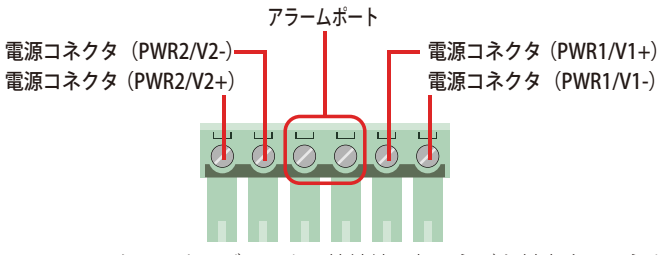

図 2-13 DC ターミナルブロックの接続端子部のネジと対応するコネクタ / ポート

2. DC ターミナルブロックのマイナス端子、プラス端子に接続する DC 電源ケーブルを挿し込み、再度ネジを締め直します。

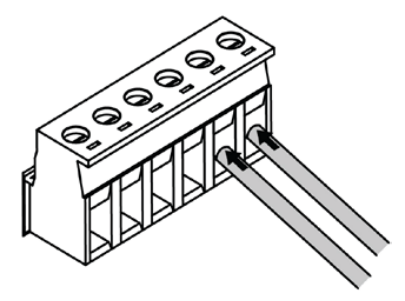

図 2-14 DC 電源ケーブル挿し込み

3. DC 電源ケーブル(アラーム線)を挿し込んだ DC ターミナルブロックを、本製品の DC 電源コネクタに取り付けます。

[注意] すべての電気配線が、お住まいの地域、 および国の電気基準と規制に準拠していることを確認してください。

【注意】 資格を持つ電気工事士が、DC 電源への接続を行う必要があります。

DC ターミナルブロック (DC 電源コネクタ) にはアラーム線の接続部 (アラームポート) があります。DC 電源ケーブル / アラーム線の接 |注意| 続の際には接続箇所に注意してください。詳しくは「アラームの取り付け」を参照ください。

#### <span id="page-24-0"></span>**リダンダント電源について(冗長電源)**

DC 電源は本製品付属の DC ターミナルブロックを通じて「PWR1」「PWR2」に同時に 2 つ接続することが可能です。その際、最初に接続された電源が 自動的にメイン電源としてスイッチに識別されます。後から接続された電源はリダンダント電源(冗長電源)として識別されます。どちらかの電源に 不具合が発生した場合、アラームポートのアラームリレーとアラーム LED (ALM LED)が作動します。本製品の DC 電源 (PWR1/PWR2)において、最 初からアクティブ / リダンダントを決定する順番や序列はありません。例えば、最初に「PWR 2」に電源が接続されメイン電源として識別されれば、 その後「PWR 1」に接続された電源はバックアップとなります。

スイッチへの複数の電源の接続は可能ですが、同時にスイッチに電力供給を行うことはできません。120W の電源がそれぞれ「PWR1」「PWR2」に 接続されていても、通常時にスイッチへの 120W の電力供給を行うのは最初に接続された電源のみになります。後から接続された電源はバックアッ プとなります。

# <span id="page-25-0"></span>**第 3 章 スイッチの接続**

- エンドノードと接続する
- ハブまたはスイッチと接続する
- バックボーンまたはサーバと接続する

**注意 すべてのポートは Auto MDI/MDI-X 接続をサポートしています。** 

# **エンドノードと接続する**

本スイッチの 10BASE-T/100BASE-TX/1000BASE-T ポートとエンドノードをカテゴリ 3、4、5 の UTP/STP ケーブルを使用して接続します。 エンドノードとは、RJ-45 コネクタ対応 10/100/1000Mbps ネットワークインタフェースカードを装備した PC やルータを指しています。エンドノー ドとスイッチ間はカテゴリ 3、4、または 5 の UTP ケーブルで接続できます。エンドノードへの接続はスイッチ上のすべてのポートから行えます。

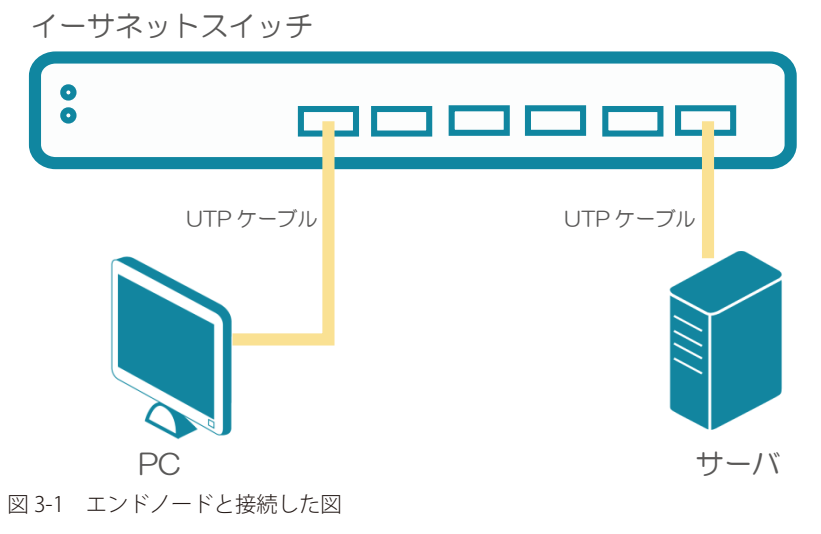

エンドノードと正しくリンクが確立すると本スイッチの各ポートの Link/Act LED は緑に点灯します。データの送受信中は点滅します。

# **ハブまたはスイッチと接続する**

使用するケーブルによって以下のように接続します。

- カテゴリ 3 以上の UTP ケーブル: 10BASE-T ハブまたはスイッチと接続する。
- カテゴリ 5 以上の UTP ケーブル:100BASE-TX/1000BASE-T ハブまたはスイッチと接続する。

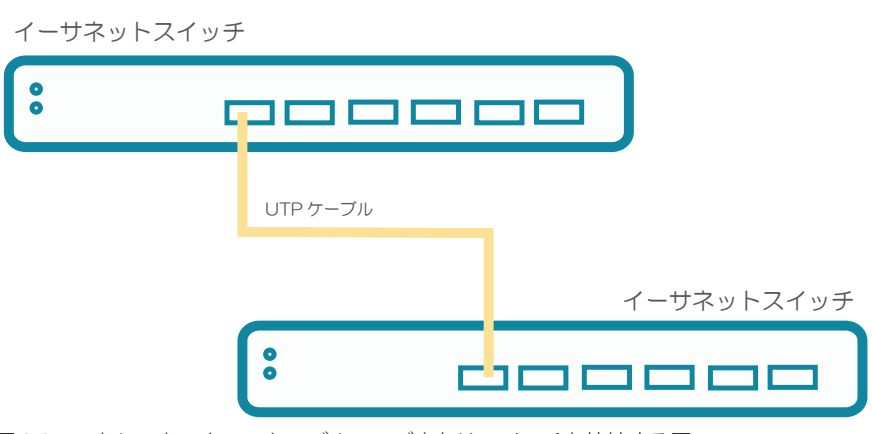

図 3-2 ストレート、クロスケーブルでハブまたはスイッチと接続する図

# <span id="page-26-0"></span>**バックボーンまたはサーバと接続する**

各イーサネットポートは、ネットワークバックボーンやサーバと接続することができます。エンハンスドカテゴリ 5 ケーブル以上の UTP ケーブル を使用します。正しくリンクが確立すると Link LED が点灯します。

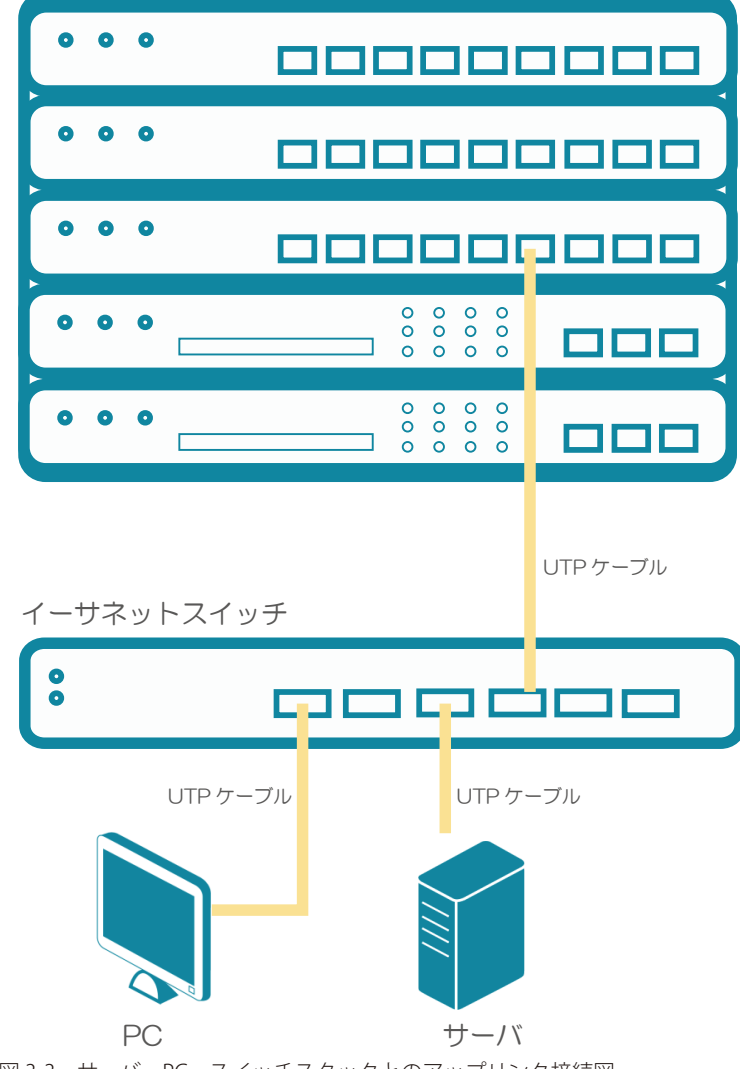

図 3-3 サーバ、PC、スイッチスタックとのアップリンク接続図

# <span id="page-27-1"></span><span id="page-27-0"></span>**第 4 章 スイッチ管理について**

- Web GUI による管理
- [SNMP による管理](#page-27-2)
- [CLI による管理](#page-27-3)

# **Web GUI による管理**

Microsoft Edge、Google Chrome などの Web ブラウザによって、本製品の設定をグラフィカルに表示し、管理することができます。 Web GUI の詳細については「第5章 Web ベースのスイッチ管理」を参照してください。

# <span id="page-27-2"></span>**SNMP による管理**

SNMP (Simple Network Management Protocol)は、OSI 参照モデルの第7層(アプリケーション層)のプロトコルです。 ネットワークに接続された通信機器の管理や監視を行います。 SNMP の詳細については「SNMP (SNMP 設定)」を参照してください。

# <span id="page-27-3"></span>**CLI による管理**

スイッチのモニタリングと設定のために、RJ-45 コンソールポートを搭載しています。コンソールポートを使用するためには、以下をご用意ください。

- ターミナルソフトを操作する、シリアルポート搭載の端末またはコンピュータ
- RJ-45/RS-232C 変換ケーブル

#### **コマンドラインインタフェース(CLI)での管理**

コンピュータやターミナルなどをコンソールポートに接続することにより、スイッチをアウトオブバンド方式で管理することが可能です。コマンド ラインインタフェース (CLI) はすべてのスイッチの管理機能を提供します。LAN ポートで Telnet 接続をしている場合、インバンド方式でスイッチ を管理することが可能です。CLI の詳細については CLI マニュアルを参照ください。

#### **端末をコンソールポートに接続する**

#### ケーブルの接続

- 1. RJ-45/RS-232C 変換ケーブルの RS-232C コネクタを、シリアルポート搭載の端末またはコンピュータに接続します。
- 2. RJ-45/RS-232C 変換ケーブルの RJ-45 コネクタを、本製品のコンソールポートに接続します。

#### ターミナルソフトの設定

- 1. VT100 のエミュレーションが可能なターミナルソフトを起動します。
- 2. 適切なシリアルポート (COM 1 など) を選択します
- 3. ターミナルソフトの設定をスイッチのシリアルポートの設定に合わせます。 スイッチのシリアルポートの設定は以下の通りです。
	- スピード:「115200」
	- データ:「8bit」
	- パリティ:「なし (none)」
	- ストップビット :「1bit」
	- フロー制御:「なし (none)」

#### <span id="page-28-0"></span>ログインとログアウト

- 1. 本製品と管理 PC をケーブルで接続後、本製品の電源をいれます。
- 2. 「Press ENTER to get started」というメッセージが表示されたら「Enter」を押します。
- 3. 設定済みのユーザ名とパスワードがある場合は、設定したユーザ名とパスワードを入力し「Enter」を押します。 初期値のアカウントおよびパスワードは「admin」です。

お意味パスワードの大文字と小文字は区別されます。

4. コマンドを入力し、必要な設定を行います。

コマンドの多くは管理者レベルのアクセス権が必要です。 管理者レベルのアカウント作成について[は「User Account Settings \(ユーザアカウント設定\)」を](#page-53-1)参照してください。 CLI の詳細及びコマンドリストについては、CLI マニュアルを参照してください。

5. ログアウトする場合は、logout コマンド使用するか、ターミナルソフトを終了します。

#### **ユーザアカウント作成 / パスワード設定**

ユーザアカウントとパスワードを設定する方法について説明します。

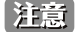

工場出荷時のユーザアカウントおよびパスワードは「admin」、権限レベルは「15」です。 はじめてログインした際は、本スイッチに対す る不正アクセスを防ぐために、ユーザ名に対して必ず新しいパスワードを設定してください。 このパスワードは忘れないように記録しておいてください。

Switch#configure terminal Switch(config)#username User password 1234 Switch(config)#

図 4-15 アカウント作成コマンド画面

- 1. 「configure terminal」コマンドを入力し、Global Configuration モードにアクセスします。
- 2. 「username User password 1234」コマンドを入力し、ユーザ名「User」、パスワード「1234」を指定します。

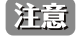

パスワードの大文字と小文字は区別されます。 ユーザ名とパスワードは 32 文字以内の半角英数字で指定してください。

[注意] CLI の設定コマンドは実行中の設定ファイルの編集でありスイッチが再起動した場合、設定は保存されません。設定内容変更の安全な保存 については「copy running-config startup-config」コマンドを使用して実行中の設定ファイルをスタート時の設定ファイルとしてコピーす る必要があります。

# <span id="page-29-1"></span><span id="page-29-0"></span>**第 5 章 Web ベースのスイッチ管理**

- [Web ベースの管理について](#page-29-2)
- [Web マネージャへのログイン](#page-29-3)
- [Smart Wizard 設定](#page-31-1)
- [Web ベースのユーザインタフェース](#page-35-1)
- [Web マネージャのメニュー構成](#page-37-1)

# <span id="page-29-2"></span>**Web ベースの管理について**

本スイッチのすべてのソフトウェア機能は、実装されている Web ベース (HTML) インタフェース経由で管理、設定およびモニタできます。標準的な Web ブラウザを使用して、HTTP または HTTPS (SSL) プロトコル経由で Web ベースの管理画面にアクセスします。

# <span id="page-29-3"></span>**Web マネージャへのログイン**

スイッチの管理を行うには、はじめにコンピュータでブラウザを起動し、本スイッチに定義した IP アドレスを入力します。 ブラウザのアドレスバーに以下のように URL を入力します。

例 : http://10.90.90.90(10.90.90.90 はスイッチの IP アドレス)

この接続においてはプロキシ設定を無効とする必要があります。

ここでは D-Link の Web ベースインタフェースの利用方法について説明します。

#### ■ Web ベースユーザインタフェースに接続する:

- 1. Web ブラウザを開きます。
- 2. アドレスバーに本スイッチのIP アドレスを入力し、「Enter」キーを押下します。

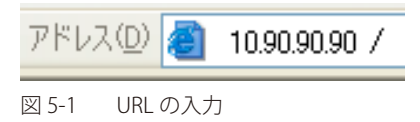

- |注意| 工場出荷時設定では IP アドレス「10.90.90.90」、サブネットマスク「255.0.0.0」が設定されています。 端末側の IP インタフェースを本スイッチに合わせるか、本スイッチを端末側の IP インタフェースに合わせてください。
- 3. ユーザ認証画面が表示されます。

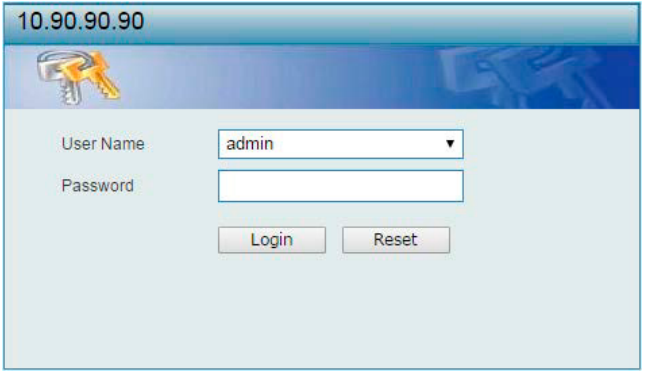

図 5-2 ユーザ認証画面

「User Name」(ユーザ名)および「Password」(パスワード)を入力し、「Login」をクリックします。 「User Name」(ユーザ名)と「Password」(パスワード)の初期値は「admin」です。

4. スマートウィザード画面が表示されます。

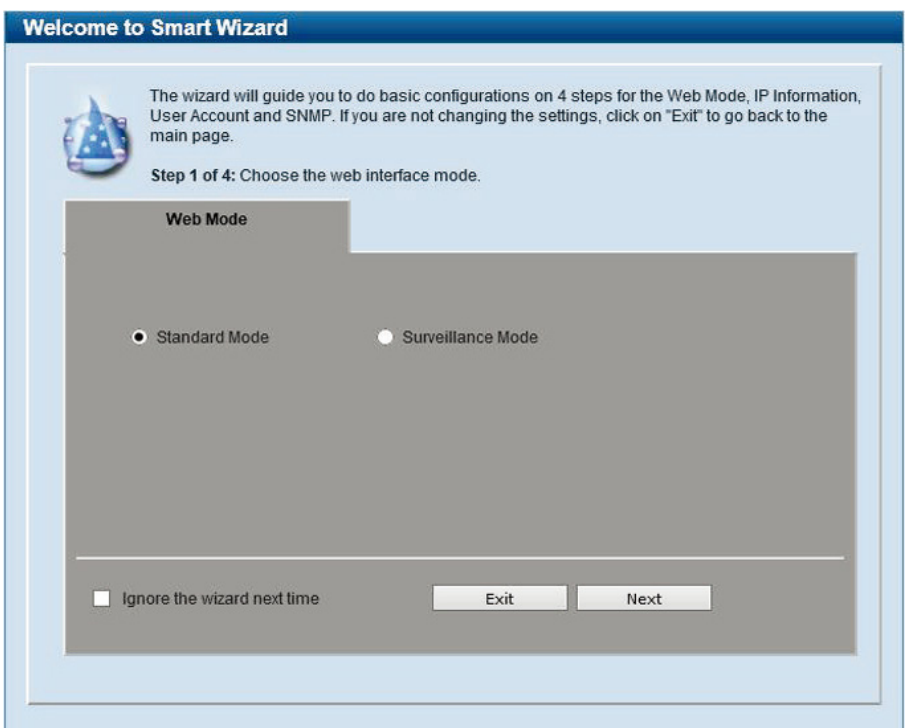

図 5-3 Smart Wizard 画面

ウィザード画面では、Web モードの選択や IP アドレス・パスワード・SNMP の設定を行うことができます。 ウィザードを使用して設定する場合は、[「Smart Wizard 設定」を](#page-31-1)参照してください。

5. ウィザードを使用しない場合は、「Exit」 をクリックします。

# <span id="page-31-0"></span>第5章 Webベースのスイッチ管理

# <span id="page-31-1"></span>**Smart Wizard 設定**

「Smart Wizard」で Web モードの選択や基本的なシステム設定(IP アドレス、パスワード、SNMP)を行います。

お意 Smart Wizard では、IPv4 アドレスのみ設定可能です。

[注意] Web マネージャメイン画面の「Smart Wizard」から、Smart Wizard 画面に移動できます。

注意 「Ignore the wizard next time」にチェックをいれた場合は、次回のログイン時から Smart Wizard 画面が表示されません。

#### **Web モードの選択(Smart Wizard)**

本スイッチは「Standard Mode(スタンダードモード)」と「Surveillance Mode(サーベイランスモード)」をサポートしています。スタンダードモー ドではソフトウェア機能の設定、管理、機能のモニタリングなどを行います。サーベイランスモードは本スイッチでサポートしている監視機能に関 する設定に特化したモードです。

お意 Web モードの変更は Web UI へのログインが1ユーザの場合にのみ可能です。

1. Web モード「Standard Mode(スタンダードモード)」と「Surveillance Mode(サーベイランスモード)」から選択します。

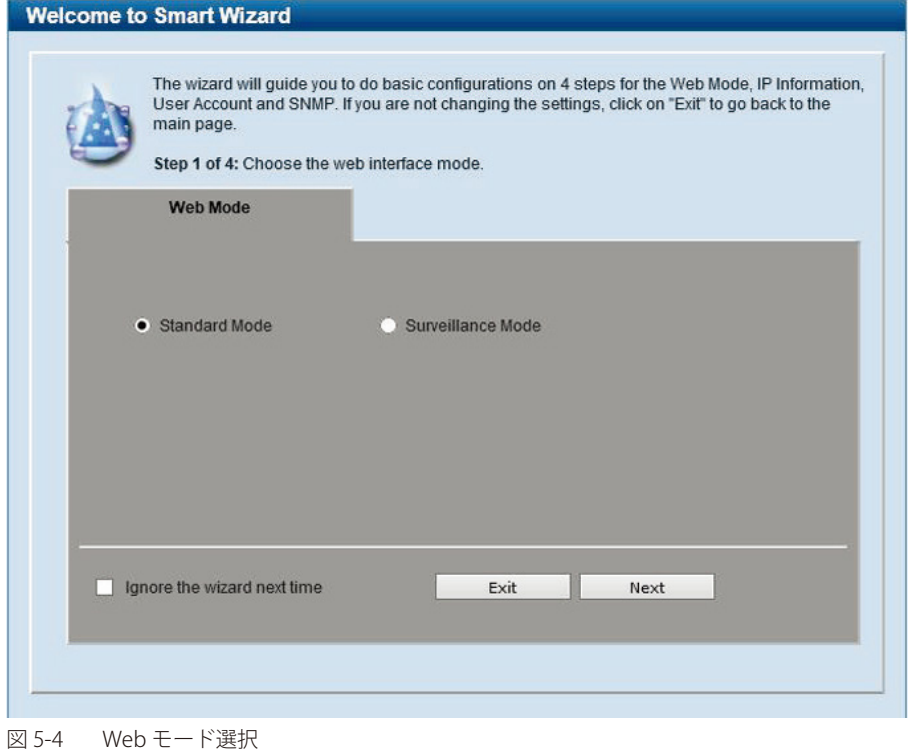

1. 「Standard Mode (スタンダードモード)」と「Surveillance Mode (サーベイランスモード)」のいずれかをクリックします。

設定内容、変更を破棄し Web UI へ戻る場合は、「Exit」ボタンをクリックします。

<sup>2.「</sup>Next」をクリックします。

# <span id="page-32-0"></span>**IP アドレスの設定(Smart Wizard)**

2. IP アドレスの設定を行います。

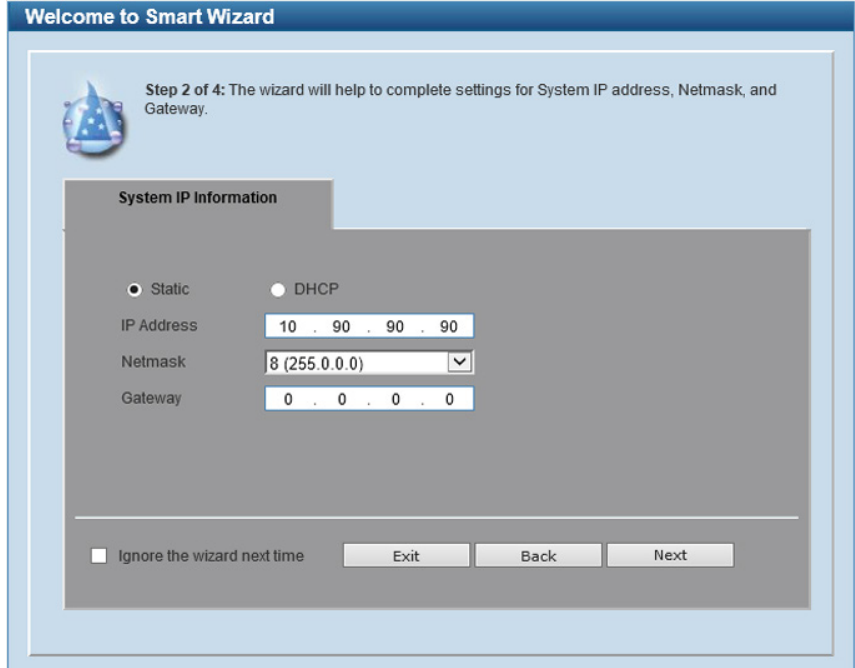

図 5-5 IP Information 設定画面

- 1.「Static」「DHCP」のいずれかをクリックします。
	- 「Static」:固定設定
	- 「DHCP」:DHCP による自動取得
	- 「Static」を選択した場合は、「IP Address」「Netmask」「Gateway」を入力します。
- 2.「Next」をクリックします。

設定内容、変更を破棄し Web UI へ戻る場合は、「Exit」ボタンをクリックします。 前のページへ戻る場合は、「Back」ボタンをクリックします。

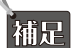

スイッチのIP アドレスを変更すると、現在の PC とスイッチの接続が切断します。Web ブラウザに正しいIP アドレスを入力して、必ずご 使用のコンピュータをスイッチと同じサブネットに設定してください。

スイッチはサーベイランスデバイスの確認を 30 秒毎で行います。サーベイランスデバイスがスイッチと同じサブネットにない場合、自動 【注意】 的に検出はされません。ONVIF カメラなどサーベイランス機器をサーベイランスモード WebUI に自動的に追加するためには、スイッチ管 理 IP アドレスをそれらの機器と同様のサブネットにする必要があります。

# <span id="page-33-0"></span>**ユーザアカウントの設定(Smart Wizard)**

3. ユーザアカウント (admin) のパスワード設定を行います。

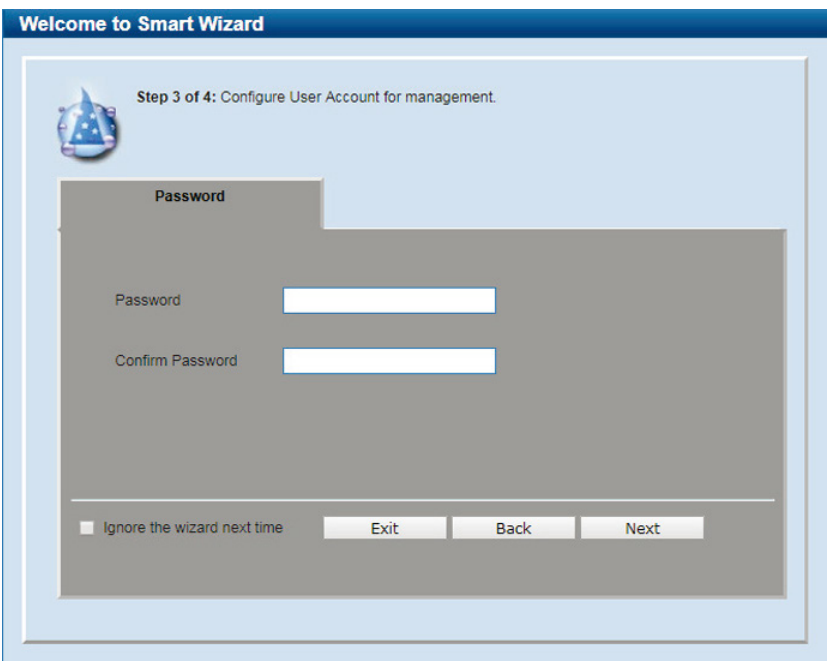

図 5-6 ユーザアカウント (admin) パスワード設定画面

以下の項目を設定します。

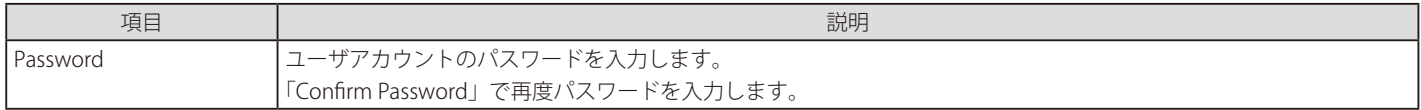

#### ■ ユーザアカウント設定手順

- 1.「Password」でパスワードを指定します。
- 2.「Confirm Password」で再度パスワードを指定します。
- 3.「Next」をクリックします。

設定内容、変更を破棄し Web UI へ戻る場合は、「Exit」ボタンをクリックします。 前のページへ戻る場合は、「Back」ボタンをクリックします。

## <span id="page-34-0"></span>**SNMP の設定(Smart Wizard)**

4. SNMP の設定を行います

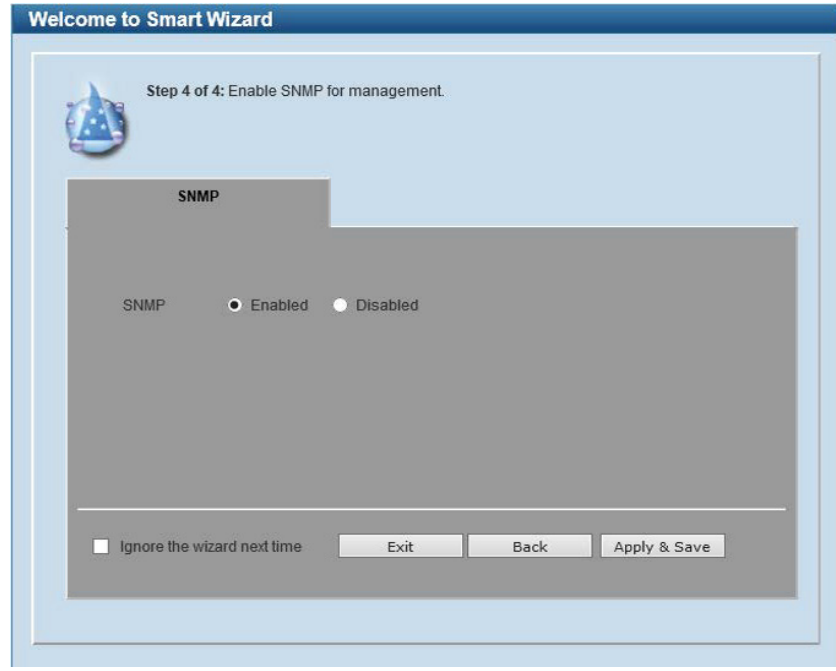

図 5-7 SNMP 設定画面

- 1. 「Enabled」(有効)または「Disabled」(無効)を選択します。
- 2.「Apply & Save」をクリックします。

設定内容、変更を破棄し Web UI へ戻る場合は、「Exit」ボタンをクリックします。 前のページへ戻る場合は、「Back」ボタンをクリックします。

# <span id="page-35-1"></span><span id="page-35-0"></span>**Web ベースのユーザインタフェース**

Web ユーザインタフェースではスイッチの設定、管理画面にアクセスし、パフォーマンス状況やシステム状態をグラフィック表示で参照できます。

### **ユーザインタフェース内の各エリア(スタンダードモード)**

Web ベースインタフェースの「Device Information」画面では以下の情報を参照することができます。Web マネージャのメイン画面は 3 つのエリア で構成されています。

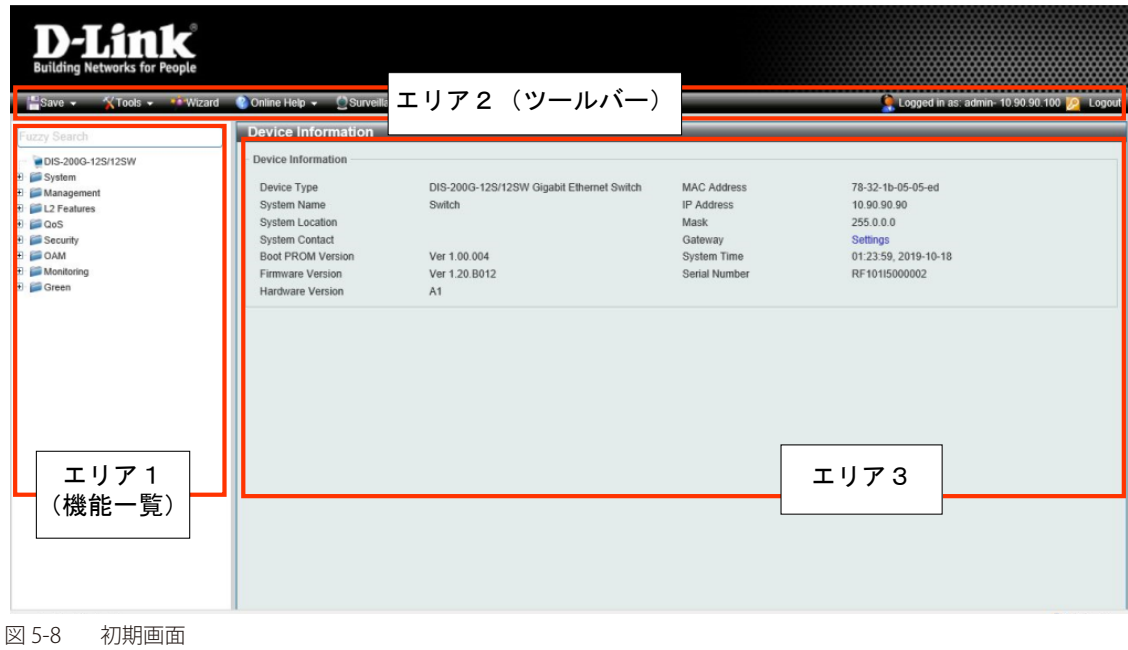

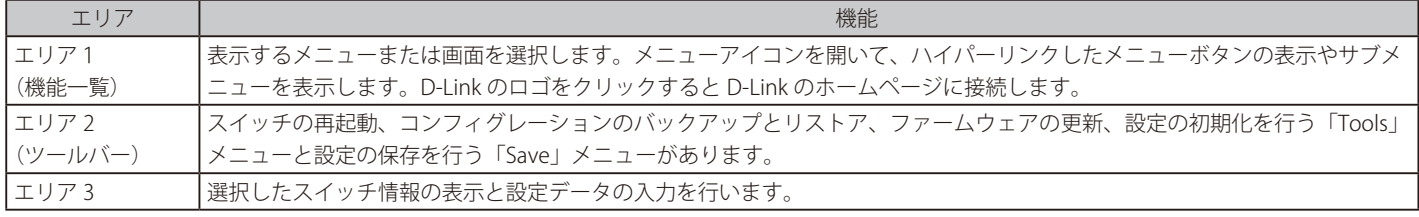

お意 ハードウェアリミテーションによりユーザトラフィックもしくは装置の高負荷時に WebGUI の表示が遅延または表示できない場合、Ping や SNMP などの管理通信に応答できない場合があります。
# **ユーザインタフェース内の各エリア(サーベイランスモード)**

サーベイランスモードでの Web ベースインタフェースの初期画面では以下の情報を参照することができます。

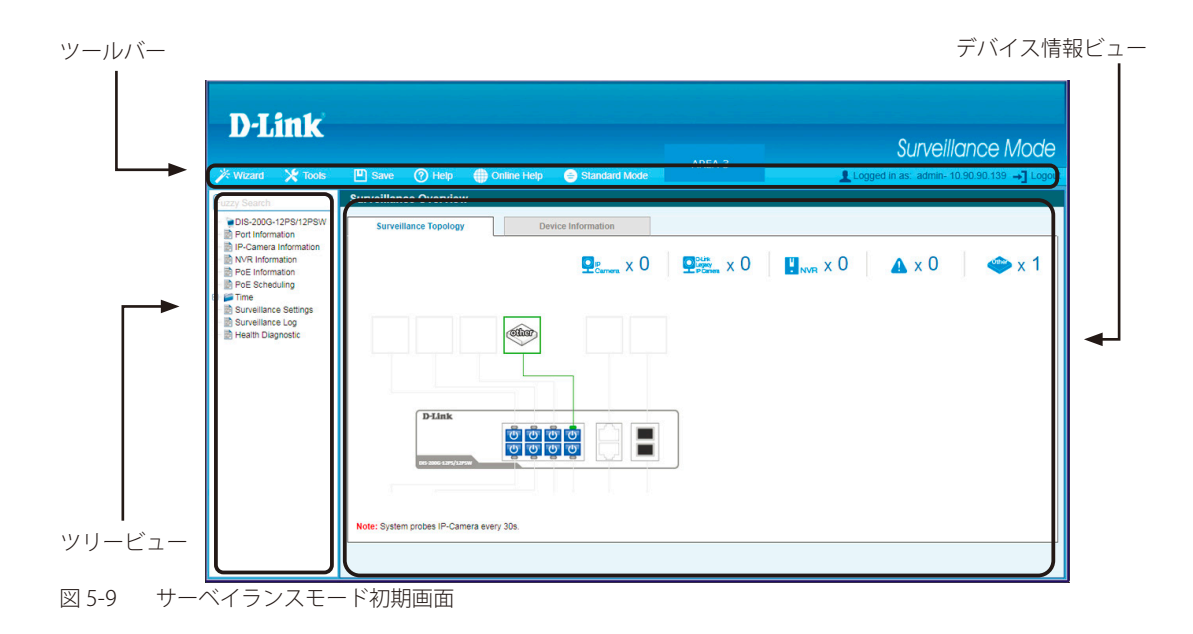

次の表ではサーベイランスモード初期画面の主要な 3 つの領域について説明します。

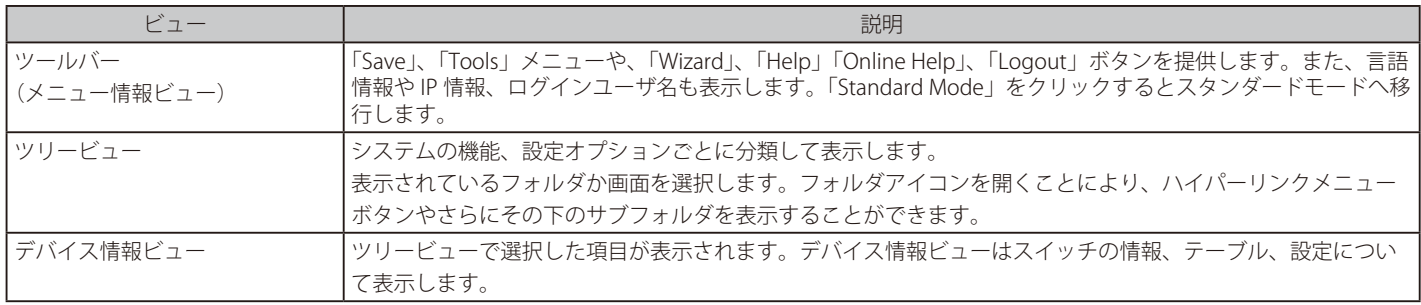

# **Web マネージャのメニュー構成**

Web マネージャで設定可能な機能は以下の通りです。スイッチのすべての設定オプションは画面左側の機能フォルダの各項目をクリックして、設 定画面にアクセスします。ここでは各オプションに関する機能や設定の詳細を説明します。

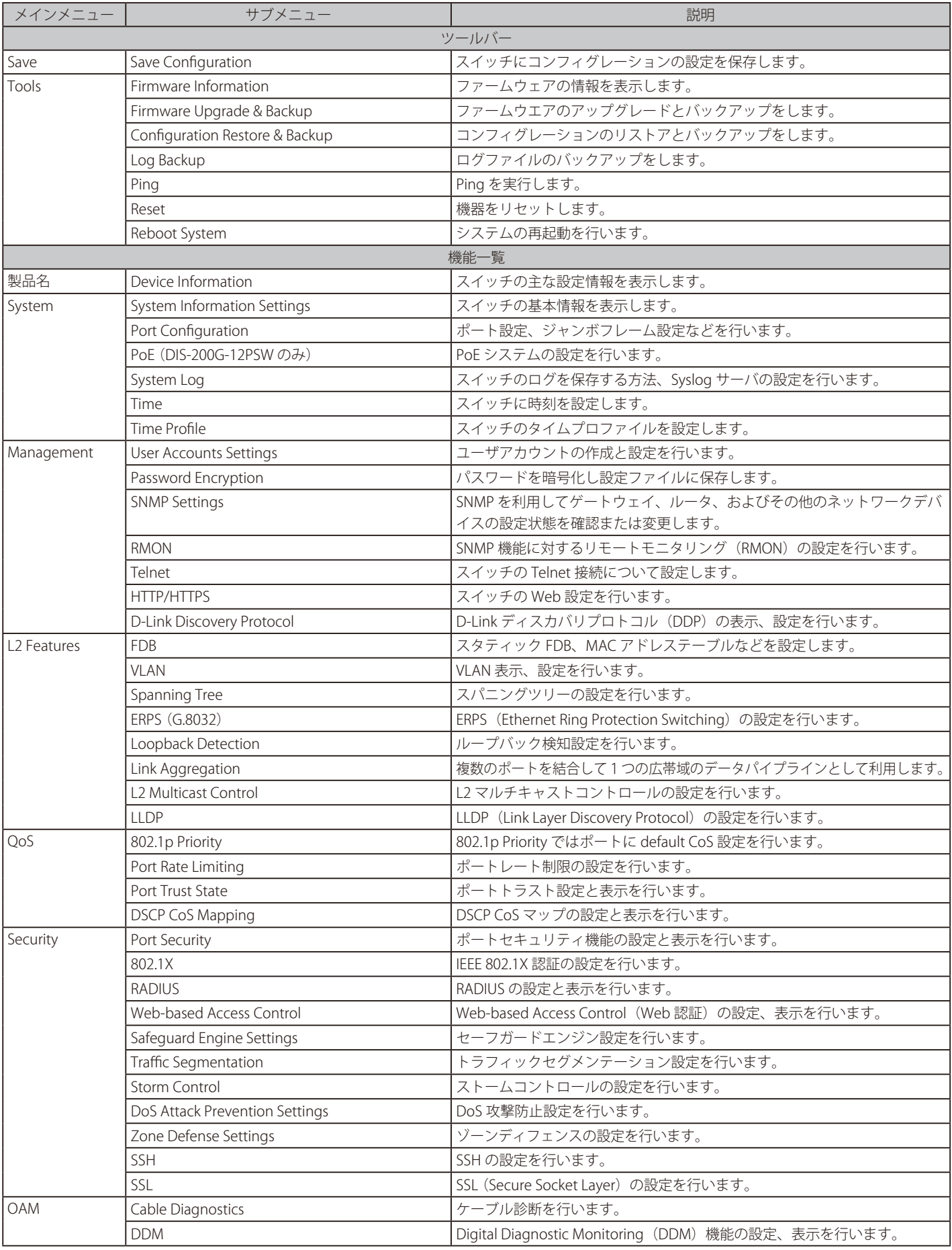

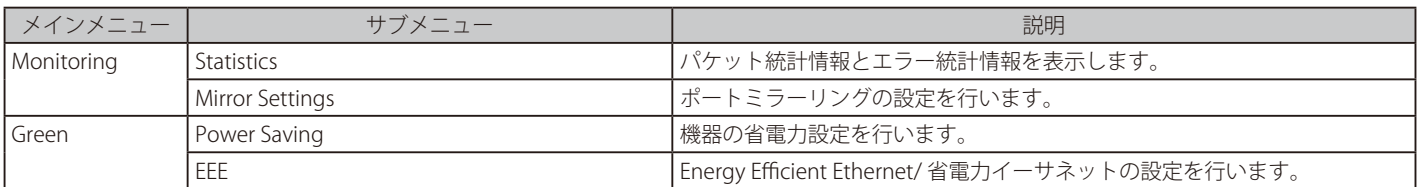

# **第 6 章 System(システム設定)**

本章ではデバイス情報の確認、IP アドレスの設定、ポートパラメータの設定、システムログの設定と管理、システム時刻の設定について説明します。

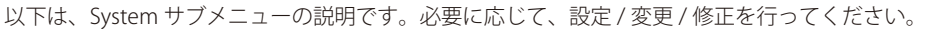

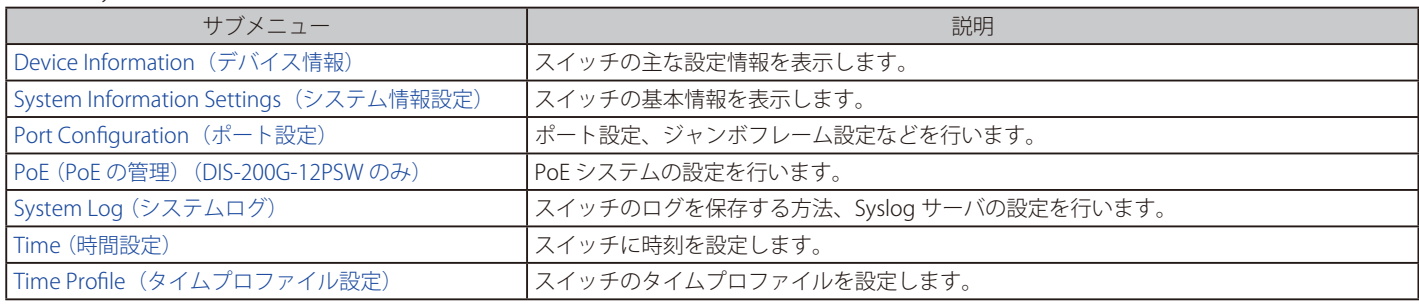

# <span id="page-40-0"></span>**Device Information (デバイス情報)**

ログイン時に自動的に表示されるスイッチの主な機能の設定内容です。他の画面から「Device Information」画面に戻るためには、「DIS-200G-12PS/12PSW」をクリックします。

「Device Information」画面にはデバイスの一般的な情報として設定する項目があります。これには、システム名、場所、接続、システム MAC アドレス、 システム稼働時間、IP アドレス、ファームウェア、ブート、およびハードウェアのバージョン情報などが含まれます。

ツリービューの製品名 (例: DIS-200G-12PS/12PSW) をクリックし、以下の画面を表示します。

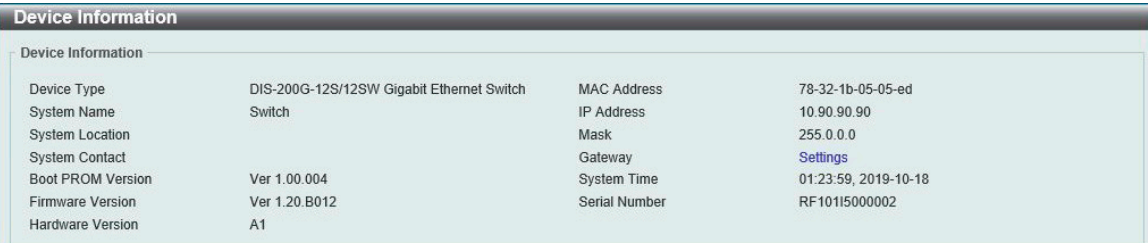

図 6-1 Device Information 画面

#### 画面には以下の項目があります。

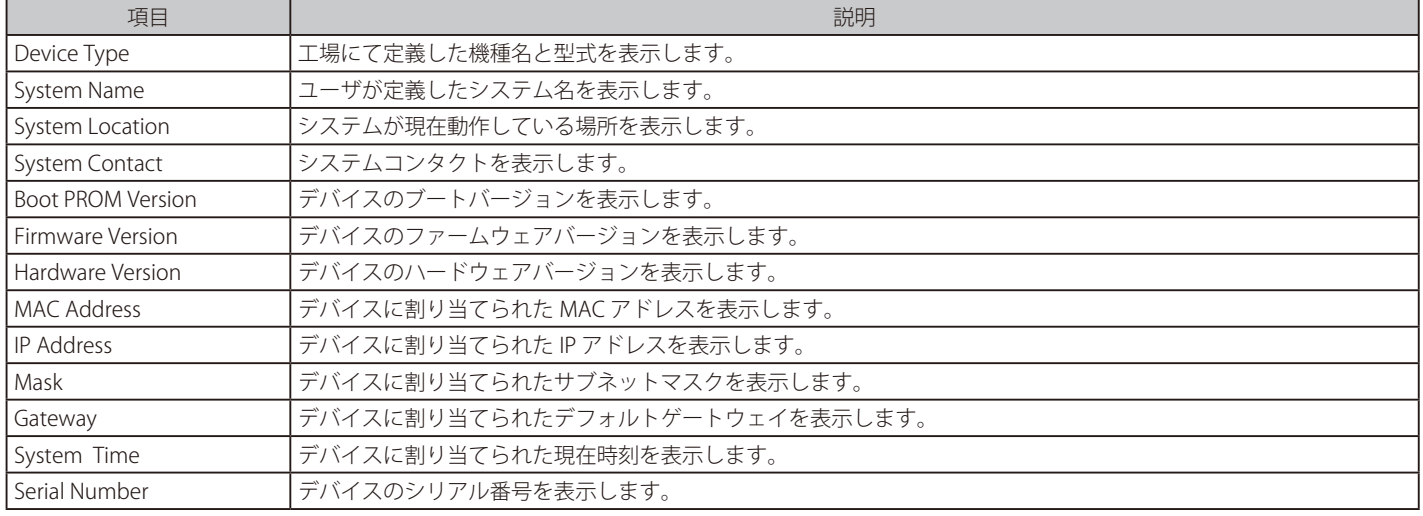

# <span id="page-40-1"></span>**System Information Settings(システム情報設定)**

### **System Information (システム情報)**

システム情報を提供します。

System > System Information Settings > System Information の順にクリックし、以下の画面を表示します。

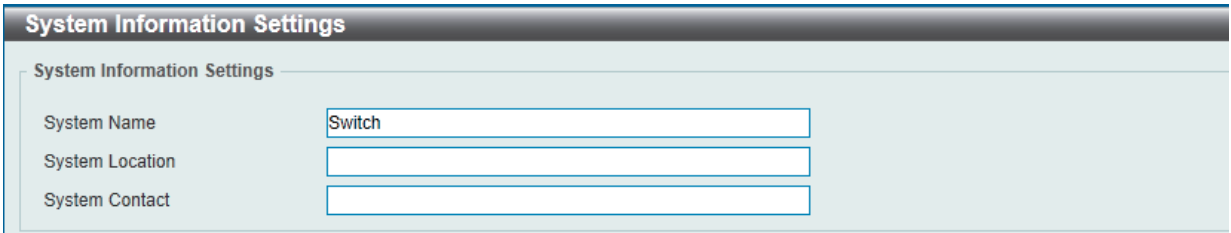

図 6-2 System Information Settings 画面

以下の項目を設定します。

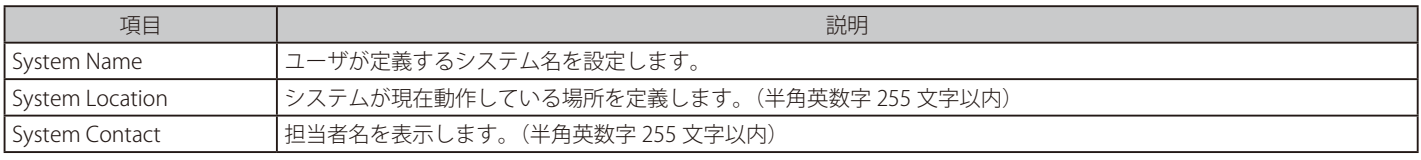

# **IPv4 Interface(IPv4 インタフェース)**

IPv4 インタフェースの設定をします。

System > System Information Settings > IPv4 Interface の順にクリックし、以下の画面を表示します。

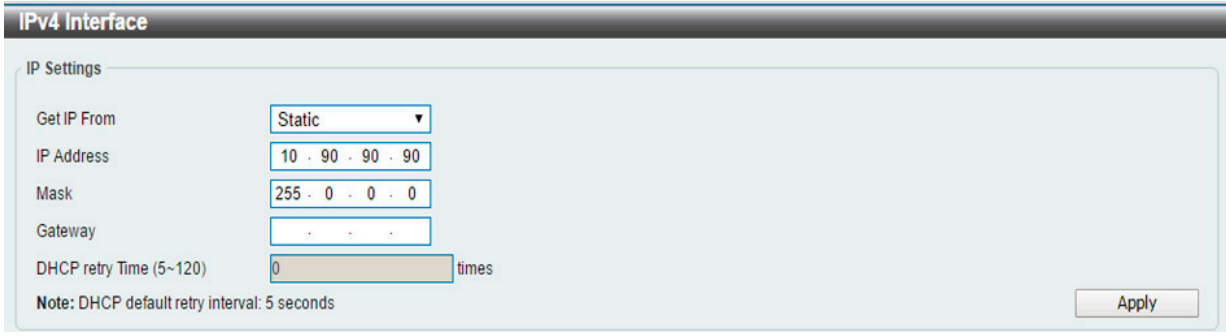

図 6-3 IPv4 Interface 画面

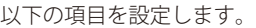

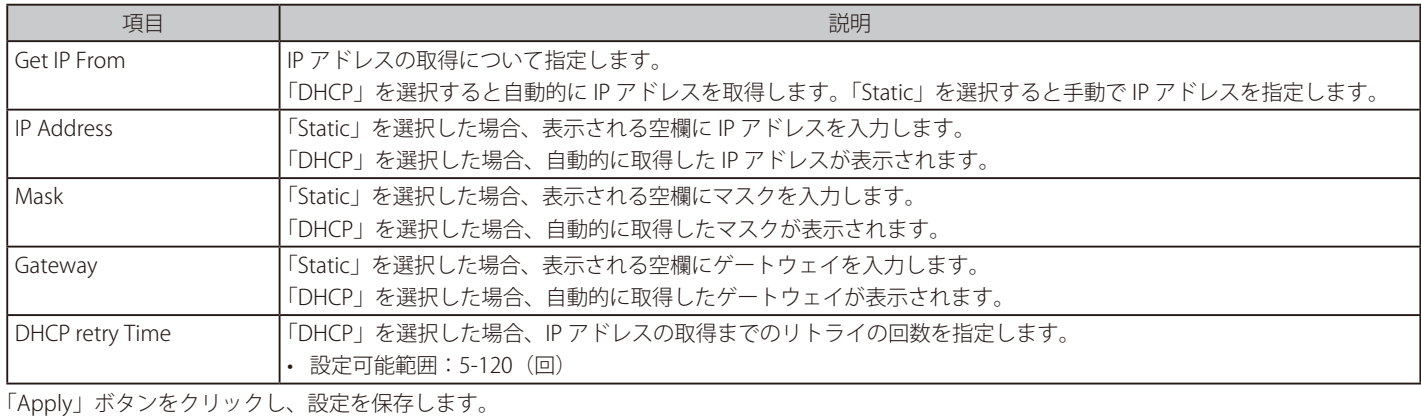

# **IPv6 Interface(IPv6 インタフェース)**

IPv6 インタフェースの設定をします。

System > System Information Settings > IPv6 Interface の順にクリックし、以下の画面を表示します。

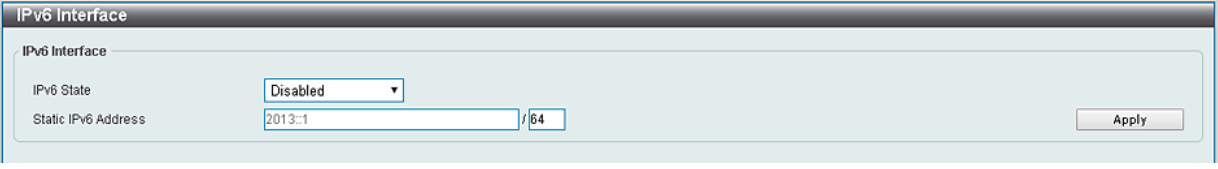

図 6-4 IPv6 Interface 画面

以下の項目を設定します。

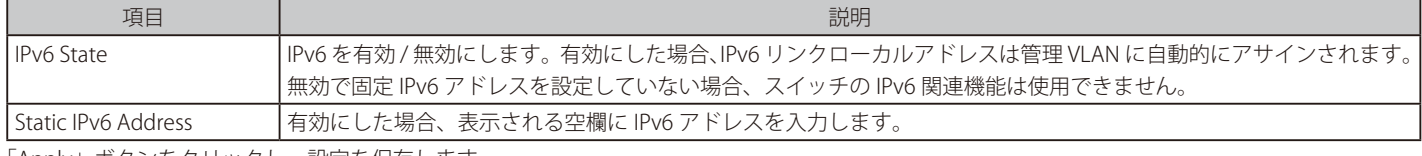

# <span id="page-42-0"></span>**Port Configuration (ポート設定)**

各ポートの設定を行います。

# **Port Settings (ポート設定)**

デバイスのポートの詳細説明を設定します。

System > Port Configuration > Port Settings の順にクリックし、以下の画面を表示します。

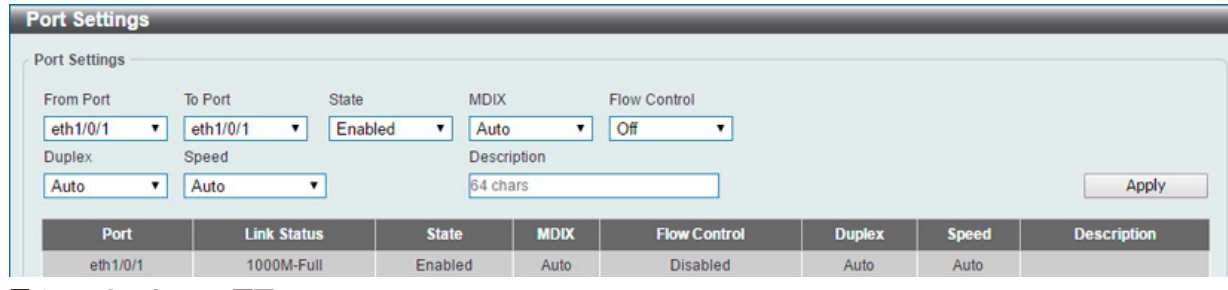

図 6-5 Port Settings 画面

以下の項目を設定します。

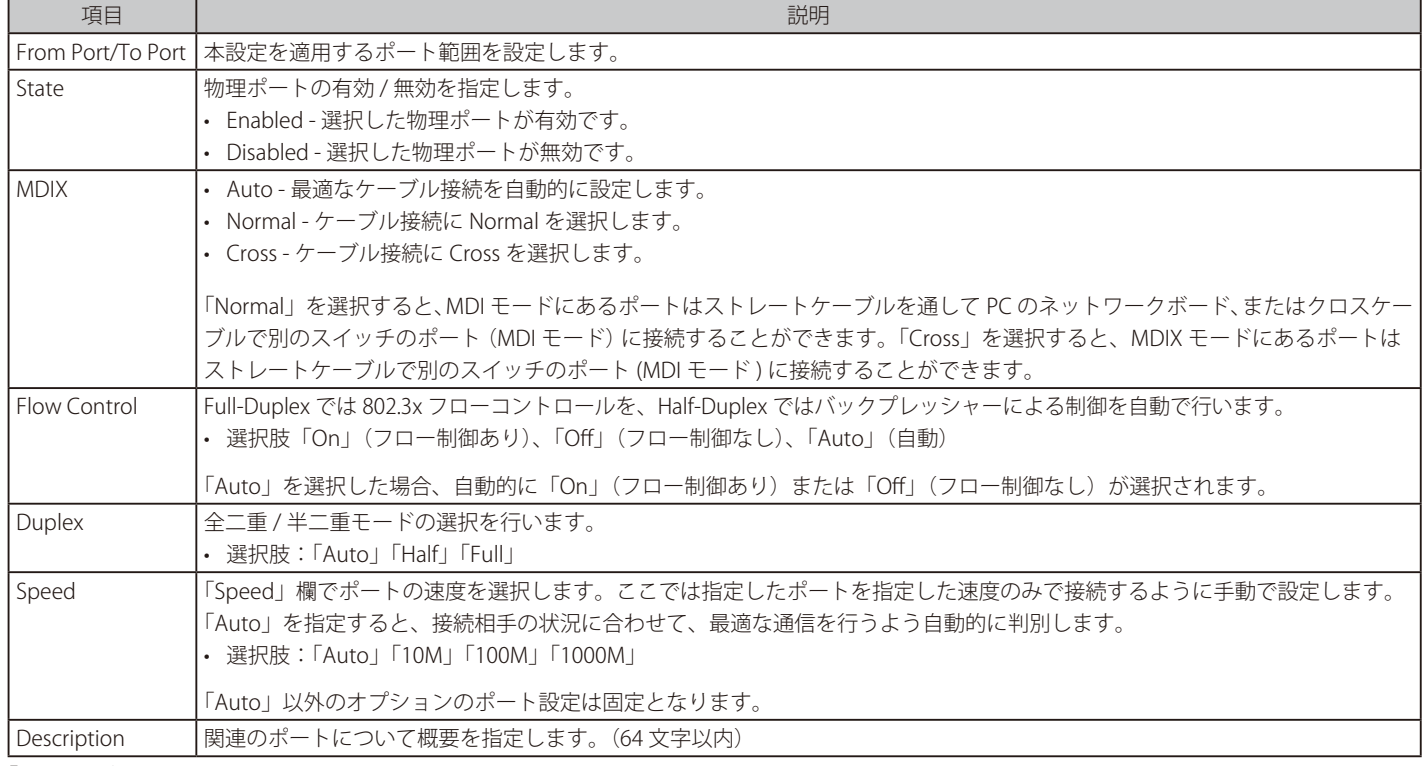

# **Jumbo Frame(ジャンボフレーム設定)**

ジャンボフレームにより、同じデータを少ないフレームで転送することができます。ジャンボフレームは、1518 バイト以上のペイロードを持つイー サネットフレームです。本スイッチは最大 9600 バイトまでのジャンボフレームをサポートします。「Jumbo Frame」画面では、スイッチでジャンボ フレームを扱うことを可能にします。これによりオーバヘッド、処理時間、割り込みを確実に減らすことができます。

System > Port Configuration > Jumbo Frame の順にクリックし、以下の画面を表示します。

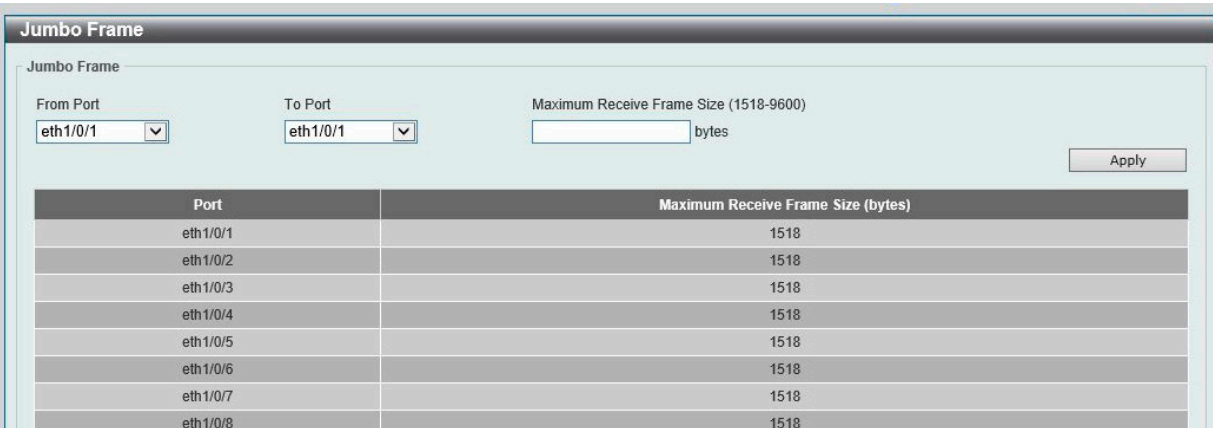

図 6-6 Jumbo Frame 画面

以下の項目を設定します。

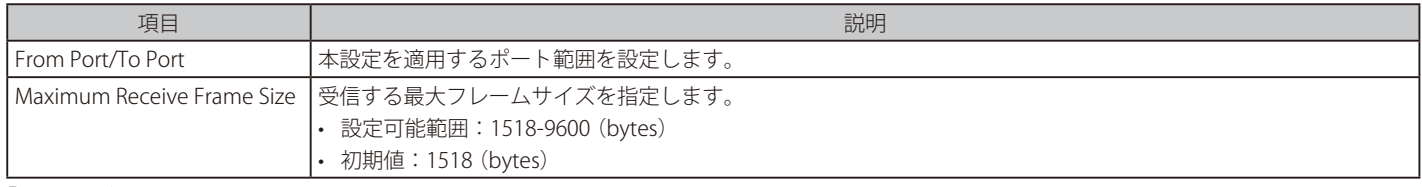

# <span id="page-44-0"></span>**PoE(PoE の管理)(DIS-200G-12PSW のみ)**

DIS-200G-12PSW は IEEE の 802.3af と IEEE802.3at 規格の PoE 機能をサポートしています。対応ポートは 30W まで PoE をサポートしています。カテ ゴリ 5 以上の UTP イーサネットケーブル経由で PoE 受電機器に電力を供給できます。本スイッチは PSE pinout Alternative A に準拠しており、電力 はピン 1、2、3、および 6 を通じて供給されます。本スイッチは全ての D-Link 802.3af/at 対応デバイスと接続できます。 本スイッチでは次の PoE 機能を使用することができます。

- Auto-discovery 機能は PD(受電機器)に自動的に電力を供給します。
- Auto-disable 機能は次の 2 つの条件が揃うと動作します。 ①消費電力がシステム電源のリミットを超えている場合 ②各ポートの消費電力リミットを超えている場合
- Active circuit 防止機能は電力の不足が生じた場合、自動的にポートを無効にする機能です。他のポートは有効性は変わりません。

802.3af/at 準拠の受電機器の最大受信電力一覧:

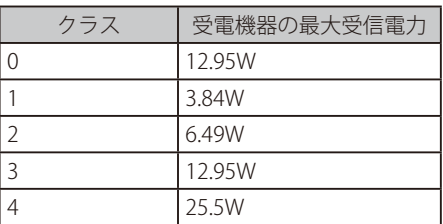

図 6-7PSE により提供される最大電力一覧:

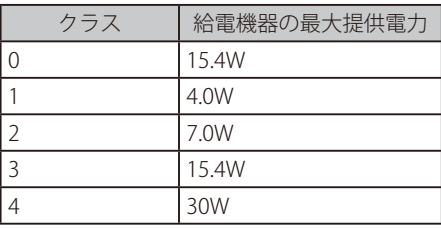

# **PoE System(PoE システム設定)**

デバイスの PoE 情報を参照および変更します。

System > PoE > PoE System の順にクリックし、以下の画面を表示します。

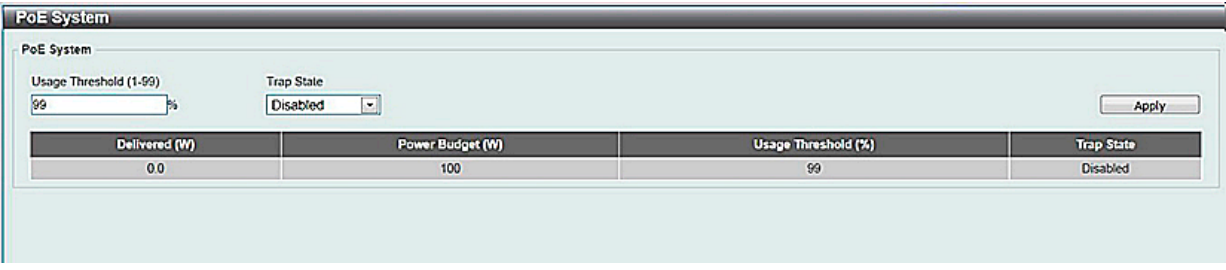

図 6-8 PoE System 画面

以下の項目を設定します。

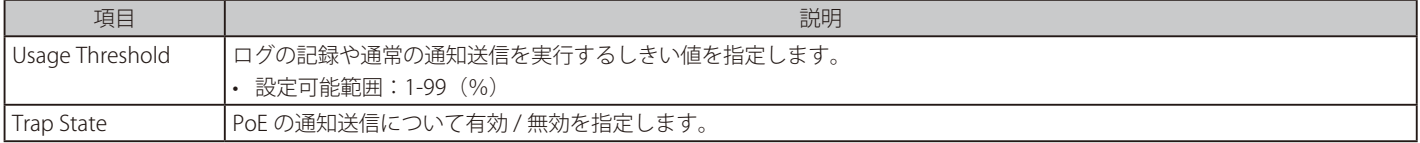

# **PoE Status(PoE ステータス)**

各ポートの PoE ステータスの表示を行います。

System > PoE > PoE Status の順にクリックし、以下の画面を表示します。

| Port                                                                                      | <b>State</b> | <b>Class</b> | Max (W) | Used (W) |
|-------------------------------------------------------------------------------------------|--------------|--------------|---------|----------|
| eth1/0/1                                                                                  | Searching    | Class-0      | 0.0     | 0.0      |
| eth1/0/2                                                                                  | Searching    | Class-0      | 0.0     | 0.0      |
| eth1/0/3                                                                                  | Searching    | Class-0      | 0.0     | 0.0      |
| eth1/0/4                                                                                  | Searching    | Class-0      | 0.0     | 0.0      |
| eth1/0/5                                                                                  | Searching    | Class-0      | 0.0     | 0.0      |
| eth1/0/6                                                                                  | Searching    | Class-0      | 0.0     | 0.0      |
| eth1/0/7                                                                                  | Searching    | Class-0      | 0.0     | 0.0      |
| eth1/0/8                                                                                  | Searching    | Class-0      | 0.0     | 0.0      |
| Note:<br><b>Faulty Code:</b><br>[1] MPS (Maintain Power Signature) Absent<br>[2] PD short |              |              |         |          |
| [3] Overload                                                                              |              |              |         |          |
| [4] Power Denied                                                                          |              |              |         |          |
| [5] Thermal Shutdown                                                                      |              |              |         |          |
| [6] Startup Failure                                                                       |              |              |         |          |
|                                                                                           |              |              |         |          |

図 6-9 PoE Status 画面

PoE の状態が表示されます。

# **PoE Configuration (PoE ポート設定)**

PoE 機能の有効化、現在の電力消費の表示、PoE トラップの有効化などシステムの PoE 情報の操作を行います。

### System > PoE > PoE Configuration の順にクリックし、以下の画面を表示します。

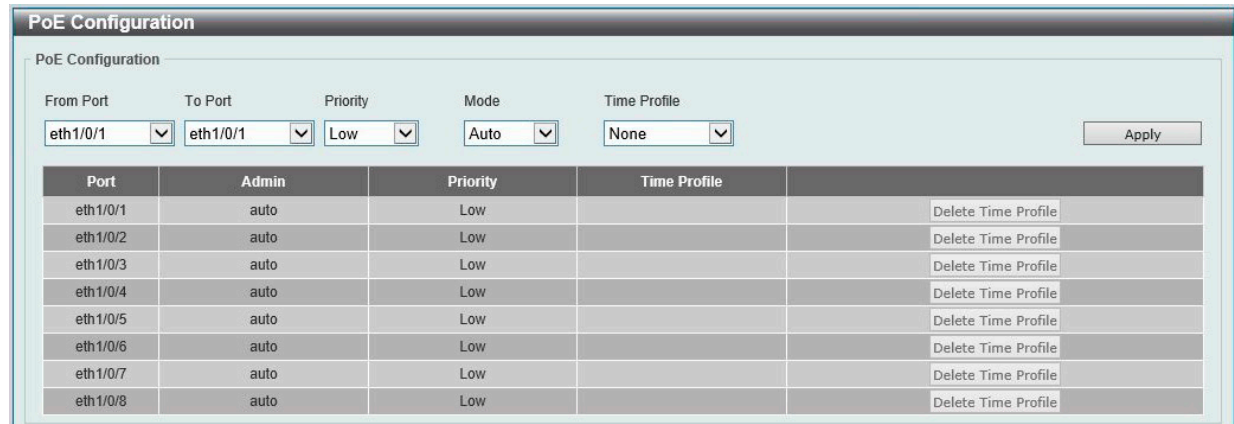

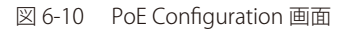

以下の項目を設定します。

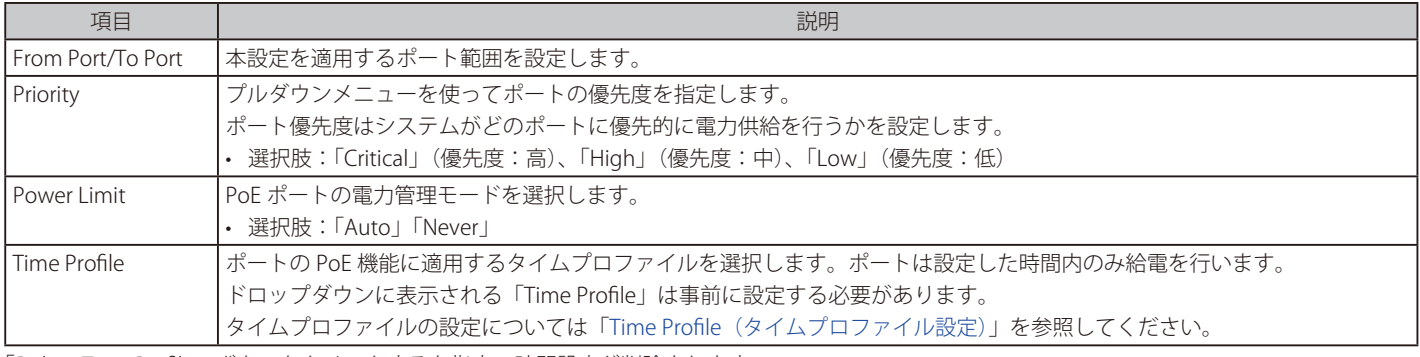

「Delete Time Profile」ボタンをクリックすると指定の時間設定が削除されます。 「Apply」ボタンをクリックし、設定を保存します。

# **PD Alive(PoE アライブ)**

PoE ポートに接続した PD についての PD アライブ機能について説明します。PD の状態について「Ping」を使用して確認します。PD が動作してい ない場合、リセット、通知などを行います。

System > PoE > PoE Alive の順にクリックし、以下の画面を表示します。

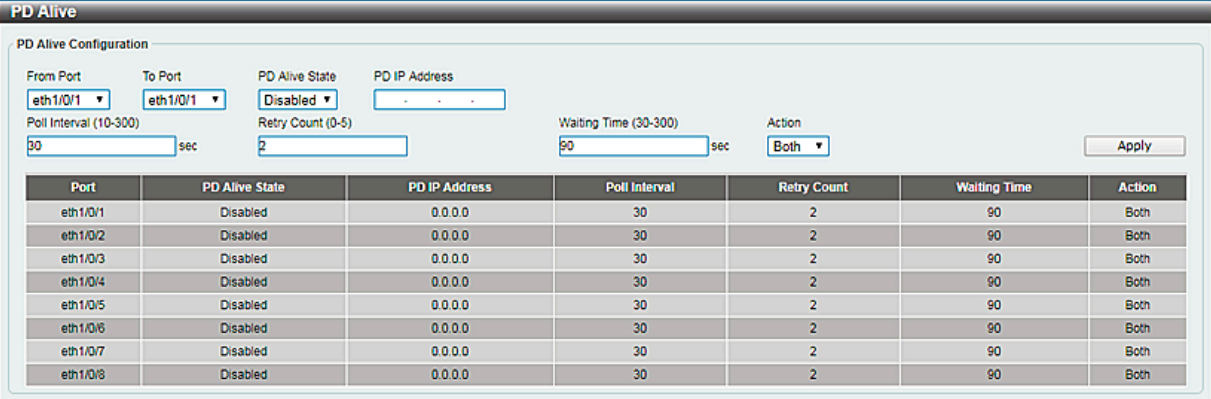

図 6-11 PD Alive 画面

以下の項目を設定します。

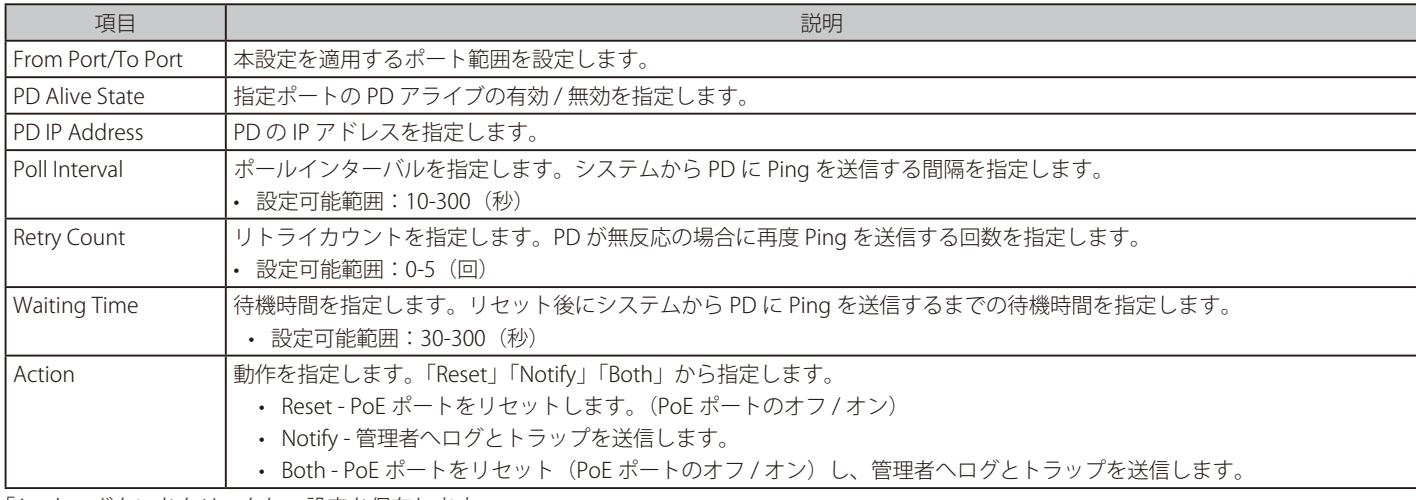

# <span id="page-47-0"></span>**System Log(システムログ)**

# **System Log Settings(システムログ設定)**

スイッチのシステムログ設定を行います。

### System > System Log > System Log Settings の順にメニューをクリックし、以下の画面を表示します。

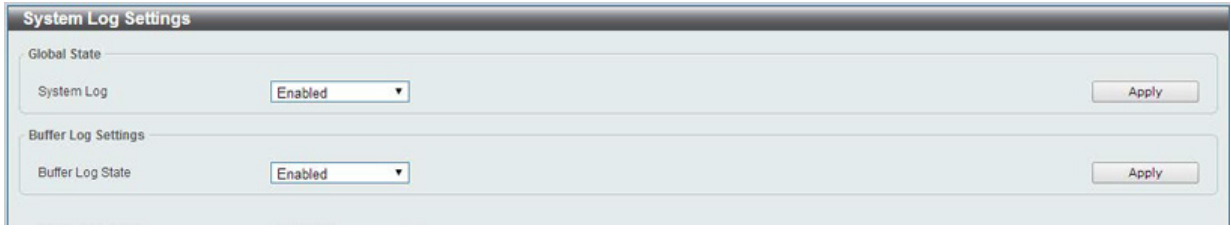

図 6-12 System Log Settings 画面

#### 以下の項目を設定します。

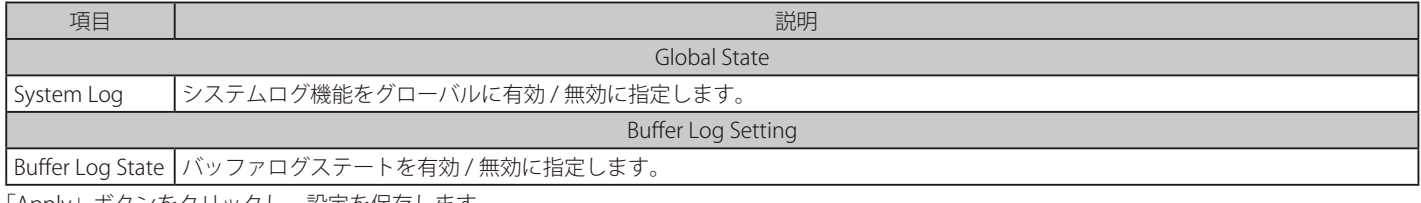

「Apply」ボタンをクリックし、設定を保存します。

# **System Log Server Settings(システムログサーバ設定)**

システムログサーバの表示、設定を行います。

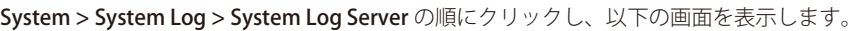

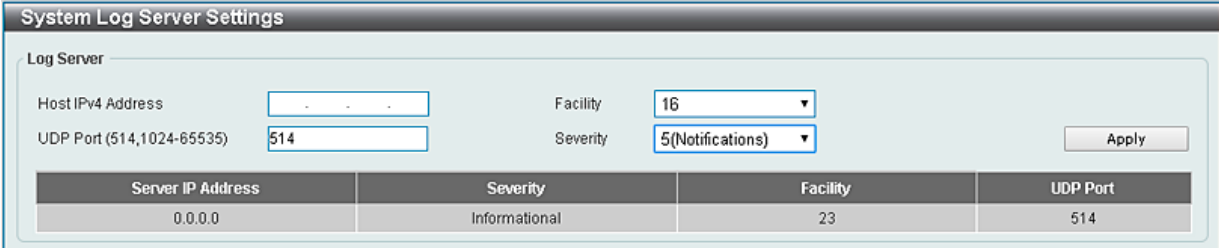

図 6-13 System Log Server 画面

以下の項目を設定します。

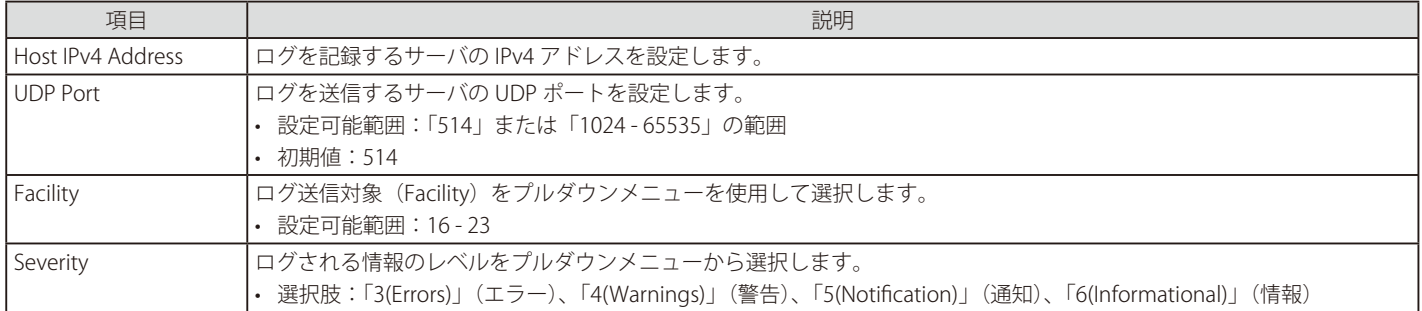

# **System Log(システムログ)**

システムログの閲覧 / 消去を行います。

System > System Log > System Log の順にクリックし、以下の画面を表示します。

| System Log              |                     |         | Clear Log              |
|-------------------------|---------------------|---------|------------------------|
| <b>Total Entries: 2</b> |                     |         |                        |
|                         |                     |         | <b>Log Description</b> |
| Index                   | <b>Time</b>         | Level   |                        |
| $\mathbf{2}$            | 2000-01-01 00:00:36 | CRIT(2) | System started up      |

図 6-14 System Log 画面

「Clear Log」ボタンをクリックして、表示画面内のすべてのエントリをクリアします。

# <span id="page-48-0"></span>**Time(時間設定)**

SNTP (Simple Network Time Protocol) は、スイッチの時間をネットワークの時間と同期させるために使用されます。国 / 地域時刻へのアクセス、サー バ / クライアントの SNTP サブネットの設定、システム時刻の調整を行う包括的なメカニズムです。

# **Clock Settings(時間設定)**

スイッチの時間設定を行います。

System > Time > Clock Settings の順にクリックし、以下の画面を表示します。

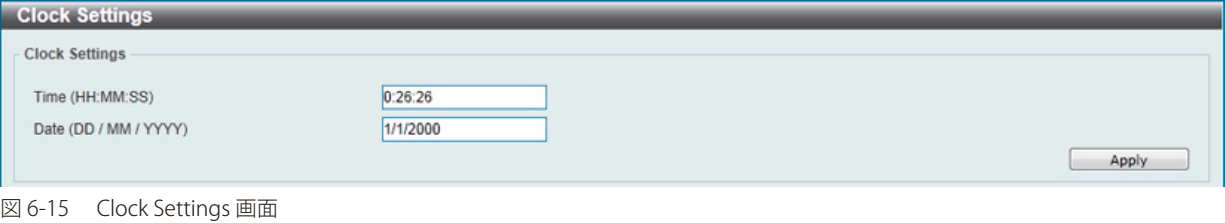

以下の項目を設定します。

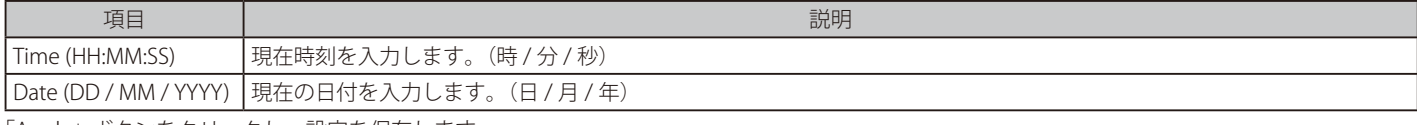

# **TimeZone Settings(タイムゾーン設定)**

SNTP のタイムゾーンとサマータイム (Daylight Saving Time) の設定を行います。

System > Time > Time Zone Settings の順にメニューをクリックし、以下の設定画面を表示します。

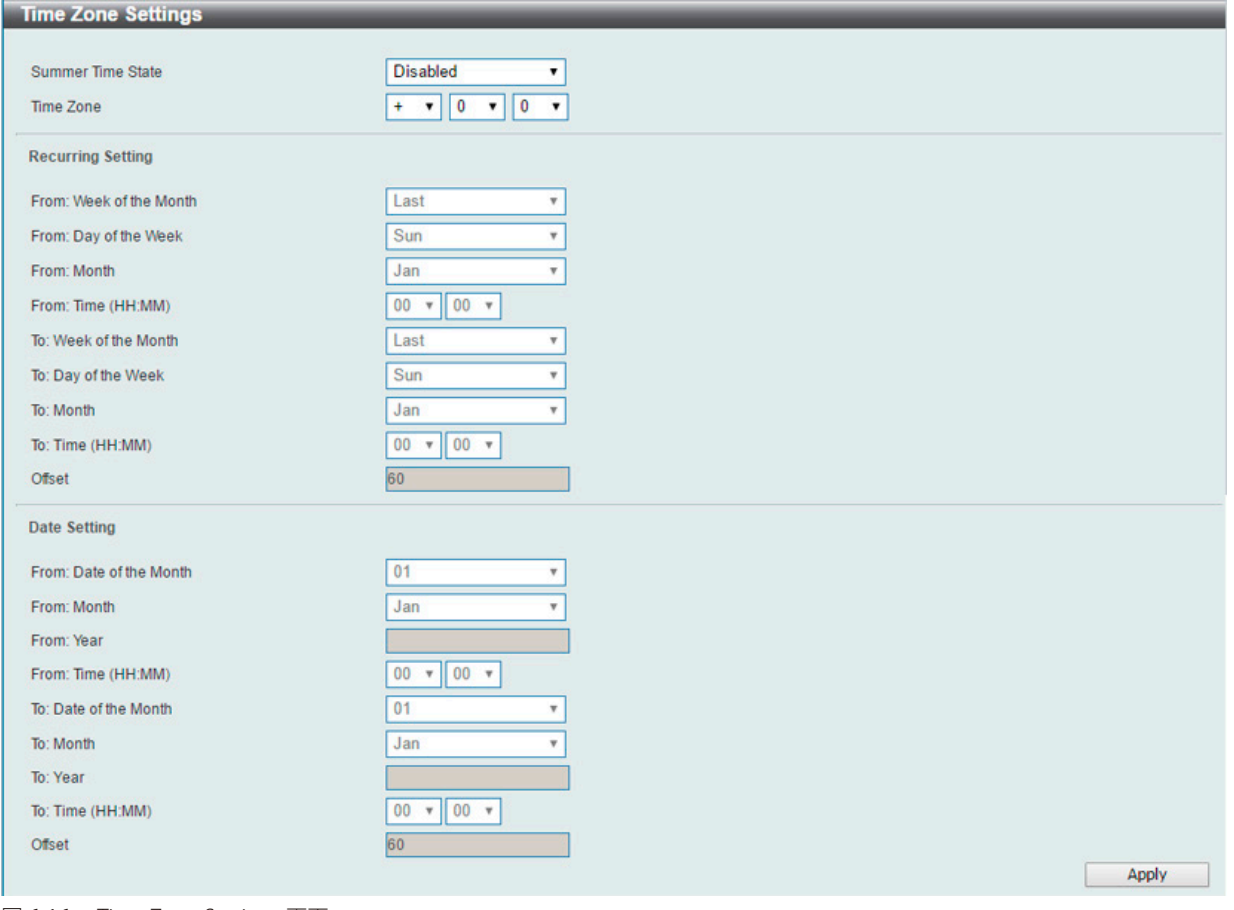

図 6-16 Time Zone Settings 画面

#### 以下の項目を設定します。

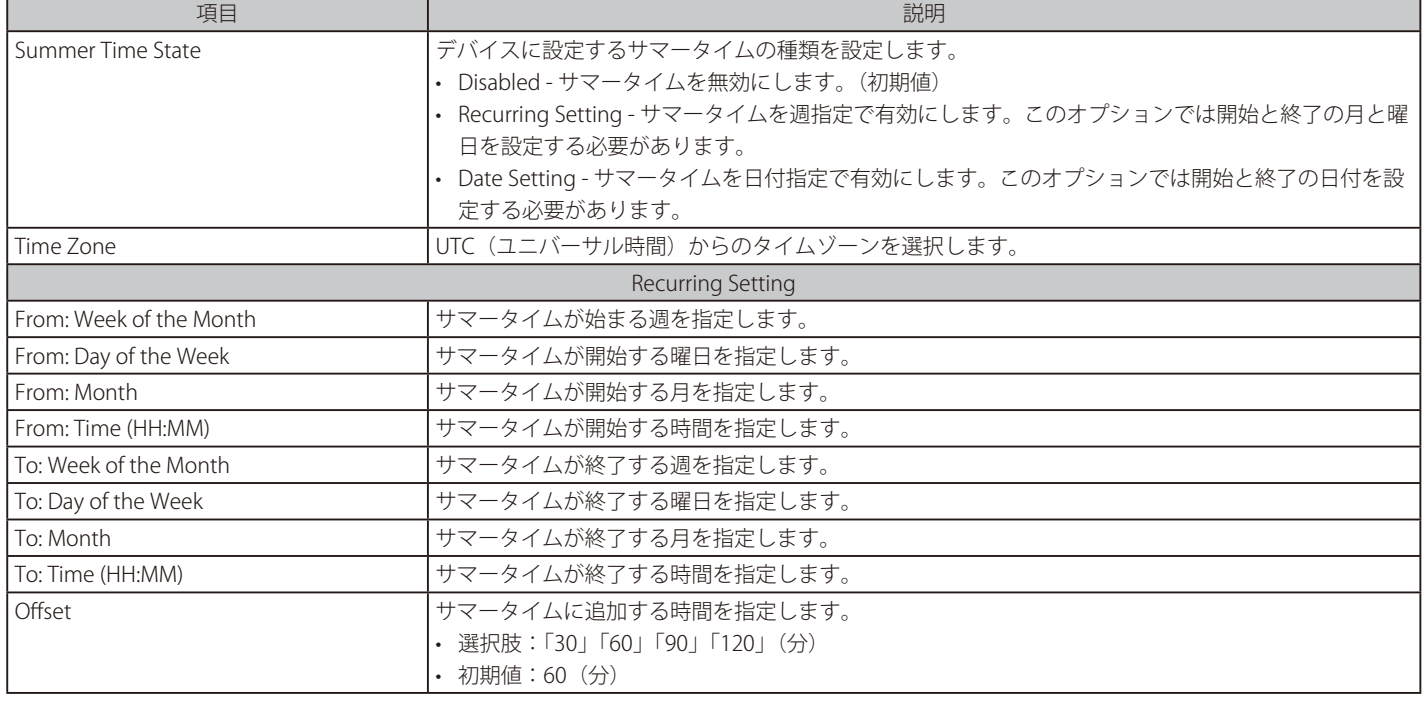

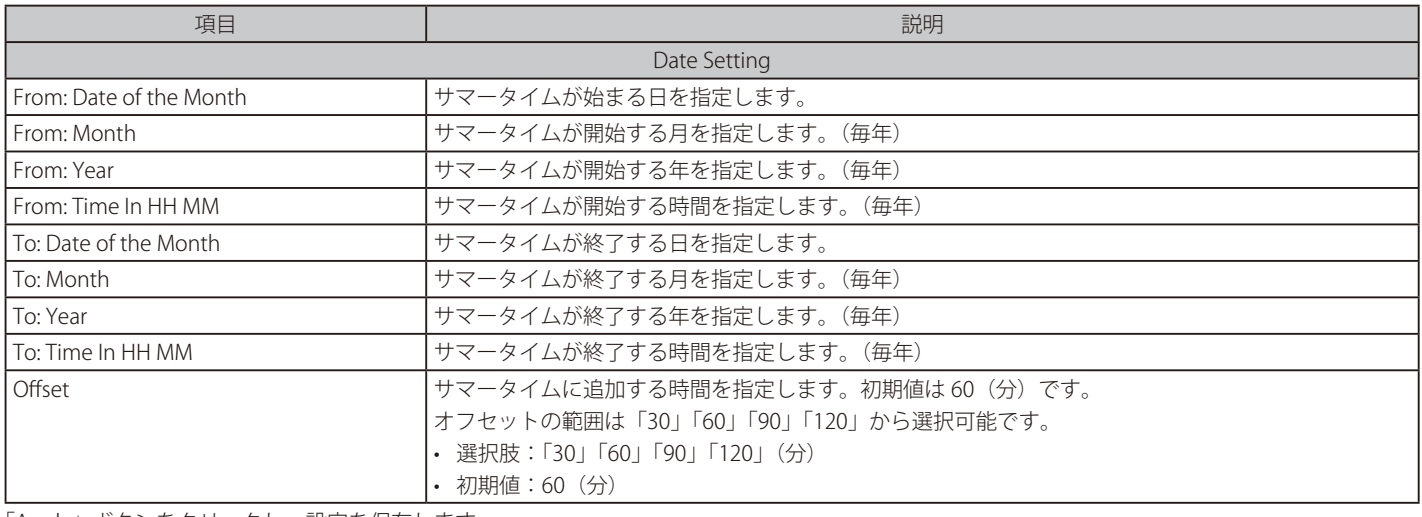

「Apply」ボタンをクリックし、設定を保存します。

# **SNTP Settings(SNTP 設定)**

スイッチに時刻を設定します。

System > Time > SNTP Settings の順にクリックし、以下の画面を表示します。

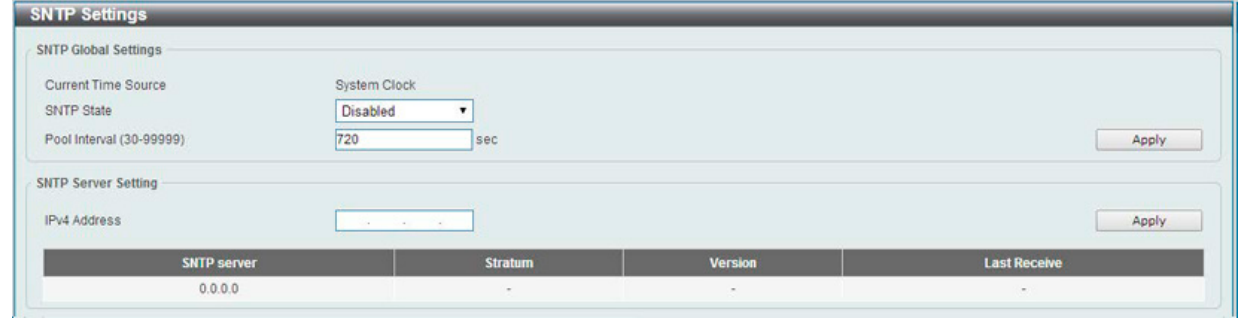

図 6-17 SNTP Settings 画面

## 以下の項目を設定します。

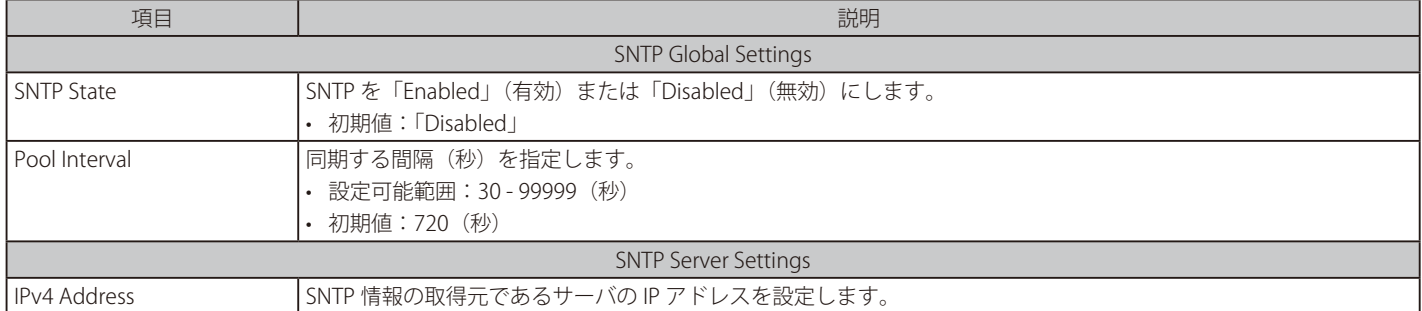

「Apply」ボタンをクリックし、設定を保存します。

「Delete」をクリックして指定のエントリを削除します。

# <span id="page-51-0"></span>**Time Profile(タイムプロファイル設定)**

スイッチのタイムプロファイルを設定します。作成できるタイムプロファイルの数は 4 つです。

System > Time Profile の順にメニューをクリックし、以下の画面を表示します。

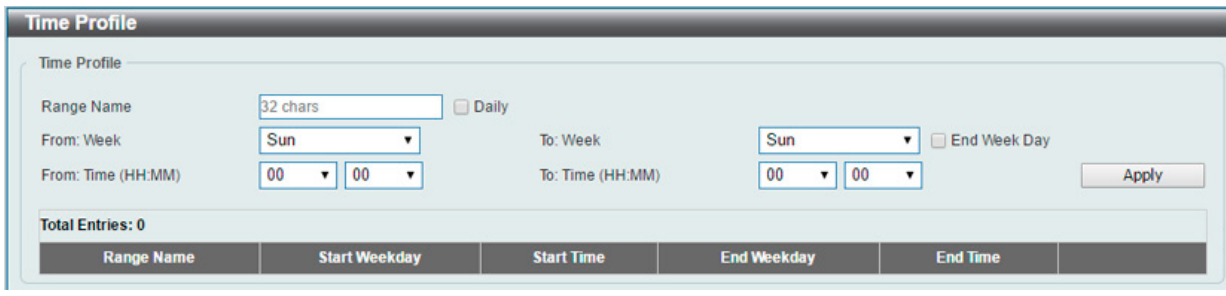

図 6-18 Time Range 画面

以下の項目を設定します。

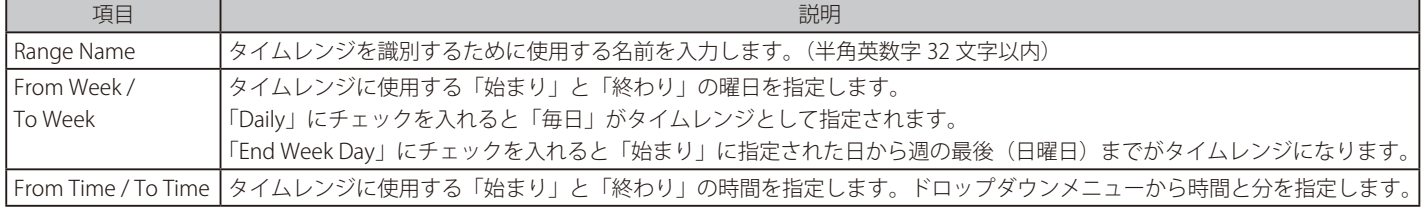

「Apply」ボタンをクリックし、設定を保存します。

設定エントリページが複数ページある場合、ページ番号を指定して「Go」をクリックすると当該のページへ移動します。 関連情報を入力して「Find」ボタンをクリックすると指定のエントリを検索できます。

#### エントリの削除

削除するエントリ横の「Delete」ボタンをクリックすると該当エントリは削除されます。

# 第7章 Management (スイッチの管理)

本章ではスイッチの管理について説明します。

以下は、Management サブメニューです。必要に応じて、設定 / 変更 / 修正を行ってください。

| サブメニュー                                    | 説明                                             |
|-------------------------------------------|------------------------------------------------|
| User Account Settings (ユーザアカウント設定)        | ユーザアカウントの作成と設定を行います。有効なユーザアカウントを表示可能です。        |
| Password Encryption (パスワード暗号化)            | パスワードを暗号化し設定ファイルに保存します。                        |
| SNMP (SNMP 設定)                            | SNMPを利用してゲートウェイ、ルータ、およびその他のネットワークデバイスの設定状態     |
|                                           | を確認または変更するための設定を行います。                          |
| <b>RMON (RMON 設定)</b>                     | SNMP機能に対するリモートモニタリング (RMON) ステータスを有効または無効にします。 |
| Telnet (Telnet 設定)                        | スイッチの Telnet 接続について設定します。                      |
| HTTP/HTTPS (HTTP/HTTPS 設定)                | スイッチの Web 設定を行います。                             |
| D-Link Discovery Protocol (D-Link ディスカバリプ | D-Link ディスカバリプロトコル (DDP) の表示、設定を行います。          |
| ロトコル)                                     |                                                |

# <span id="page-53-0"></span>**User Account Settings(ユーザアカウント設定)**

ユーザアカウントの設定を行います。有効なユーザアカウントが表示可能です。

お意 エ場出荷時の設定では、「Read/Write」権限を持つ「admin」アカウントが用意されています。

Management > User Account Settings の順にクリックし、次の画面を表示します。

| <b>User Accounts Settings</b>   |                                       |                 |        |  |
|---------------------------------|---------------------------------------|-----------------|--------|--|
| User Name 32 chars<br>Privilege | $\triangledown$ Password<br>Read-Only | 32 chars        | Apply  |  |
| <b>Total Entries: 1</b>         |                                       |                 |        |  |
| <b>User Name</b>                | Privilege                             | <b>Password</b> |        |  |
|                                 |                                       | ******          | Delete |  |

図 7-1 User Accounts Settings 画面

以下の項目を設定します。

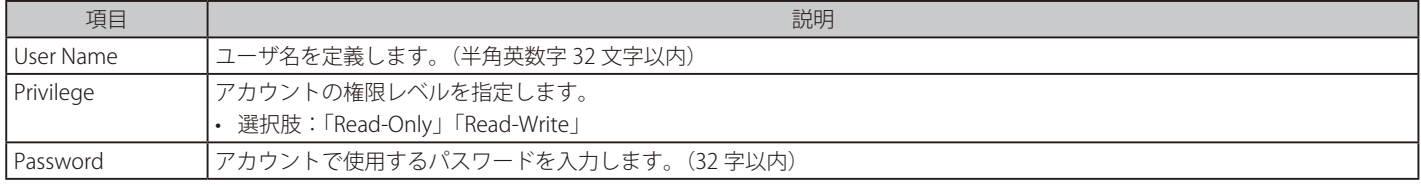

設定を変更する場合は、必ず「Apply」ボタンをクリックし、設定内容を適用してください。

#### エントリの削除

削除するエントリ横の「Delete」ボタンをクリックすると該当エントリは削除されます。

# <span id="page-53-1"></span>**Password Encryption (パスワード暗号化)**

パスワードを暗号化して設定ファイルに保存します。

Management > Password Encryption の順にクリックし、次の画面を表示します。

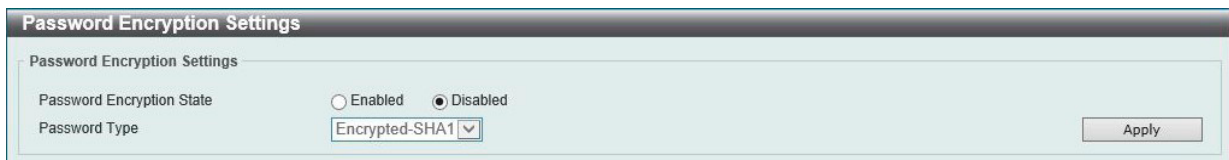

図 7-2 Password Encryption Settings 画面

以下の項目を設定します。

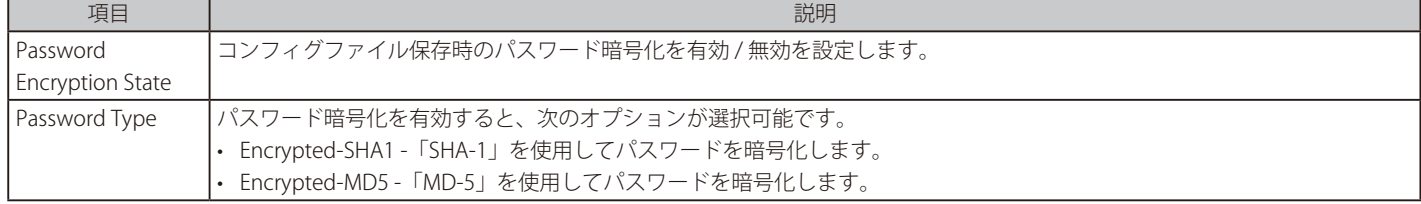

設定を変更する場合は、必ず「Apply」ボタンをクリックし、設定内容を適用してください。

# <span id="page-54-0"></span>**SNMP(SNMP 設定)**

SNMP (Simple Network Management Protocol)は、OSI 参照モデルの第7層(アプリケーション層)のプロトコルです。ネットワークに接続され た通信機器の管理や監視を行います。

SNMP によって、ネットワーク管理ステーションはゲートウェイやルータなどのネットワークデバイスの設定状態の確認・変更をすることができま す。適切な動作のためにシステム機能を設定、パフォーマンスを監視し、スイッチやスイッチグループおよびネットワークの潜在的な問題を検出し ます。

SNMP をサポートするデバイスは、SNMP エージェントと呼ばれるソフトウェアを実装しています。 定義された変数(管理対象オブジェクト)が SNMP エージェントに保持され、デバイスの管理に使用されます。これらの管理オブジェクトは MIB (Management Information Base)内に定義され、SNMP エージェントにより管理される情報表示の基準を管理ステーションに伝えます。 SNMP は、MIB の仕様フォーマット、およびネットワーク経由で情報にアクセスするために使用するプロトコルの両方を定義しています。

### ■ SNMP のバージョンについて

SNMP には、「SNMPv1」「SNMPv2c」「SNMPv3」の 3 つのバージョンがあります。 これらの 3 つのバージョンでは、ネットワーク管理ステーションとネットワークデバイス間に適用されるセキュリティのレベルが異なります。

|注意| 本製品がサポートしている SNMP のバージョンは v1、v2c、v3 です。

#### $\bullet$  SNMPv1  $\succeq$  SNMPv2c

SNMPv1 と SNMPv2c では、SNMP のコミュニティ名を使用して認証を行います。 リモートユーザの SNMP アプリケーションとスイッチの SNMP は同じコミュニティ名を使用する必要があります。認証が行われていない SNMP パ ケットを受信した場合、そのパケットは破棄されます。 SNMPv1 と SNMP v2c を使用する場合、初期値のコミュニティ名は以下のとおりです。

• public:管理ステーションは、MIB オブジェクトの読み取りができます。

• private: 管理ステーションは、MIB オブジェクトの読み取りと書き込みができます。

#### ● SNMP<sub>v3</sub>

SNMPv3 では、2 つのパートで構成される、より高度な認証を行います。 最初のパートは SNMP マネージャとして動作することのできるユーザとその属性を掲載したリストを保持しています。次のパートではリスト上の ユーザの SNMP マネージャとしての権限を記載しています。

ユーザのグループをリストにまとめ、権限を設定できます。また、リスト上の SNMP マネージャのグループに対して、SNMP バージョン情報を登録 可能です。「SNMPv1 を使用して読み取り専用の情報とトラップの受信のみを可能にするグループ」や、「SNMPv3 を使用して高いセキュリティレベ ルを与え、読み書き可能にするグループ」など、グループごとに異なる設定を登録することができます。

個別のユーザや SNMP マネージャグループに SNMPv3 を使用すると、特定の SNMP 管理機能を許可または制限できるようになります。 管理機能の可否は各 MIB に関連付けられる OID(Object Identifier)を使用して定義します。SNMPv3 では SNMP メッセージを暗号化することにより、 さらに強固なセキュリティを実現できます。

### **トラップ**

トラップは、スイッチ上で発生したイベントをネットワーク管理者に警告するためのメッセージです。 イベントには、再起動(誤ってスイッチの電源を切ってしまった)などの重大なものから、ポートの状態変化を知らせる軽微なものまで幅広い種類 があります。スイッチはトラップを生成し、事前に設定された IP アドレスに送信します。トラップの例には、認証の失敗、トポロジの変化などがあ ります。

#### **MIB**

MIB (Management Information Base) には、管理情報およびカウンタ情報が格納されています。

本製品は標準 MIB-II モジュールを使用し、MIB オブジェクトの値を SNMP ベースのネットワーク管理ソフトウェアにより取得します。本製品は、標 準 MIB-II に加えて、拡張 MIB としてベンダ固有の MIB もサポートしています。MIB OID の指定によってもベンダ固有の MIB を取得することができま す。MIB の値には「読み取り専用」「読み書き可能」があります。

# **SNMP Global Settings(SNMP グローバル設定)**

SNMP グローバル設定とトラップ設定を行います。

Management > SNMP > SNMP Global Settings の順にメニューをクリックし、以下の画面を表示します。

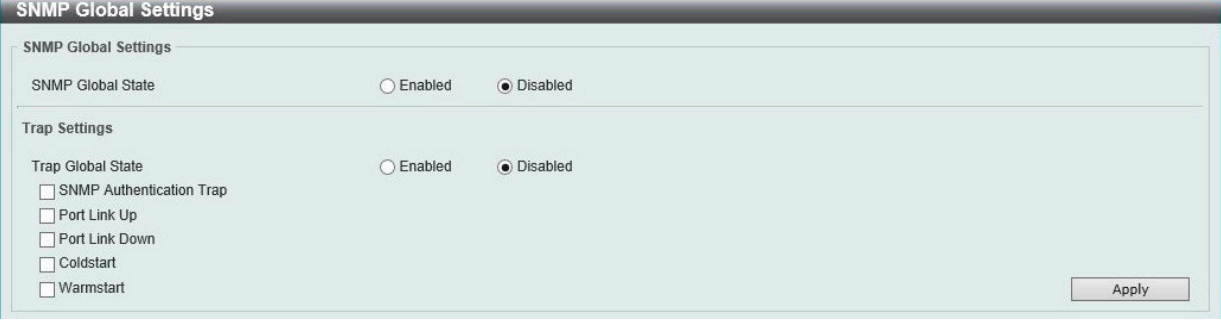

図 7-3 SNMP Global Settings 画面

以下の項目を設定します。

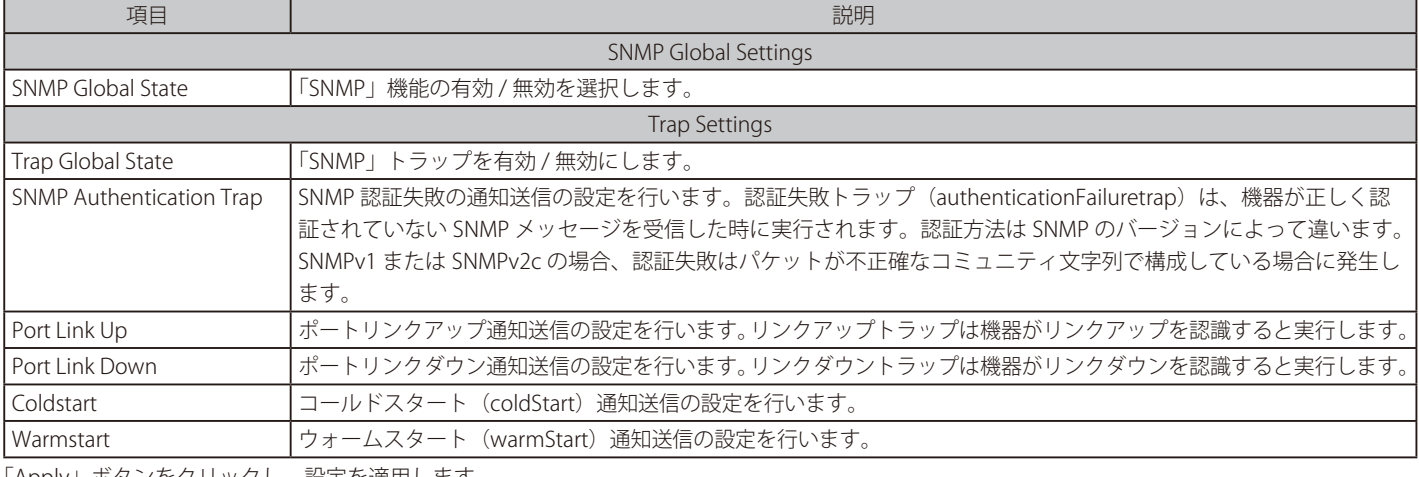

「Apply」ボタンをクリックし、設定を適用します。

### **SNMP View Table Settings(SNMP ビューテーブル)**

コミュニティ名に対しビュー(アクセスできる MIB オブジェクトの集合)を割り当て、リモート SNMP マネージャがどの MIB オブジェクトにアク セスするかを定義するために使用します。

Management > SNMP > SNMP View Table Settings の順にメニューをクリックし、以下の画面を表示します。

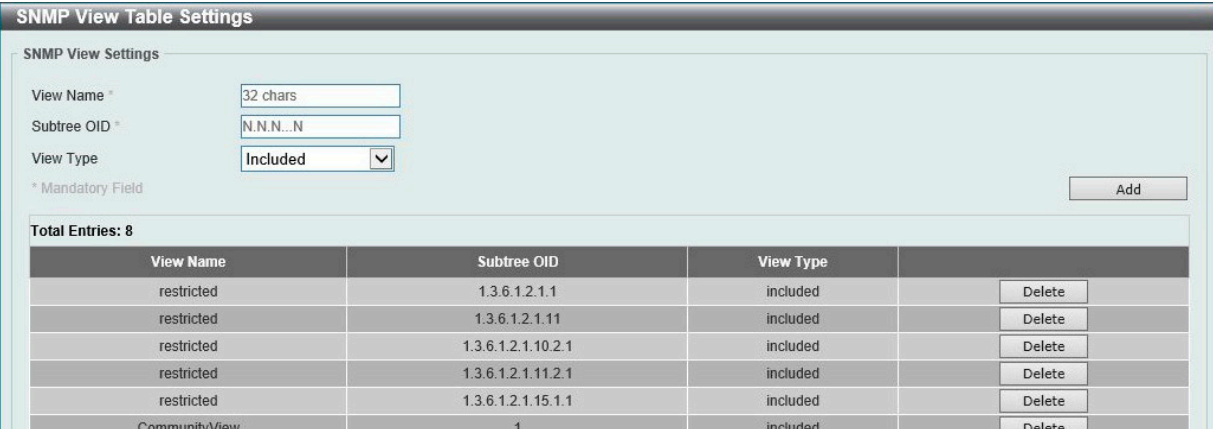

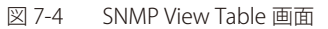

# エントリの削除

「SNMP View Table Settings」画面のエントリを削除するためには、エントリの行の「Delete」ボタンをクリックします。

#### エントリの作成

新しいエントリを作成するためには、上記テーブルに情報を入力し、「Add」ボタンをクリックします。

### 以下の項目を設定します。

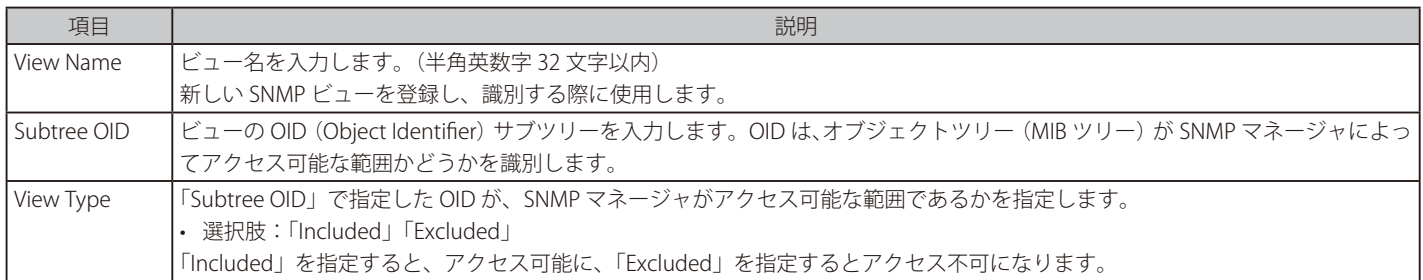

## **SNMP Community Table Settings(SNMP コミュニティテーブル設定)**

「SNMP Community Table」は、SNMP コミュニティ名を登録し、SNMP マネージャとエージェントの関係を定義するために使用します。コミュニティ 名は、スイッチ上のエージェントへのアクセスを行う際のパスワードの役割をします。以下の特性はコミュニティ名と関係します。

• SNMP コミュニティにアクセス可能な MIB オブジェクトが Read/Write または Read-only レベルである。

コミュニティエントリを設定するためには、Management> SNMP > SNMP Community Table Settings の順にクリックし、以下の画面を表示します。

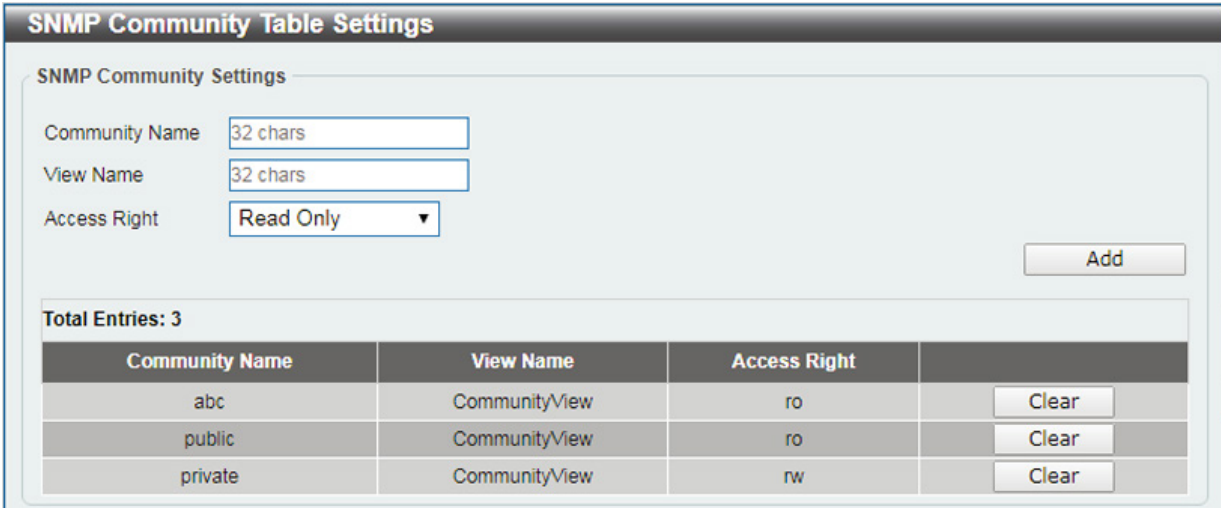

図 7-5 SNMP Community Table 画面

#### 以下の項目を設定します。

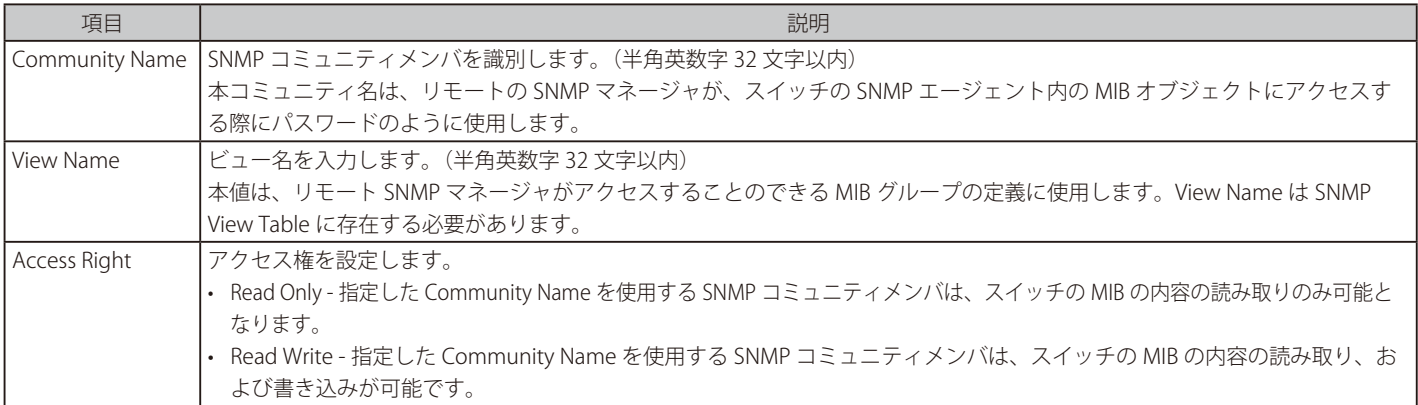

#### エントリの作成

新しいエントリを作成するためには、上記テーブルに情報を入力し、「Add」ボタンをクリックします。

#### エントリの削除

削除するエントリ横の「Clear」ボタンをクリックし、エントリを削除します。

# **SNMP Group Table Settings(SNMP グループテーブル設定)**

SNMP グループを登録します。本グループは、SNMP ユーザ(「SNMP User Table」で設定)と「SNMP View Table」で設定するビューを関連付けます。

Management > SNMP > SNMP Group Table Settings の順にメニューをクリックし、以下の画面を表示します。

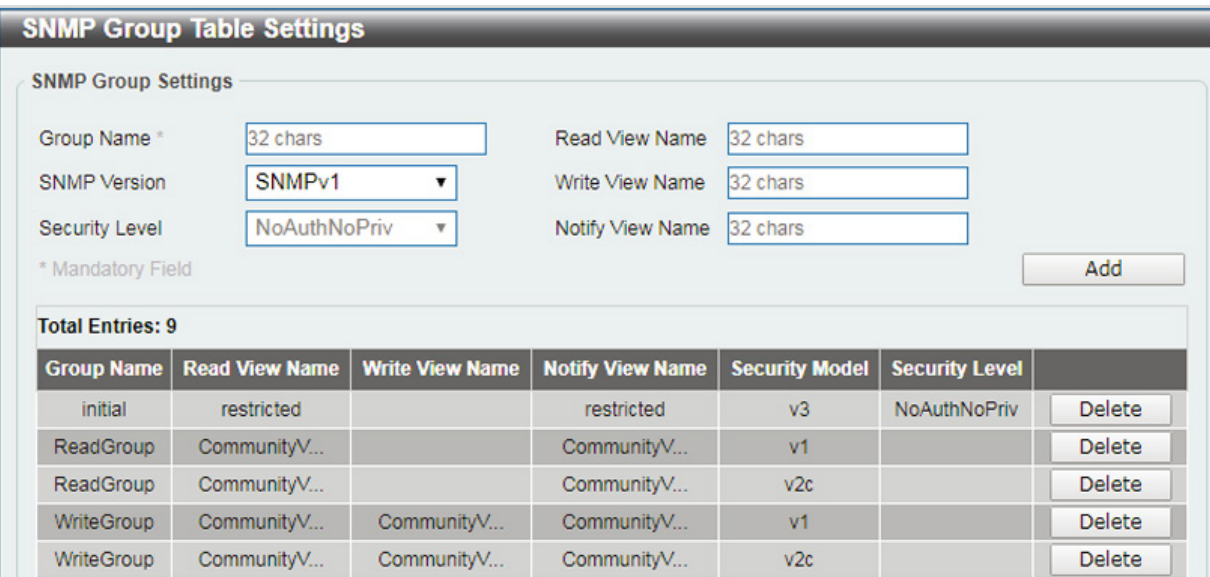

図 7-6 SNMP Group Table 画面

以下の項目を設定します。

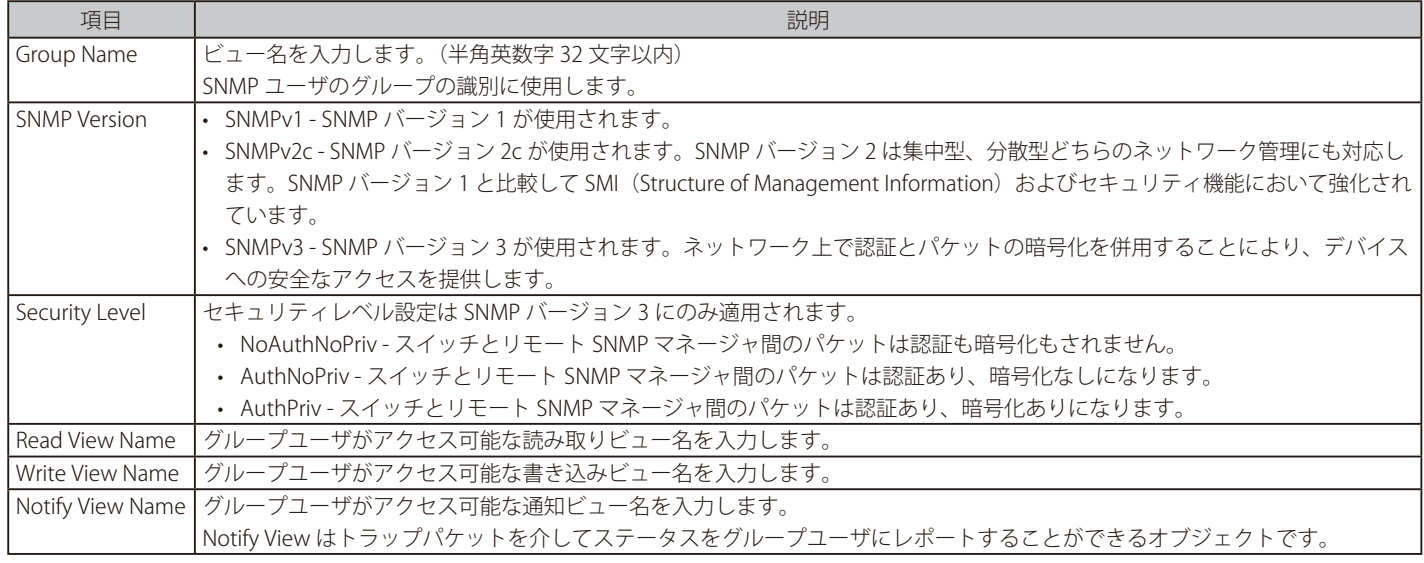

#### エントリの削除

エントリの行の「Delete」ボタンをクリックします。

### 新規エントリの追加

上記画面に情報を入力し、「Add」ボタンをクリックします。

### **SNMP Engine ID Local Settings(SNMP エンジン ID ローカル設定)**

エンジン ID は、SNMP バージョン 3 で使用される場合に定義される固有の識別名です。識別名は半角英数字の文字列で表記され、スイッチ上の SNMP エンジン(エージェント)を識別するために使用します。 スイッチの SNMP エンジン ID を表示します。

Management > SNMP > SNMP Engine ID Local Settings の順にメニューをクリックし、以下の画面を表示します。

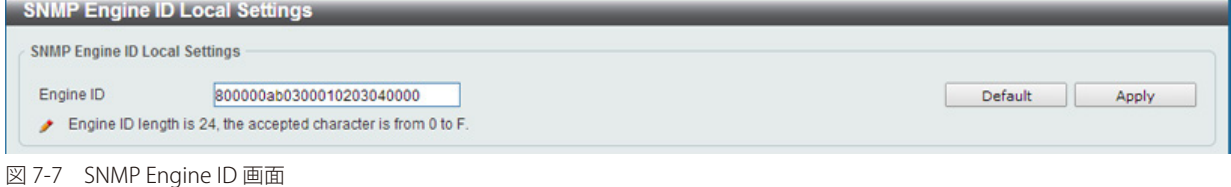

「Engine ID」に新しいエンジン ID (24 字以内)を入力し、「Apply」ボタンをクリックします。 「Default」をクリックするとエンジン ID は初期値に戻ります。

### **SNMP User Table Settings(SNMP ユーザテーブル設定)**

スイッチに現在設定されているすべての SNMP ユーザが表示されます。

Management > SNMP > SNMP User Table Settings の順にメニューをクリックし、以下の「SNMP User Table」画面を表示します。

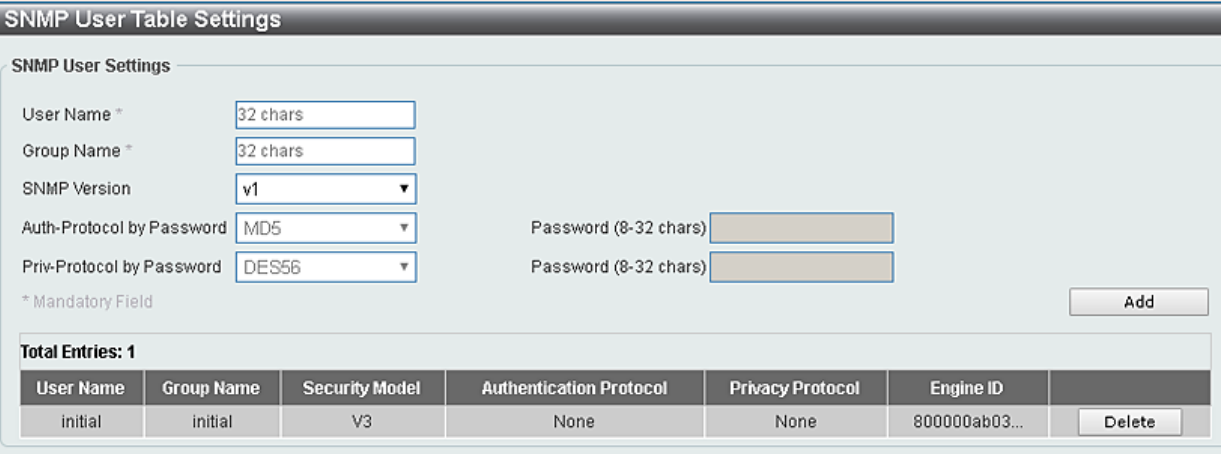

図 7-8 SNMP User Table Settings 画面

以下の項目を設定します。

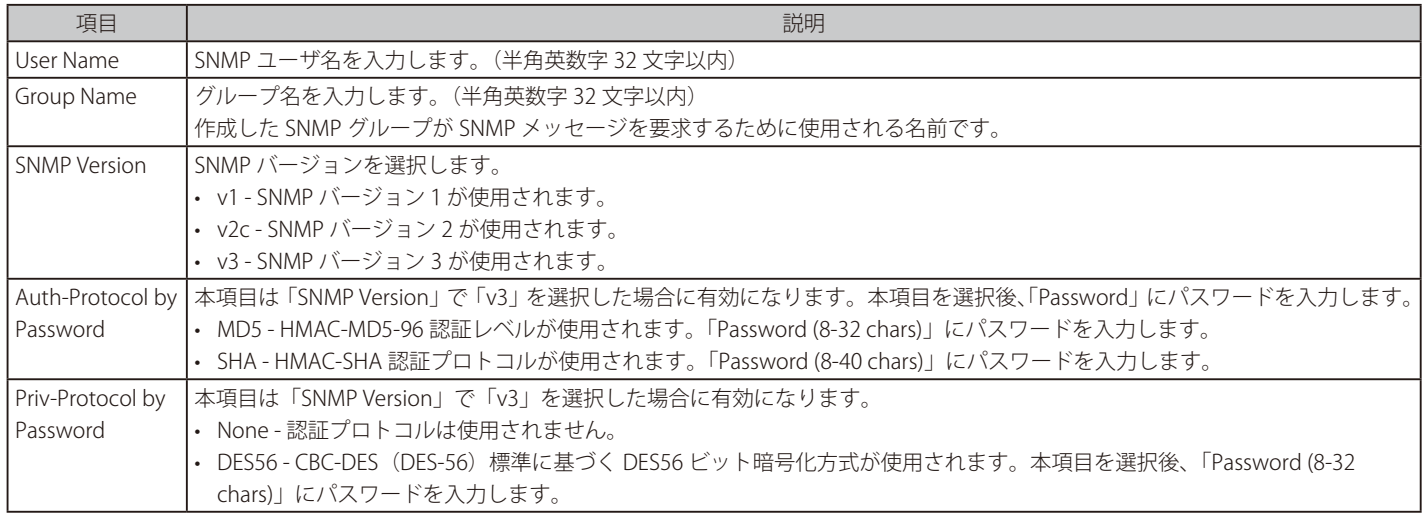

#### エントリの削除

エントリの行の「Delete」ボタンをクリックします。

#### エントリの新規登録

新規エントリを追加するためには、上記画面に情報を入力し、「Add」ボタンをクリックします。

# **SNMP Host Table Settings(SNMP ホストテーブル設定)**

SNMP トラップの送信先を登録します。

Configuration > SNMP Settings > SNMP Host Table Settings の順にメニューをクリックし、以下の「SNMP Host Table」画面を表示します。

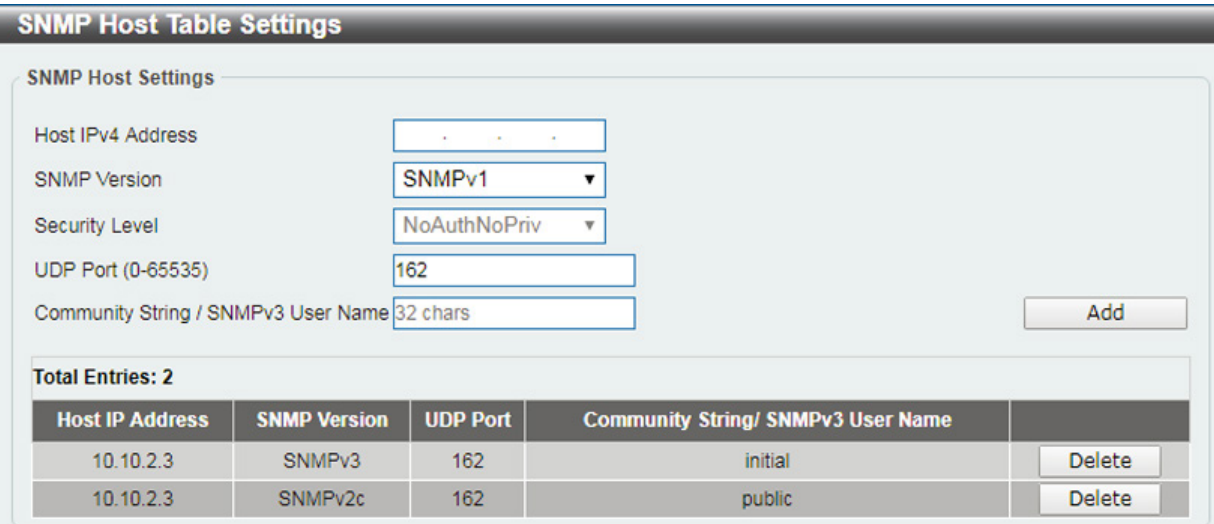

図 7-9 SNMP Host Table Settings 画面

以下の項目を設定します。

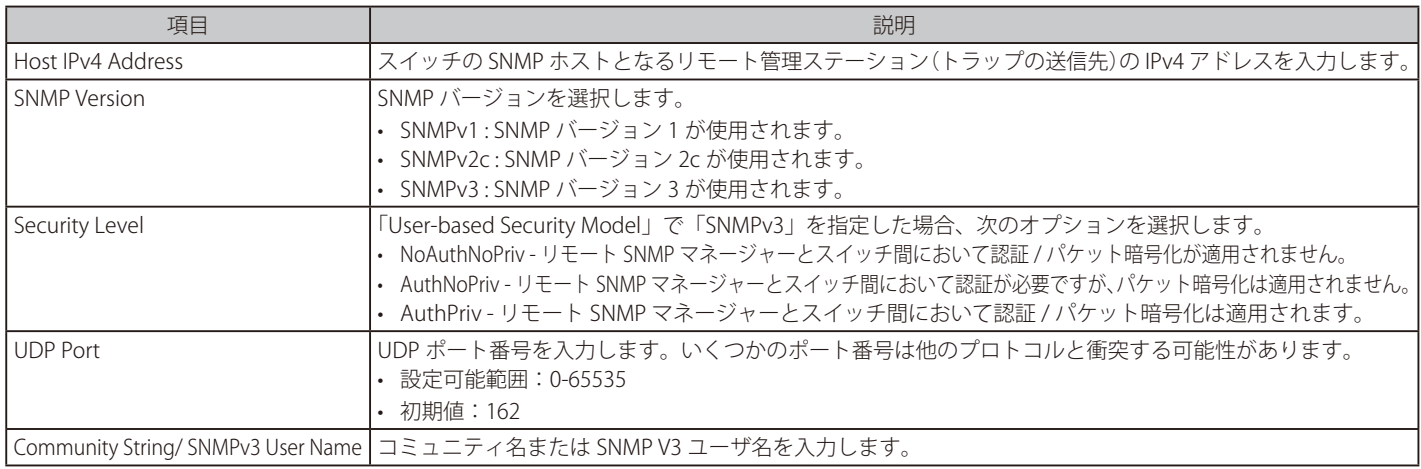

#### エントリの新規登録

スイッチの SNMP ホストテーブルに新しいエントリを追加するには、上記画面に情報を入力し、「Add」ボタンをクリックします。

エントリの削除

「SNMP Host Table」画面内のエントリを削除するためには、エントリの行の「Delete」ボタンをクリックします。

# <span id="page-60-0"></span>**RMON(RMON 設定)**

スイッチの SNMP 機能に対するリモートモニタリング (RMON) ステータスを有効または無効にします。

## **RMON Global Settings(RMON グローバル設定)**

Management > RMON > RMON Global Settings の順にメニューをクリックし、以下の画面を表示します。

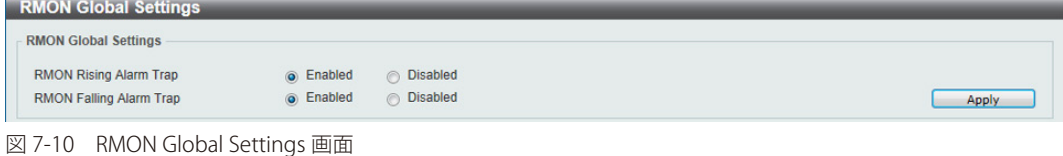

以下の項目を設定します。

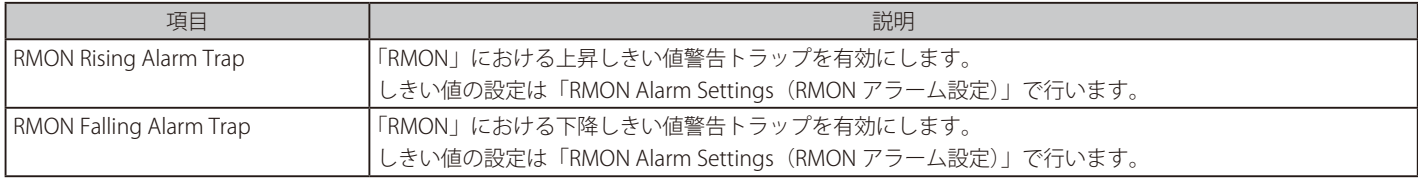

「Apply」ボタンをクリックし、設定を適用します。

## **RMON Statistics Settings(RMON 統計情報)**

RMON 統計情報を表示、設定します。

Management > RMON > RMON Statistics の順にメニューをクリックし、以下の画面を表示します。

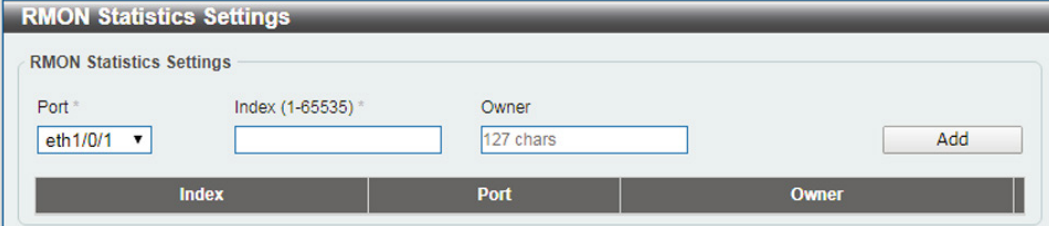

図 7-11 RMON Statistics Settings 画面

#### 以下の項目を設定します。

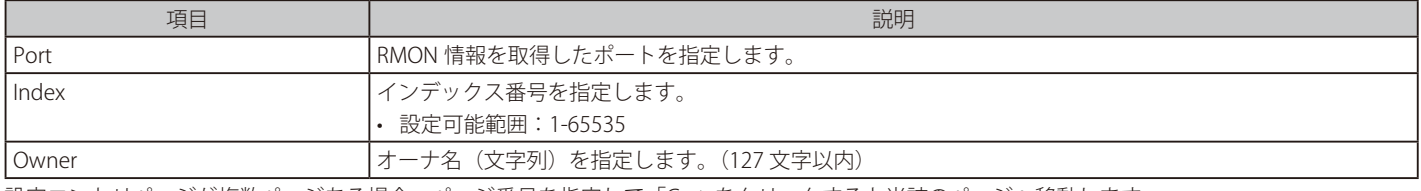

設定エントリページが複数ページある場合、ページ番号を指定して「Go」をクリックすると当該のページへ移動します。

### 統計情報の登録を行う場合

設定項目を入力し「Add」をクリックします。

#### 統計情報の削除を行う場合

「Delete」をクリックします。

### 指定ポートの統計情報を表示する場合

「Show Detail」をクリックします。以下の画面が表示されます。

|                |                              | <b>RMON Statistics Table</b> |                     |                                                             |             |             |             |                         |          |                     |                   |             |       |      |                                                                 |      |                                  |                                |
|----------------|------------------------------|------------------------------|---------------------|-------------------------------------------------------------|-------------|-------------|-------------|-------------------------|----------|---------------------|-------------------|-------------|-------|------|-----------------------------------------------------------------|------|----------------------------------|--------------------------------|
|                | <b>RMON Statistics Table</b> |                              |                     |                                                             |             |             |             |                         |          |                     |                   |             |       |      |                                                                 |      |                                  |                                |
| Index          | <b>Data</b><br><b>Source</b> | Rec.<br><b>Octets</b>        | Rec.<br><b>PKTs</b> | Boradcast   Multicast   Undersize   Oversize<br><b>PKTs</b> | <b>PKTs</b> | <b>PKTs</b> | <b>PKTs</b> | <b>FragmentsJabbers</b> |          | <b>CRC</b><br>Error | <b>Collisions</b> | <b>Drop</b> | 64    |      | 65-127 128-255 256-511<br>Event Octets Octets   Octets   Octets |      | $512 -$<br>1023<br><b>Octets</b> | 1024-<br>1518<br><b>Octets</b> |
| $\overline{2}$ |                              | eth1/0/1 4840998 27108       |                     | 1130                                                        | 1756        | $\bf{0}$    | 0           | $\bf{0}$                | $\bf{0}$ | $\mathbf{0}$        | 0                 | 2881        | 16448 | 2494 | 399                                                             | 7051 | 716                              | $\bf{0}$                       |
|                |                              |                              |                     |                                                             |             |             |             |                         |          |                     |                   |             |       |      |                                                                 |      |                                  | <b>Back</b>                    |

図 7-12 RMON Statistics Settings - Show Detail 画面

# **RMON History Settings(RMON ヒストリ設定)**

ポートから RMON MIB のヒストリ(履歴)情報を取得するための設定を行います。

Management > RMON > RMON History の順にメニューをクリックし、以下の画面を表示します。

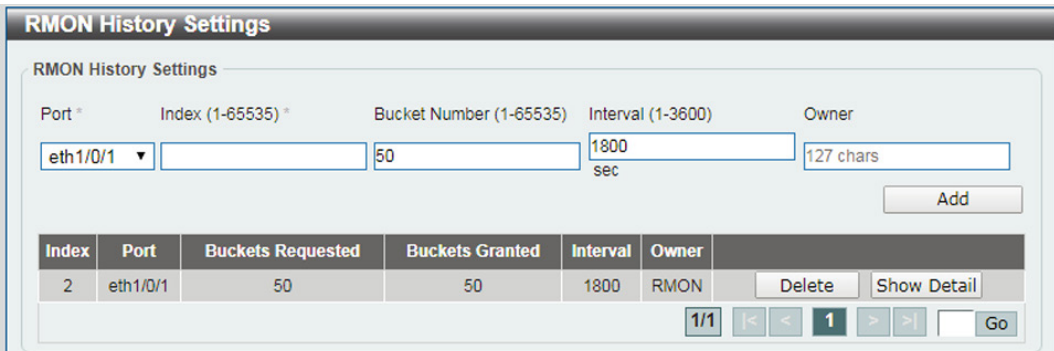

図 7-13 RMON History Settings 画面

#### 以下の項目を設定します。

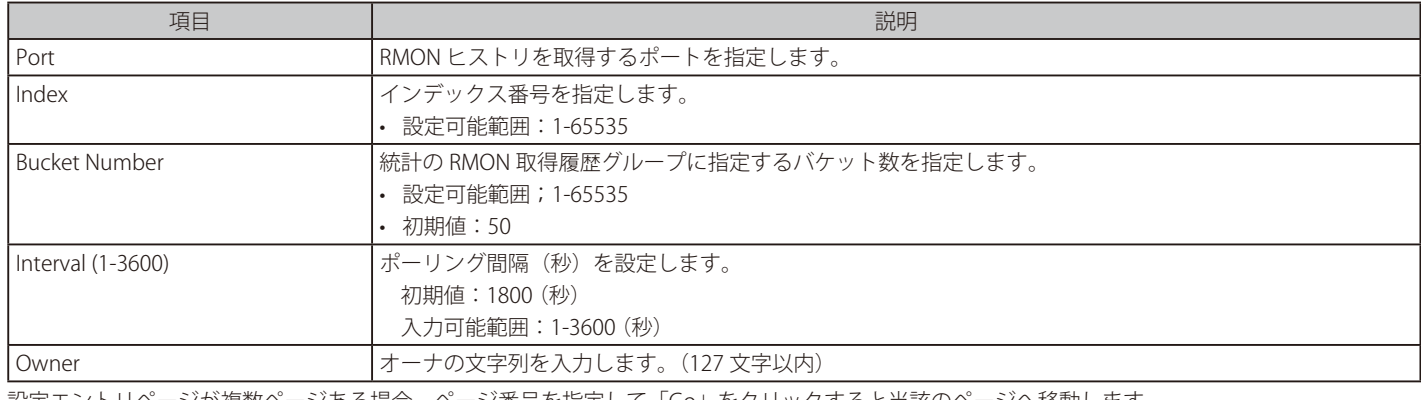

設定エントリページが複数ページある場合、ページ番号を指定して「Go」をクリックすると当該のページへ移動します。

### 履歴情報の登録を行う場合

- 1. 設定項目を入力します。
- 2. 「Add」をクリックします。

#### 履歴情報の削除を行う場合

「Delete」をクリックします。

### 指定ポートの履歴情報を表示する場合

「Show Detail」をクリックします。以下の画面が表示されます。

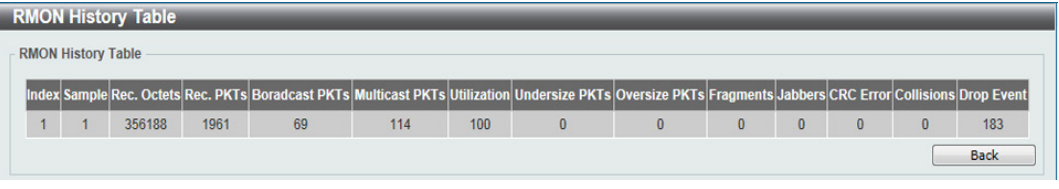

図 7-14 RMON History Settings - Show Detail 画面

「Back」をクリックすると前ページへ移動します。

# **RMON Alarm Settings(RMON アラーム設定)**

インタフェースをモニタする設定を行います。

Management > RMON > RMON Alarm の順にメニューをクリックし、以下の「RMON Alarm Settings」画面を表示します。

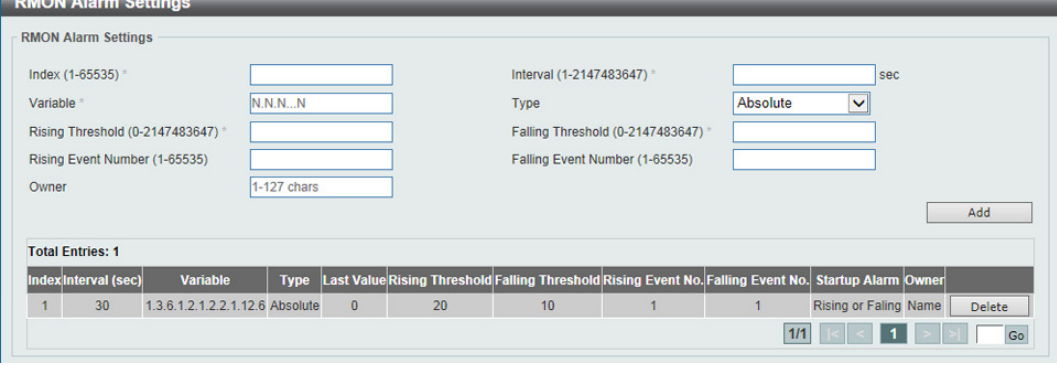

図 7-15 RMON Alarm Settings 画面

#### 以下の項目を設定します。

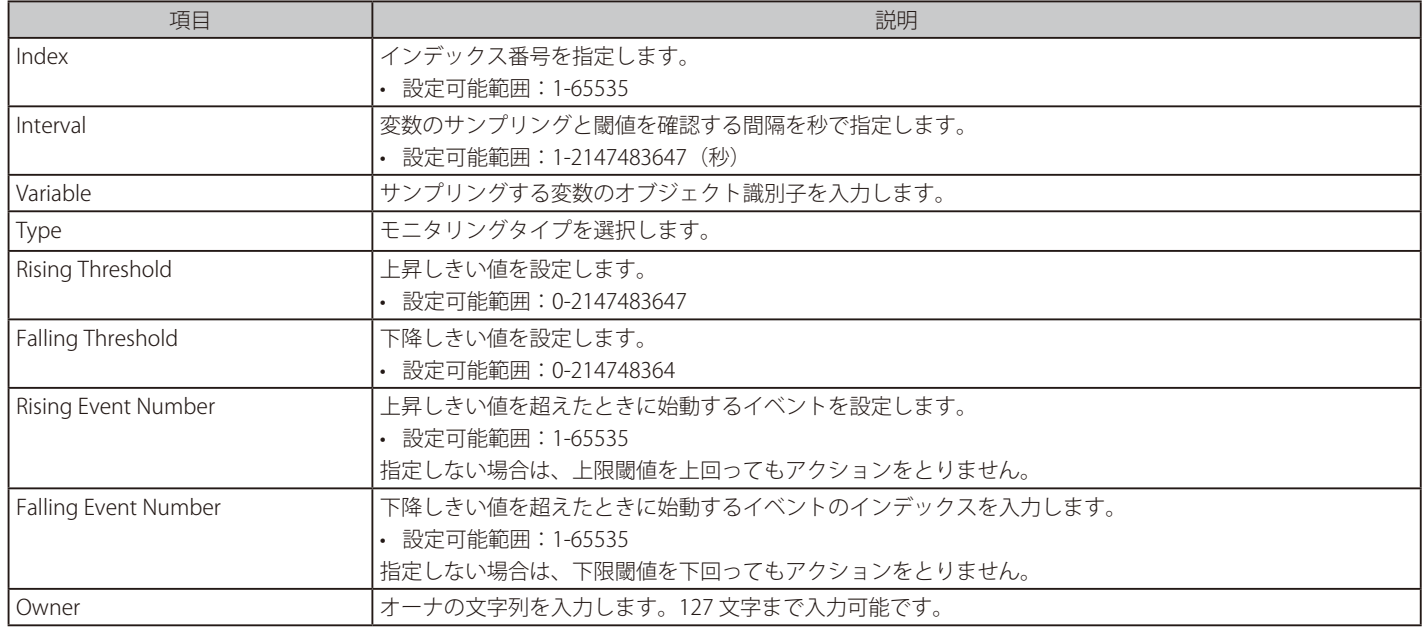

設定エントリページが複数ページある場合、ページ番号を指定して「Go」をクリックすると当該のページへ移動します。

## エントリの登録を行う場合

- 1. 設定項目を入力します。
- 2. 「Add」をクリックします。

エントリの削除を行う場合

「Delete」をクリックします。

# **RMON Event Settings(RMON イベント設定)**

RMON イベントに関する設定と参照を行います。

Management > RMON > RMON Event の順にメニューをクリックし、以下の「RMON Event Settings」画面を表示します。

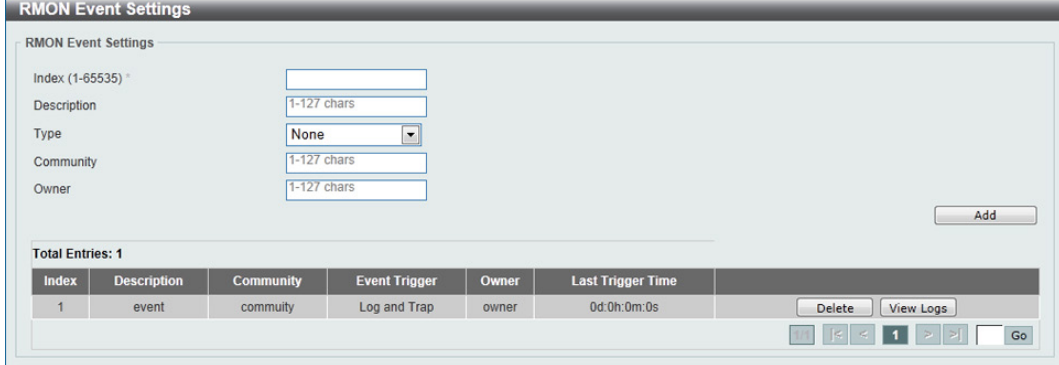

図 7-16 RMON Event Settings 画面

### 以下の項目を設定します。

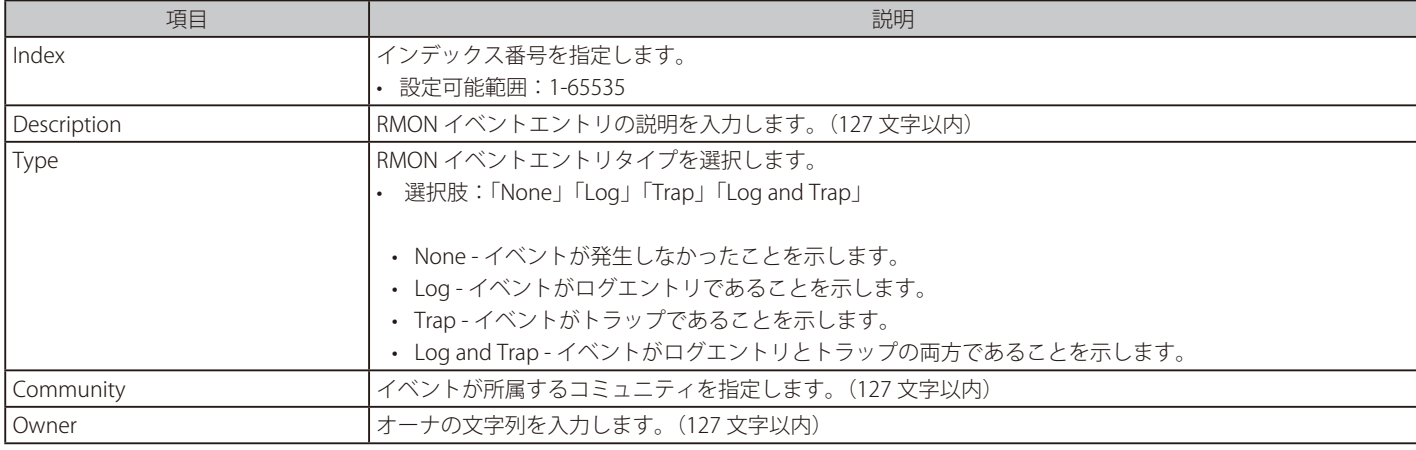

設定エントリページが複数ページある場合、ページ番号を指定して「Go」をクリックすると当該のページへ移動します。

# エントリの登録を行う場合

- 1. 設定項目を入力します。
- 2. 「Add」をクリックします。

#### エントリの削除を行う場合

「Delete」をクリックします。

### 指定エントリのログ情報を表示する場合

「View Logs」をクリックします。以下の画面が表示されます。

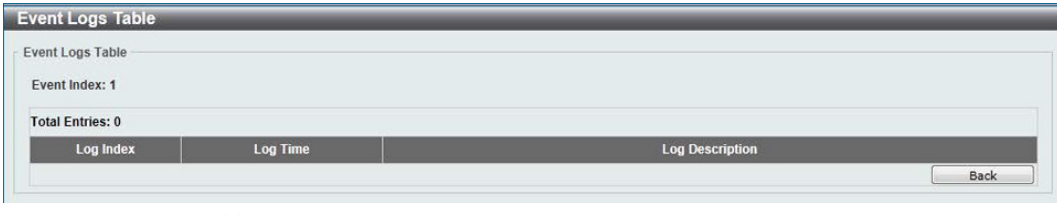

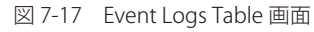

「Back」をクリックすると前ページへ移動します。

# <span id="page-64-0"></span>Telnet (Telnet 設定)

スイッチの Telnet 設定を行います。

Management > Telnet の順にメニューをクリックし、以下の画面を表示します。

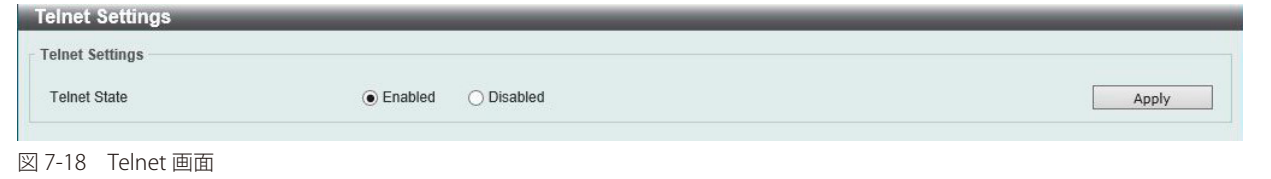

以下の項目を設定します。

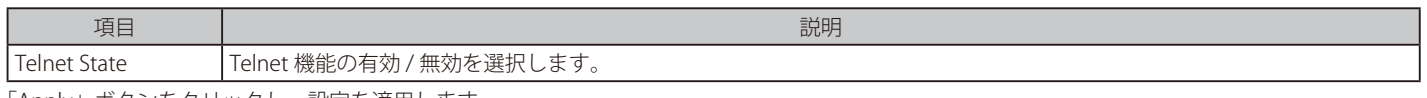

「Apply」ボタンをクリックし、設定を適用します。

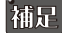

相足 Telnet の最大セッション数は4となります。

# <span id="page-64-1"></span>**HTTP/HTTPS(HTTP/HTTPS 設定)**

スイッチに Web 設定をします。

Management > HTTP/HTTPS の順にメニューをクリックし、以下の画面を表示します。

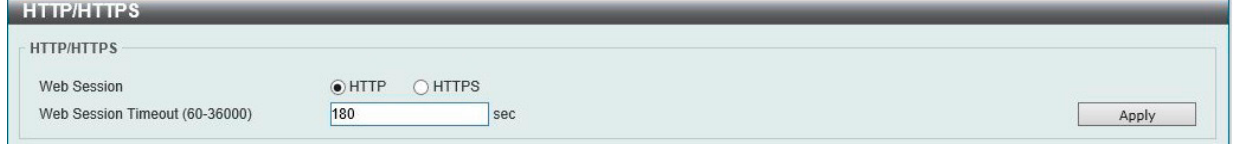

図 7-19 HTTP/HTTPS 画面

#### 以下の項目を設定します。

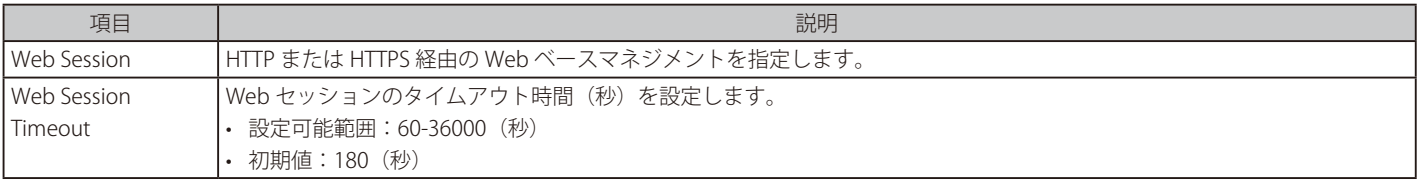

「Apply」ボタンをクリックし、設定を適用します。

# <span id="page-64-2"></span>**D-Link Discovery Protocol(D-Link ディスカバリプロトコル)**

D-Link ディスカバリプロトコル(DDP)の表示、設定を行います。

### Management > D-Link Discovery Protocol の順にメニューをクリックし、以下の画面を表示します。

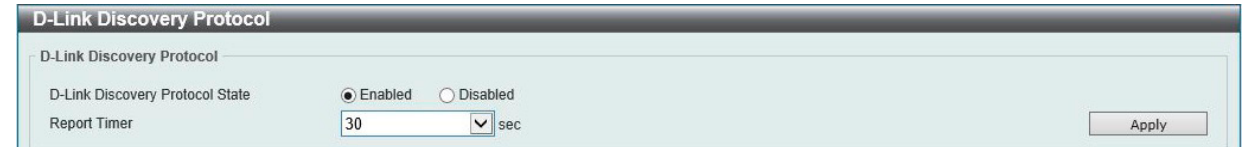

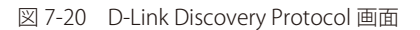

以下の項目を設定します。

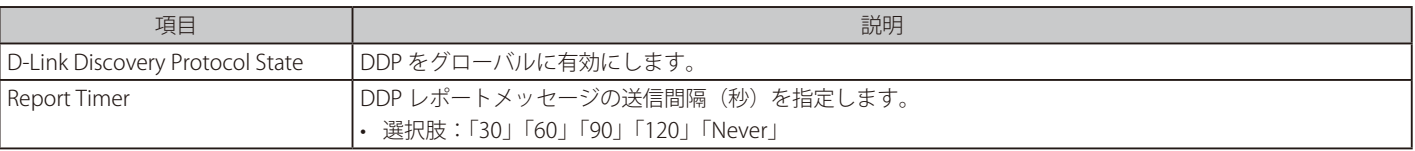

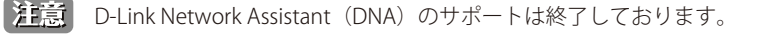

# **第 8 章 L2 Features(レイヤ 2 機能の設定)**

L2 Features メニューを使用し、本スイッチにレイヤ 2 機能を設定することができます。

以下は L2 Features サブメニューの説明です。必要に応じて、設定 / 変更 / 修正を行ってください。

| サブメニュー                                                              | 説明                                            |
|---------------------------------------------------------------------|-----------------------------------------------|
| FDB (FDB 設定)                                                        | スタティック FDB、MAC アドレステーブルなどを設定します。              |
| VLAN (VLAN 設定)                                                      | VLAN 表示、設定を行います。                              |
| Spanning Tree (スパニングツリーの設定)                                         | スパニングツリーの設定を行います。                             |
| ERPS (G.8032) (イーサネットリングプロテクション設定)                                  | ERPS (G.8032) (イーサネットリングプロテクション設定)の設定を行います。   |
| Loopback Detection (ループバック検知設定)                                     | ループバック検知設定を行います。                              |
| Link Aggregation (リンクアグリゲーション)                                      | を数のポートを結合して1つの広帯域のデータパイプラインとして利用します。          |
| L2 Multicast Control (L2 マルチキャストコントロール)   L2 マルチキャストコントロールの設定を行います。 |                                               |
| LLDP (LLDP 設定)                                                      | LLDP (Link Layer Discovery Protocol)の設定を行います。 |

# <span id="page-66-0"></span>**FDB(FDB 設定)**

# **Static FDB(スタティック FDB 設定)**

# Unicast Static FDB(ユニキャストスタティック FDB 設定)

スタティックユニキャスト転送の設定を行います。

#### L2 Features > FDB > Static FDB > Unicast Static FDB の順にクリックし、以下の画面を表示します。

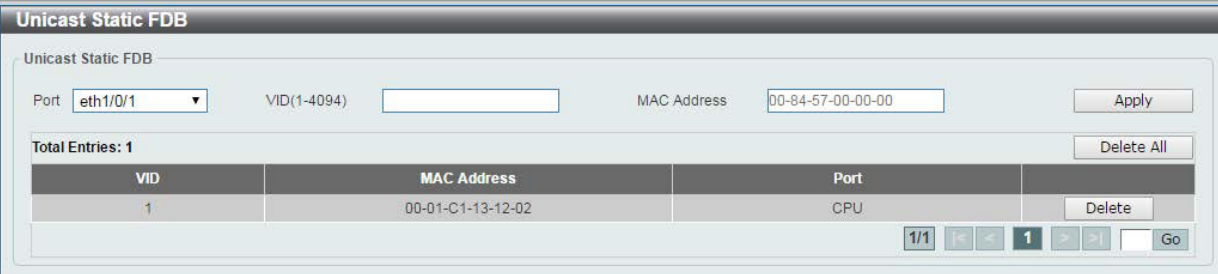

#### 図 8-1 Unicast Static FDB 設定

#### 以下の項目を設定します。

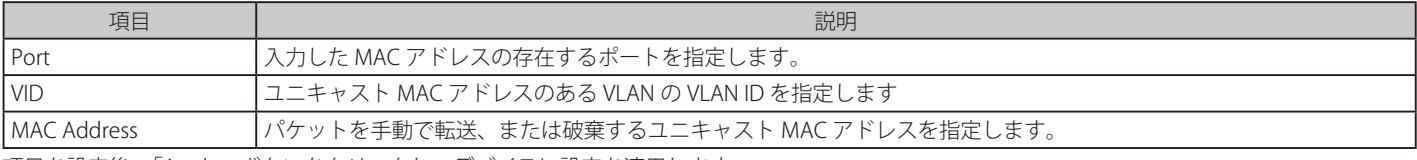

項目を設定後、「Apply」ボタンをクリックし、デバイスに設定を適用します。 「Delete」をクリックすると指定のエントリを、「Delete All」ですべてのエントリを削除します。

### Multicast Static FDB(マルチキャストスタティック FDB 設定)

スタティックマルチキャスト転送の設定を行います。

### L2 Features > FDB > Static FDB > Multicast Static FDB の順にクリックし、以下の画面を表示します。

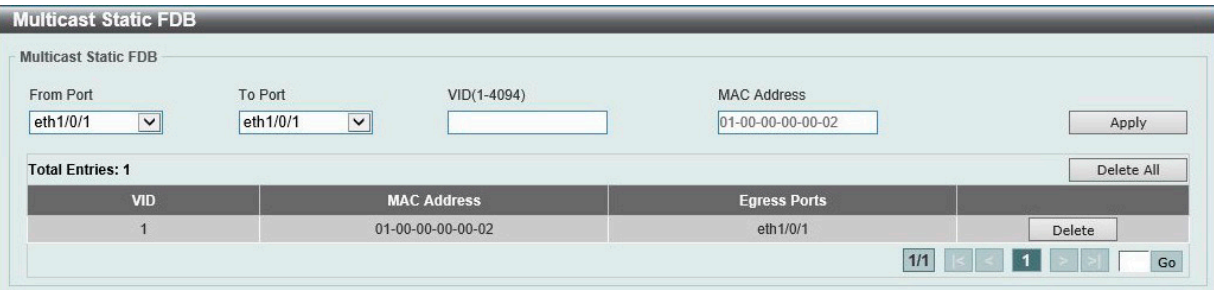

図 8-2 Multicast Static FDB 設定

以下の項目を設定します。

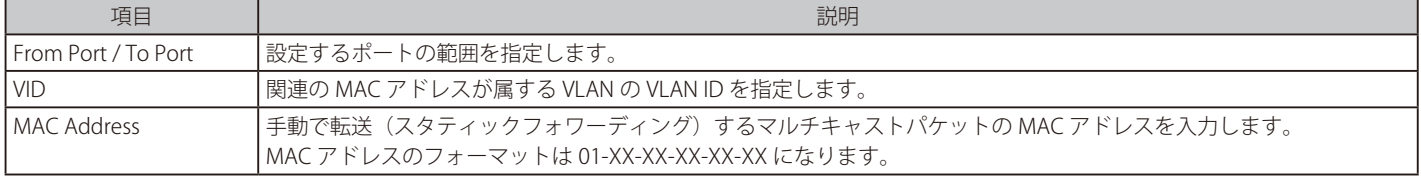

項目を設定後、「Apply」ボタンをクリックし、デバイスに設定を適用します。

「Delete」をクリックすると指定のエントリを、「Delete All」ですべてのエントリを削除します。

# **MAC Address Table Settings(MAC アドレステーブル設定)**

スイッチに MAC アドレスエージングタイムを設定します。

L2 Features > FDB > MAC Address Table Settings の順にメニューをクリックし、以下の画面を表示します。

## Global Settings(グローバル設定タブ)

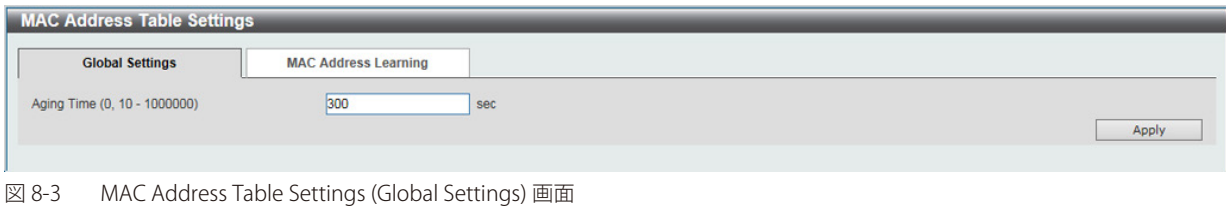

#### 以下の項目を設定します。

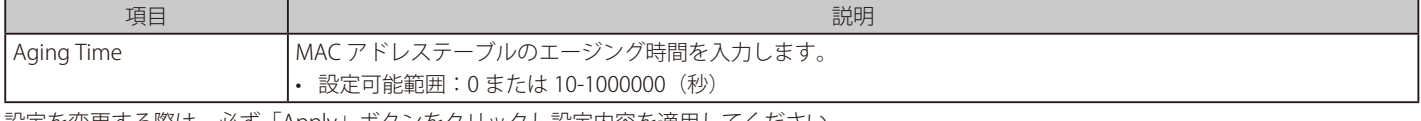

設定を変更する際は、必ず「Apply」ボタンをクリックし設定内容を適用してください。

### MAC Address Learning (MAC アドレスラーニング設定タブ)

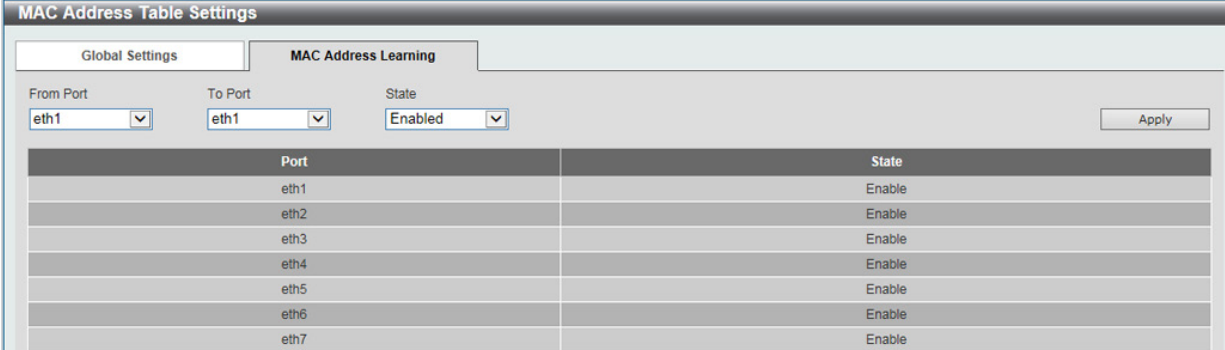

図 8-4 MAC Address Table Settings (MAC Address Learning) 画面

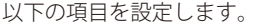

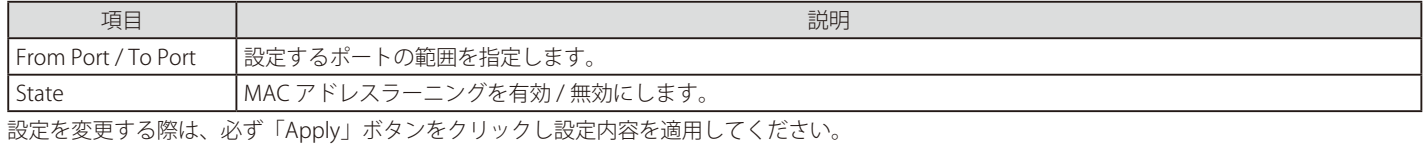

### **MAC Address Table(MAC アドレステーブル)**

MAC アドレステーブル内のエントリリストの表示を行います。

L2 Features > FDB > MAC Address Table の順にメニューをクリックし、以下の画面を表示します。

| <b>MAC Address Table</b> |                    |             |           |  |  |  |
|--------------------------|--------------------|-------------|-----------|--|--|--|
| <b>Total Entries: 3</b>  |                    |             |           |  |  |  |
| <b>VID</b>               | <b>MAC Address</b> | <b>Type</b> | Port      |  |  |  |
|                          | 00-01-C1-13-12-02  | Static      | CPU       |  |  |  |
|                          | 00-E0-4C-68-03-12  | Dynamic     | eth 1/0/9 |  |  |  |
|                          | 01-00-00-00-00-02  | Static      | eth1/0/1  |  |  |  |

図 8-5 MAC Address Table 画面

「Clear All」ボタンをクリックすると、すべてのダイナミック MAC アドレスは消去されます。

# <span id="page-68-0"></span>**VLAN(VLAN 設定)**

# **VLAN Configuration Wizard( VLAN 設定ウィザード)**

ウィザードを使用して、VLAN の作成と設定を行います。

### L2 Features > VLAN > VLAN Configuration Wizard の順にクリックし、 次の画面を表示します。

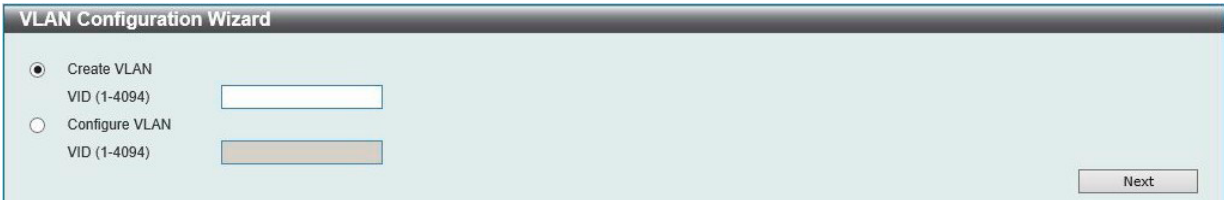

図 8-6 VLAN Configuration Wizard 画面

以下の項目を設定します。

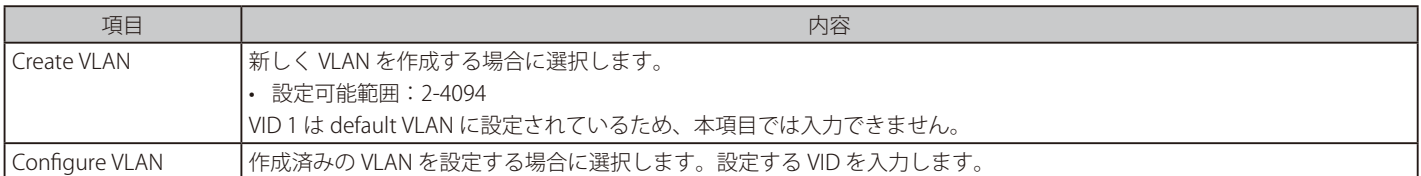

「Next」ボタンをクリックし、以下の画面で設定を行います。

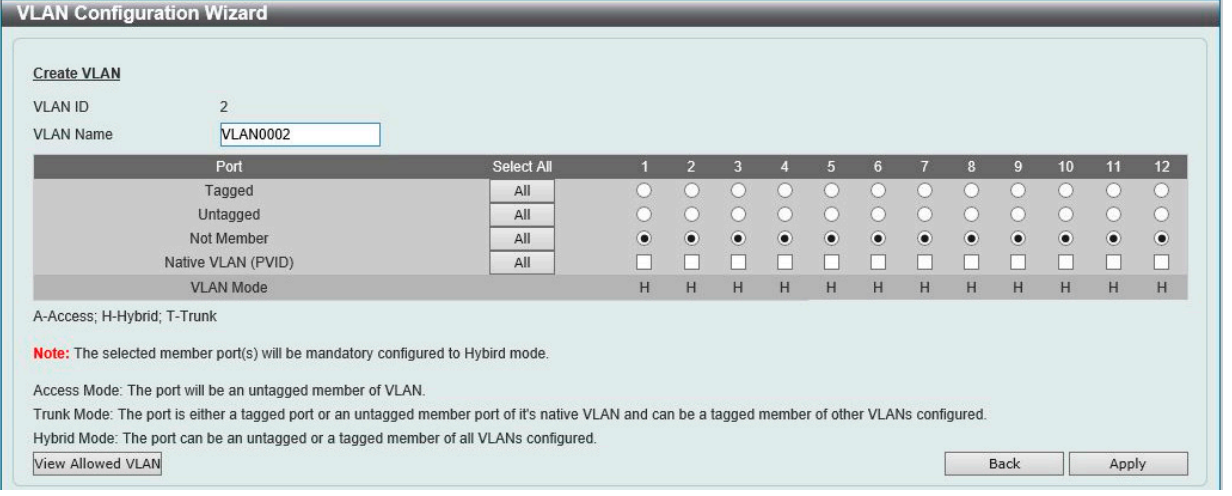

図 8-7 VLAN Configuration Wizard 画面

以下の項目を設定します。

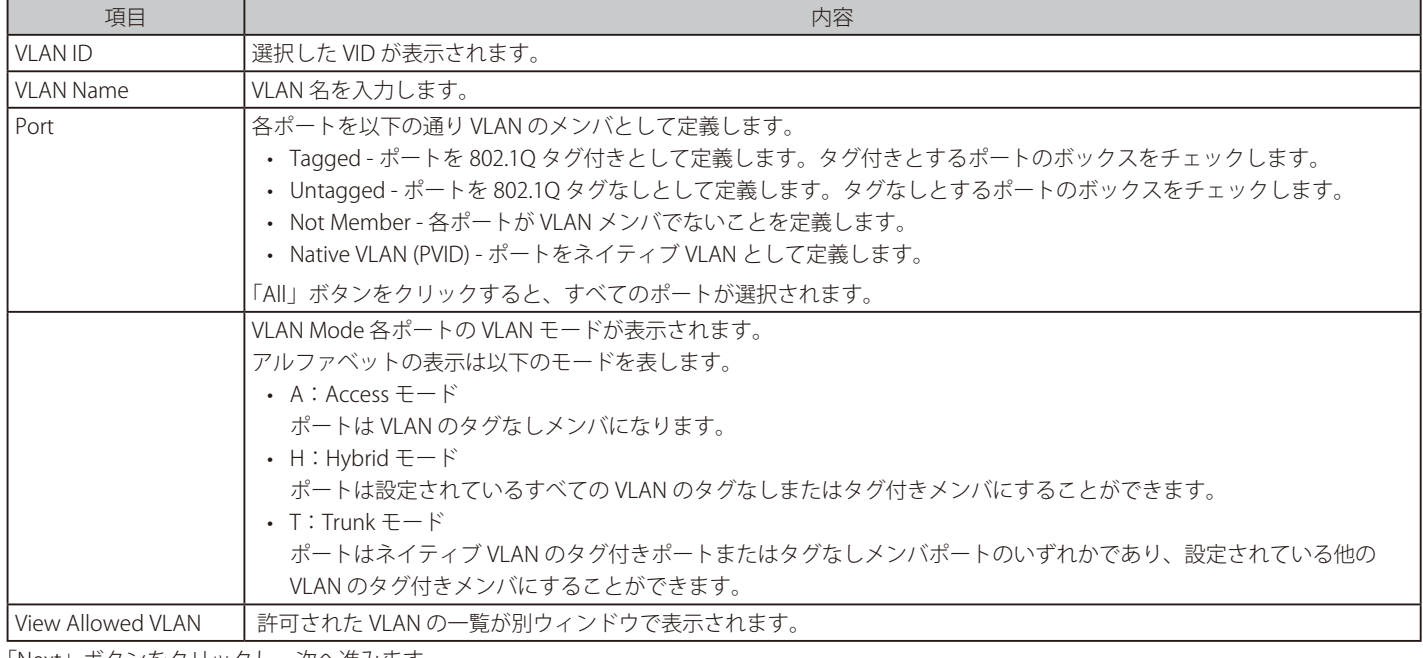

「Next」ボタンをクリックし、次へ進みます。

# **802.1Q VLAN(802.1Q VLAN 設定)**

VLAN 表示、設定を行います。

#### L2 Features > VLAN > 802.1Q VLAN の順にクリックし、 次の画面を表示します。

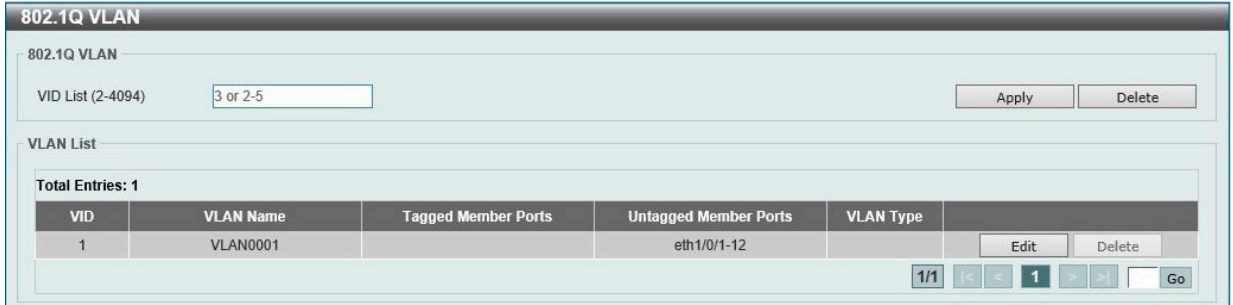

図 8-8 802.1Q VLAN 画面

以下の項目を設定します。

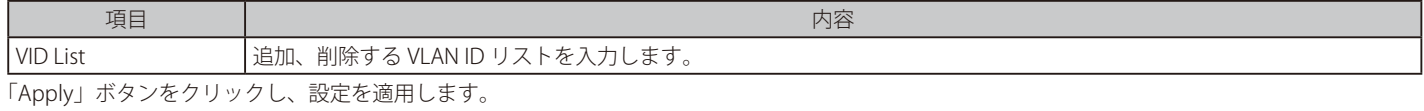

複数ページが存在する場合は、ページ番号を入力後、「Go」ボタンをクリックして、特定のページへ移動します。

#### エントリの削除

対象のエントリの行の「Delete」ボタンをクリックします。

#### VLAN の編集

該当エントリの横で「Edit」ボタンをクリックします。

# **Management VLAN ( マネジメント VLAN 設定 )**

Management VLAN を設定します。

#### L2 Features > VLAN > Management VLAN の順にクリックし、以下の画面を表示します。

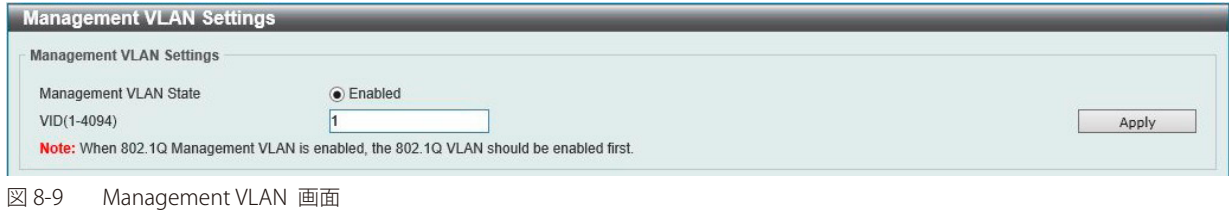

以下の項目を設定します。

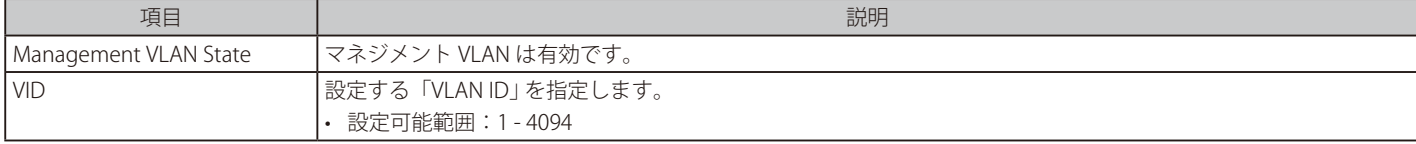

# **GVRP(GVRP 設定)**

GARP VLAN Registration Protocol (GVRP) グローバル設定を表示、設定します。

### GVRP Global (GVRP グローバル設定)

L2 Features > VLAN > GVRP > GVRP Global の順にクリックし、以下の画面を表示します。

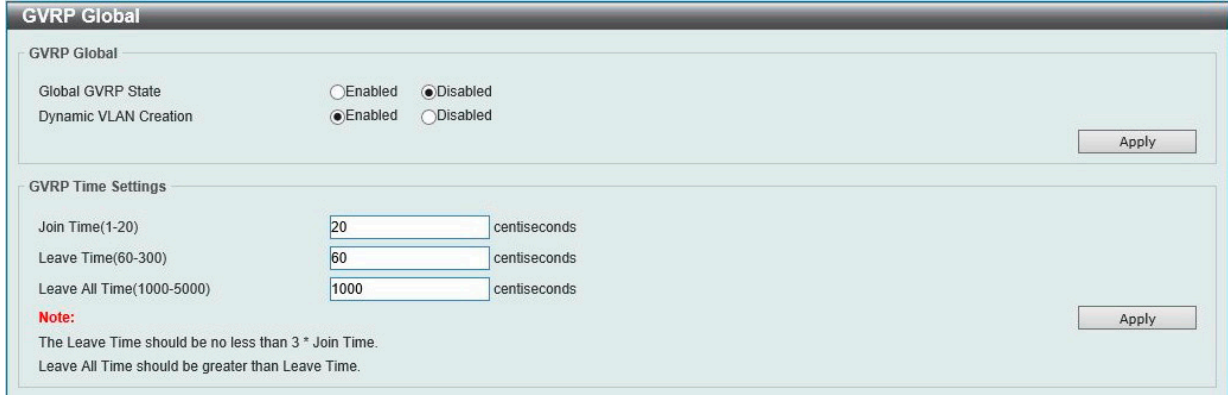

# 図 8-10 GVRP Global 画面

#### 以下の項目を設定します。

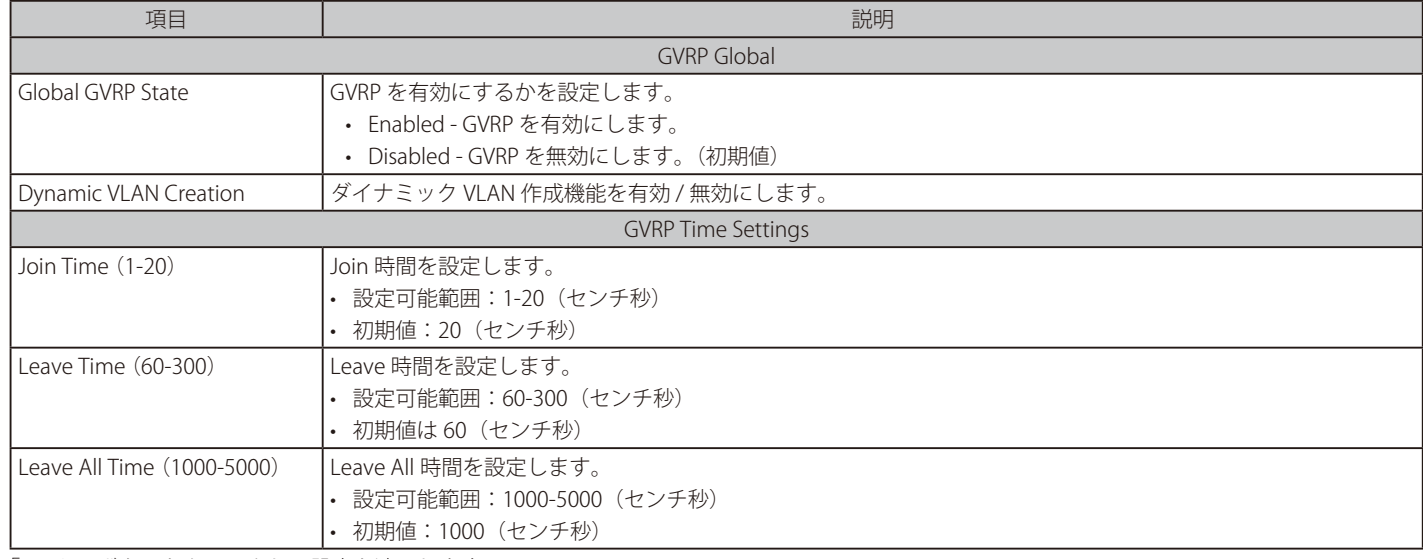

「Apply」ボタンをクリックし、設定を適用します。

# GVRP Port (GVRP のポート設定)

GVRP のポート設定を行います。

#### L2 Features > VLAN > GVRP > GVRP Port の順にクリックし、以下の画面を表示します。

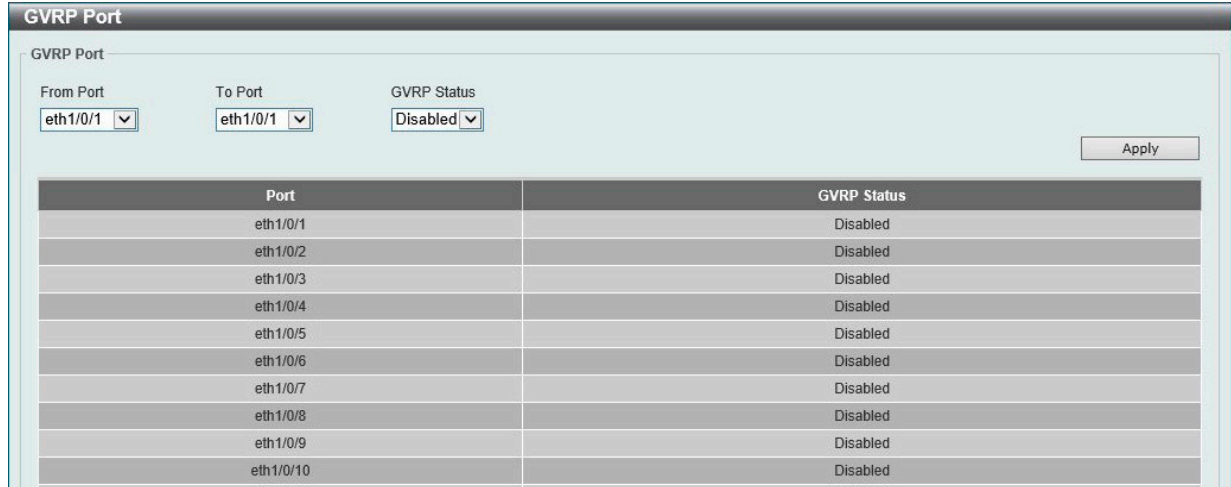

以下の項目を設定します。

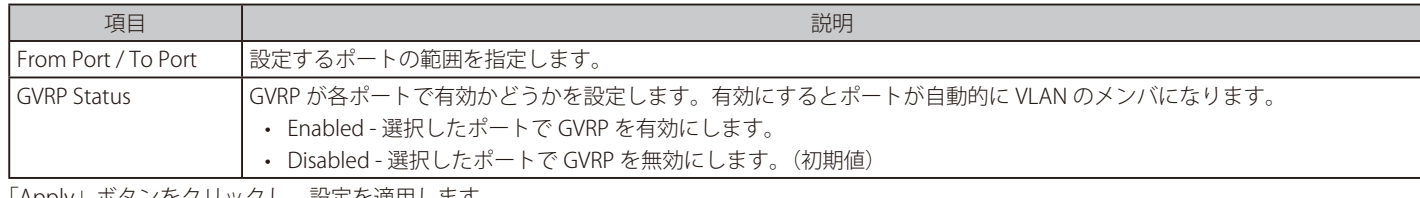

「Apply」ボタンをクリックし、設定を適用します。

### GVRP Advertise VLAN (GVRP Advertise VLAN 設定)

GVRP advertised VLAN の設定、表示を行います。

### L2 Features > VLAN > GVRP > GVRP Advertise VLAN の順にクリックし、以下の画面を表示します。

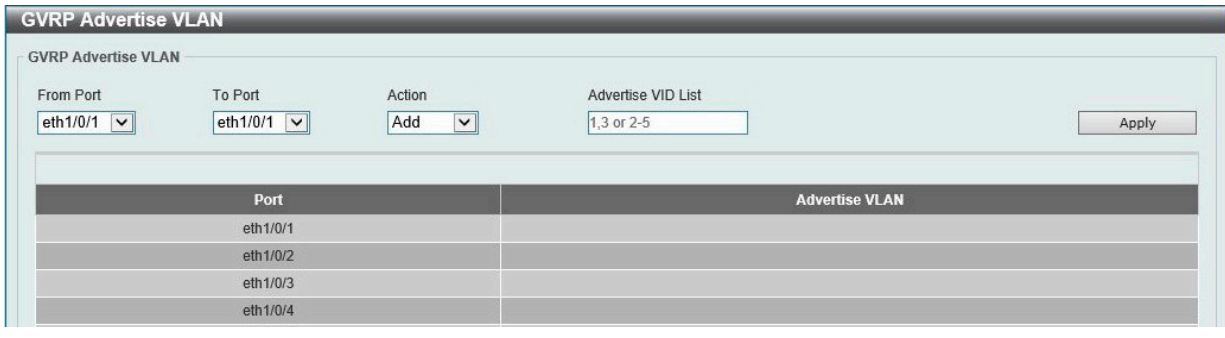

図 8-12 GVRP Advertise VLAN 画面

#### 以下の項目を設定します。

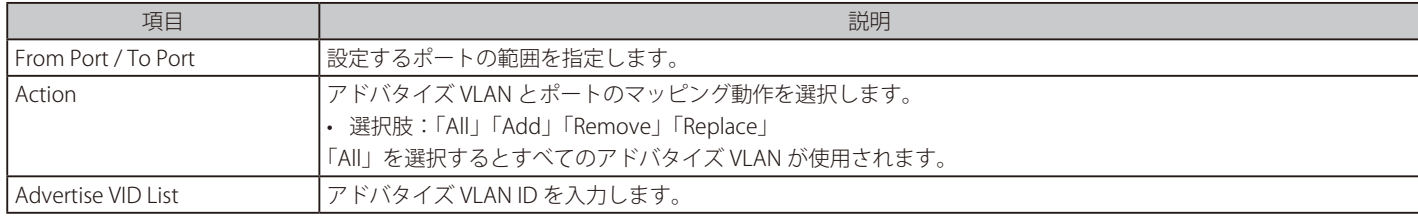

「Apply」ボタンをクリックし、設定を適用します。

#### GVRP Forbidden VLAN (GVRP Forbidden VLAN 設定)

GVRP Forbidden VLAN の設定、表示を行います。

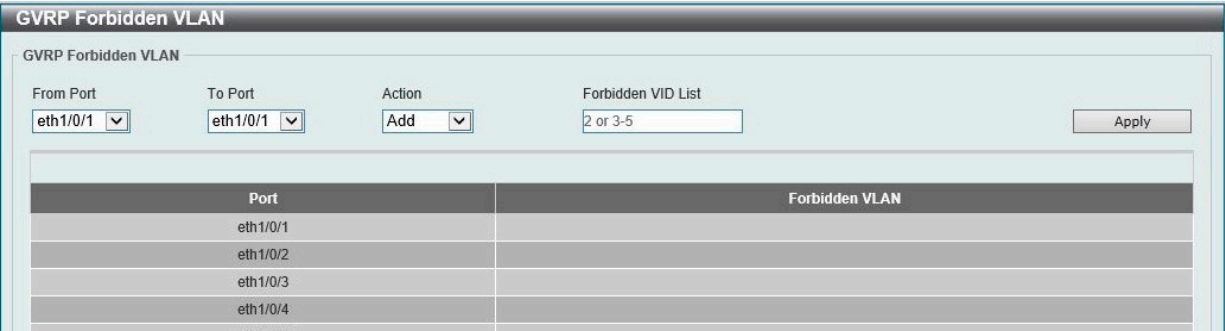

図 8-13 GVRP Forbidden VLAN 画面

以下の項目を設定します。

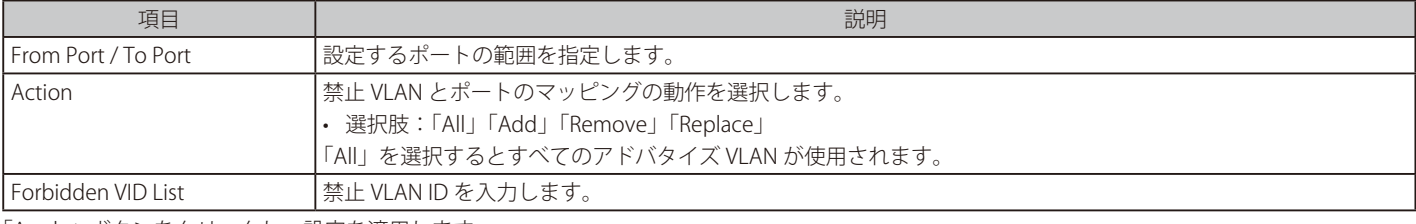

L2 Features > VLAN > GVRP > GVRP Forbidden VLAN の順にクリックし、以下の画面を表示します。
# **Asymmetric VLAN(Asymmetric VLAN 設定)**

Asymmetric VLAN の設定を行います。

L2 Features > VLAN > Asymmetric VLAN の順にクリックし、 次の画面を表示します。

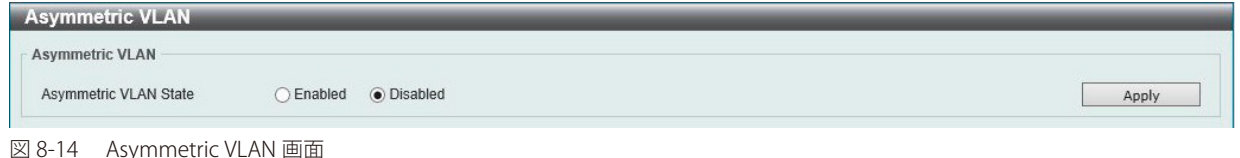

以下の項目を設定します。

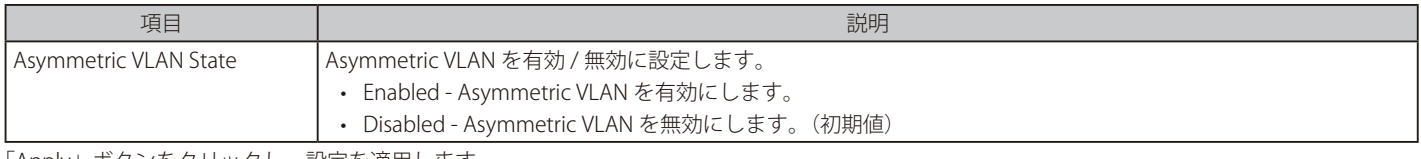

「Apply」ボタンをクリックし、設定を適用します。

|注意| Asymmetric VLAN 有効時、ハードウェア制限により FDB エントリが Static になります。

## **VLAN Interface(VLAN インタフェース設定)**

VLAN インタフェースの設定を行います。

## L2 Features > VLAN > VLAN Interface の順にクリックし、 次の画面を表示します。

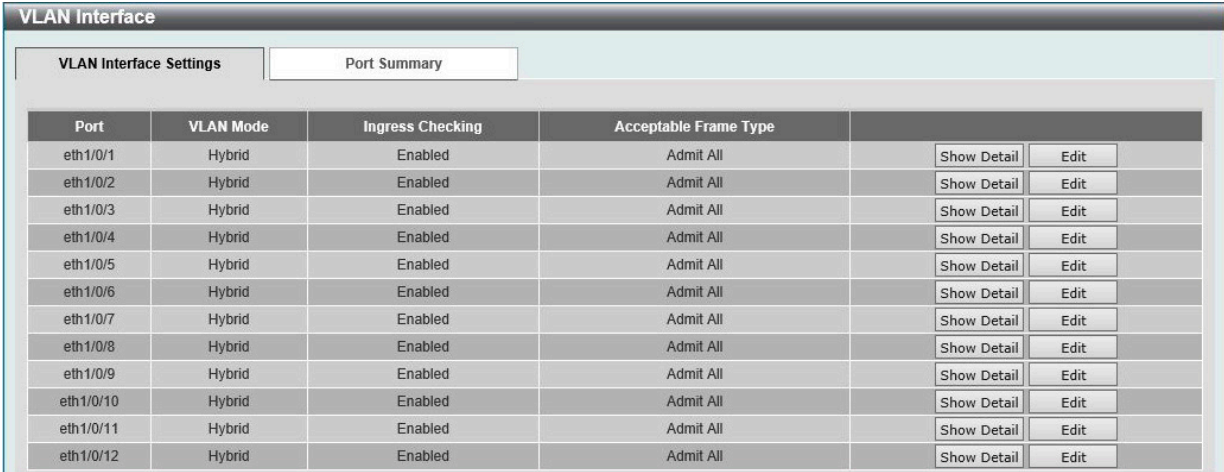

図 8-15 VLAN Interface 画面

### VLAN 詳細情報の表示

「VLAN Detail」ボタンをクリックして、指定インタフェースの VLAN について詳細情報について表示します。

### エントリの編集

「Edit」ボタンをクリックして、指定エントリの編集をします。

## VLAN Deteil (VLAN 詳細情報の表示)

「VLAN Detail」ボタンをクリックして、指定 VLAN の詳細情報を表示します。

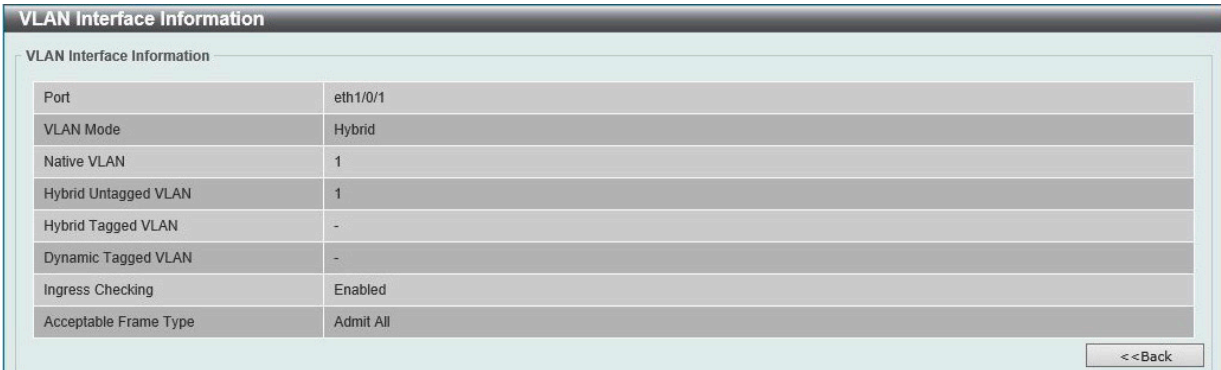

図 8-16 VLAN Interface Information 画面

指定インタフェースの VLAN についての詳細情報を表示します。 「Back」をクリックすると前画面に戻ります。

## VLAN Mode - Access (VLAN モードが Access の場合)

「L2 Features > VLAN > VLAN Interface」画面で「Edit」をクリック、「VLAN Mode」として「Access」を選択すると次の画面が表示されます。

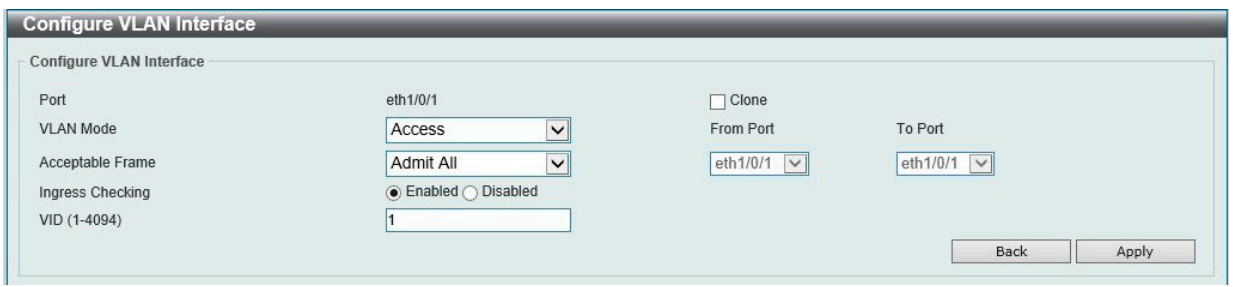

図 8-17 Configure VLAN Interface - Access 画面

#### 以下の項目を設定します。

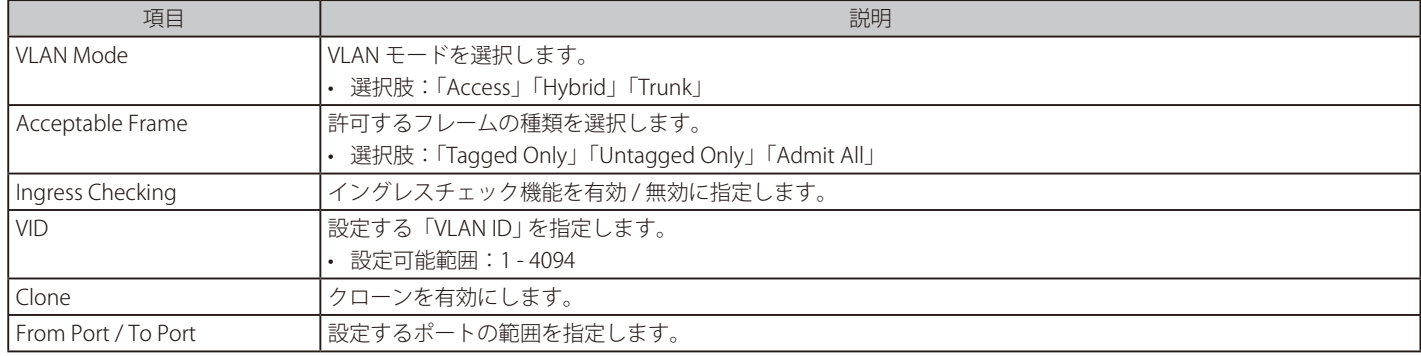

「Apply」ボタンをクリックし、設定を適用します。 「Back」をクリックすると前画面に戻ります。

## VLAN Mode - Hybrid (VLAN モードが Hybrid の場合)

「L2 Features > VLAN > VLAN Interface」画面で「Edit」をクリックします。「Hybrid」を選択すると次の画面が表示されます。

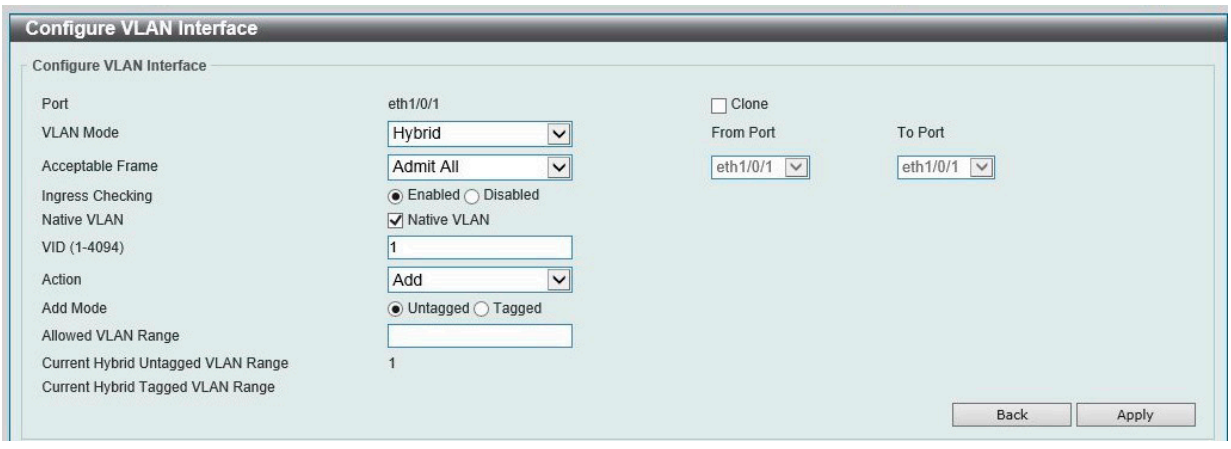

図 8-18 Configure VLAN Interface - Hybrid 画面

#### 以下の項目を設定します。

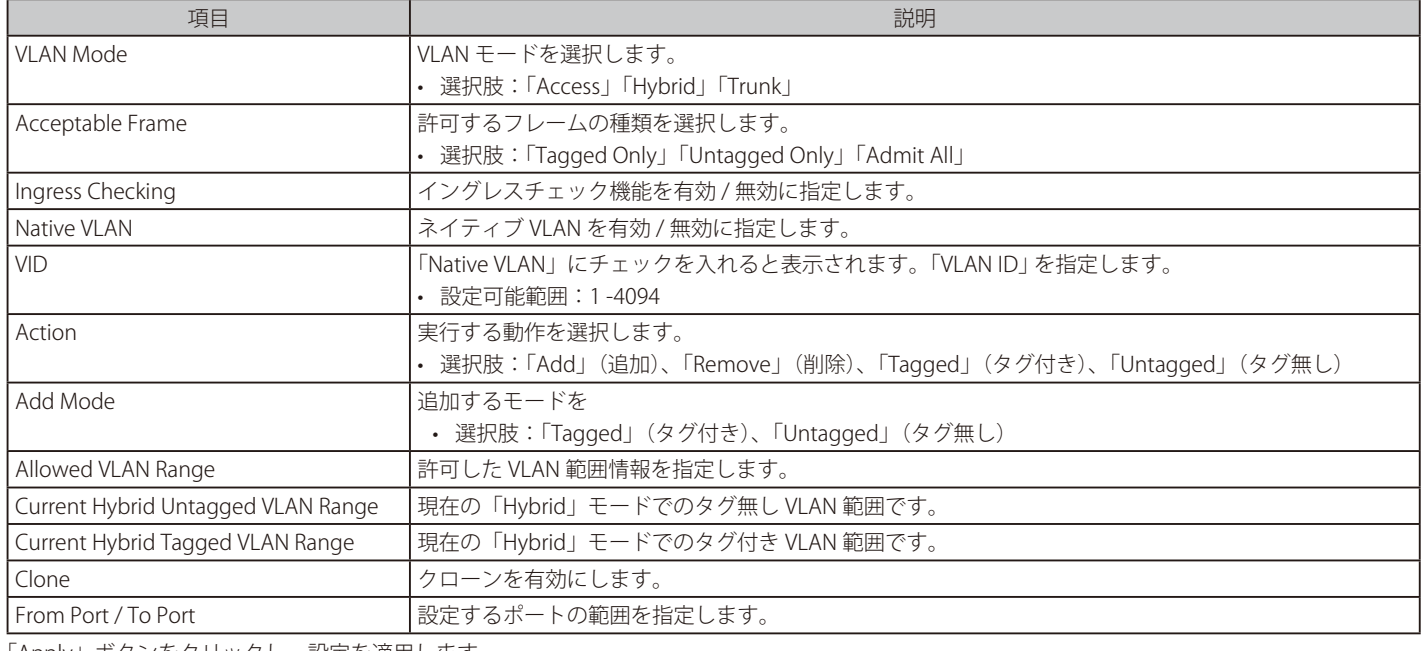

「Apply」ボタンをクリックし、設定を適用します。

「Back」をクリックすると前画面に戻ります。

## VLAN Mode - Trunk (VLAN モードが Trunk の場合)

「L2 Features > VLAN > VLAN Interface」画面で「Edit」をクリックします。「Trunk」を選択すると次の画面が表示されます。

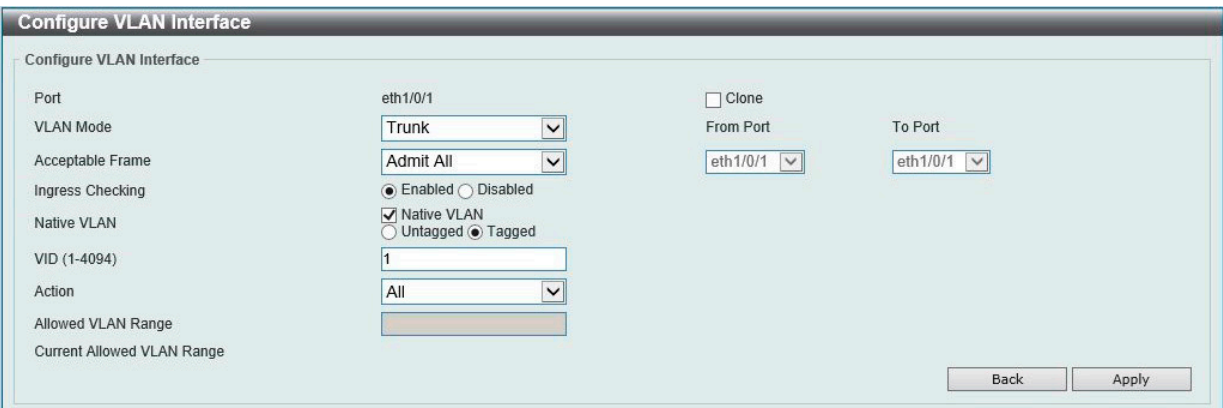

図 8-19 Configure VLAN Interface - Trunk 画面

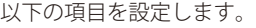

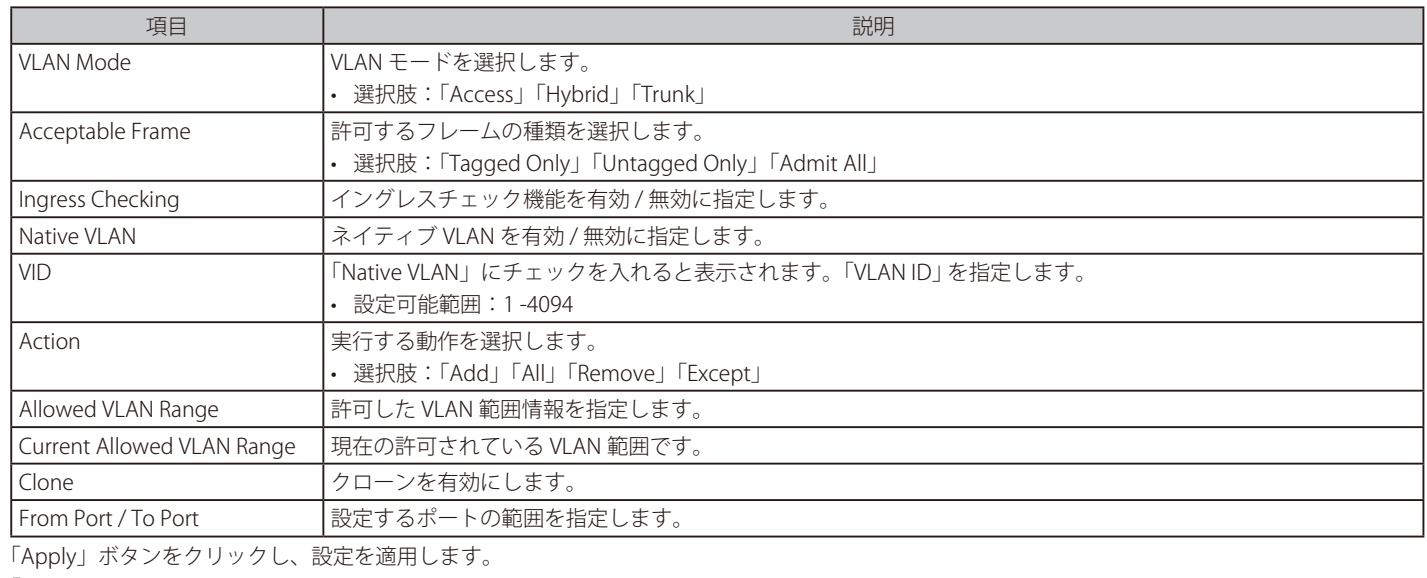

「Back」をクリックすると前画面に戻ります。

## **Auto Surveillance VLAN(自動サーベイランス VLAN)**

自動サーベイランス VLAN のグローバル設定、各ポートのサーベイランス VLAN 情報の表示を行います。

## Auto Surveillance Properties(自動サーベイランスプロパティ)

L2 Features > VLAN > Auto Surveillance VLAN > Auto Surveillance Properties の順にクリックし、 次の画面を表示します。

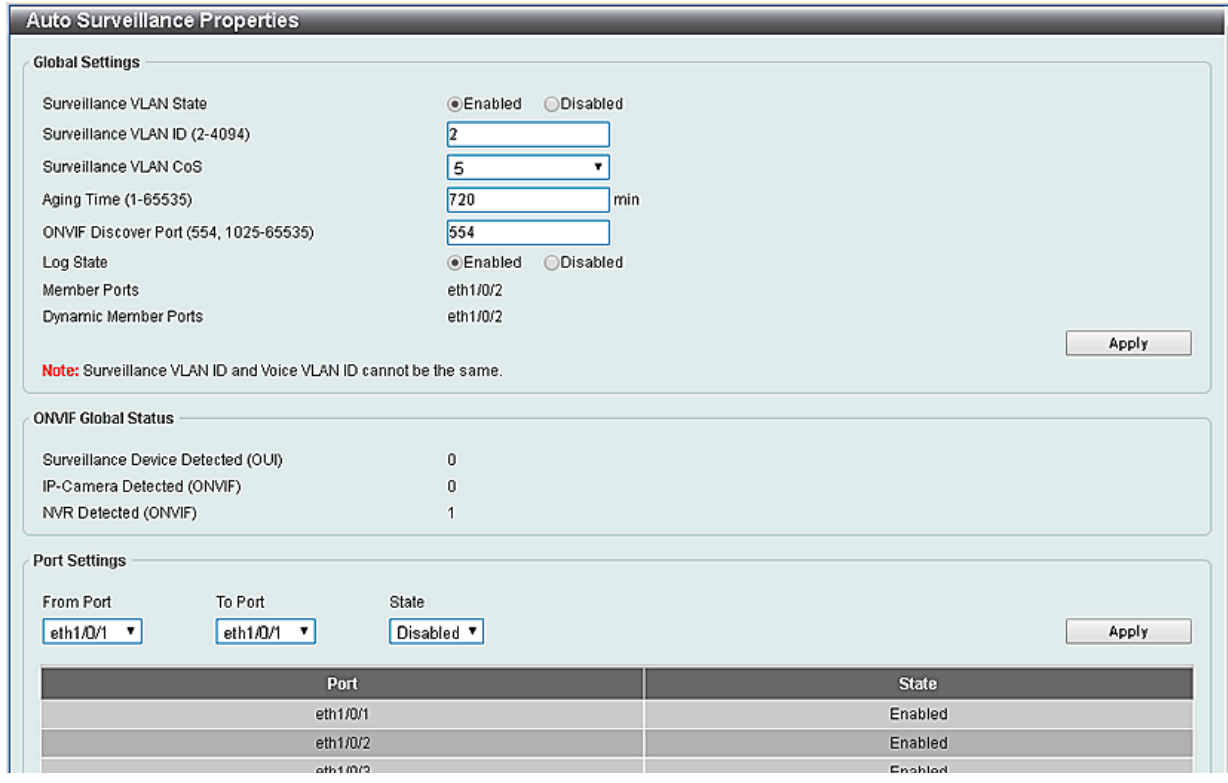

図 8-20 Auto Surveillance Properties 画面

以下の項目を設定します。

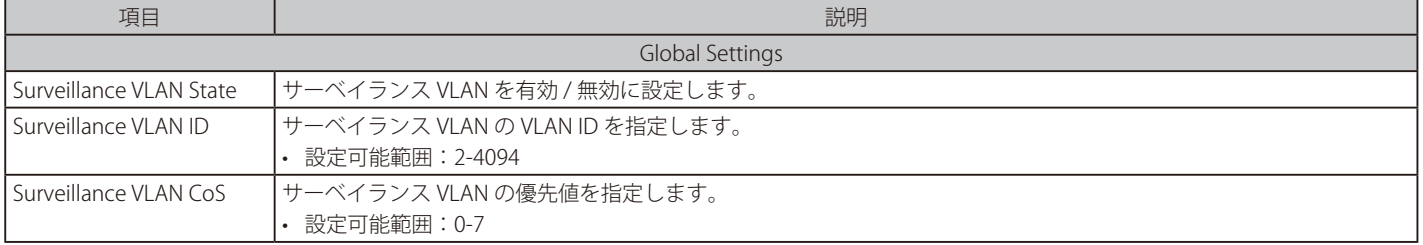

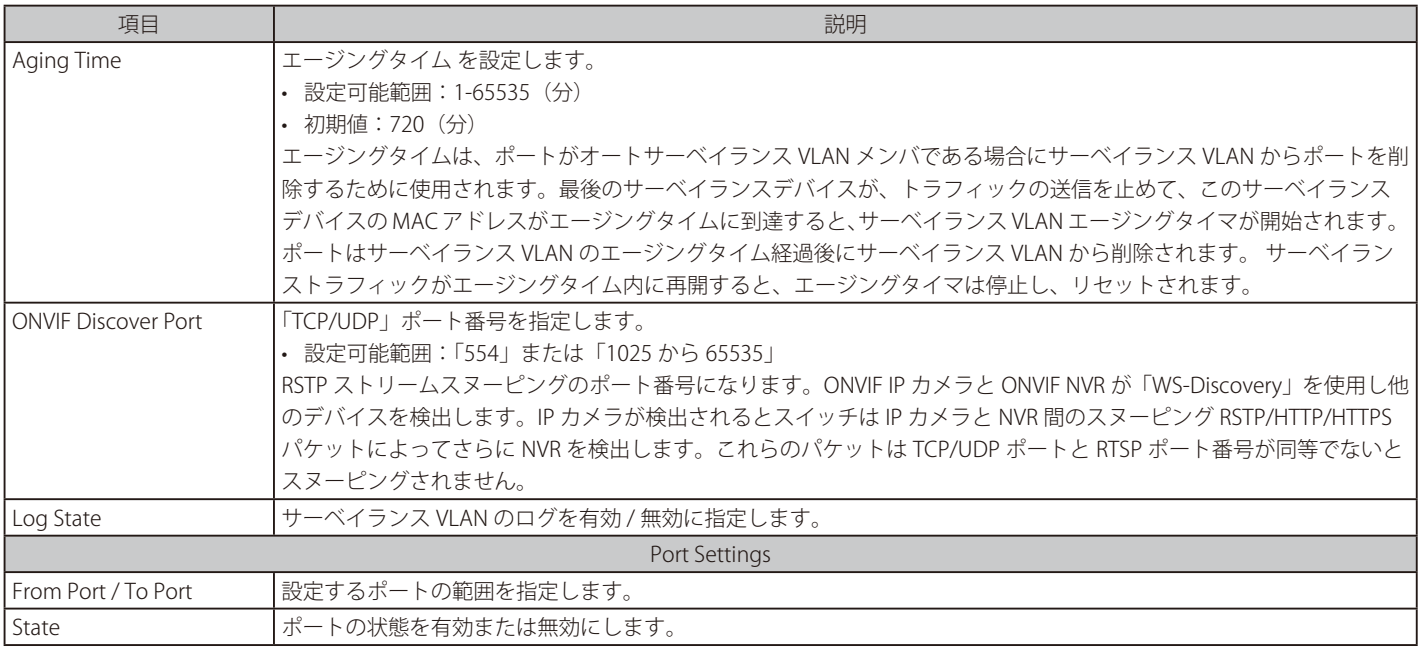

「Apply」ボタンをクリックし、設定を適用します。

## MAC Settings and Surveillance Device (MAC 設定 & サーベイランスデバイス設定)

ユーザ定義のサーベイランスデバイスの OUI を設定します。

L2 Features > VLAN > Auto Surveillance VLAN > MAC Settings and Surveillance Device の順にメニューをクリックして以下の画面を表示します。 「User-defined MAC Setting」タブが表示されます。

|                         | <b>MAC Settings and Surveillance Device</b> |                                                                                          |             |                    |                   |        |  |  |
|-------------------------|---------------------------------------------|------------------------------------------------------------------------------------------|-------------|--------------------|-------------------|--------|--|--|
|                         | <b>User-defined MAC Setting</b>             | Auto Surveillance VLAN Summary                                                           |             |                    |                   |        |  |  |
|                         |                                             | To add more device(s) for Auto Surveillance VLAN by user-defined configuration as below. |             |                    |                   |        |  |  |
| Component Type          |                                             | Video Management Server                                                                  | Description | 8 chars            |                   |        |  |  |
| MAC Address             | $ 00-01-02-03-00-00 $                       |                                                                                          | Mask        | FF-FF-FF-00-00-00  |                   | Apply  |  |  |
| <b>Total Entries: 4</b> |                                             |                                                                                          |             |                    |                   |        |  |  |
| ID                      | Component Type                              | <b>Description</b>                                                                       |             | <b>MAC Address</b> | <b>Mask</b>       |        |  |  |
|                         | D-Link Device                               | IP Surveillance Devi                                                                     |             | 28-10-7B-00-00-00  | FF-FF-FF-E0-00-00 | Delete |  |  |
| $\overline{2}$          | D-Link Device                               | IP Surveillance Devi                                                                     |             | 28-10-7B-20-00-00  | FF-FF-FF-F0-00-00 | Delete |  |  |
|                         |                                             |                                                                                          |             |                    |                   |        |  |  |

図 8-21 User -defined MAC Settings タブ画面

#### 以下の項目を設定します。

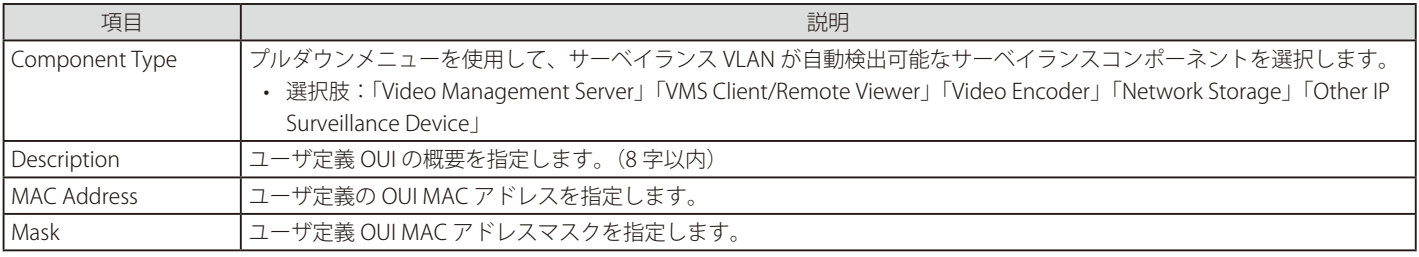

「Apply」ボタンをクリックし、設定を適用します。

#### エントリの削除

「Delete」ボタンをクリックして、指定エントリを削除します。「Delete All」ボタンをクリックして、表示されたすべてのエントリを削除します。

### 自動サーベイランス VLAN サマリの表示

「Auto Surveillance VLAN Summary」タブをクリックして、以下の画面を表示します。

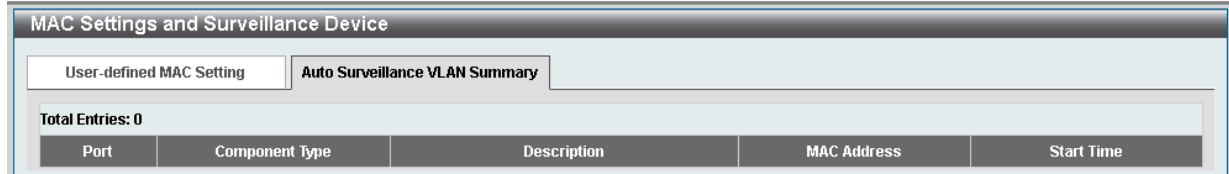

図 8-22 Auto Surveillance VLAN Summary 画面

## ONVIF IP-Camera Information (ONVIF IP カメラ情報)

IP カメラ情報ページでは ONVIF を通して検出されたデバイスについて表示します。ここでは ONVIF 対応機器について表示されます。

L2 Features > VLAN > Auto Surveillance VLAN > ONVIF IP-Camera Information をクリックし、以下の画面を表示します。

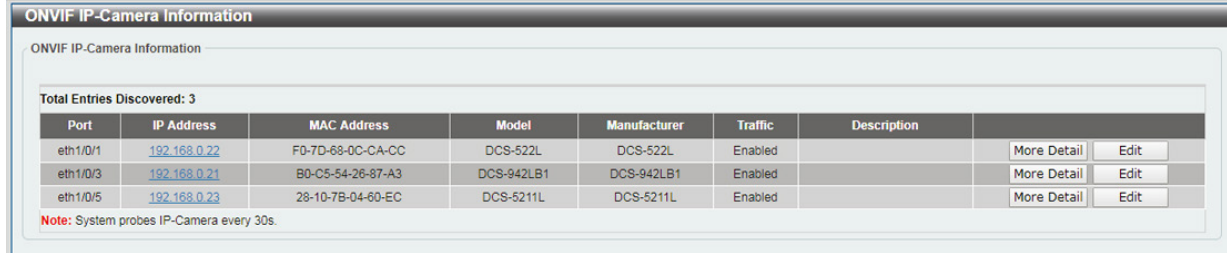

図 8-23 ONVIF IP-Camera Information 画面

「More Detail」をクリックすると接続している IP カメラについてより詳しい情報を表示します。 「Edit」をクリックすると該当の IP カメラについての設定を行います。

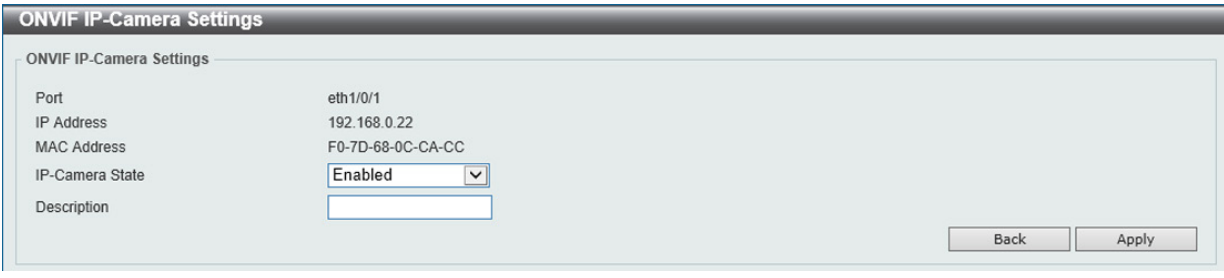

図 8-24 ONVIF IP-Camera Information\_Edit 画面

以下の項目を設定します。

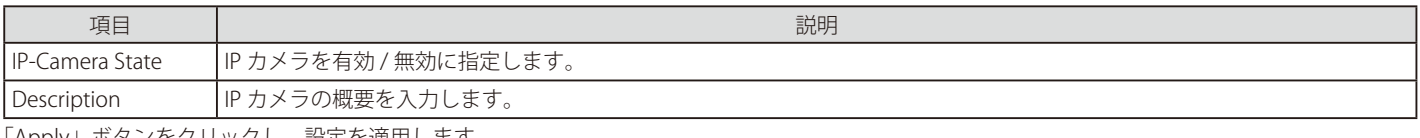

「Apply」ボタンをクリックし、設定を適用します。

「Back」ボタンをクリックし、前画面にもどります。

「More Detail」をクリックするとより詳細な情報が表示されます。

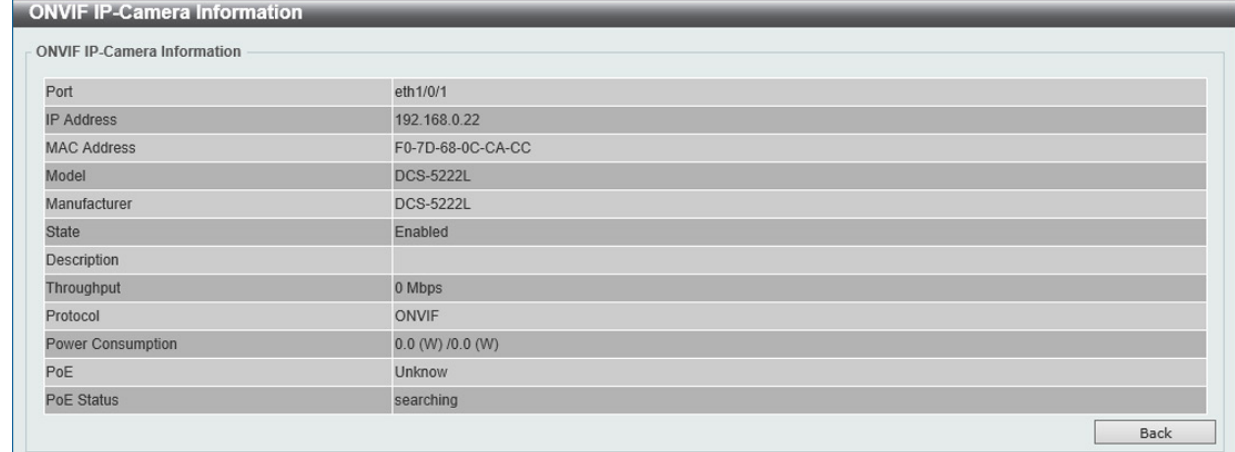

図 8-25 ONVIF IP-Camera Information\_More Detail 画面

## ONVIF NVR Information (ONVIF NVR 情報)

ONVIF VLAN で検出された NVR 機器のリストを表示します。

L2 Features > VLAN > Auto Surveillance VLAN > ONVIF NVR Information をクリックし、以下の画面を表示します。

| <b>ONVIF NVR Information</b>       |                   |                    |                         |              |                    |                         |
|------------------------------------|-------------------|--------------------|-------------------------|--------------|--------------------|-------------------------|
| <b>Total Entries Discovered: 2</b> |                   |                    |                         |              |                    |                         |
| Port                               | <b>IP Address</b> | <b>MAC Address</b> | <b>IP-Camera Number</b> | <b>Group</b> | <b>Description</b> |                         |
| eth1/0/5                           | 192.168.0.205     | 1C-BD-B9-E3-CE-25  |                         |              | <b>NVR</b>         | Edit<br><b>IPC List</b> |
| eth1/0/6                           | 192.168.0.202     | 00-0E-C6-C1-F6-02  |                         |              | NVR <sub>2</sub>   | Edit<br><b>IPC List</b> |

図 8-26 ONVIF NVR Information 画面

NVR の IP アドレスをクリックすると接続している NVR の Web インタフェースを表示します。 「IP-Camera List」をクリックすると NVR に接続している IP カメラのリストを表示します。

| <b>ONVIF IP-Camera List</b> |                    |              |                    |  |  |
|-----------------------------|--------------------|--------------|--------------------|--|--|
|                             |                    |              |                    |  |  |
| <b>IP Address</b>           | <b>MAC Address</b> | <b>Group</b> | <b>Description</b> |  |  |
| 192.168.0.22                | F0-7D-68-0C-CA-CC  |              |                    |  |  |
| 192.168.0.21                | B0-C5-54-26-87-A3  |              |                    |  |  |
| 192.168.0.23                | 28-10-7B-04-60-EC  |              |                    |  |  |
|                             |                    |              |                    |  |  |

図 8-27 ONVIF NVR Information\_IP-Camera List 画面

IP カメラの IP アドレスをクリックするとカメラの Web インタフェースを表示します。 「Back」ボタンをクリックし、前画面にもどります。

「Edit」をクリックすると該当の NVR についての設定を行います。

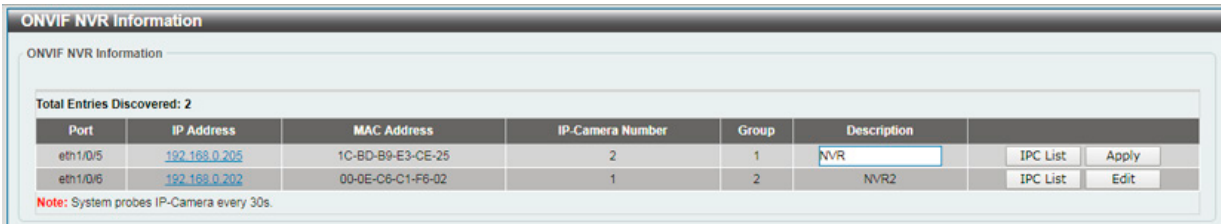

図 8-28 ONVIF NVR Information\_Edit 画面

以下の項目を設定します。

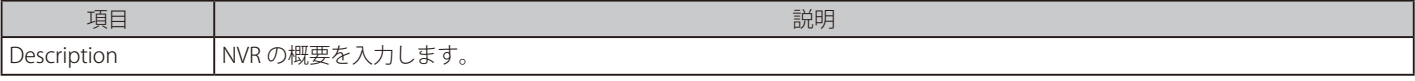

## **Voice VLAN(音声 VLAN)**

Voice VLAN は IP 電話からの音声トラフィックを送信する上で使用される VLAN です。IP 電話の音声品質が劣化するなどの理由から音声トラフィッ クの QoS を通常のトラフィックより優先的に送信されるように設定します。

送信元の MAC アドレスから受信したパケットが音声パケットであると判断します。パケットの送信元 MAC アドレスが OUI アドレスだとシステム が認識した場合、パケットは音声 VLAN に送信された音声パケットであると判断されます。

## Voice VLAN Global (音声 VLAN グローバル設定)

音声 VLAN をグロバールに有効 / 無効にします。

#### L2 Features > VLAN > Voice VLAN > Voice VLAN Global の順にメニューをクリックし、以下の画面を表示します。

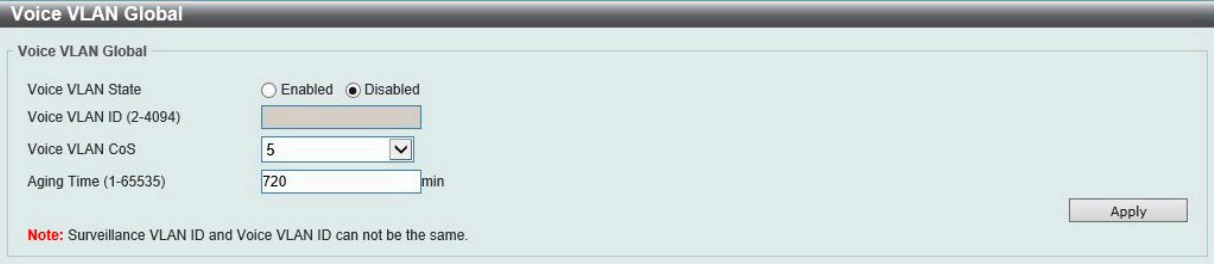

図 8-29 Voice VLAN Global 画面

以下の項目を設定します。

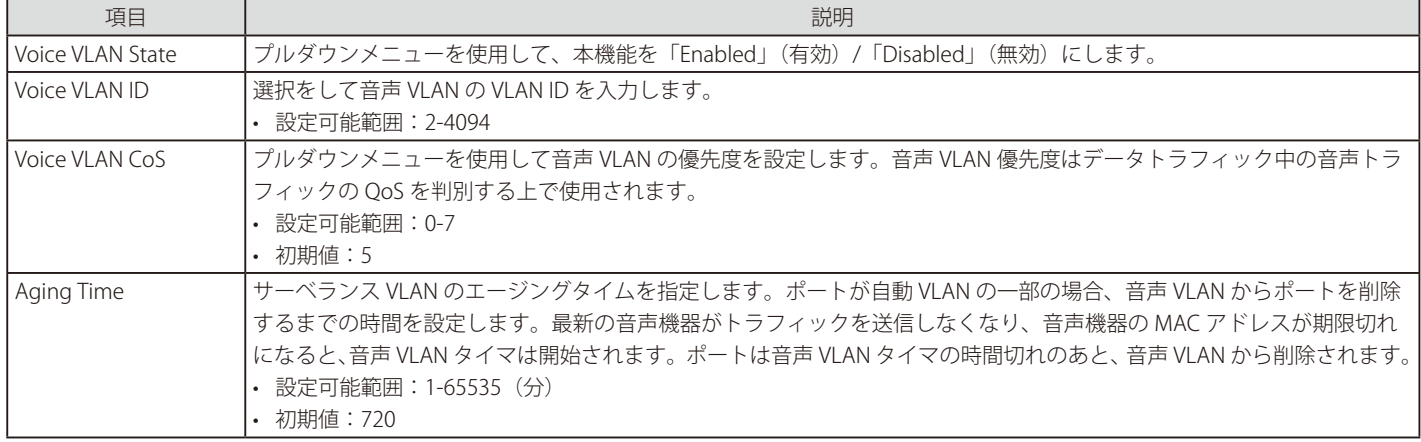

「Apply」ボタンをクリックし、設定を適用します。

### Voice VLAN Port (音声 VLAN ポート設定)

音声 VLAN のポート設定を行います。

#### L2 Features > VLAN > Voice VLAN > Voice VLAN Port の順にメニューをクリックし、以下の画面を表示します。

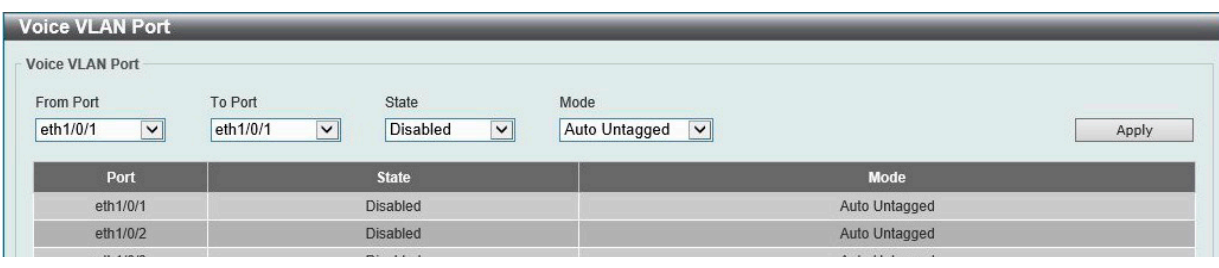

図 8-30 Voice VLAN Port 画面

以下の項目を設定します。

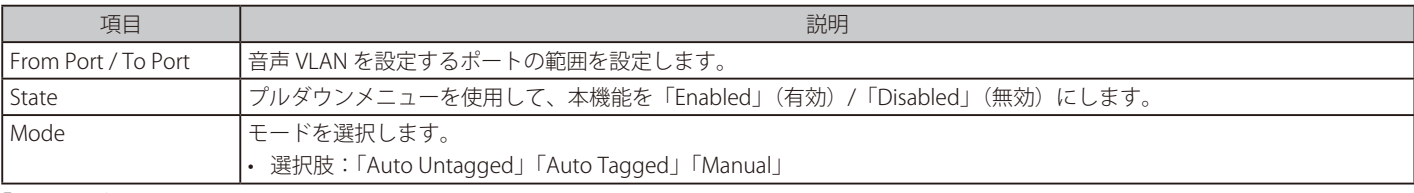

## Voice VLAN OUI(音声 VLAN OUI 設定)

ユーザ設定音声トラフィックの OUI を設定します。OUI は事前に設定済みのものがありますので、ユーザが手動で OUI を設定する場合、事前に設定 されている下記の OUI は避けて設定する必要があります。

L2 Features > VLAN > Voice VLAN > Voice VLAN OUI の順にメニューをクリックし、以下の画面を表示します。

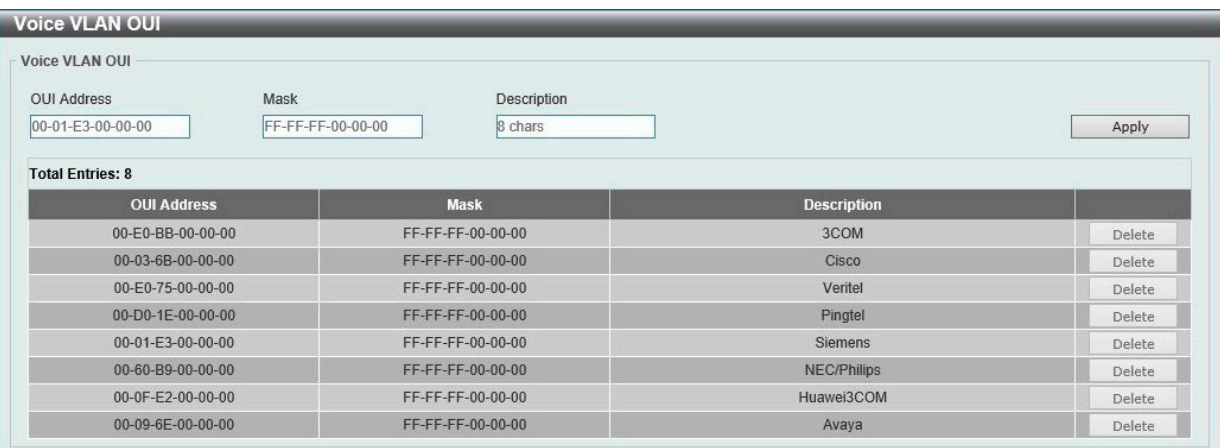

図 8-31 Voice VLAN OUI 画面

以下の項目を設定します。

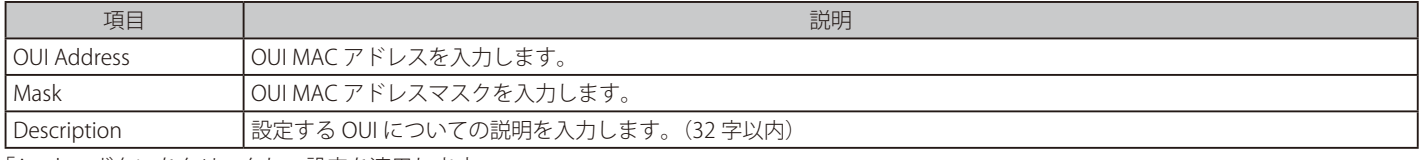

「Apply」ボタンをクリックし、設定を適用します。

「Delete」ボタンをクリックして、指定エントリを削除します。

#### Voice VLAN Device (音声 VLAN 機器)

各スイッチポートに接続中の音声 VLAN が使用可能なデバイスを表示します。「Voice Device Address」はデバイスのアドレス、「Start Time」はデバ イスがポートで検出された時間を意味します。

L2 Features > VLAN > Voice VLAN > Voice VLAN Device の順にメニューをクリックし、以下の画面を表示します。

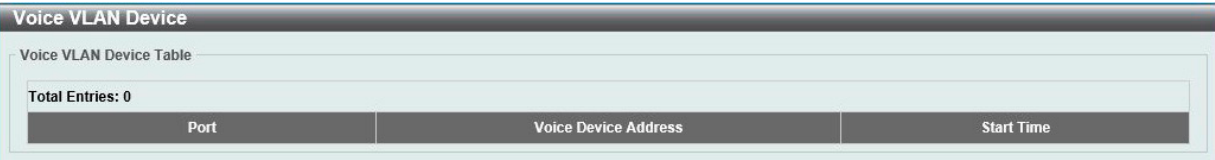

図 8-32 Voice VLAN Device 画面

# **Spanning Tree(スパニングツリーの設定)**

本スイッチは 3 つのバージョンのスパニングツリープロトコル(802.1D-1998 STP、802.1D-2004 Rapid STP、および 802.1Q-2005 MSTP)をサポー トしています。ネットワーキング管理者間では 802.1D-1998 STP が最も一般的なプロトコルとして認識されていると思います。しかし、D-Link の マネジメントスイッチにも 802.1D-2004 RSTP と 802.1Q-2005 MSTP は導入されており、それらの技術について、以下に簡単に紹介します。また、 802.1D-1998 STP、802.1D-2004 Rapid STP、802.1Q-2005 MSTP それぞれの設定方法についても、本章中に記述します。

## **802.1Q-2005 MSTP**

MSTP(Multiple Spanning Tree Protocol)は IEEE 委員会により定義された標準規格で、複数の VLAN を1つのスパニングツリーインスタンスにマッ ピングし、ネットワーク中に複数の経路を提供します。また、ロードバランシングを可能にし、1つのインスタンスに障害が発生した場合でも、広 い範囲で影響を与えないようにすることができます。障害発生時には障害が発生したインスタンスに代わって新しいトポロジを素早く収束します。 これら VLAN 用のフレームは、これらの 3 つのスパニングツリープロトコル (STP、RSTP、MSTP) のいずれかを使用して、素早く適切に相互接続さ れたブリッジを通して処理されます。

このプロトコルは BPDU パケットもまたタグ付けし、受信するデバイスはスパニングツリーのインスタンスやリージョン、それらに関連する VLAN を区別することも可能です。MSTIID (MST インスタンス ID) はこれらのインスタンスをクラス分けします。MSTP は、複数のスパニングツリーを CIST(Common and Internal STP)で接続します。CIST は自動的に各 MSTP リージョンとその最大範囲を決定し、1 つのスパニングツリーを構成す る 1 つの仮想ブリッジとして表示されます。そのため、異なる VLAN に割り当てられたフレームは、定義した VLAN や各スパニングツリー内の管理 エラーに関係なく、フレームの単純で完全な処理を続けながら、ネットワーク上の管理用に構築されたリージョン中の異なるデータ経路を通ります。

ネットワーク上の MSTP を使用しているスイッチは、以下の 3 つの属性で 1 つの MSTP が構成されています。

- 1. 32 文字までの半角英数字で定義された「Configuration 名」。「MST Configuration Identification」画面中の「Configuration Name」で設定します。
- 2. 「Configuration Revision 番号」(「MST Configuration Identification」画面内の「Revision Level」)。
- 3. 4094 エレメントテーブル(「MST Configuration Identification | 画面内の「VID List I)。スイッチがサポートする 4094 件までの VLAN とインス タンスとの関連付けです。

スイッチ上で MSTP 機能を利用するためには、以下の手順を実行してください。

- **4.** スイッチに MSTP 設定を行います。(「STP Global Settings」画面の「Spanning Tree Mode」で設定)
- 5. MSTP インスタンスに適切なスパニングツリープライオリティを設定します。(「STP Instance」画面の「Edit」>「Instance Priority」で設定)
- 6. 共有する VLAN を MSTP Instance ID に追加します。(「MST Configuration Identification」画面の「VID List」で設定)

## **802.1D-2004 Rapid Spanning Tree**

本スイッチには、IEEE 802.1Q-2005 に定義される MSTP(Multiple Spanning Tree Protocol)、IEEE 802.1D-2004 に定義される RSTP(Rapid Spanning Tree Protocol)、および 802.1D-1998 で定義される STP (Spanning Tree Protocol)の 3 つのプロトコルを実装しています。RSTP は IEEE 802.1D-1998 をサポートするレガシー機器との併用が可能ですが、その場合 RSTP を使用する利点は失われます。

RSTP は 802.1D-1998 STP 標準の進化型です。RSTP は、STP を使用する上での制限を克服する目的で開発されました。制限とは、特に今日イーサネッ トスイッチに取り入れられているレイヤ 3 の諸機能を妨害するものを指しています。RSTP の基本的な機能や用語の多くは STP と同じであると言え ます。STP 用の設定項目の多くも RSTP で同じように使用されます。本項では、スパニングツリーの新しいコンセプトと、これら 2 つのプロトコル 間の主な違いについて記述します。

## **ポートの状態遷移**

3 つのプロトコル間の根本的な相違は、ポートがフォワーディング状態に遷移する方法と、この遷移とトポロジの中でのポートの役割(Forwarding/ Not Forwarding)の関連性にあります。MSTP と RSTP では、802.1D-1998 で使用されていた 3 つの状態、「Disabled」、「Blocking」、「Listening」が、 「Discarding」という 1 つの状態に統合されました。どちらのケースにおいてもポートはパケットの送信を行わない状態です。STP の「Disabled」、 「Blocking」、「Listening」であっても RSTP/MSTP の「Discarding」であっても、ネットワークトポロジ中では「アクティブではない状態」であり、 機能の差はありません。以下の表にポートの状態遷移における 3 つのプロトコルの差を示しています。

トポロジの計算については 3 つのすべてのプロトコルにおいて同様に行われます。各セグメントにはルートブリッジへの1つのパスがあります。す べてのブリッジは BPDU パケットをリッスンします。しかし、BPDU パケットは、さらに Hello パケット送信ごと送信されます。 BPDU パケットは、受信されないことがあっても送信されます。そのため、ブリッジ間のリンクはリンクの状態に反応します。結果として、この違 いがリンク断の素早い検出とトポロジの調整に繋がるのです。802.1D-1998 の欠点は隣接するブリッジからの即時のフィードバックがないことです。

#### ポート状態の比較

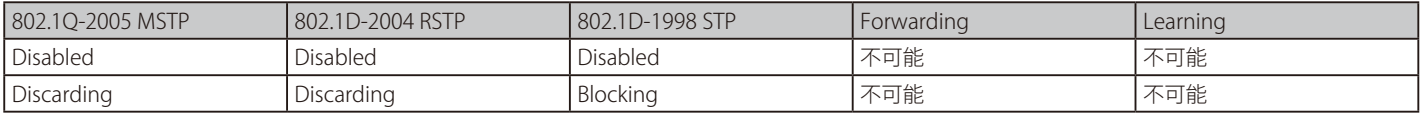

# 第8章 L2 Features (レイヤ2機能の設定)

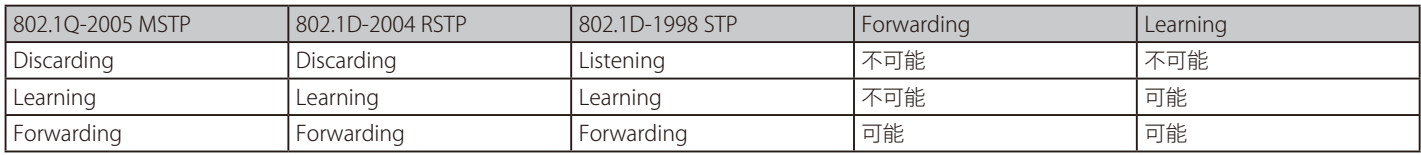

RSTP では、タイマの設定への依存をやめ、フォワーディング状態への急速な遷移が可能になりました。RSTP 準拠のブリッジは他の RSTP に準拠す るブリッジリンクからのフィードバックに反応するようになりました。ポートは、フォワーディング状態の遷移の間トポロジが安定するまで待つ必 要がなくなりました。この急速な遷移を実現するために、RSTP プロトコルでは以下の2つの新しい変数 (Edge Port と P2P Port) が使用されます。

### Edge Port

エッジポートは、ループを作成できないセグメントに直接接続しているポートに指定するものです。例えば、1 台のワークステーションに接続して いるポートがこれに該当します。エッジポートとして指定されたポートは、直接 forwarding に遷移し、listening および learning の段階は飛ばして しまいます。エッジポートは BPDU パケットを受け取った時点で、通常のスパニングツリーポートに変わります。

#### P2P Port

P2P ポートでも急速な遷移が可能になっています。P2P ポートは他のブリッジとの接続に使用されます。RSTP と MSTP では、全二重モードで動作し ているすべてのポートは、特に設定を変えられていない限り、P2P ポートと見なされます。

#### 802.1D-1998/802.1D-2004/802.1Q-2005 間の互換性

RSTP や MSTP はレガシー機器と相互運用が可能で、必要に応じて BPDU パケットを 802.1D-1998 形式に自動的に変換することができます。しかし、 802.1D-1998 STP を使用しているセグメントでは、MSTP や RSTP の利点である迅速な遷移やトポロジ変更の検出を享受することはできません。それ らのプロトコルは、セグメント上でレガシー機器が RSTP や MSTP を使用するためにアップデートを行う場合などの、マイグレーションに使用する 変数を用意しています。

### 2 つのレベルで動作するスパニングツリープロトコル

- 1. スイッチレベルでは、設定はグローバルに実行されます。
- 2. ポートレベルでは、設定はポートベースのユーザ定義のグループに対して実行されます。

## **STP Global Settings(STP グローバル設定)**

STP をグローバルに設定します。

#### L2 Features > Spanning Tree > STP Global Settings の順にメニューをクリックし、以下に示す画面を表示します。

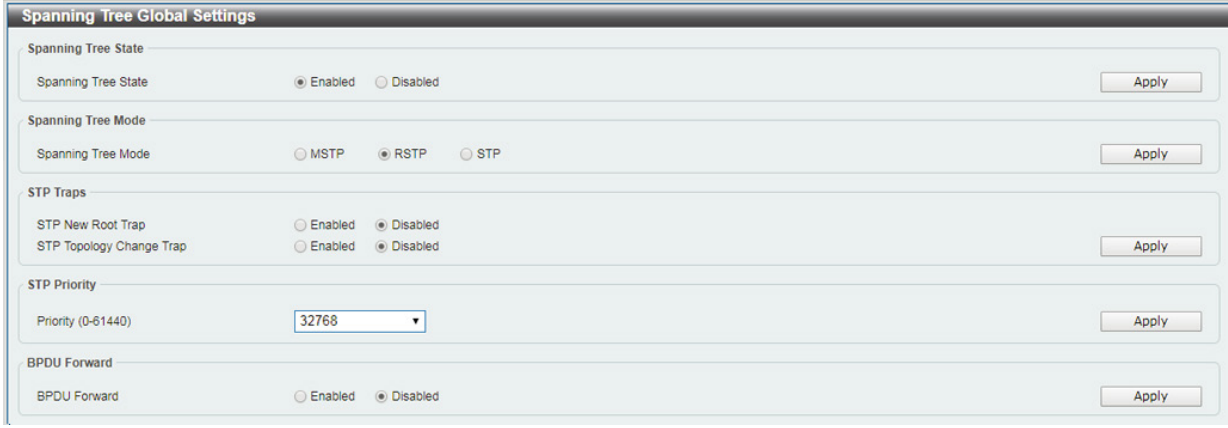

図 8-33 STP Global Settings 画面

#### 以下の項目を設定します。

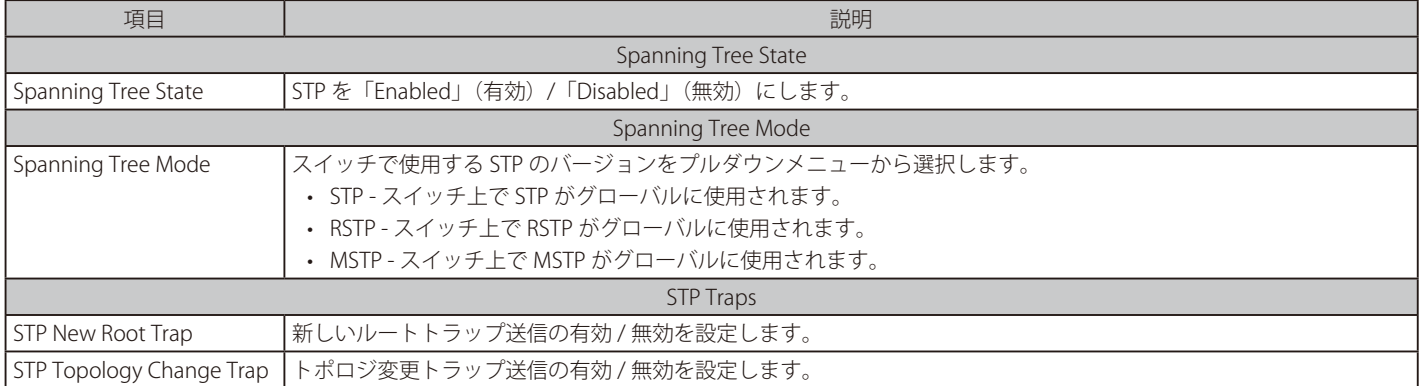

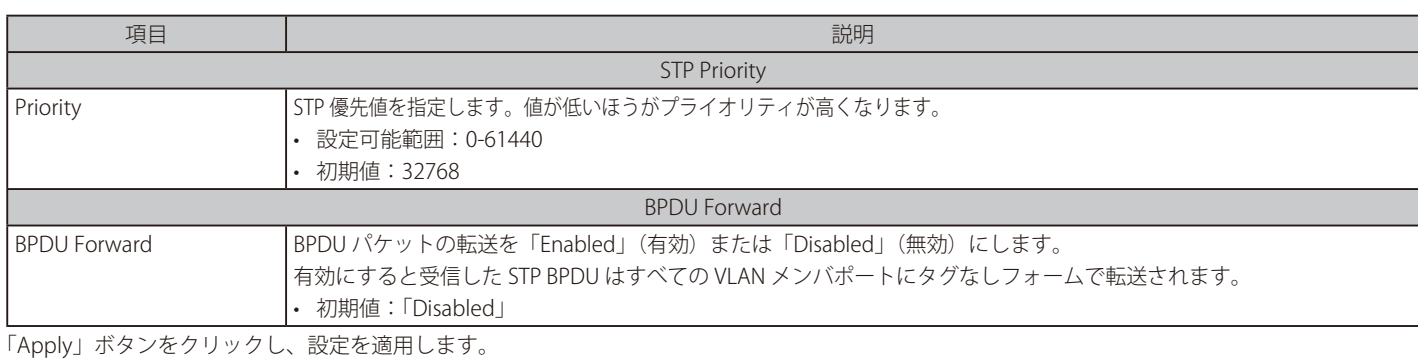

# **STP Port Settings(STP ポートの設定)**

STP をポートごとに設定します。

L2 Features > Spanning Tree > STP Port Settings の順にクリックし、以下の画面を表示します。

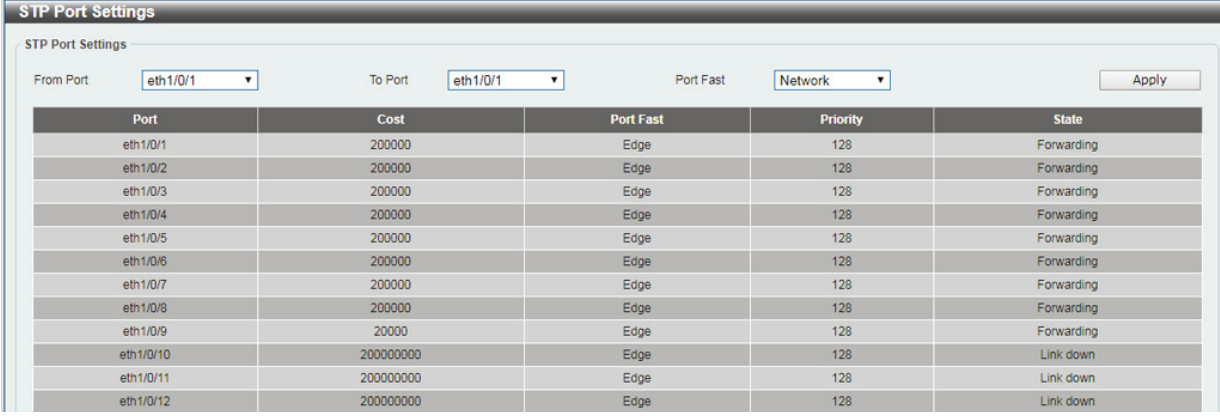

図 8-34 STP Port Setting 画面

以下の項目を設定します。

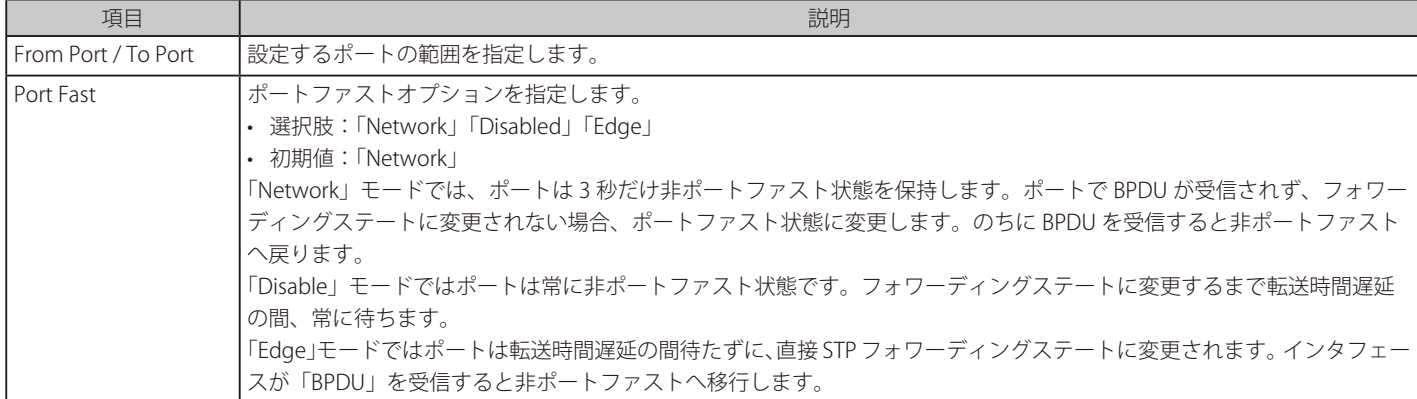

## **MST Configuration Identification (MST の設定)**

スイッチ上に MST インスタンスの設定を行います。本設定は MSTI(マルチプルスパニングツリーインスタンス)を識別するためのものです。スイッ チは初期状態で 1 つの CIST(Common Internal Spanning Tree)を持ちます。ユーザはその項目を変更できますが、MSTI ID の変更や削除は行うこ とができません。

L2 Features > Spanning Tree > MST Configuration Identification の順にメニューをクリックし、以下の画面を表示します。

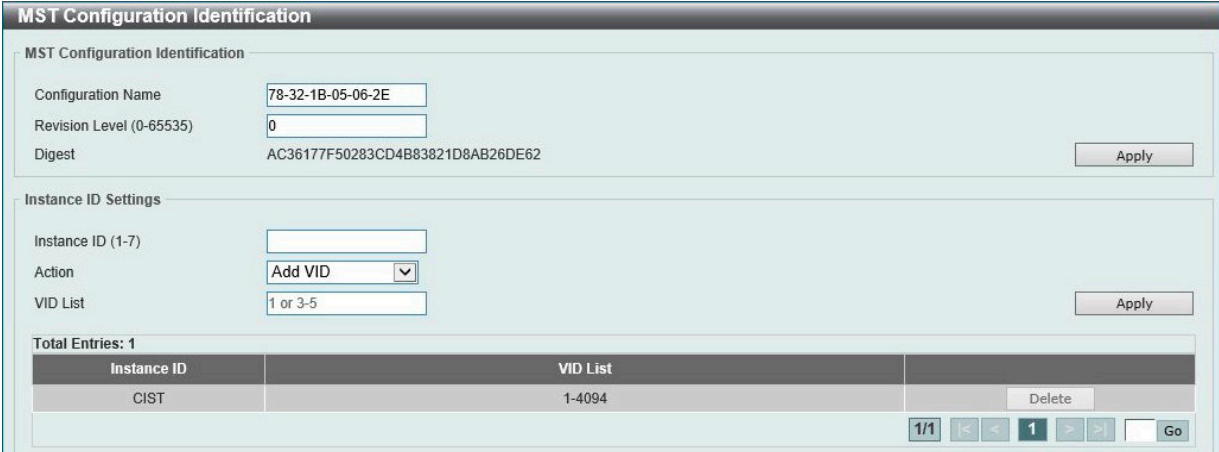

図 8-35 MST Configuration Identification 画面

### 以下の項目を設定します。

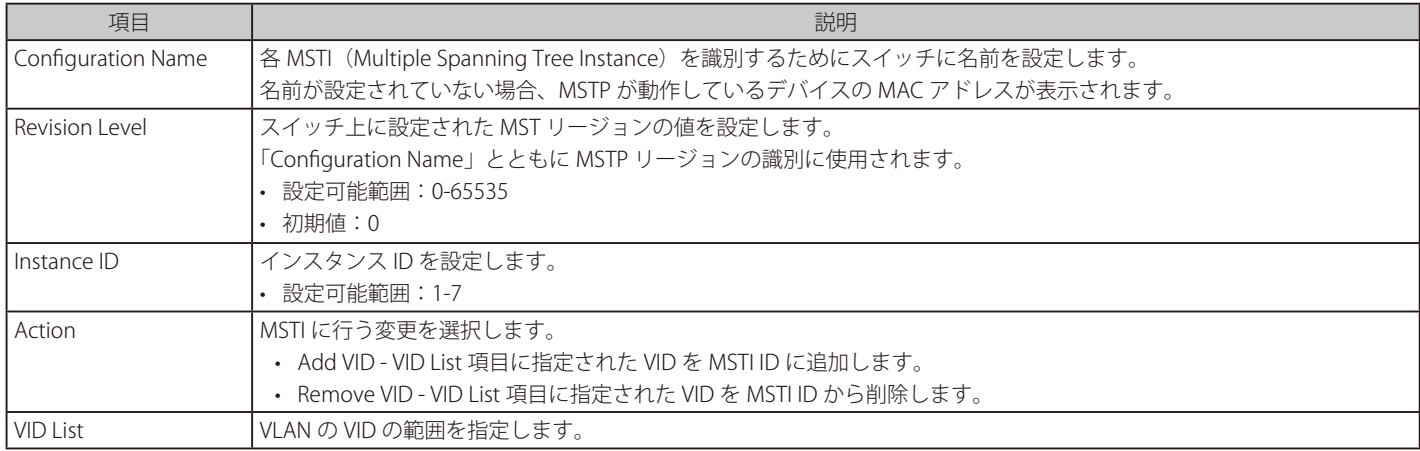

「Apply」ボタンをクリックし、設定を適用します。

## エントリの編集

- 1. 編集するエントリ横の「Edit」ボタンをクリックします。
- 2. 「MST Configuration Identification」セクションに現在の設定が表示されます。設定変更後、「Apply」ボタンをクリックします。

#### エントリの削除

削除するエントリ横の「Delete」ボタンをクリックします。

## **STP Instance (STP インタンス設定)**

スイッチの MSTI に関する現在の設定を表示し、MSTI のプライオリティを変更できます。

## L2 Features > Spanning Tree > STP Instance をクリックし、以下の画面を表示します。

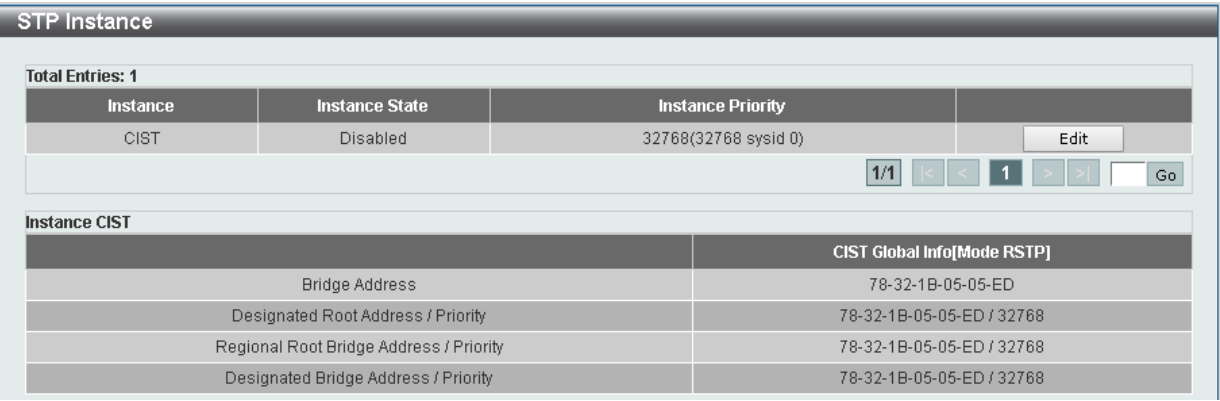

図 8-36 STP Instance 画面

#### エントリの編集

編集するエントリ横の「Edit」ボタンをクリックし、エントリの編集を行います。

## **MSTP Port Information (MSTP ポート情報)**

現在の MSTP ポート情報の表示を行います。

各ポートに MSTP の設定を行うには、L2 Features > Spanning Tree > MSTP Port Information の順にメニューをクリックし、以下の画面を表示します。

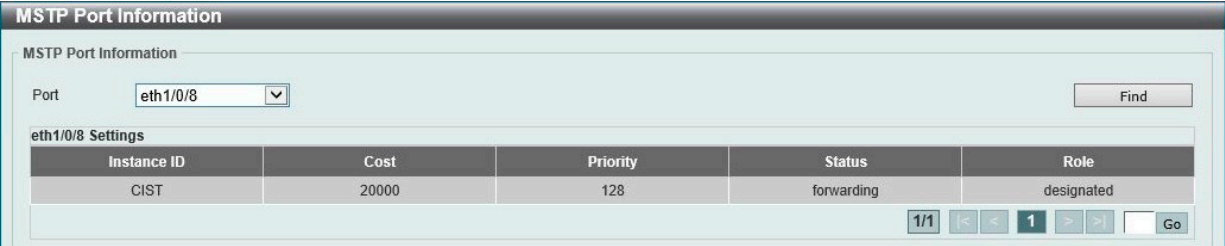

図 8-37 MSTP Port Information 画面

以下の項目を設定します。

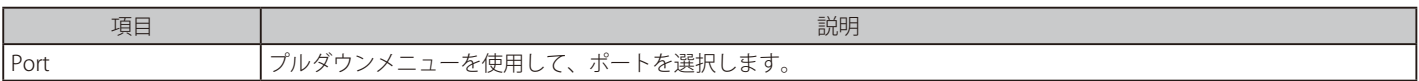

#### 指定ポートの MSTP 設定の参照

特定ポートの MSTP 設定を参照するためには、プルダウンメニューでポート番号を選択し、「Find」ボタンをクリックします。

# **ERPS (G.8032)(イーサネットリングプロテクション設定)**

ERPS(Ethernet Ring Protection Switching)はイーサネットリング保護スイッチングの業界標準 (ITU-T G.8032) です。これは、イーサネットリングネッ トワークに対して十分に考慮されたイーサネット操作、管理、およびメンテナンス機能と簡単な APS (automatic protection switching) プロトコル を統合することによって実行されます。

リング内の 1 つのリンクが、ループ (RPL : Ring Protection Link) を回避するためにブロックされます。障害が発生すると、保護スイッチングは障害 のあるリンクをブロックして RPL のブロックを解除します。障害が解決すると、保護スイッチングは再度 RPL をブロックして、障害が解決したリン クのブロックを解除します。

## **ERPS**

スイッチの ERPS 機能を有効にします。

L2 Features > ERPS (G.8032) > ERPS の順にメニューをクリックし、以下の画面を表示します。

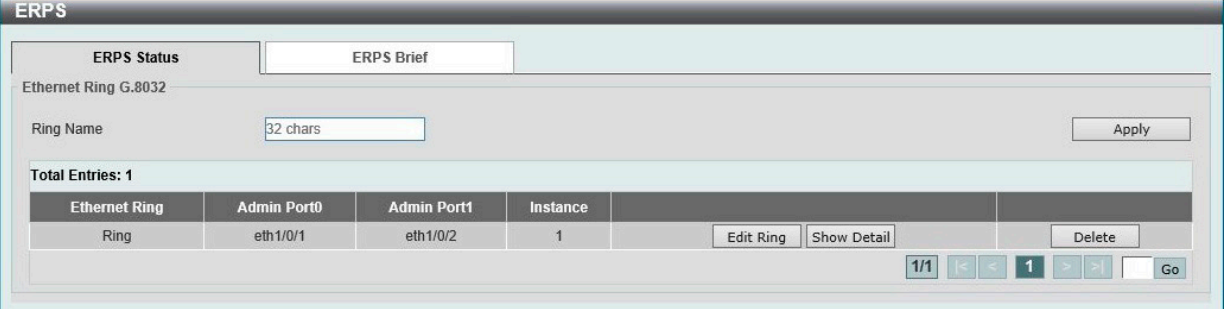

図 8-38 ERPS -ERPS Status タブ 画面

以下の項目を設定します。

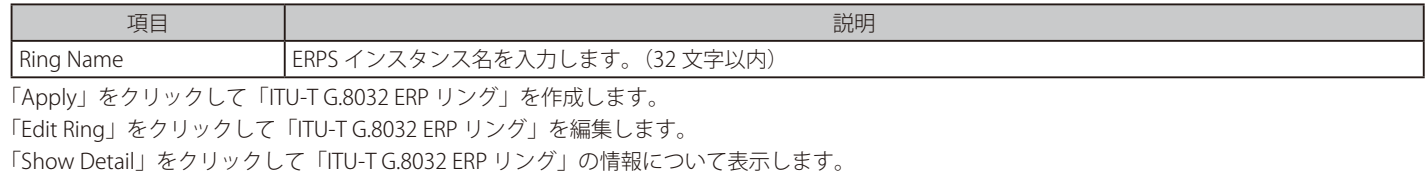

「Delete」をクリックして指定の「ITU-T G.8032 ERP リング」を削除します。

#### Ring の編集

「Edit Ring」ボタンをクリックすると、以下の設定画面が表示されます。

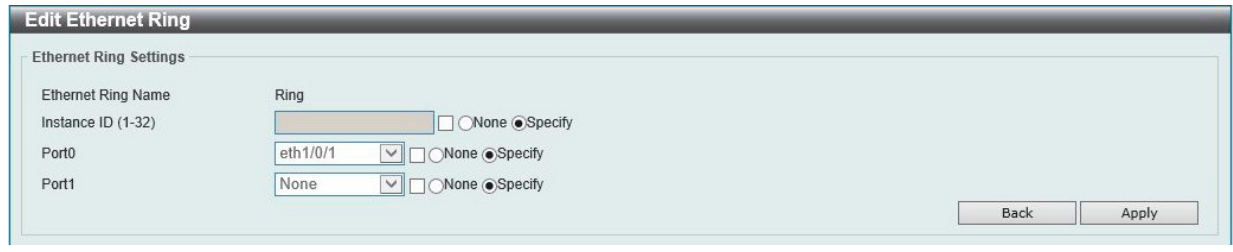

図 8-39 ERPS 画面 - Edit

#### 以下の項目を設定します。

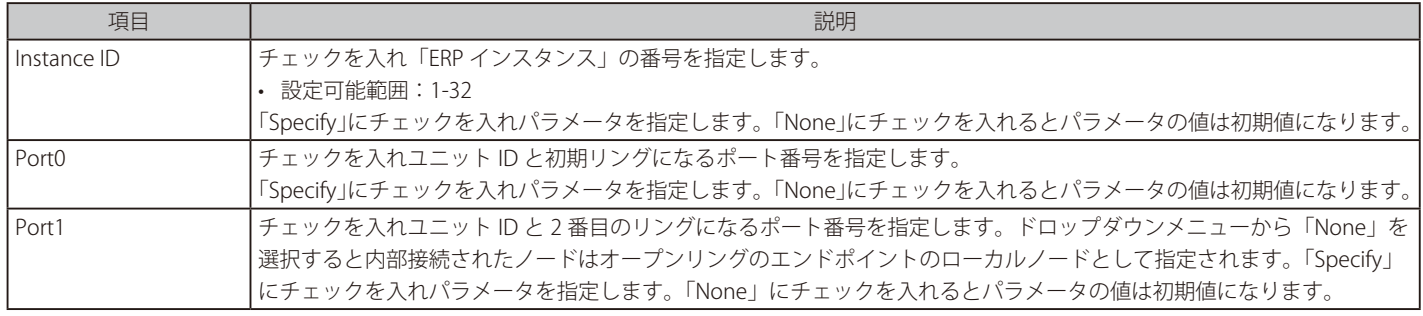

「Back」をクリックすると設定は破棄され前画面に戻ります。 「Apply」をクリックして設定を適用します。

# 第8章 L2 Features (レイヤ2機能の設定)

「ERPS Brief」タブをクリックすると以下の画面が表示されます。

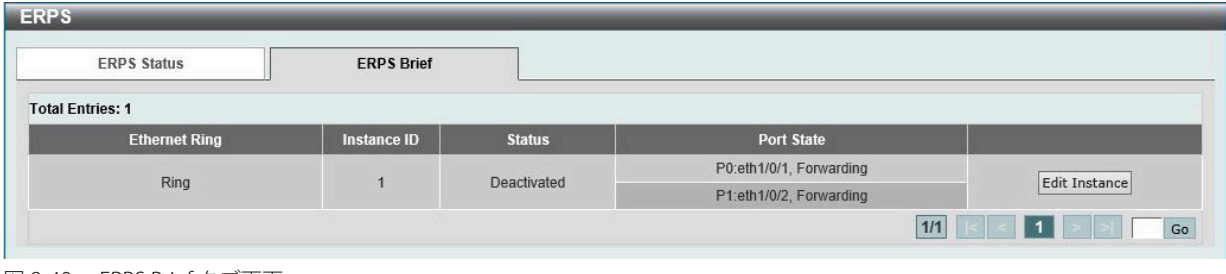

「Edit Instance」ボタンをクリックしてインスタンスの編集を行います。

### Instance の編集

「Edit Instance」ボタンをクリックすると、以下の設定画面が表示されます。

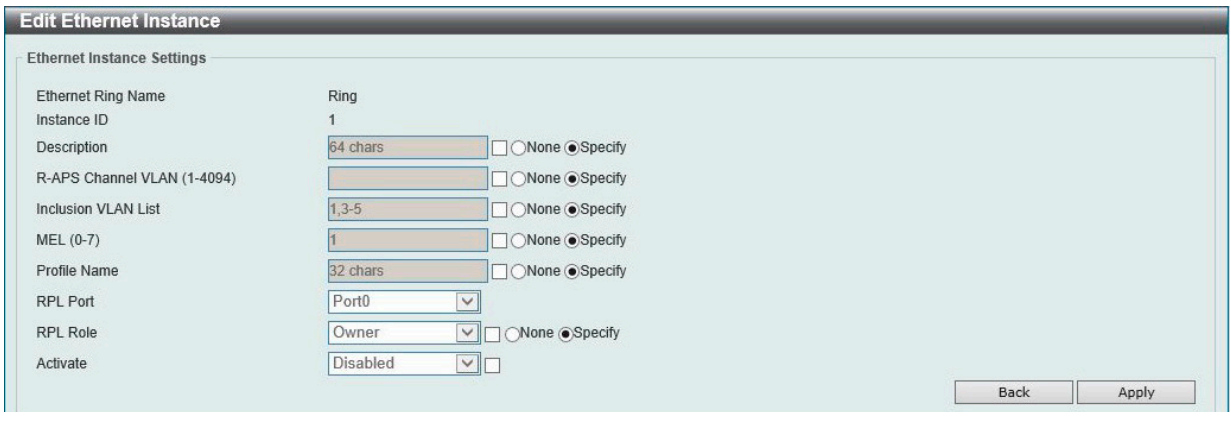

図 8-41 Edit Ethernet Instance 画面

#### 以下の項目を設定します。

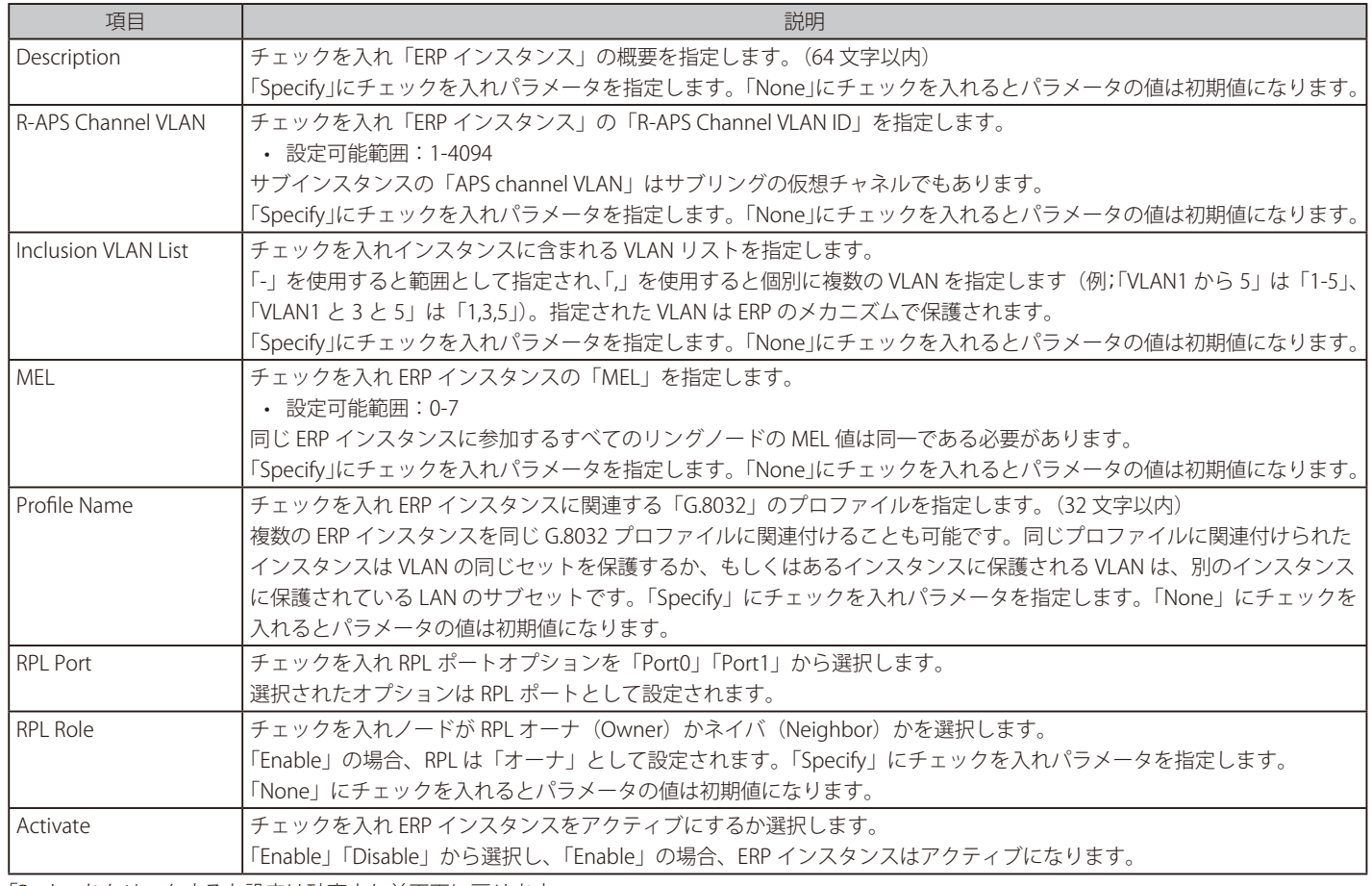

「Back」をクリックすると設定は破棄され前画面に戻ります。 「Apply」をクリックして設定を適用します。

図 8-40 ERPS Brief タブ画面

## Status の表示

「Show Status」ボタンをクリックすると、以下の設定画面が表示されます。

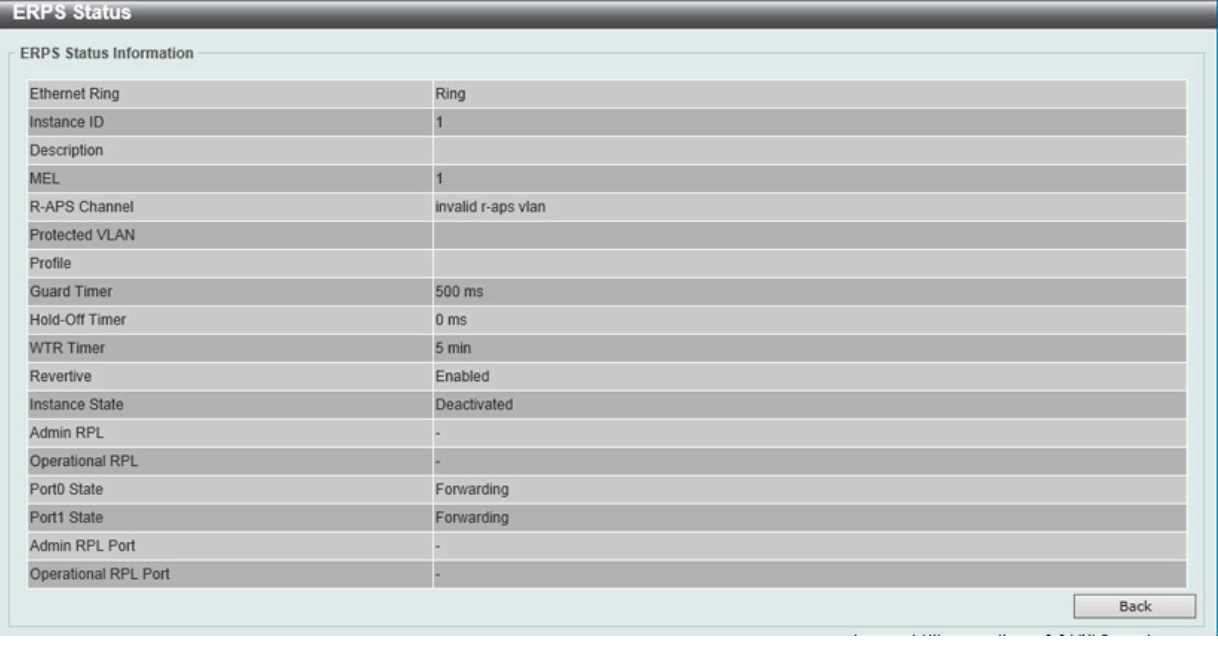

図 8-42 ERPS Staus 画面

「Back」をクリックすると前画面に戻ります。

## **ERPS Profile(ERPS プロファイル)**

ERPS プロファイル設定を行います。

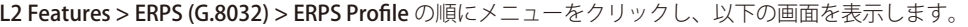

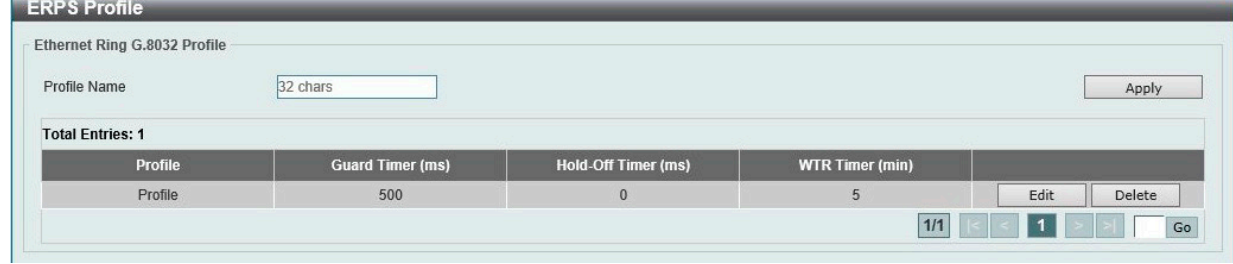

図 8-43 ERPS Profile 画面

#### 以下の項目を設定します。

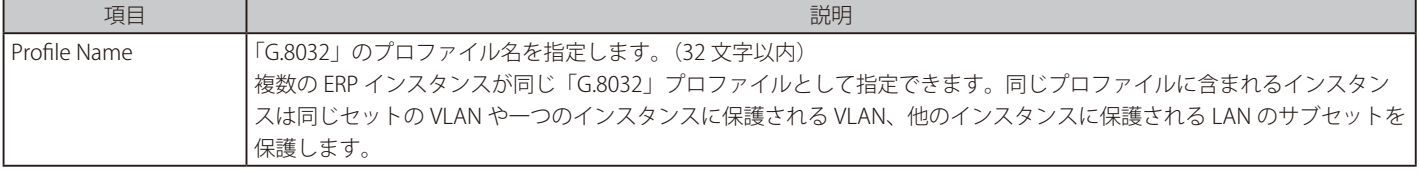

「Apply」をクリックして「G.8032」プロファイルと ERP インスタンスを作成します。 「Delete」をクリックして指定の「G.8032」プロファイルと ERP インスタンスを削除します。 「Edit」をクリックして「G.8032」プロファイルを編集します。

### 「G.8032」プロファイルの編集

「Edit 」ボタンをクリックすると、以下の設定画面が表示されます。

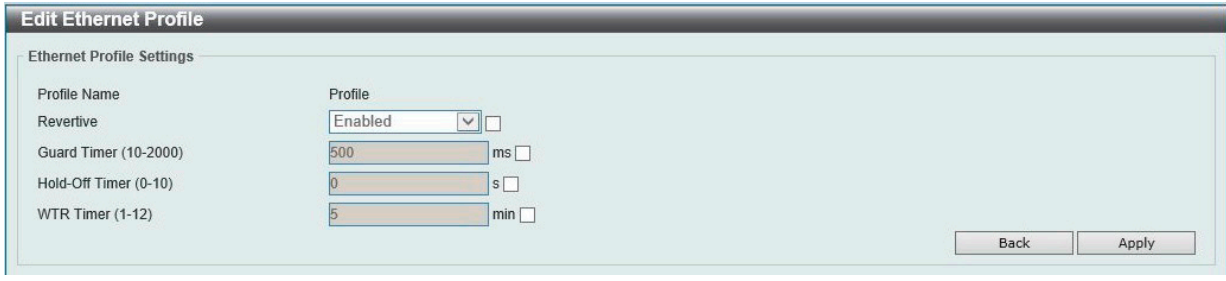

図 8-44 「G.8032」プロファイル画面 - Edit

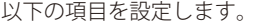

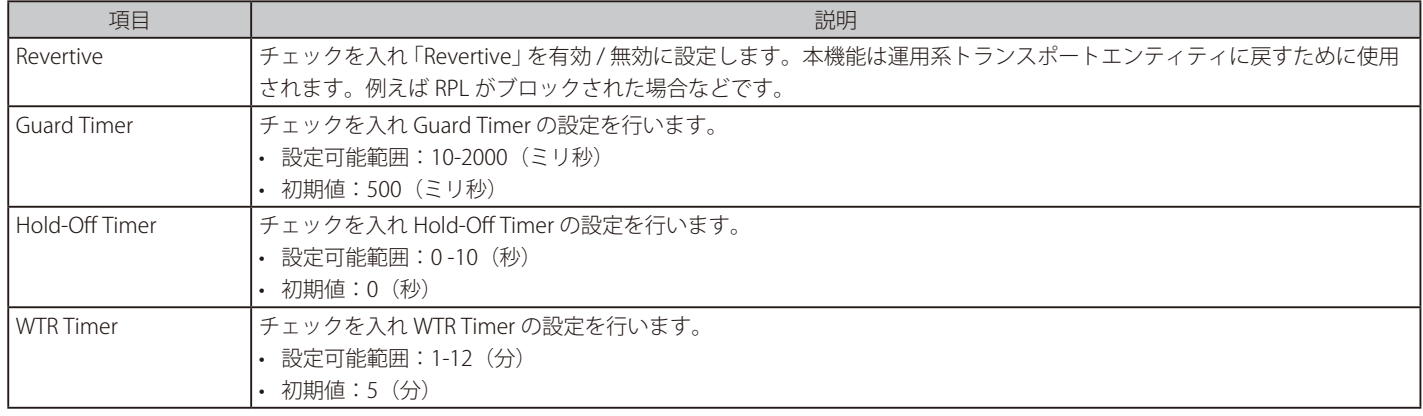

「Back」をクリックすると設定は破棄され前画面に戻ります。

「Apply」をクリックして設定を適用します。

# **Loopback Detection (ループバック検知設定)**

ループバック検知機能は、特定のポートによって生成されるループを検出するために使用されます。

本機能は、CTP(Configuration Testing Protocol)パケットがスイッチにループバックすると、スイッチのポートを一時的にシャットダウンします。 スイッチが CTP パケットをポートから受信したことを検知すると、ネットワークにループバックが発生していると認識します。スイッチは、自動的 にポートをブロックして管理者にアラートを送信します。ループバック検知機能はポート範囲に実行されます。プルダウンメニューを使用し、機能 を「Enabled」(有効) /「Disabled」(無効) にします。

L2 Features > Loopback Detection の順にメニューをクリックし、以下の画面を表示します。

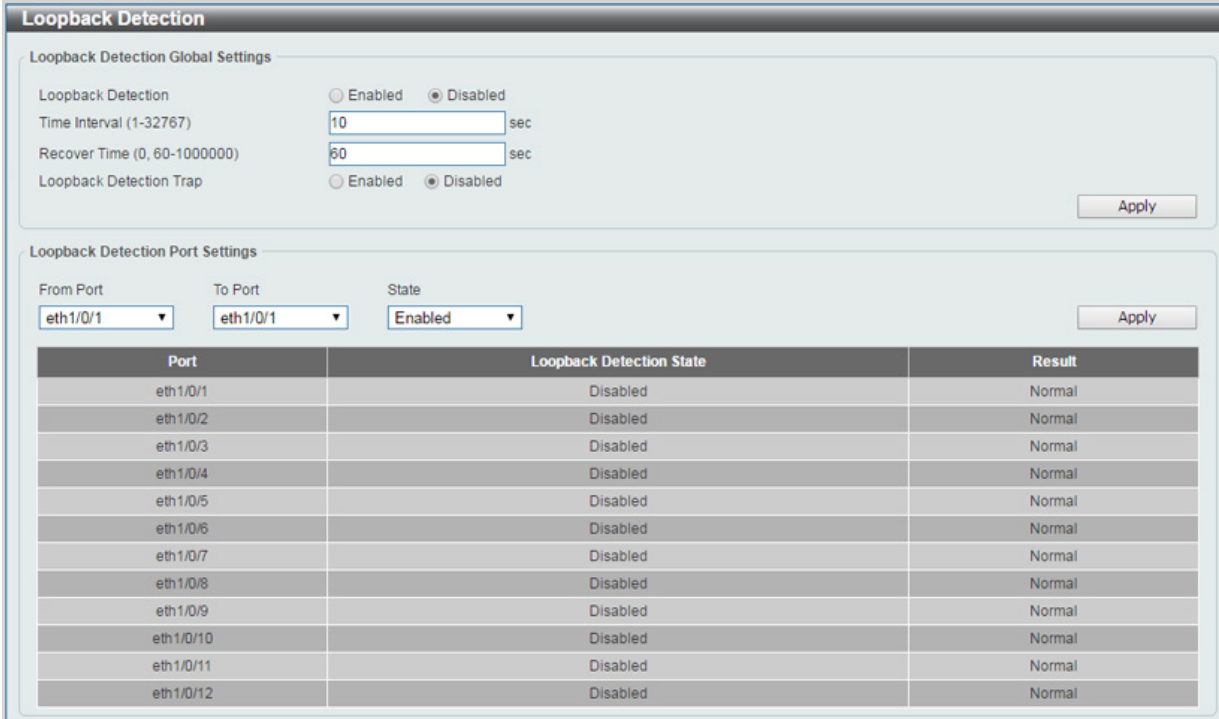

以下の項目を設定します。

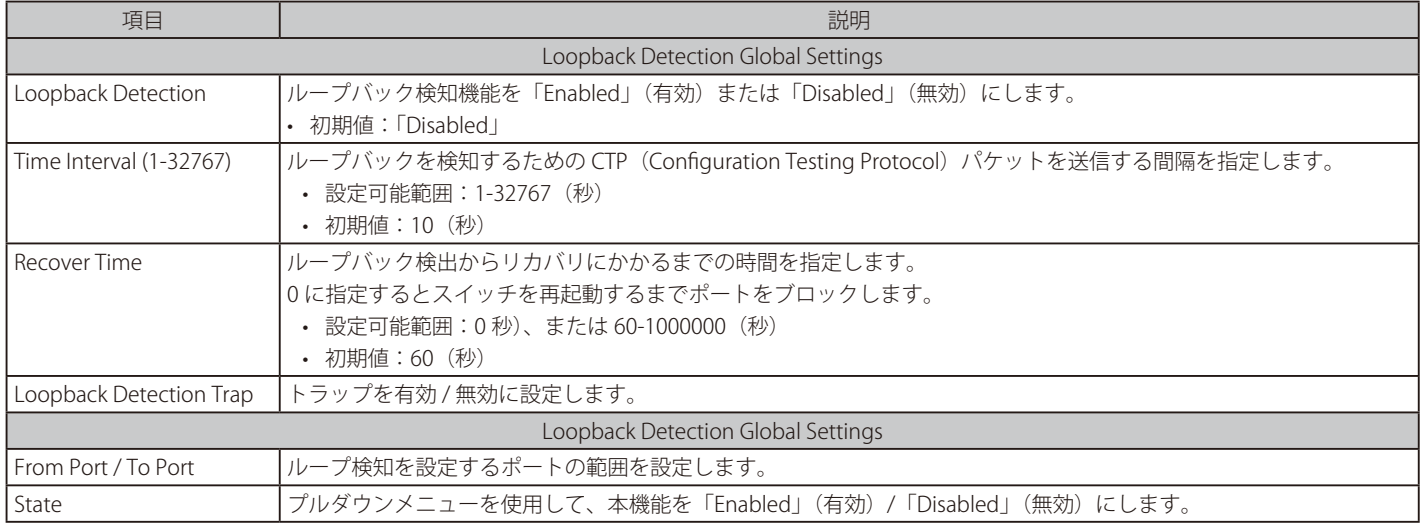

「Apply」ボタンをクリックし、設定を適用します。

「注意」「スパニングツリー」と「ループバック検知」は排他的な仕様になっており、「スパニングツリー」が有効の場合、「ループバック検知」は無効 になります。

Link Aggregation を構成するポート上でループ検知機能を併用することができませんのでご注意ください。

**注意 CTP (Configuration Testing Protocol) の送信元 MAC アドレスとして、ポート MAC アドレスではなく、システム MAC アドレスを使用します。** 

VLAN Tag 付の CTP が ループした場合には、本機能はループを検知できません。

**注意 VLAN Tag 無しの CTP を Untag VLAN 設定のない Port で受信した場合には、本機能はループを検知できません。** 

# **Link Aggregation(リンクアグリゲーション)**

## ポートトランクグループについて

ポートトランクグループは、複数のポートを結合して1つの広帯域のデータパイプラインとして利用する機能です。スイッチはポート 1-8 を束ねた 6 個までのトランクグループをサポートします。

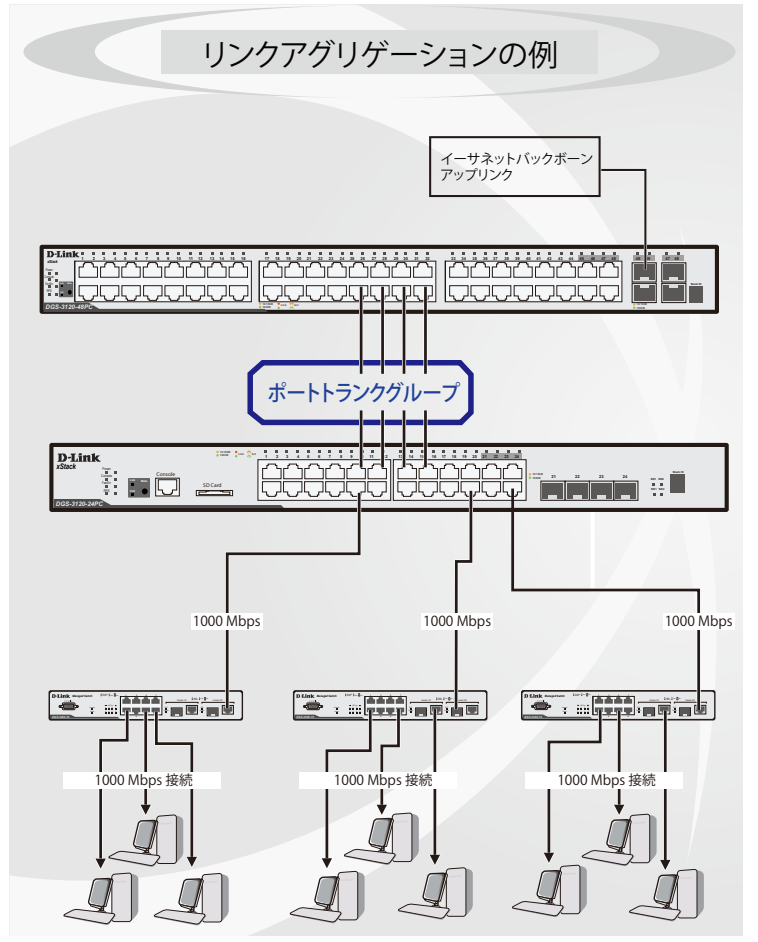

図 8-46 ポートトランクグループの例

スイッチはトランクグループ内のすべてのポートを1つのポートと見なします。あるホスト(宛先アドレス)へのデータ転送は、トランクグループ 内のいつも同じポートから行われます。これにより、データが送信された順に受け取られるようになります。

[注意]

トランクグループ内のあるポートが接続不可になると、そのポートが処理するパケットは他のリンクアグリゲーション(集約)グループ内 の他のポート間でロードシェアされます。

|注意| Link Aggregation を構成するポート上でループ検知機能を併用することができませんのでご注意ください。

リンクアグリゲーション機能により、1つのグループとして束ねられたポートは、1 つのリンクの働きをします。この時、1つのリンクの帯域は、 束ねられたポート分拡張されます。

リンクアグリゲーションは、サーバやバックボーンなど、広帯域を必要とするネットワークデバイスにおいて広く利用されています。

本スイッチでは、最大 8 個のリンク(ポート)で構成する最大 6 個のリンクアグリゲーショングループの構築が可能です。各ポートは、1つのリン クアグリゲーショングループにのみ所属することが可能です。

1 つのグループ内のポートはすべて同じ VLAN に属し、それぞれのスパニングツリープロトコル(STP)ステータス、スタティックマルチキャスト、 トラフィックコントロール、トラフィックセグメンテーション、および 802.1p デフォルトプライオリティの設定は同じである必要があります。さ らに、集約する LACP リンクはすべて同じ速度で、全二重モードで設定されている必要があります。

グループ内のポート間では自動的にロードバランスが行われ、グループ内でのリンク断によって発生するネットワークトラフィックは、グループ内 の他のリンクに振り分けられます。

スパニングツリープロトコル (STP) は、スイッチレベルにおいて、リンクアグリゲーショングループを1つのリンクとしてとらえます。ポートレ ベルでは STP はマスタポートのパラメータを使用してポートコストを計算し、リンクアグリゲーショングループの状態を決定します。スイッチ上に 2 つのリンクアグリゲーショングループが冗長して設定された場合、STP は冗長リンクを持つポートのブロックを行うのと同様に、1つのポートを ブロックします。

L2 Features > Link Aggregation の順にクリックし、以下の画面を表示します。

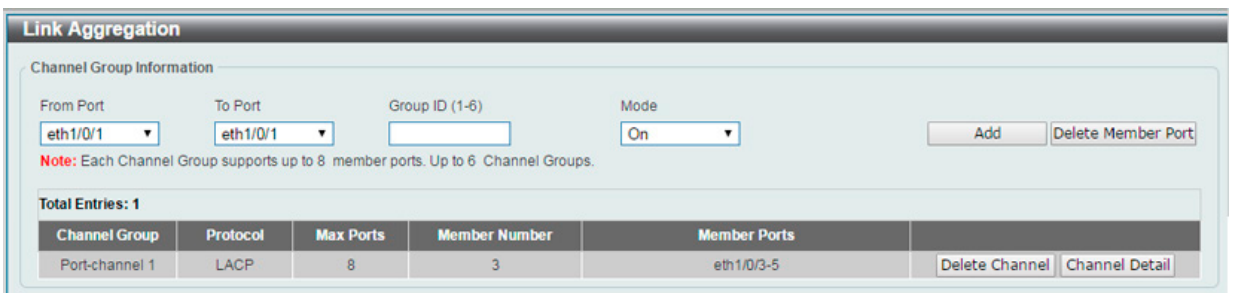

図 8-47 Link Aggregation 画面

#### 以下の項目を設定します。

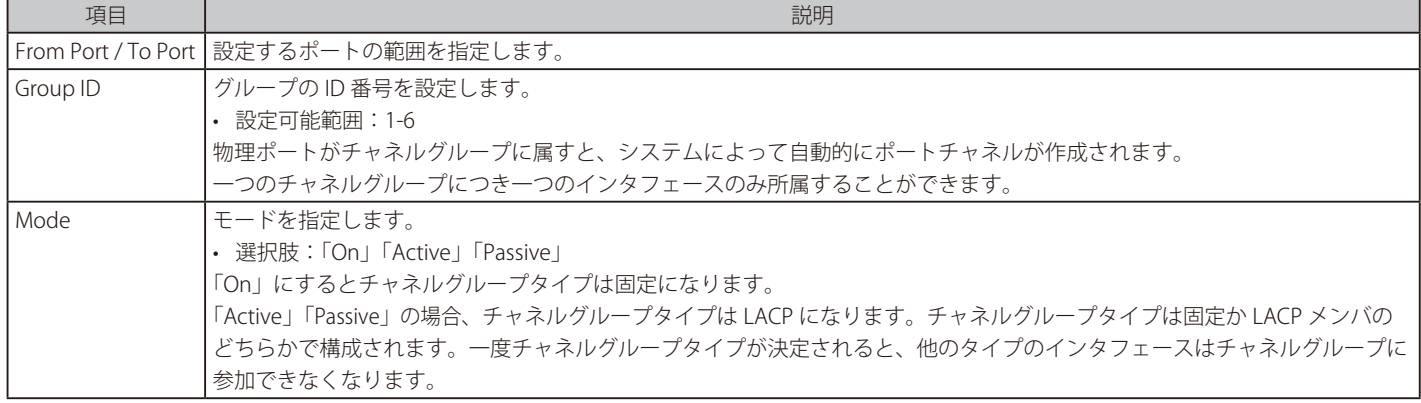

指定のエントリを削除するには、削除するグループの「Delete Channel」ボタンをクリックします。 指定のメンバポートを削除するには、削除するグループの「Delete Member Port」ボタンをクリックします。

### ポートトランキンググループの設定

各項目を入力後、「Add」ボタンをクリックし、ポートトランキンググループを設定します。

### ポートトランクグループの詳細情報

チャネルについてのより詳細な情報の確認には「Channel Detail」をクリックします。

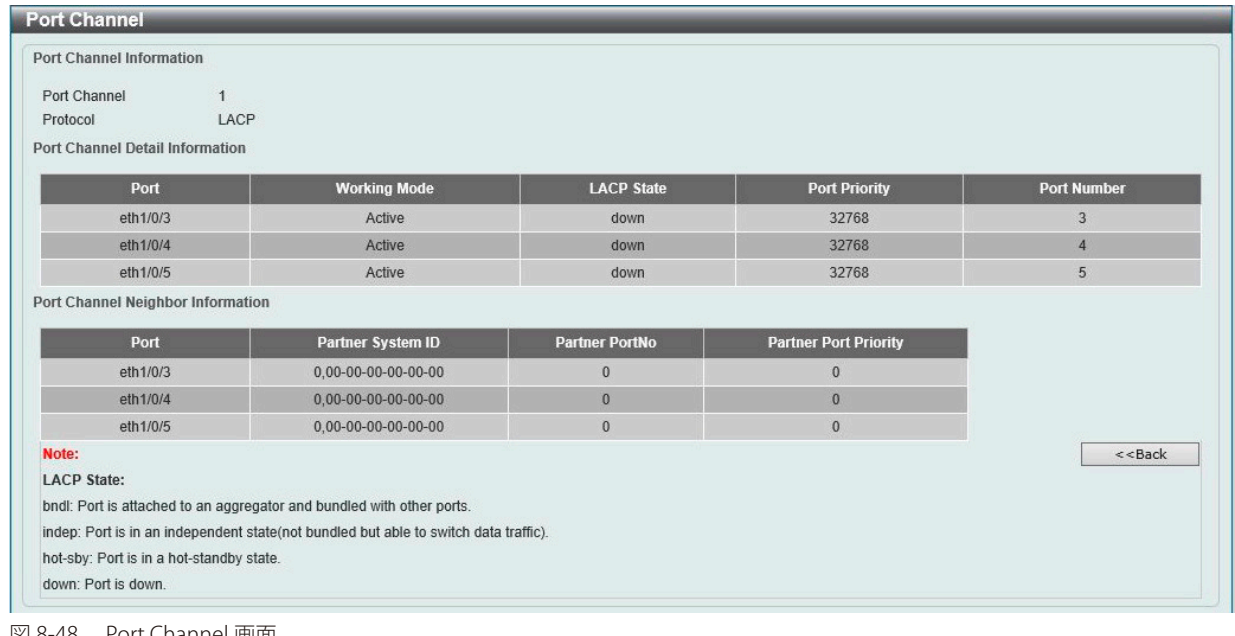

図 8-48 Port Channel 画面

「Back」ボタンをクリックし前の画面に戻ります。

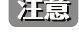

**注意** リンクアグリゲーションのアルゴリズムは Source MAC です。

おもちゃいい Short タイムアウトを使用します。

# **L2 Multicast Control(L2 マルチキャストコントロール)**

# **IGMP Snooping(IGMP スヌーピング)**

IGMP (Internet Group Management Protocol) Snooping 機能を利用すると、スイッチはネットワークステーションまたはデバイスと IGMP ホスト間 で送信される IGMP クエリと IGMP レポートを認識するようになります。

## IGMP Snooping Settings (IGMP スヌーピング設定)

IGMP Snooping 設定を有効または無効にします。

IGMP Snooping 機能を利用するためには、まず、画面上部の IGMP の「Global Settings」セクションでスイッチ全体に機能を有効にします。「Edit」 ボタンをクリックして、各 VLAN の設定を編集することができます。IGMP Snooping を有効にすると、スイッチはデバイスと IGMP ホスト間で送信 される IGMP メッセージに基づいて、特定のマルチキャストグループメンバに対するポートを開閉できるようになります。スイッチは IGMP メッセー ジをモニタして、マルチキャストパケットを要求しているホストがもう存在していないと判断すると、マルチキャストパケットの送信を停止します。

L2 Features > L2 Multicast Control > IGMP Snooping > IGMP Snooping Settings の順にクリックし、以下の画面を表示します。

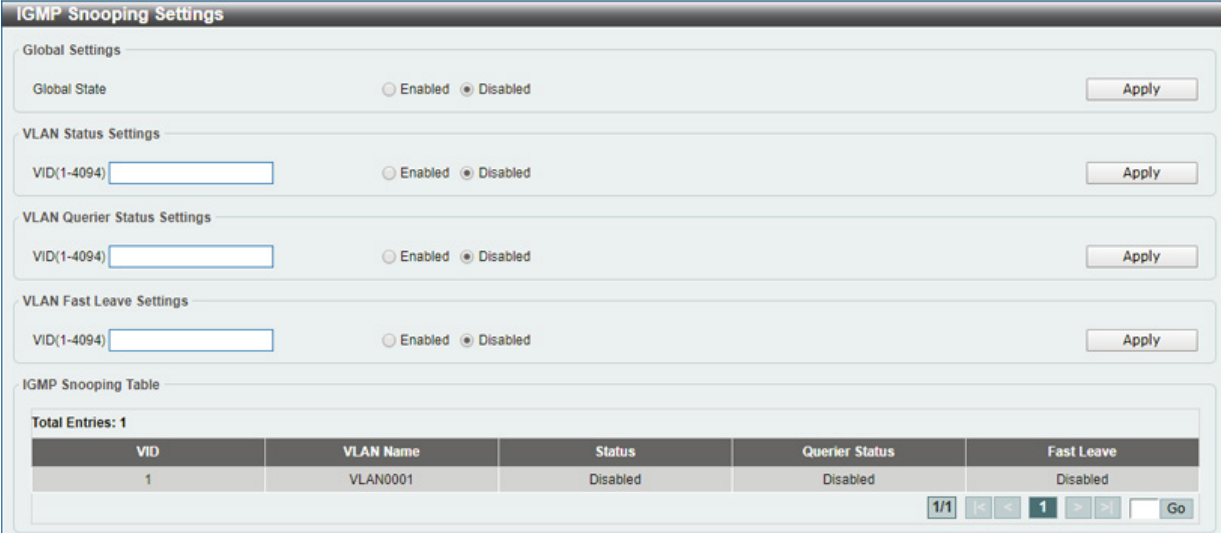

図 8-49 IGMP Snooping Settings 画面

#### 画面には以下の項目があります。

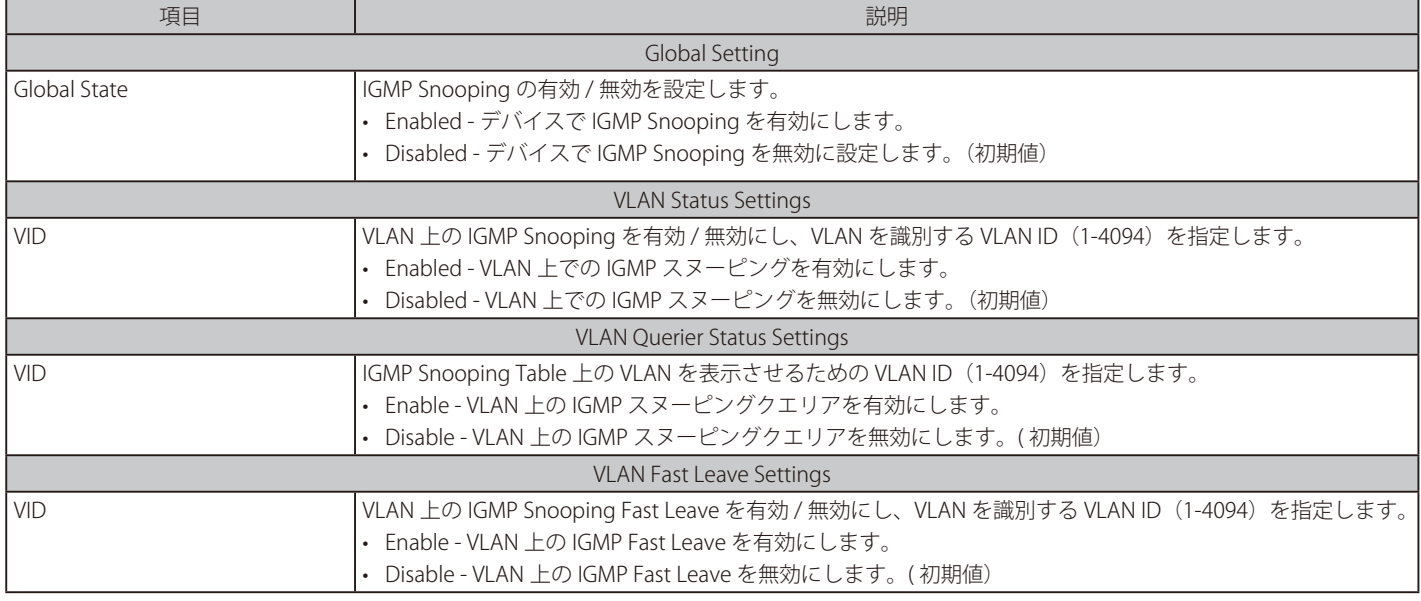

### IGMP Snooping Group Settings (IGMP Snooping グループ設定)

IGMP スヌーピングスタティックグループの設定 / 表示、IGMP スヌーピンググループの表示を行います。

L2 Features > L2 Multicast Control > IGMP Snooping > IGMP Snooping Group Settings をクリックして表示します。

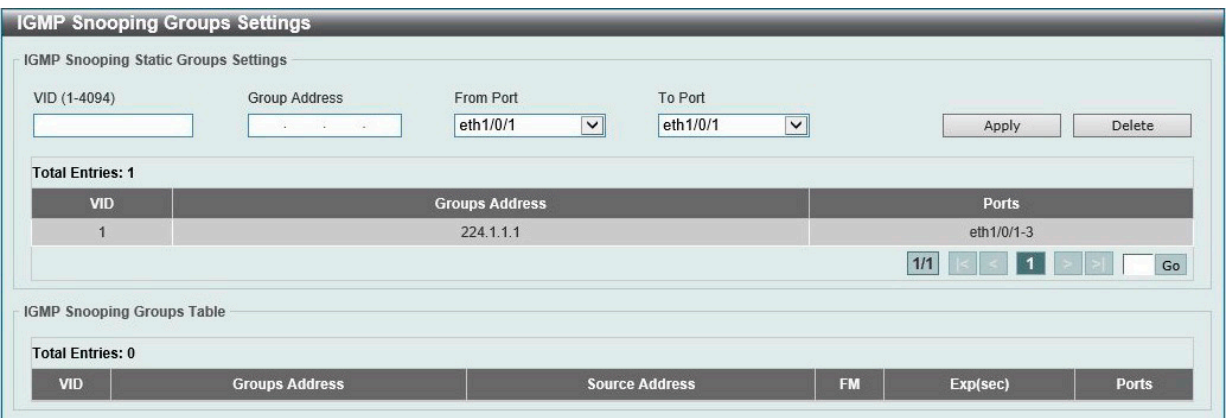

図 8-50 IGMP Snooping Group Settings 画面

#### 以下の項目を設定します。

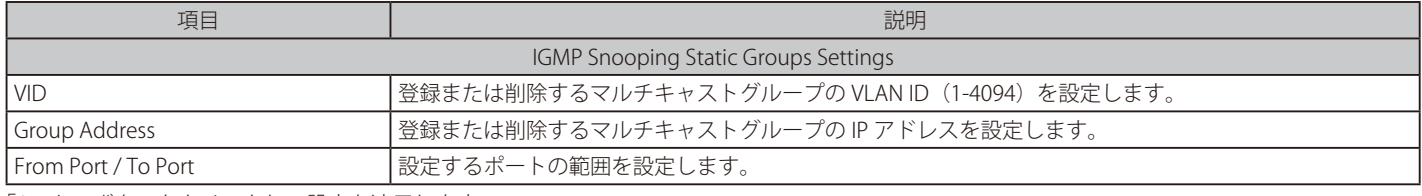

「Apply」ボタンをクリックし、設定を適用します。

「Delete」ボタンをクリックして、入力した情報に基づいて指定エントリを削除します。

## **MLD Snooping(MLD スヌーピング)**

Multicast Listener Discovery(MLD)Snooping は、IPv4 の IGMP Snooping と同じように使用される IPv6 機能です。マルチキャストデータを要求す る VLAN に接続しているポートを検出するために使用されます。選択した VLAN 上のすべてのポートにマルチキャストトラフィックが流れる替わり に、MLD Snooping は、リクエストポートとマルチキャストの送信元によって生成する MLD クエリと MLD レポートを使用してデータを受信したい ポートにのみマルチキャストデータを転送します。

MLD Snooping は、エンドノードと MLD ルータ間で交換される MLD コントロールパケットのレイヤ 3 部分を調査することで実行されます。ルータ がマルチキャストトラフィックをリクエストしていることをスイッチが検出すると、該当ポートを IPv6 マルチキャストテーブルに直接追加し、そ のポートにマルチキャストトラフィックを転送する処理を開始します。マルチキャストルーティングテーブル内のこのエントリは該当ポート、その VLAN ID、および関連する IPv6 マルチキャストグループアドレスを記録し、このポートをアクティブな Listening ポートと見なします。アクティブ な Listening ポートはマルチキャストグループデータの受信だけをします。

#### MLD コントロールメッセージ

MLD Snooping を使用するデバイス間で3つのタイプのメッセージを交換します。これらのメッセージは、130、131、132 および 143 にラベル付け された 4 つの ICMPv6 パケットヘッダによって定義されています。

- 1. Multicast Listener Query IPv4 の IGMPv2 Host Membership Query (HMQ) と類似のものです。ルータは ICMPv6 パケットヘッダ内に 130 と ラベル付けされた本メッセージを送信し、マルチキャストデータをリクエストしているリンクがあるかどうか問い合わせます。ルータが送信 する MLD クエリメッセージには2つのタイプがあります。General Query は全マルチキャストアドレスに Listening ポートすべてにマルチキャ ストデータを送信する準備が整ったことを通知するために使用します。また、Multicast Specific query は特定のマルチキャストアドレスに送 信準備が整ったことを通知するために使用します。2つのメッセージタイプは IPv6 ヘッダ内のマルチキャスト終点アドレス、および Multicast Listener クエリメッセージ内のマルチキャストアドレスによって区別します。
- 2. Multicast Listener Report Version1 IGMPv2 の Host Membership Report (HMR) と類似のものです。Listening ホストは、Multicast Listener ク エリメッセージに応じて ICMPv6 パケットヘッダ内に 131 とラベル付けされた本メッセージをクエリスイッチに送信し、マルチキャストアドレ スからマルチキャストデータを受信する希望があることを伝えます。
- 3. Multicast Listener Done IGMPv2 の Leave Group Message と類似のものです。マルチキャスト Listening ポートは、ICMPv6 パケットヘッダ内 に 132 とラベル付けされた本メッセージを送信し、特定のマルチキャストグループアドレスからマルチキャストデータを受信せず、このアドレ スからのマルチキャストデータとともに" done"(完了)した旨を伝えます。スイッチは本メッセージを受信すると、この Listening ホストには 特定のマルチキャストグループアドレスからのマルチキャストトラフィックを送信しません。

# MLD Snooping Settings(MLD スヌーピング設定)

MLD Snooping 設定を有効または無効にします。

## L2 Features > L2 Multicast Control > MLD Snooping > MLD Snooping Settings の順にクリックし、以下の画面を表示します。

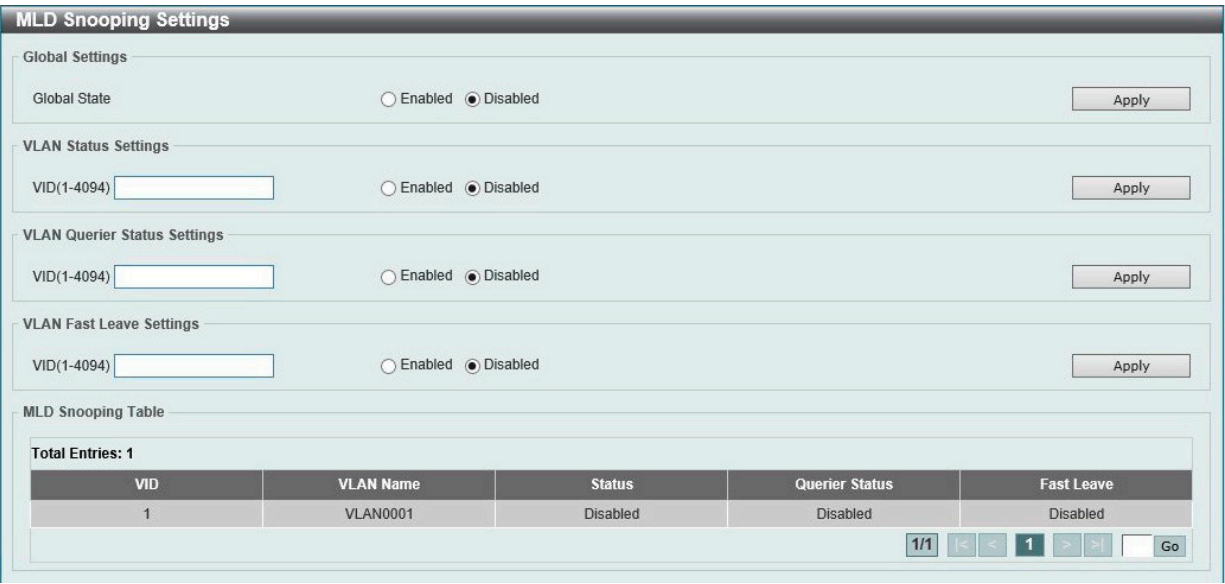

図 8-51 MLD Snooping Settings 画面

以下の項目を設定します。

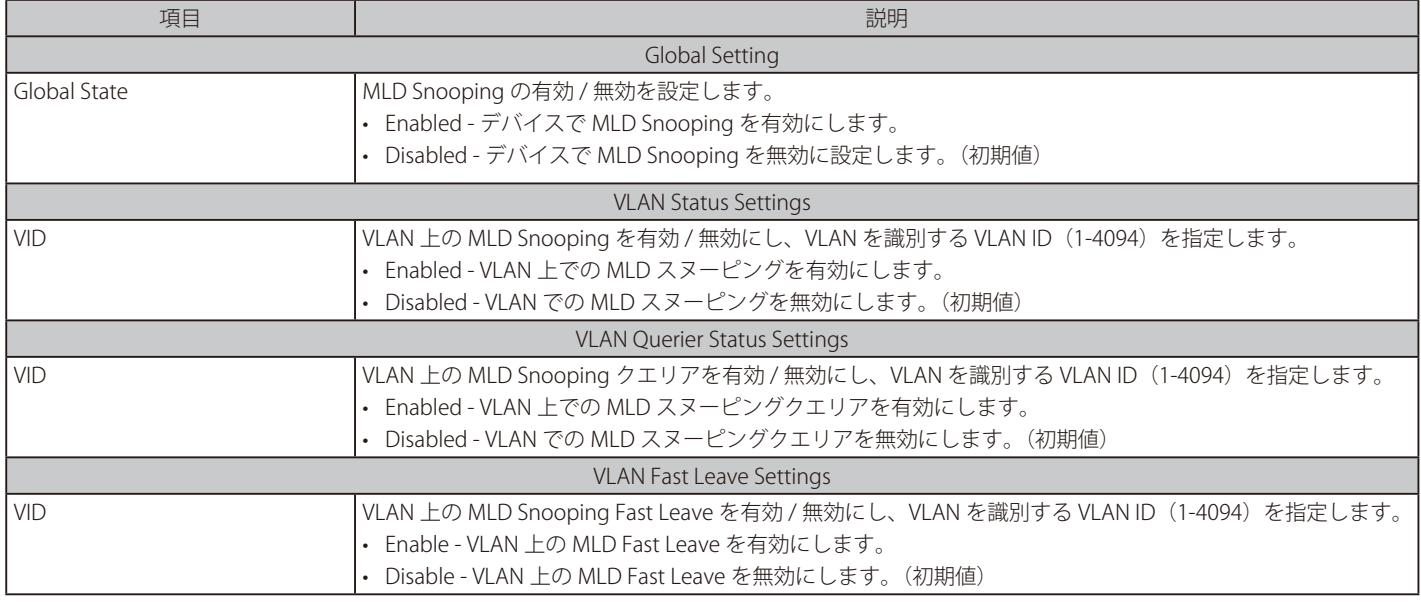

### MLD Snooping Group Settings (MLD Snooping グループ設定)

MLD スヌーピングスタティックグループの設定と表示および MLD スヌーピンググループの表示に使用されます。

L2 Features > L2 Multicast Control > MLD Snooping > MLD Snooping Group Settings をクリックして表示します。

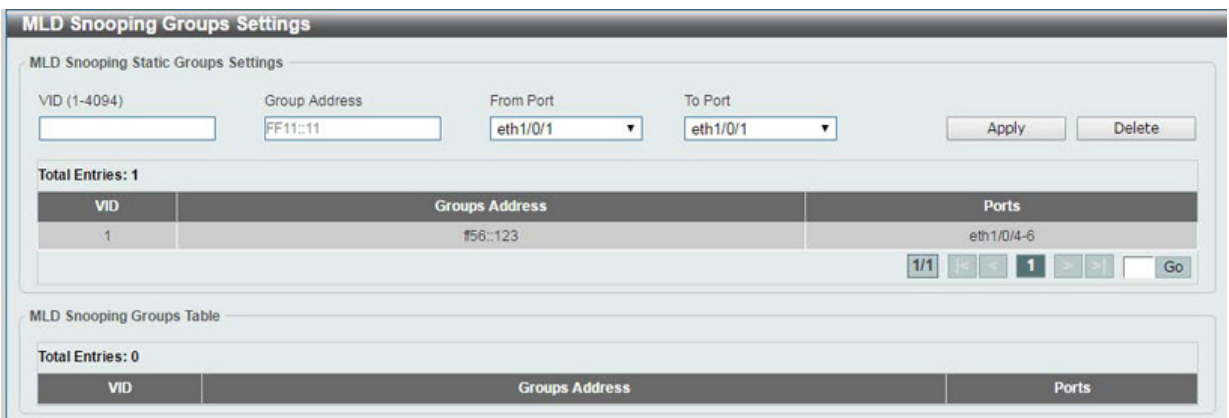

図 8-52 MLD Snooping Group Settings 画面

#### 以下の項目を設定します。

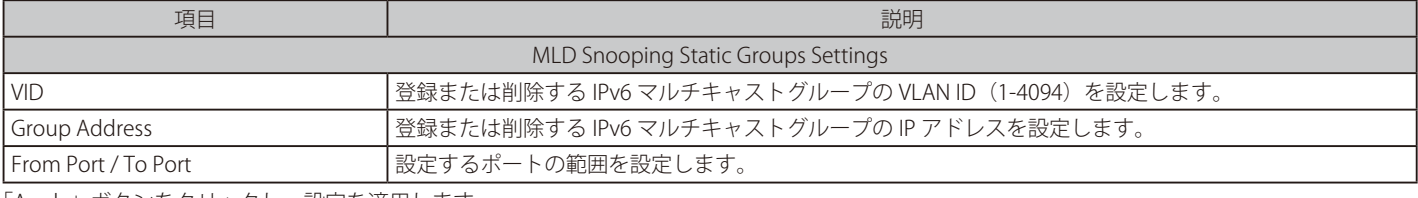

「Apply」ボタンをクリックし、設定を適用します。

「Delete」ボタンをクリックして、入力した情報に基づいて指定エントリを削除します。

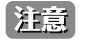

既知の問題により、WebGUI で MLD スヌーピングのスタティックグループを追加することができません。 グループを追加する場合は CLI をご利用ください。本問題は次のファームウェアで修正予定です。

## **Multicast Filtering(マルチキャストフィルタリング)**

プロファイルを追加し、指定したスイッチポートに受信するマルチキャストアドレスレポートを設定します。

L2 Features > L2 Multicast Control > Multicast Filtering をクリックし、以下の画面を表示します。

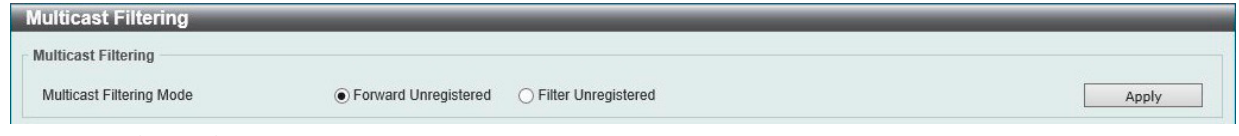

図 8-53 Multicast Filtering 画面

#### 以下の項目を設定します。

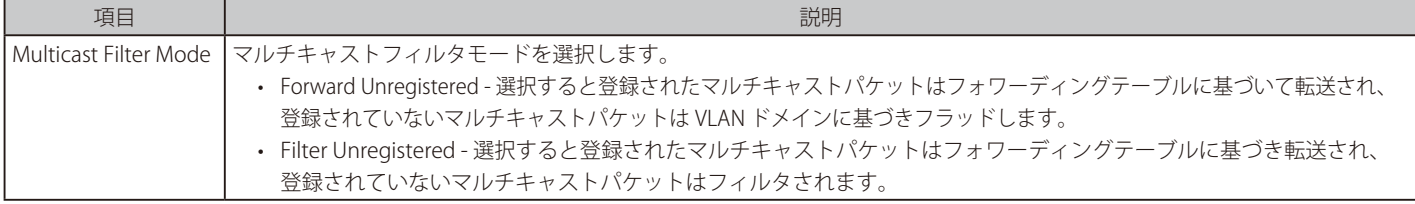

「Apply」ボタンをクリックし、設定を適用します。

|注意| MLD Snooping 機能において、Multicast Filtering を Filter Unregistered に設定している場合、Listener Report と LLMNR はフラッディング されません。ただし、IPv6 マルチキャストルータが存在する場合はフラッディングします。

# **LLDP(LLDP 設定)**

LLDP (Link Layer Discovery Protocol) の設定を行います。

## **LLDP Global Settings(LLDP グローバル設定)**

LLDP (Link Layer Discovery Protocol) のグローバル設定を行います。

L2 Features > LLDP > LLDP Global Settings の順にメニューをクリックし、以下の画面を表示します。

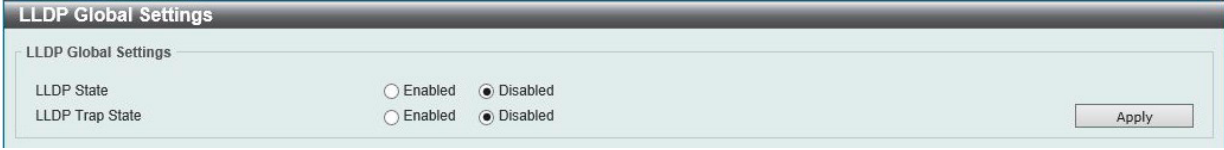

図 8-54 LLDP Global Settings 画面

以下の項目を設定します。

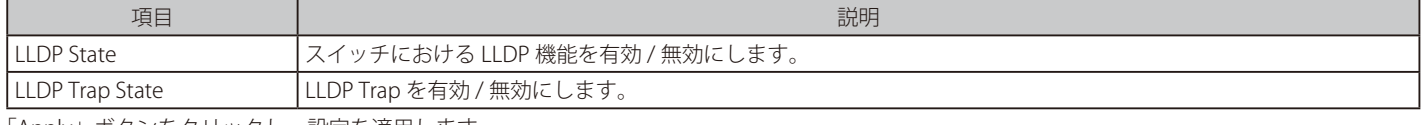

「Apply」ボタンをクリックし、設定を適用します。

## **LLDP Neighbor Port Information(LLDP ネイバポート情報)**

Neighbor から学習したポート情報を表示します。スイッチはリモートステーションからパケットを受信しますが、情報はローカルに保存します。

L2 Features > LLDP > LLDP Neighbor Port Information の順にメニューをクリックし、以下の画面を表示します。

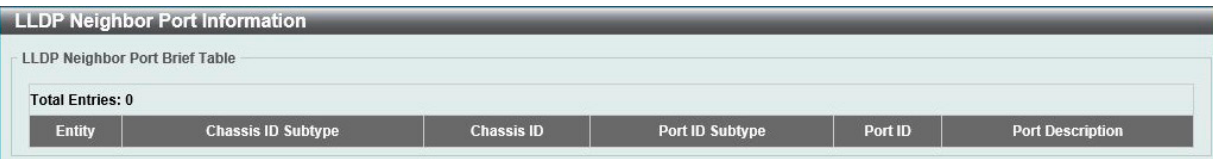

図 8-55 LLDP Neighbor Port Information 画面

# **第 9 章 QoS(QoS 機能の設定)**

本スイッチは、802.1p キューイング QoS (Quality of Service) をサポートしています。 QoS メニューを使用し、本スイッチにセキュリティ機能を設定することができます。

以下は QoS サブメニューの説明です。必要に応じて、設定 / 変更 / 修正を行ってください。

| サブメニュー                            | 説明                                          |
|-----------------------------------|---------------------------------------------|
| 802.1p Priority (802.1p プライオリティ)  | 802.1p Priority ではポートに default CoS 設定を行います。 |
| Port Rate Limiting (ポートレート制限設定)   | ポートレート制限の設定を行います。                           |
| Port Trust State (ポートトラスト設定)      | ポートトラスト設定と表示を行います。                          |
| DSCP CoS Mapping (DSCP CoS マップ設定) | IDSCP CoS マップの設定と表示を行います。                   |

# <span id="page-98-0"></span>**802.1p Priority(802.1p プライオリティ)**

802.1p Priority ではポートに default CoS 設定を行います。

QoS > 802.1p Priority の順にメニューをクリックし、以下の画面を表示します。

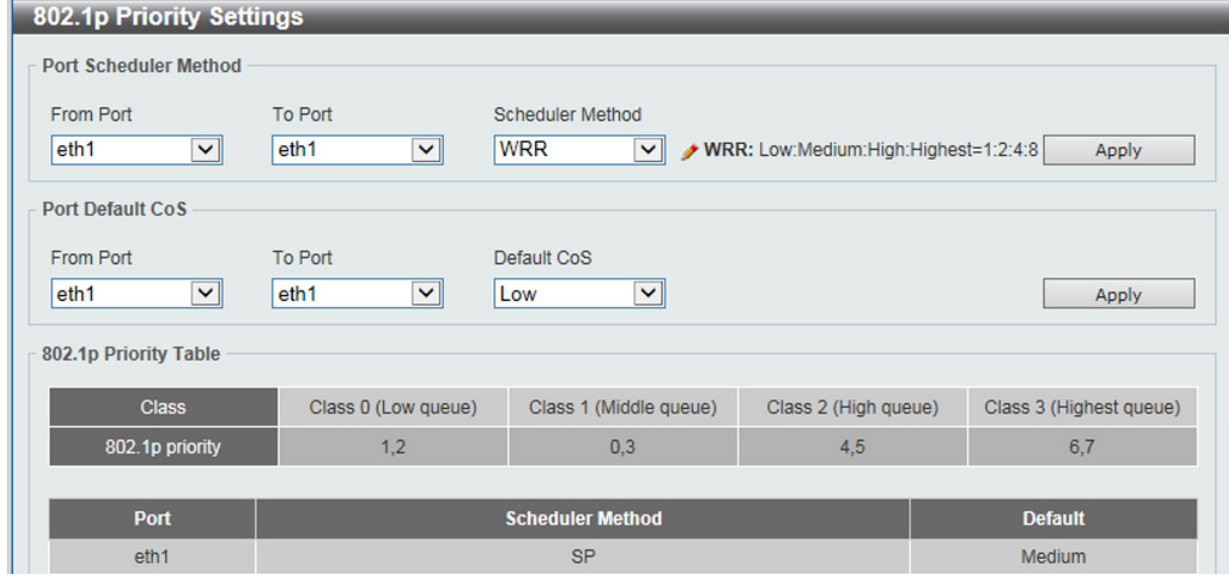

図 9-1 P802.1p Priority 画面

### 以下の項目を設定します。

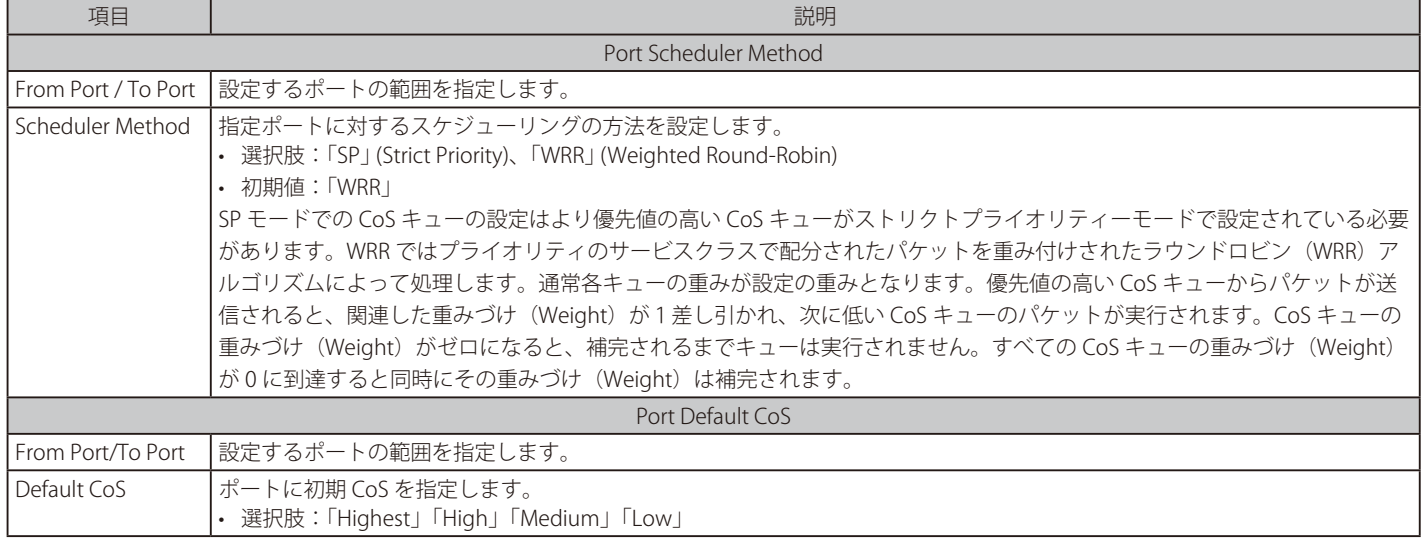

「Apply」ボタンをクリックし、設定を適用します。

注意 WRR 使用時には、以下の重みづけとなります。

 <sup>-</sup> Class0 (Low queue) : Class1 (Middle queue) : Class2 (High queue) : Class3 (Highest queue) = 1 : 2 : 4 : 8

# <span id="page-99-0"></span>**Port Rate Limiting(ポートレート制限設定)**

ポートレート制限の設定を行います。

QoS > Port Rate Limiting の順にメニューをクリックし、以下の画面を表示します。

| <b>Port Rate Limiting</b>        |                                                                                                 |                  |                                      |       |
|----------------------------------|-------------------------------------------------------------------------------------------------|------------------|--------------------------------------|-------|
| <b>Port Rate Limiting</b>        |                                                                                                 |                  |                                      |       |
| From Port                        | To Port                                                                                         | <b>Direction</b> | Rate Limit (Granularity is 100 Kbps) |       |
| eth1/0/1<br>$\blacktriangledown$ | eth <sub>1/0/1</sub><br>$\pmb{\mathsf{v}}$                                                      | Input<br>▼       | 0.100-1048576 Kbps                   |       |
|                                  | Note: The input value of rate limit will auto round up to next possible value base on 100 Kbps. |                  |                                      | Apply |
|                                  | Port                                                                                            |                  | <b>Input (Rate)</b>                  |       |
|                                  | eth1/0/1                                                                                        |                  | No Limit                             |       |
|                                  | eth1/0/2                                                                                        |                  | No Limit                             |       |
|                                  | eth1/0/3                                                                                        |                  | No Limit                             |       |
| eth1/0/4                         |                                                                                                 |                  |                                      |       |
|                                  |                                                                                                 |                  | No Limit                             |       |

図 9-2 Port Rate Limiting 画面

以下の項目を設定します。

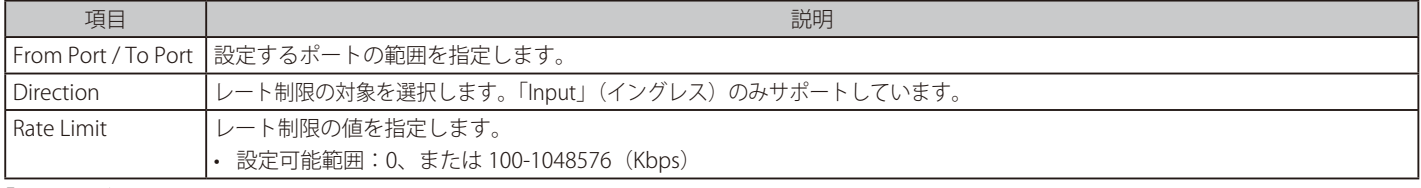

「Apply」ボタンをクリックし、設定を適用します。

お意味ポートレート制限において、Egress (イーグレス)レート制限の設定はできません。

# <span id="page-99-1"></span>**Port Trust State (ポートトラスト設定)**

本スイッチにおけるポートトラスト設定と表示を行います。

QoS > Port Trust State の順にメニューをクリックし、以下の画面を表示します。

| <b>Port Trust State</b> |                   |                     |                    |
|-------------------------|-------------------|---------------------|--------------------|
| <b>Port Trust State</b> |                   |                     |                    |
| From Port               | To Port           | <b>Trust State</b>  |                    |
| eth1/0/1 v              | eth1/0/1 <b>v</b> | $CoS$ $\rightarrow$ | Apply              |
|                         | Port              |                     | <b>Trust State</b> |
|                         | eth1/0/1          |                     | <b>Trust CoS</b>   |
|                         | eth1/0/2          |                     | <b>Trust CoS</b>   |
|                         | eth1/0/3          |                     | <b>Trust CoS</b>   |
|                         | eth1/0/4          |                     | <b>Trust CoS</b>   |
|                         | eth1/0/5          |                     | <b>Trust CoS</b>   |
|                         | eth1/0/6          |                     | <b>Trust CoS</b>   |
|                         | eth1/0/7          |                     | <b>Trust CoS</b>   |
|                         | eth1/0/8          |                     | <b>Trust CoS</b>   |
|                         | eth1/0/9          |                     | <b>Trust CoS</b>   |
|                         | eth1/0/10         |                     | <b>Trust CoS</b>   |
|                         | eth1/0/11         |                     | <b>Trust CoS</b>   |
|                         | eth1/0/12         |                     | <b>Trust CoS</b>   |
|                         |                   |                     |                    |

図 9-3 Port Trust State 画面

以下の項目を設定します。

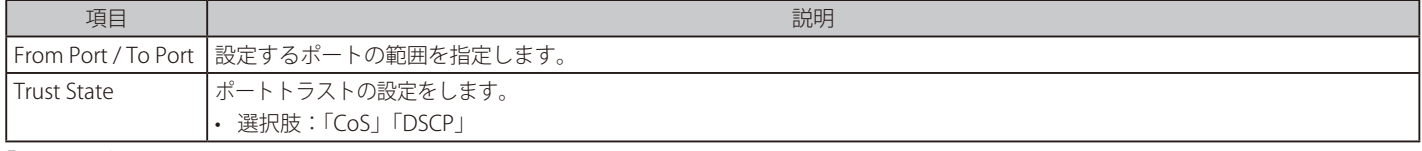

# <span id="page-100-0"></span>**DSCP CoS Mapping(DSCP CoS マップ設定)**

本スイッチにおける DSCP CoS マップの設定と表示を行います。

QoS > DSCP CoS Mapping の順にメニューをクリックし、以下の画面を表示します。

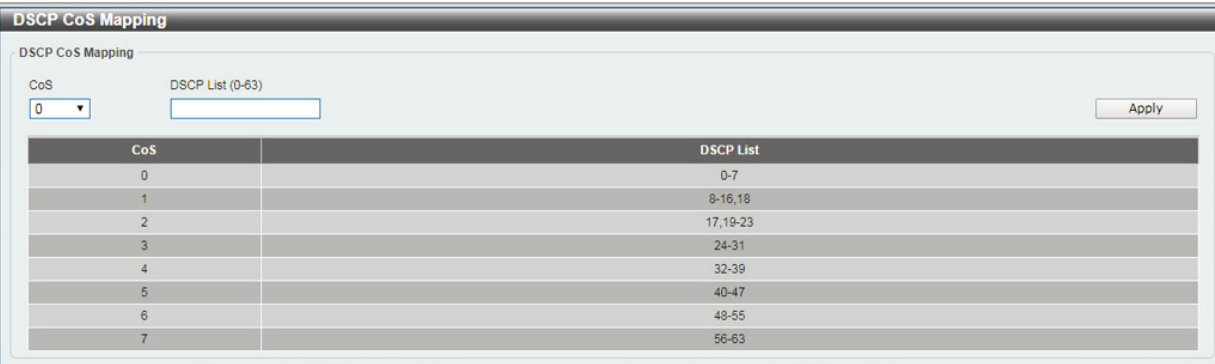

図 9-4 DSCP CoS Mapping 画面

以下の項目を設定します。

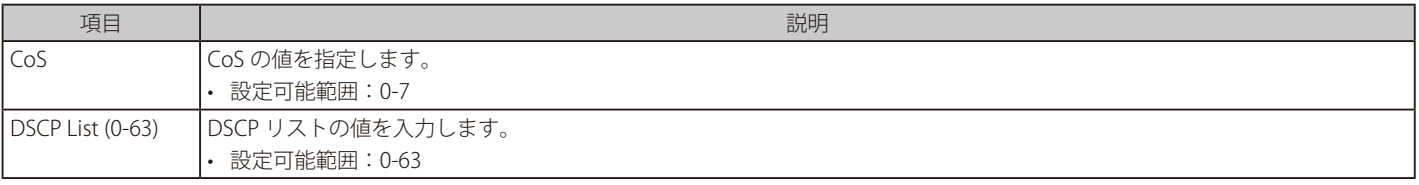

# **第 10 章 Security(セキュリティ機能の設定)**

本セクションではデバイスのセキュリティの設定について解説します。

以下は Security サブメニューの説明です。必要に応じて、設定 / 変更 / 修正を行ってください。

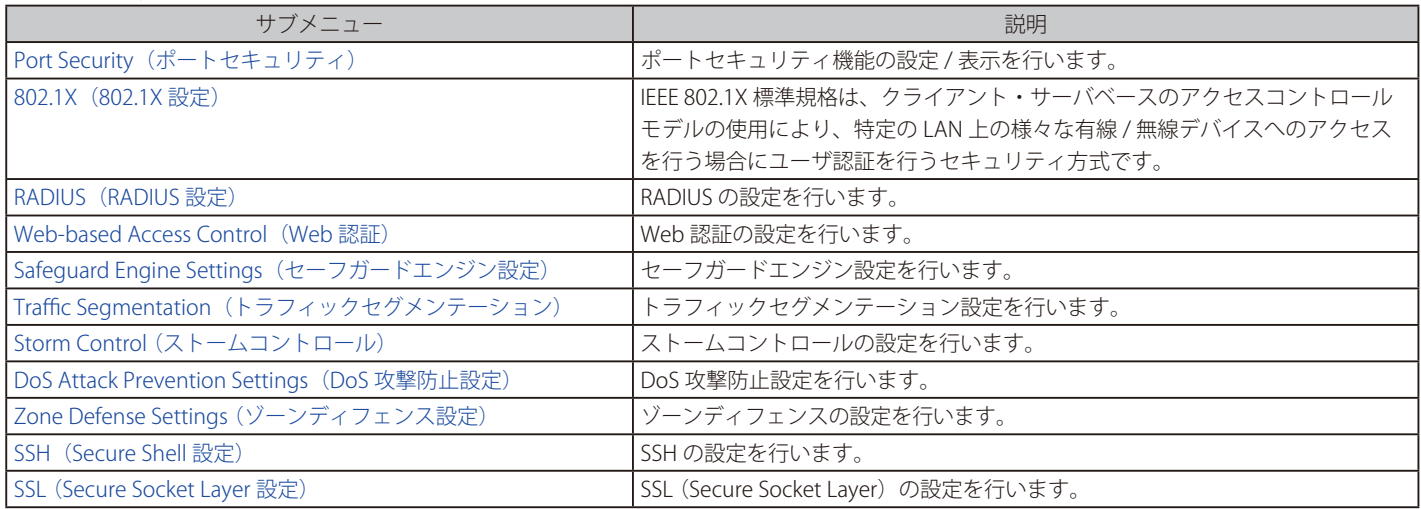

# <span id="page-101-0"></span>**Port Security(ポートセキュリティ)**

# **Port Security Global Settings(ポートセキュリティグローバル設定)**

本項目ではポートセキュリティ機能のグローバルでの設定 / 表示を行います。ポートセキュリティは、不正なホストからのポートへの接続とネット ワークへのアクセスを防ぐセキュリティ機能です。

Security > Port Security > Port Security Global Settings の順にクリックし、以下の画面を表示します。

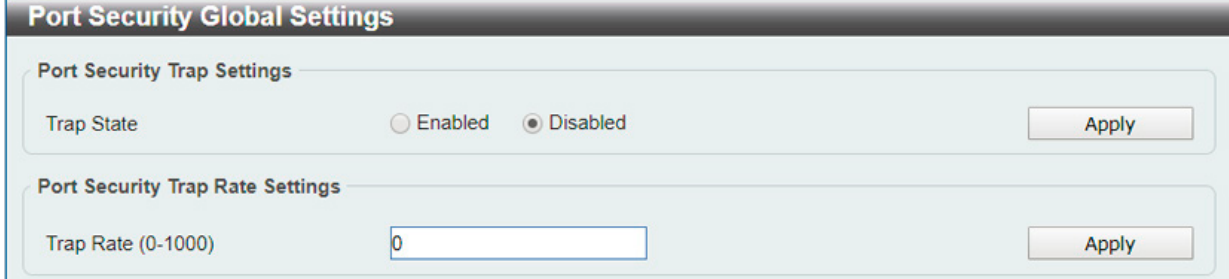

図 10-1 Port Security Global Settings 画面

以下の項目を設定します。

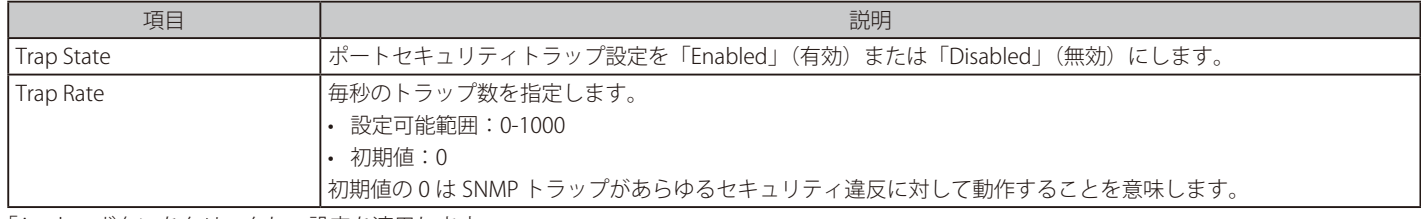

## **Port Security Port Settings(ポートセキュリティポート設定)**

ポートセキュリティのポート設定と設定内容の表示を行います。

Security > Port Security > Port Security Port Settings の順にメニューをクリックし、以下の画面を表示します。

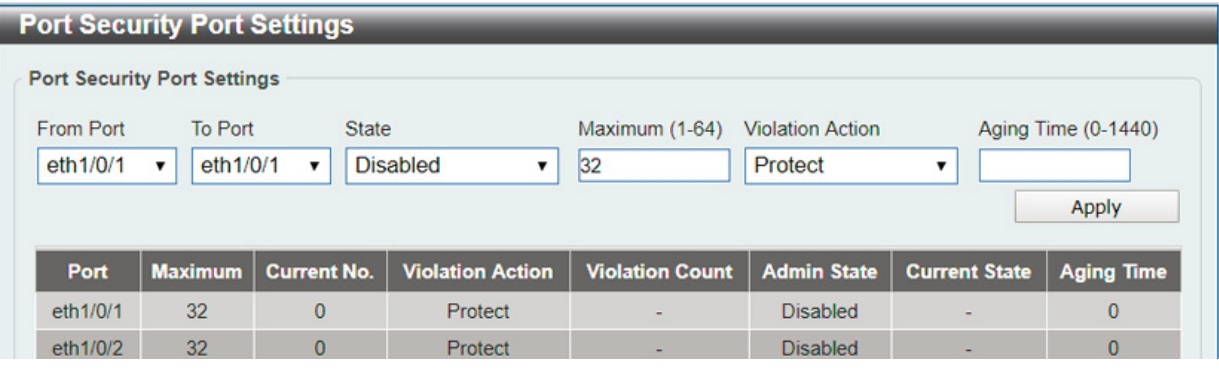

図 10-2 Port Security Port Settings 画面

以下の項目を設定します。

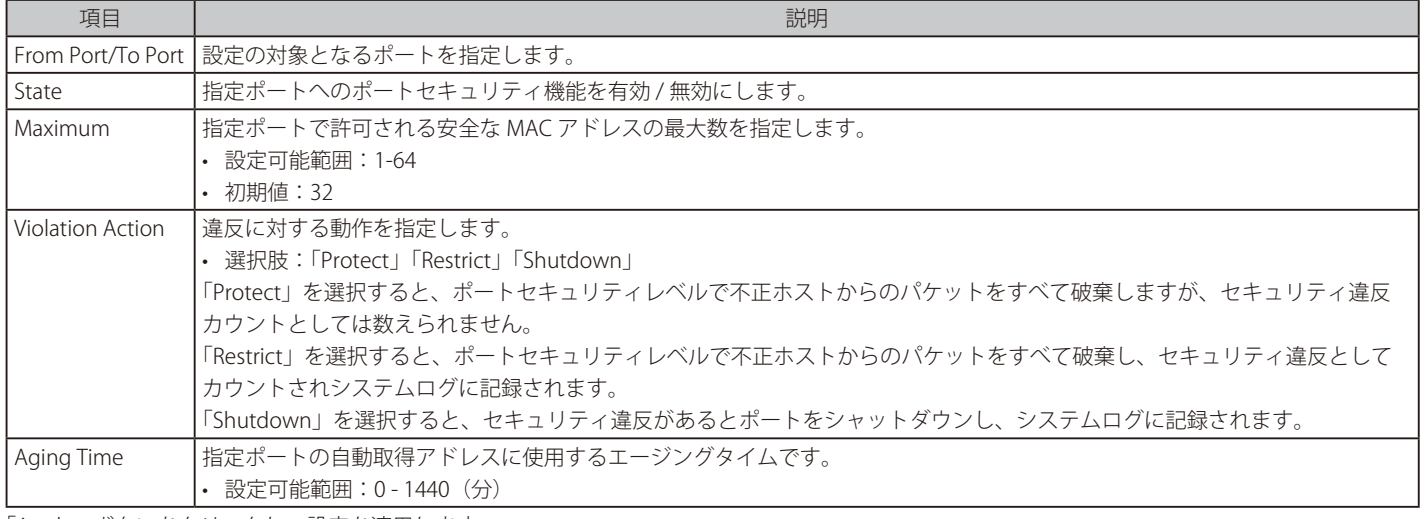

「Apply」ボタンをクリックし、設定を適用します。

# **Port Security Address Entries(ポートセキュリティアドレスエントリ設定)**

ポートセキュリティアドレスエントリの設定、表示を行います。

Security > Port Security > Port Security Address Entries の順にメニューをクリックし、以下の画面を表示します。

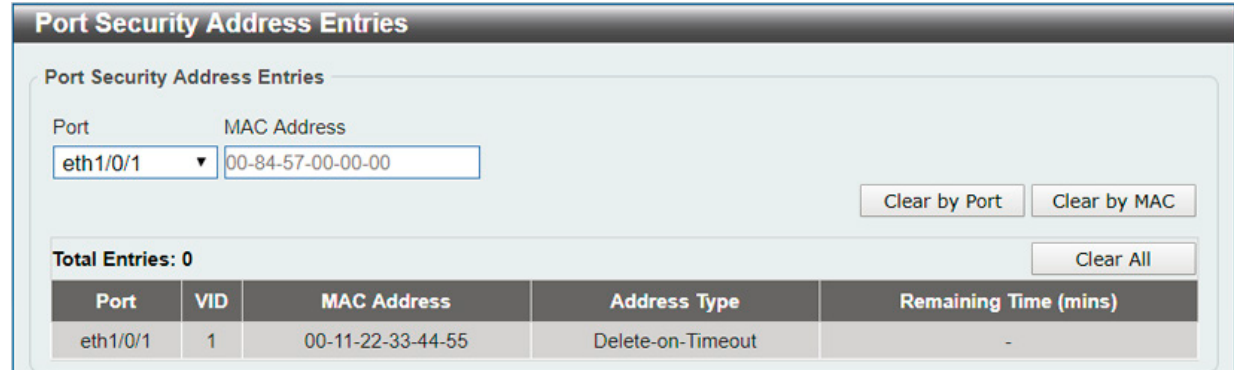

図 10-3 Port Security Address Entries 画面

以下の項目を設定します。

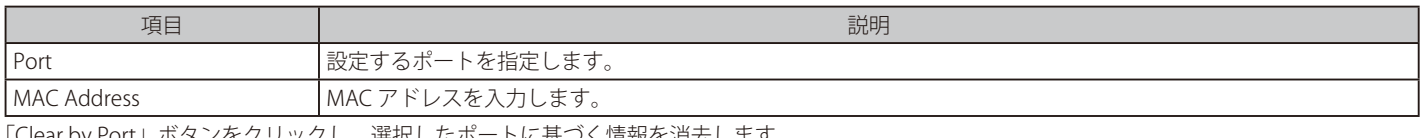

「Clear by Port」ボタンをクリックし、選択したポートに基づく情報を消去します。 「Clear by MAC」ボタンをクリックし、選択した MAC アドレスに基づく情報を消去します。 「Clear All」ボタンをクリックし、テーブル上のすべての情報を消去します。

# <span id="page-103-0"></span>**802.1X(802.1X 設定)**

# **802.1X Global Settings(802.1X グローバル設定)**

本画面では 802.1X グローバル設定を行います。

### 802.1X 認証設定をするには、Security > 802.1X > 802.1X Global Settings の順にメニューをクリックします。

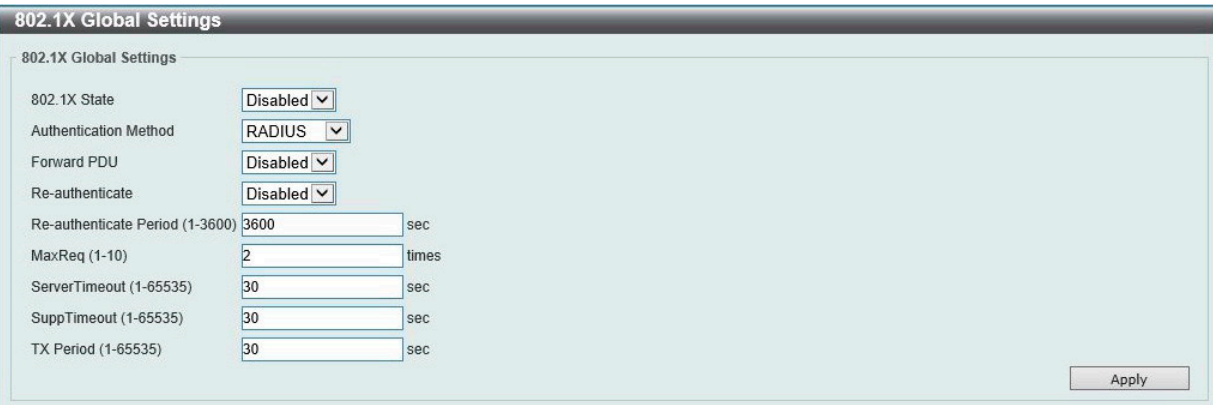

図 10-4 802.1X Global Settings 画面

以下の項目を設定します。

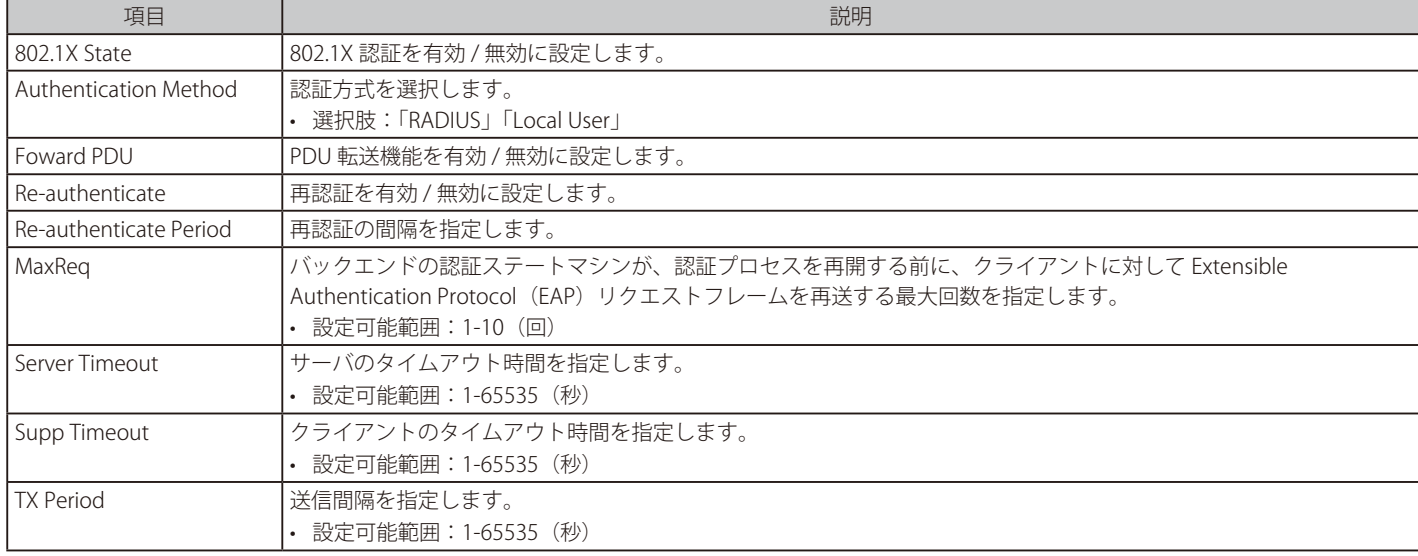

「Apply」ボタンをクリックし、設定を適用します。

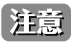

[注意] 802.1X の機能において、Local DB を指定した場合、EAP-MD5 のみをサポートします。

# **802.1X Port Settings(802.1X ポート設定)**

802.1X 認証ポートを設定します。

### Security > 802.1X > 802.1X Port Settings の順にメニューをクリックします。

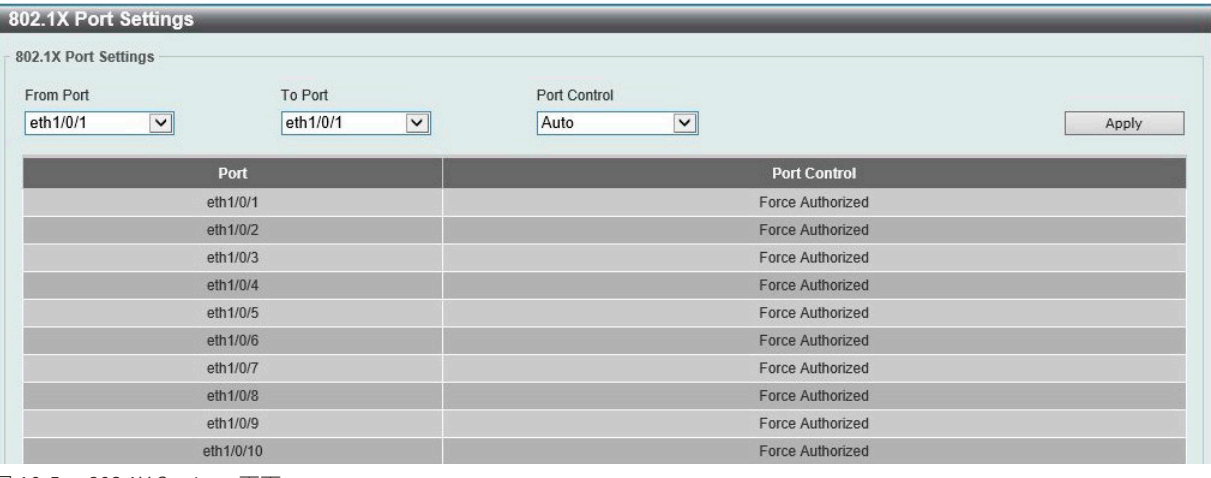

図 10-5 802.1X Settings 画面

#### 以下の項目を設定します。

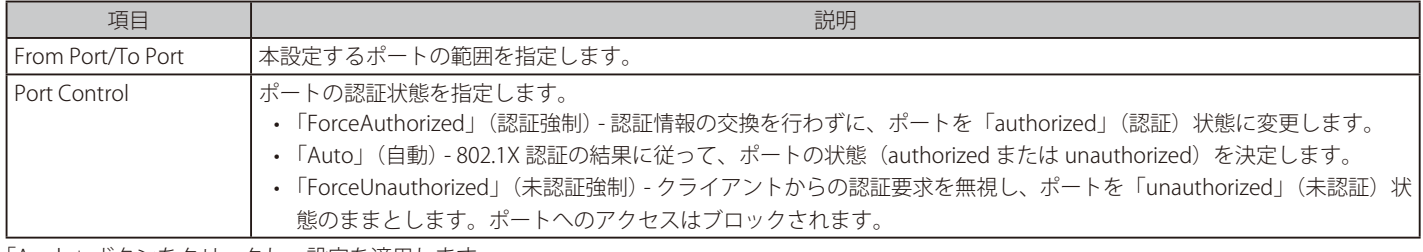

「Apply」ボタンをクリックし、設定を適用します。

## **802.1X Local User(802.1X ローカルユーザ)**

802.1X ローカルユーザを作成します。

### Security > 802.1X > 802.1X Local User の順にメニューをクリックし、以下の画面を表示します。

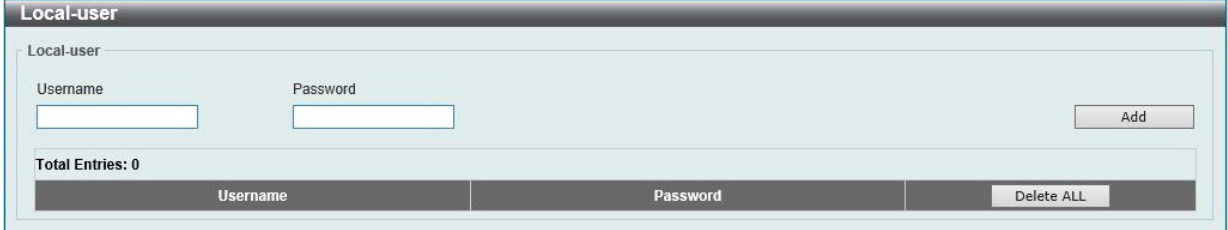

図 10-6 802.1X Local User 画面

### 以下の項目を設定します。

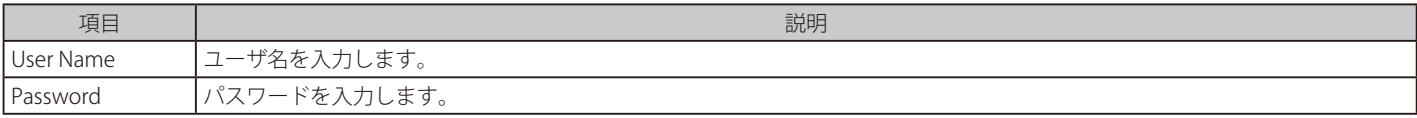

「Add」ボタンをクリックして、ユーザを追加します。

「Delete」ボタンをクリックして、エントリを削除します。

「Delete ALL」ボタンをクリックして、テーブル上のすべてのユーザを削除します。

## **Authentication Session Information(認証セッション情報)**

認証セッションの状態を表示します。

Security > 802.1X > Authentication Session Information の順にメニューをクリックし、以下の画面を表示します。

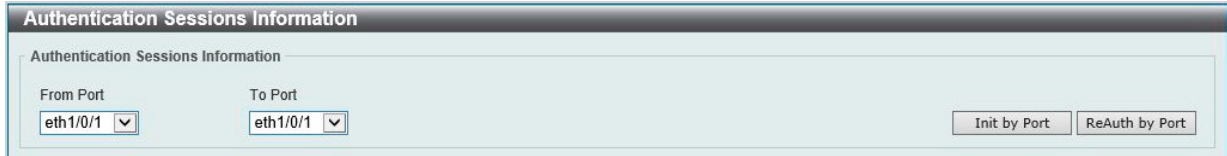

図 10-7 Authentication Session Information 画面

以下の項目を設定します。

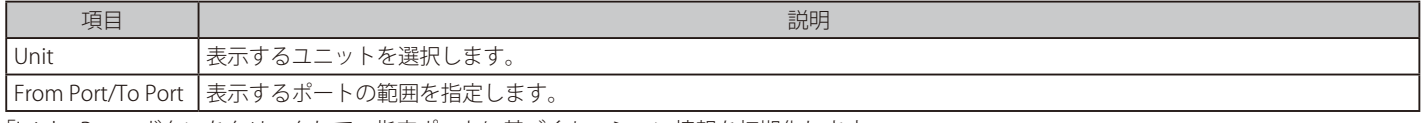

「Init by Port」ボタンをクリックして、指定ポートに基づくセッション情報を初期化します。

「ReAuth by Port」ボタンをクリックして、指定ポートに基づくセッション情報を再認証(Re-Authenticate)します。

## **Authenticator Statistics(オーセンティケータ統計情報)**

オーセンティケータの統計情報を表示します。

#### Security > 802.1X > Authenticator Statistics の順にメニューをクリックし、以下の画面を表示します。

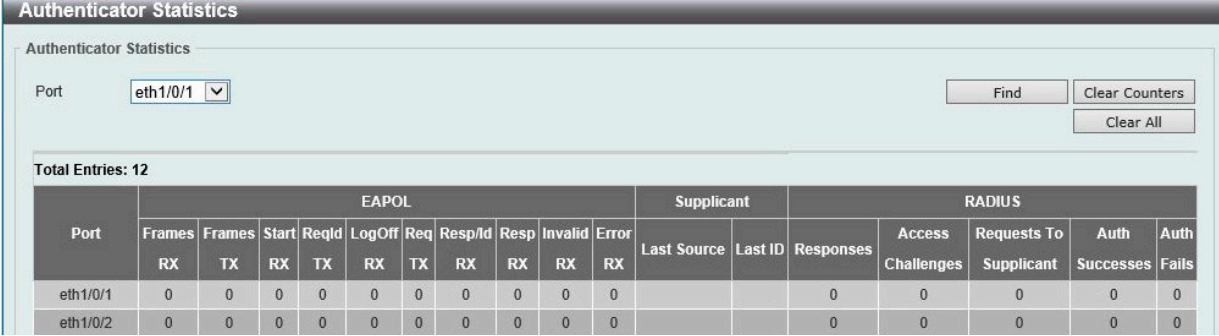

図 10-8 Authenticator Statics 画面

以下の項目を設定します。

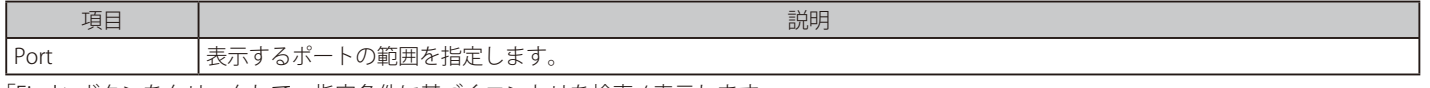

「Find」ボタンをクリックして、指定条件に基づくエントリを検索 / 表示します。 「Clear Counters」ボタンをクリックして、指定条件に基づく情報を削除します。 「Clear All」ボタンをクリックし、テーブル上のすべての情報を削除します。

テーブル情報が複数ページ存在する場合、ページ番号を指定して「Go」をクリックすると当該のページへ移動します。

# <span id="page-106-0"></span>**RADIUS(RADIUS 設定)**

# **RADIUS Global Settings(RADIUS グローバル設定)**

RADIUS をグローバルに有効 / 無効にします。

# Security > RADIUS > RADIUS Global Settings の順にメニューをクリックし、以下の画面を表示します。

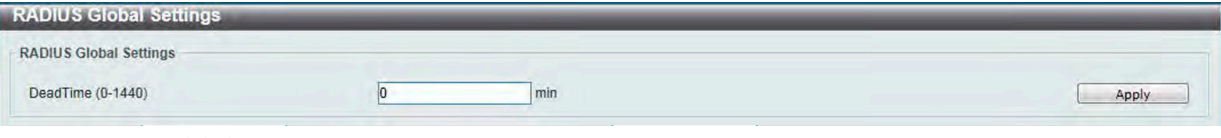

図 10-9 RADIUS Global Settings 画面

### 以下の項目を設定します。

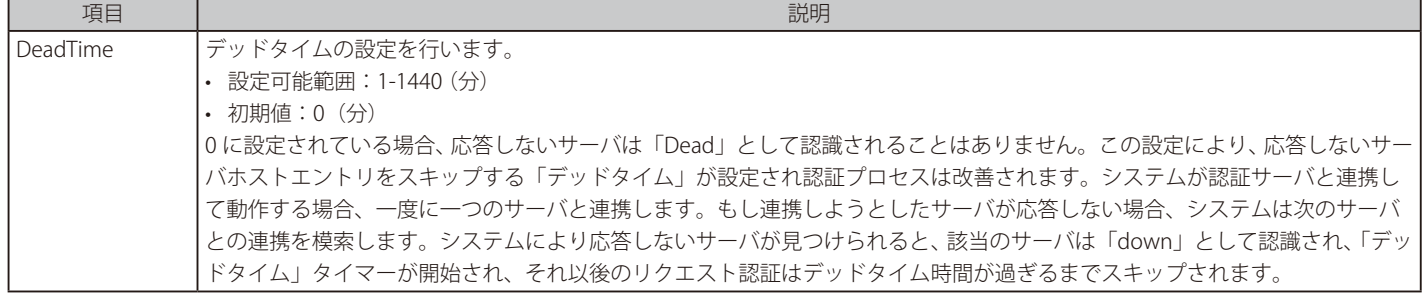

「Apply」ボタンをクリックし、設定を適用します。

## **RADIUS Server Settings(RADIUS サーバの設定)**

外部 RADIUS サーバの設定を行います。

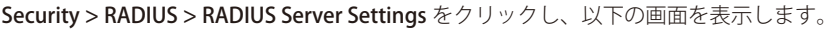

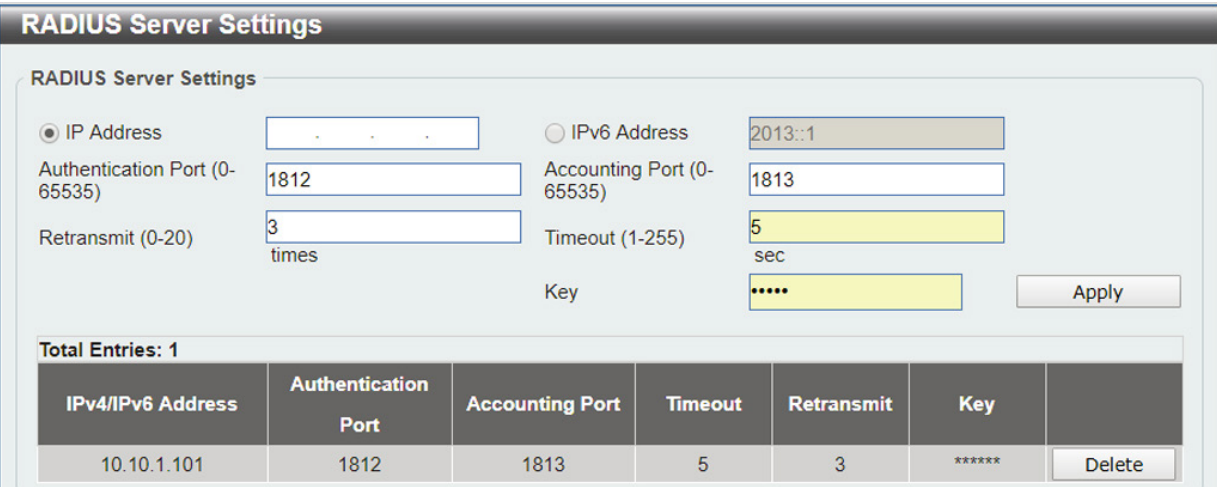

図 10-10 RADIUS Server Settings 画面

### 以下の項目を設定します。

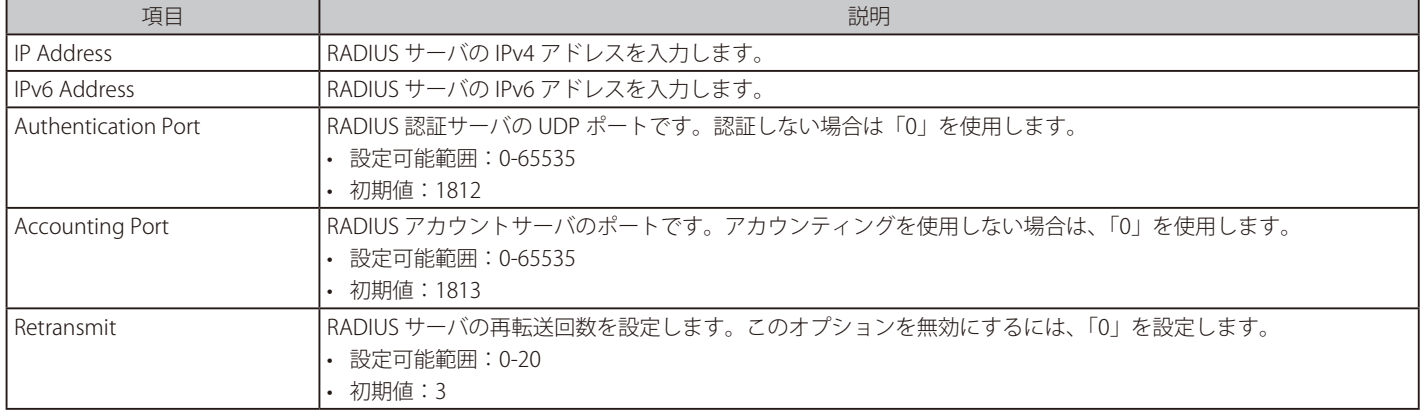

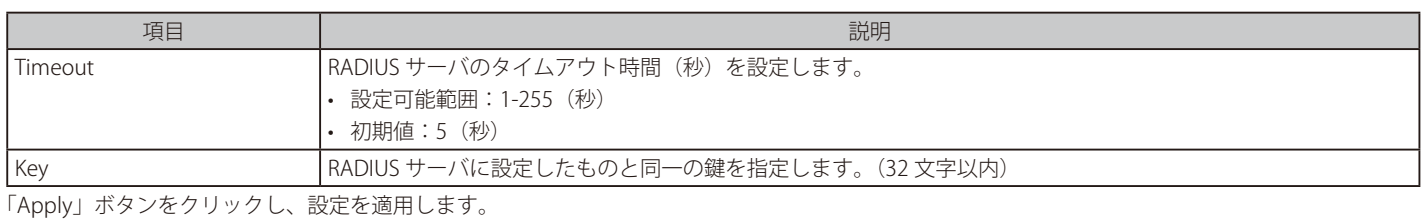

「Delete」をクリックして指定エントリを削除します。

## **RADIUS Statistic(RADIUS 統計情報)**

RADIUS 統計情報の表示、設定を行います。

Security > RADIUS > RADIUS Statistic Settings をクリックし、以下の画面を表示します。

| <b>RADIUS Statistic</b>                  |                            |                        |                        |  |
|------------------------------------------|----------------------------|------------------------|------------------------|--|
| <b>RADIUS Statistic</b>                  |                            |                        |                        |  |
| <b>RADIUS Server</b><br><b>Statistic</b> |                            |                        | Clear All              |  |
| <b>Total Entries: 1</b>                  |                            |                        |                        |  |
| <b>RADIUS Server Address</b>             | <b>Authentication Port</b> | <b>Accounting Port</b> | <b>State</b>           |  |
| 10.10.1.101                              | 1812                       | 1813                   | Up                     |  |
| RADIUS Server Address: 10.10.1.101       |                            |                        | <b>Clear</b>           |  |
| <b>Parameter</b>                         | <b>Authentication Port</b> |                        | <b>Accounting Port</b> |  |
| <b>Round Trip Time</b>                   | $\mathbf{0}$               |                        | $\overline{0}$         |  |
| <b>Access Requests</b>                   | $\mathbf{0}$               |                        | <b>NA</b>              |  |
| <b>Access Accepts</b>                    | $\mathbf{0}$               |                        |                        |  |

図 10-11 RADIUS Statistic 画面

「Clear」ボタンをクリックし、選択に基づいて表示した情報を消去します。 「Clear All」ボタンをクリックし、テーブル上のすべての情報を消去します。
## **Web-based Access Control(Web 認証)**

Web ベース認証のログインは、スイッチを経由してインターネットにアクセスを試みる場合に、ユーザを認証するように設計された機能で、認証 処理には HTTP/HTTPS プロトコルを使用します。

Web ブラウザ経由で Web ページ ( 例 : https://www.dlink.com) の閲覧を行う場合に、スイッチは認証段階に進みます。スイッチは、HTTP/HTTPS パケッ トを検出し、このポートが未認証である場合に、ユーザ名とパスワードの画面を表示して、ユーザに問い合わせます。認証処理を通過するまで、ユー ザはインターネットにアクセスすることはできません。

スイッチは、認証サーバとなってローカルデータベースに基づく認証を行うか、または RADIUS クライアントとなってリモート RADIUS サーバと共に RADIUS プロトコルを介する認証処理を実行します。Web へのアクセスを試みることによって、クライアントユーザは WAC の認証処理を開始します。

D-Link の WAC の実行には、WAC 機能が排他的に使用し、スイッチの他のモジュールに知られていない仮想 IP を使用します。実際は、スイッチの 他の機能への影響を避ける場合にだけ、WAC は仮想 IP アドレスを使用してホストとの通信を行います。そのため、すべての認証要求を仮想 IP アド レスに送信し、スイッチの物理インタフェースの IP アドレスには送信しないようする必要があります。

ホスト PC が仮想 IP 経由で WAC スイッチと通信する場合、仮想 IP は、スイッチの物理的な IPIF(IP インタフェース ) アドレスに変換されて通信を可 能にします。ホスト PC と他のサーバの IP 構成は WAC の仮想 IP に依存しません。仮想 IP は、ICMP パケットまたは ARP リクエストに応答しません。 つまり、仮想 IP は、スイッチの IPIF(IP インタフェース ) と同じサブネット、またはホスト PC のサブネットと同じサブネットには設定することはで きません。

仮想 IP と PC が同じであると、WAC が有効なポートに接続するホストは、IP アドレスを実際に所有しているサーバまたは PC とは通信ができません。 ホストがサーバまたは PC にアクセスする必要がある場合、仮想 IP をサーバまたは PC の 1 つと同じにすることはできません。ホスト PC がプロキ シを使用して Web にアクセスする場合、PC のユーザは、認証を適切に実行するために、プロキシ設定の例外として仮想 IP を加える必要があります。

認証 Web ページの初期プロトコルは HTTP になります。HTTPS での認証を行う場合、Web サーバ設定で HTTPS に変更します。

#### **条件および制限**

- アクセスプロファイル機能のように、スイッチ上に存在する機能の中には HTTP パケットをフィルタしてしまうものがあります。ターゲット VLAN にフィルタ機能の設定を行う際には、HTTP パケットがスイッチにより拒否されないように、十分に注意してください。
- 2. 認証に RADIUS サーバを使用する場合、Web 認証を有効にする前に、ターゲット VLAN を含む必要な項目を入力して RADIUS サーバの設定を行っ てください。

## **Web Authentication(Web 認証設定)**

スイッチの Web 認証設定をに行います。

Security > Web-based Access Control > Web Authentication をクリックして、以下の画面から設定します。

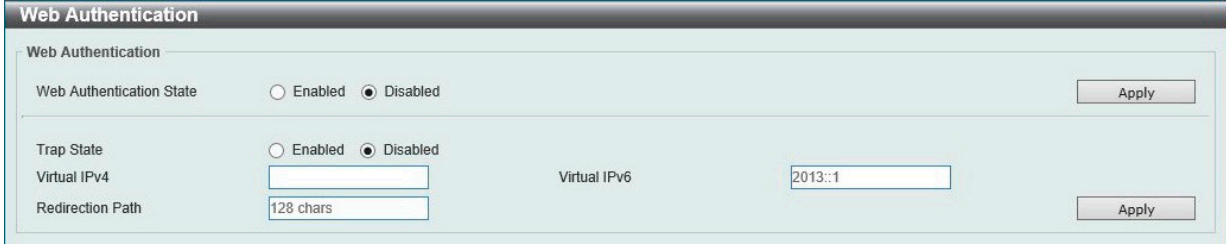

図 10-12 Web Authentication 画面

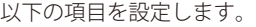

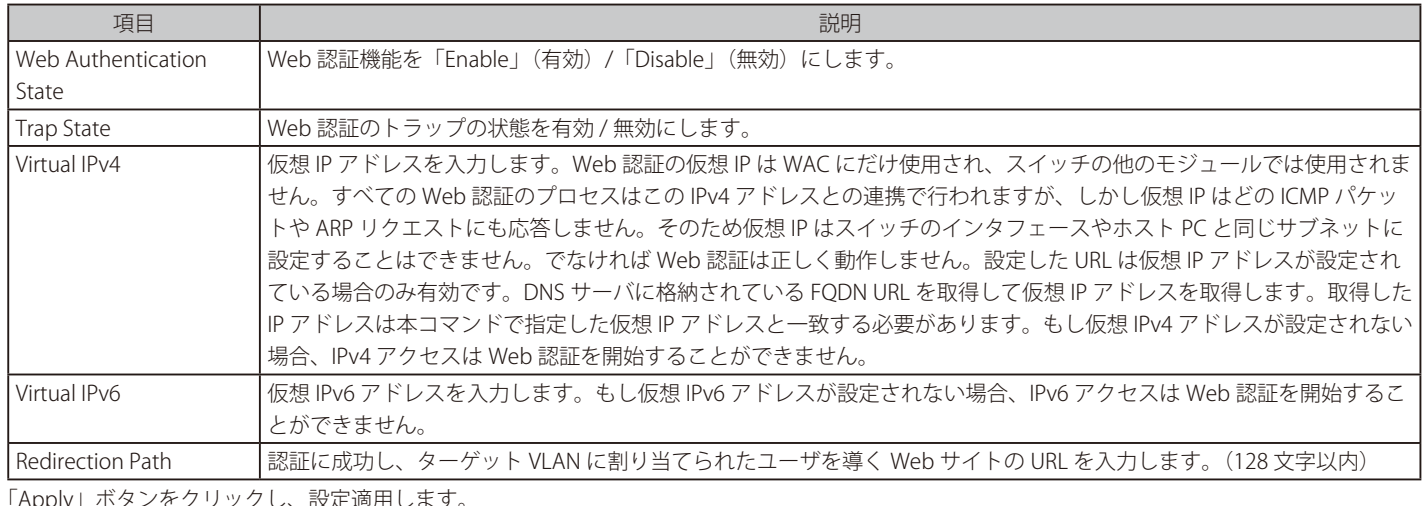

をクリックし、設定適用します。

注意 仮想 IP アドレスを「0.0.0.0」もしくはスイッチの IPIF(IP インターフェイス ) と同一のサブネットに設定した場合、WAC 機能は正常に動作しません。

## **WAC Port Settings(Web 認証ポート設定)**

Web 認証用のユーザアカウントを登録するには、Security > Web-based Access Control > WAC Port Settings をクリックし、以下の設定用画面を表 示します。

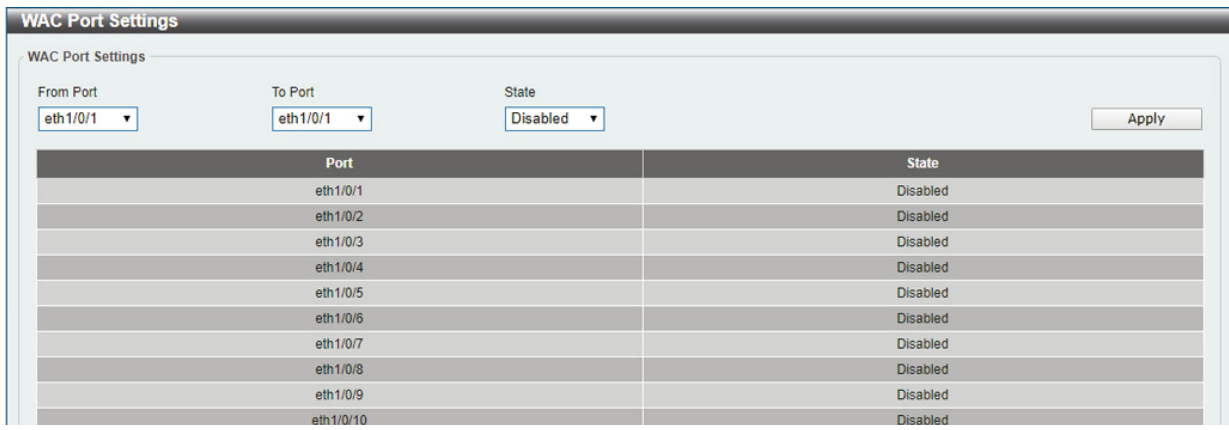

図 10-13 WAC Port Settings 画面

以下の項目を設定します。

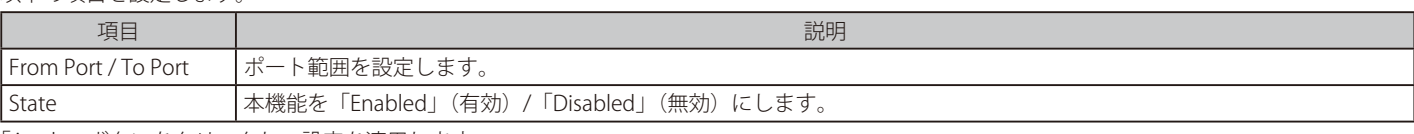

## **WAC Customize Page(WAC カスタマイズページ設定)**

Web 認証ページの項目をカスタマイズします。

Security > Web-based Access Control > WAC Customize Page の順にメニューをクリックし、以下の画面を表示します。

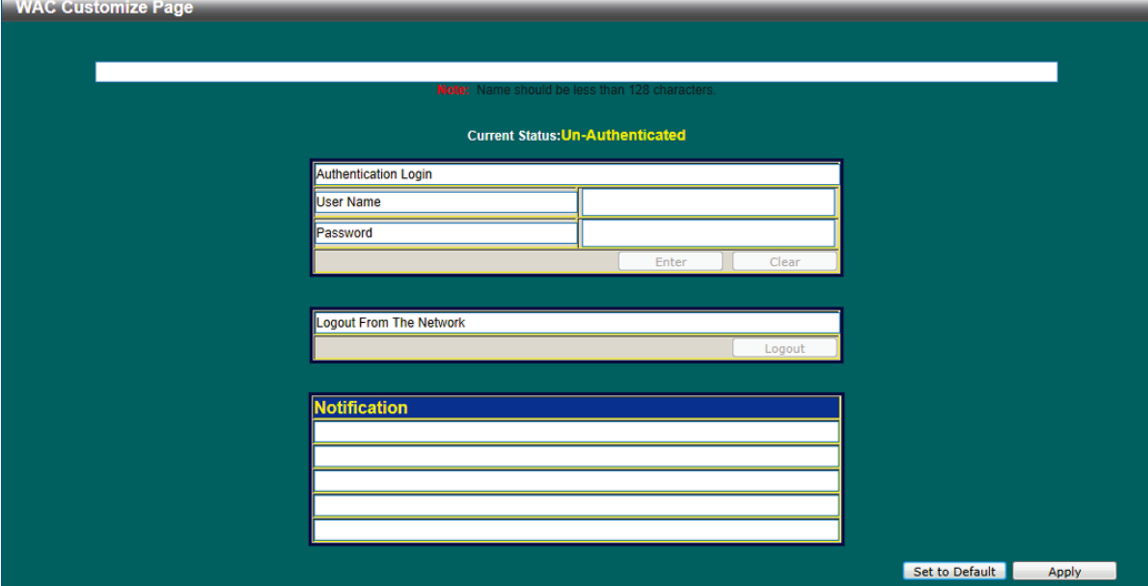

図 10-14 WAC Customize Page 画面

#### 以下の項目を設定します。

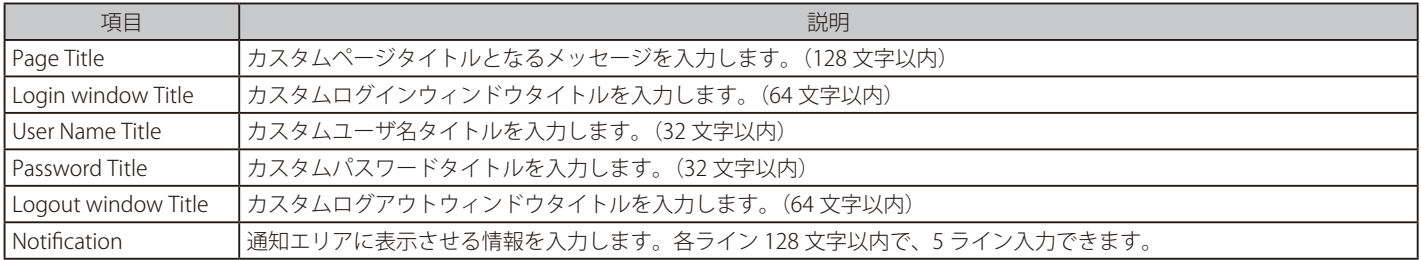

Apply」ボタンをクリックし、設定を適用します。

「Set to Default」ボタンをクリックして、全項目を初期設定に復元します。

お意 ASCII 文字のみ使用可能です。

# **Safeguard Engine Settings(セーフガードエンジン設定)**

ネットワーク上の悪意のあるホストがスイッチに対して、パケットフラッディング (ARP ストーム) などを利用して、周期的に攻撃してくることが あります。これらの攻撃によりスイッチの CPU はその対応量を超えて増加してしまう可能性があります。このような問題を軽減するために、本スイッ チのソフトウェアにセーフガードエンジン機能を付加しました。

セーフガードエンジンは、攻撃が行われている間、スイッチの稼働を最小化して、スイッチ全体の操作性を保ち、限られたリソース内で必要不可欠 なパケットの送受信を可能にします。

もし CPU の稼働がしきい値を超えた場合、セーフガードエンジンは起動し、スイッチは省パワーモード(exhausted mode)へ移行します。省パワー モード (exhausted mode) の場合、スイッチは ARP と IP パケットのための帯域を制限します。もし CPU の稼働がしきい値以下に下がった場合、セー フガードエンジンは動作を停止しスイッチは省パワーモードを脱却し通常モードへ移行します。

スイッチにセーフガードエンジンの設定を行うためには、Security > Safeguard Engine Settings の順にクリックし、以下の画面を表示します。

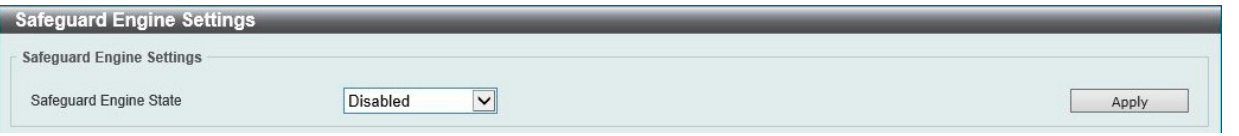

図 10-15 Safeguard Engine Settings 画面

以下の項目を設定します。

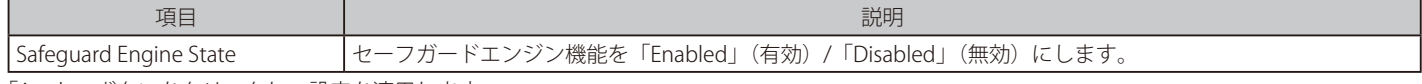

# **Traffic Segmentation(トラフィックセグメンテーション)**

トラフィックセグメンテーション設定を行います。トラフィックセグメンテーション転送ドメインが指定されると、ポートに受信するパケットはドメイン 内のインタフェースに転送される L2 パケットに制限されます。ポートの転送ドメインが空の場合、ポートに受信したパケットの L2 転送は制限されません。 トラフィックセグメンテーションメンバリストは認証が有効でない場合、コマンドによってポートチャンネルを含めたインタフェースが指定されると、ポー トチャネルのすべてのメンバポートは転送ドメインに含まれます。インタフェースの転送ドメインが空の場合、ポートに受信したパケットの L2 転送は制限 されません。

Security > Traffic Segmentation Settings の順にメニューをクリックし、以下の画面を表示します。

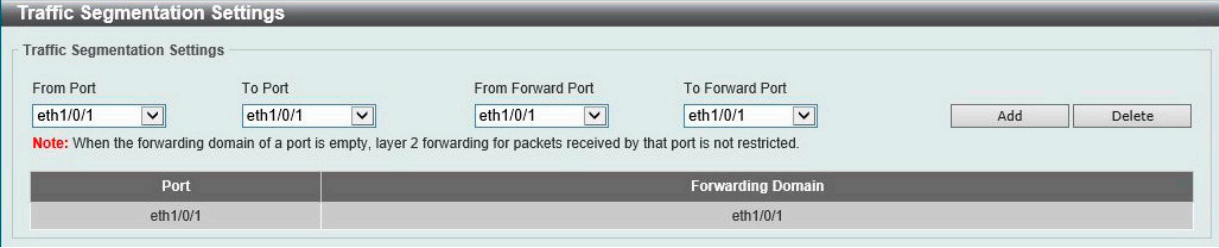

図 10-16 Traffic Segmentation 画面

以下の項目を設定します。

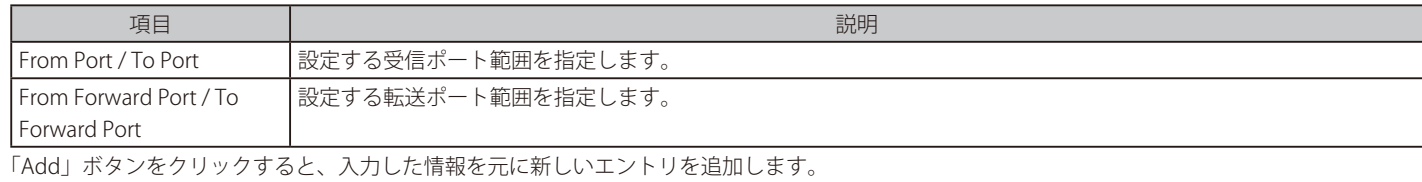

「Delete」ボタンをクリックすると、入力した情報を元にエントリを削除します。

# **Storm Control(ストームコントロール)**

ストームコントロールの設定、表示を行います。

Security > Storm Control の順にクリックします。

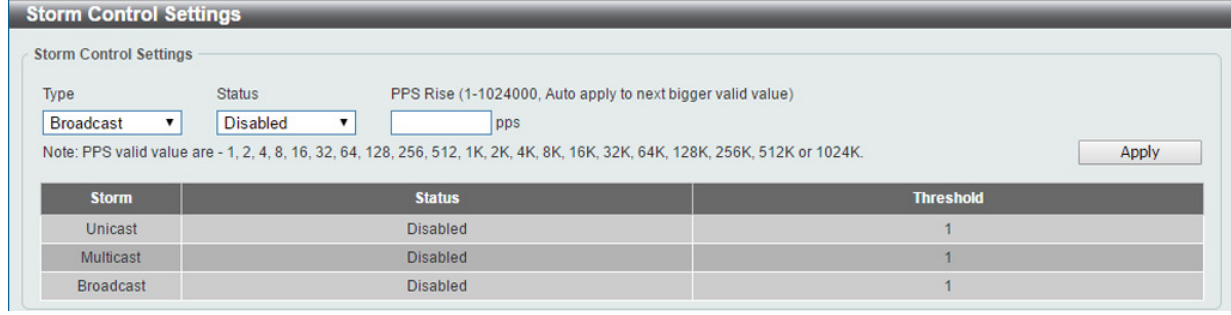

図 10-17 Storm Control 画面

以下の項目を設定します。

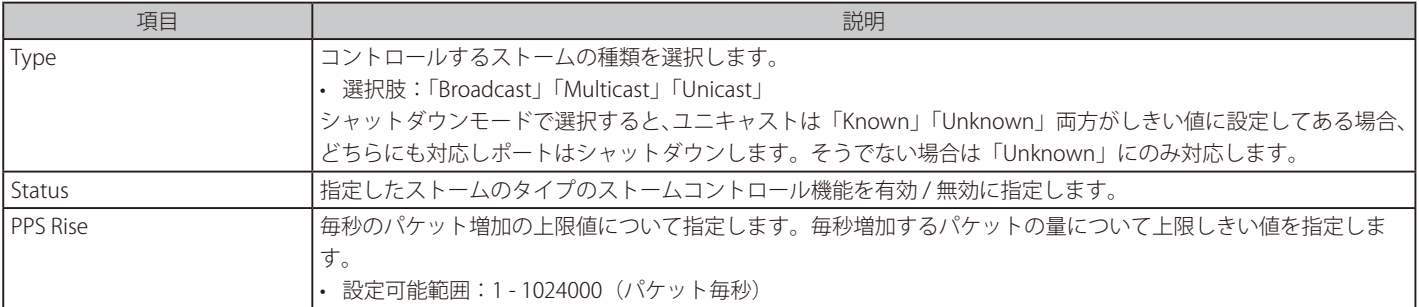

「Apply」ボタンをクリックし、設定を適用します。

注意 OSPF など予約の Multicast は対象外となりますのでご注意ください。

# **DoS Attack Prevention Settings(DoS 攻撃防止設定)**

各 Denial-of-Service (DoS)攻撃に対して防御設定を行います。

Security > DoS Attack Prevention Settings の順にメニューをクリックし、以下の画面を表示します。

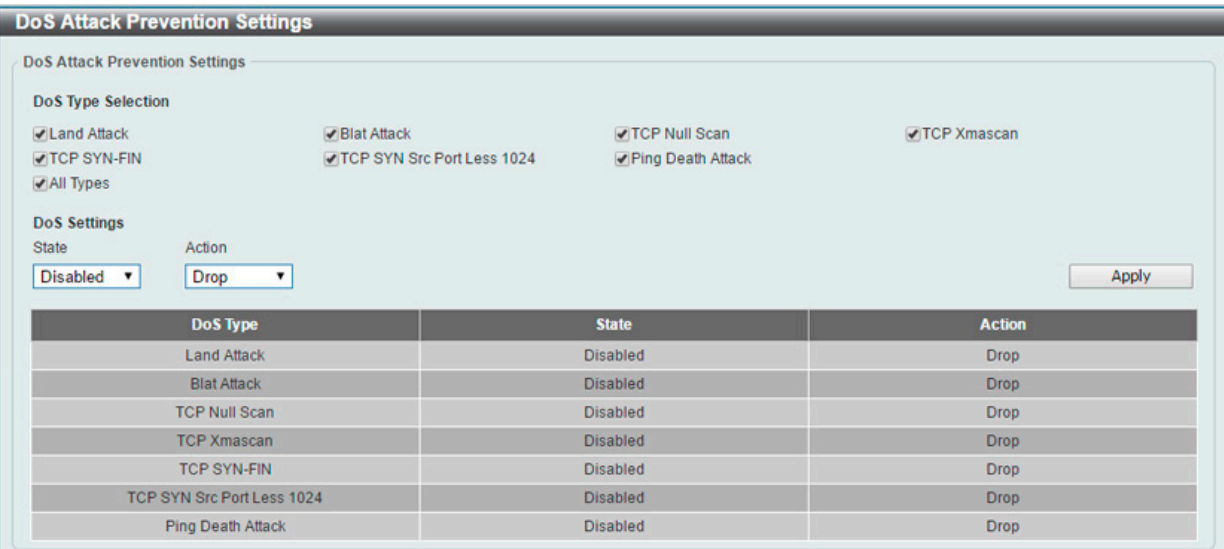

図 10-18 DoS Attack Prevention Settings 画面

#### 以下の項目を設定します。

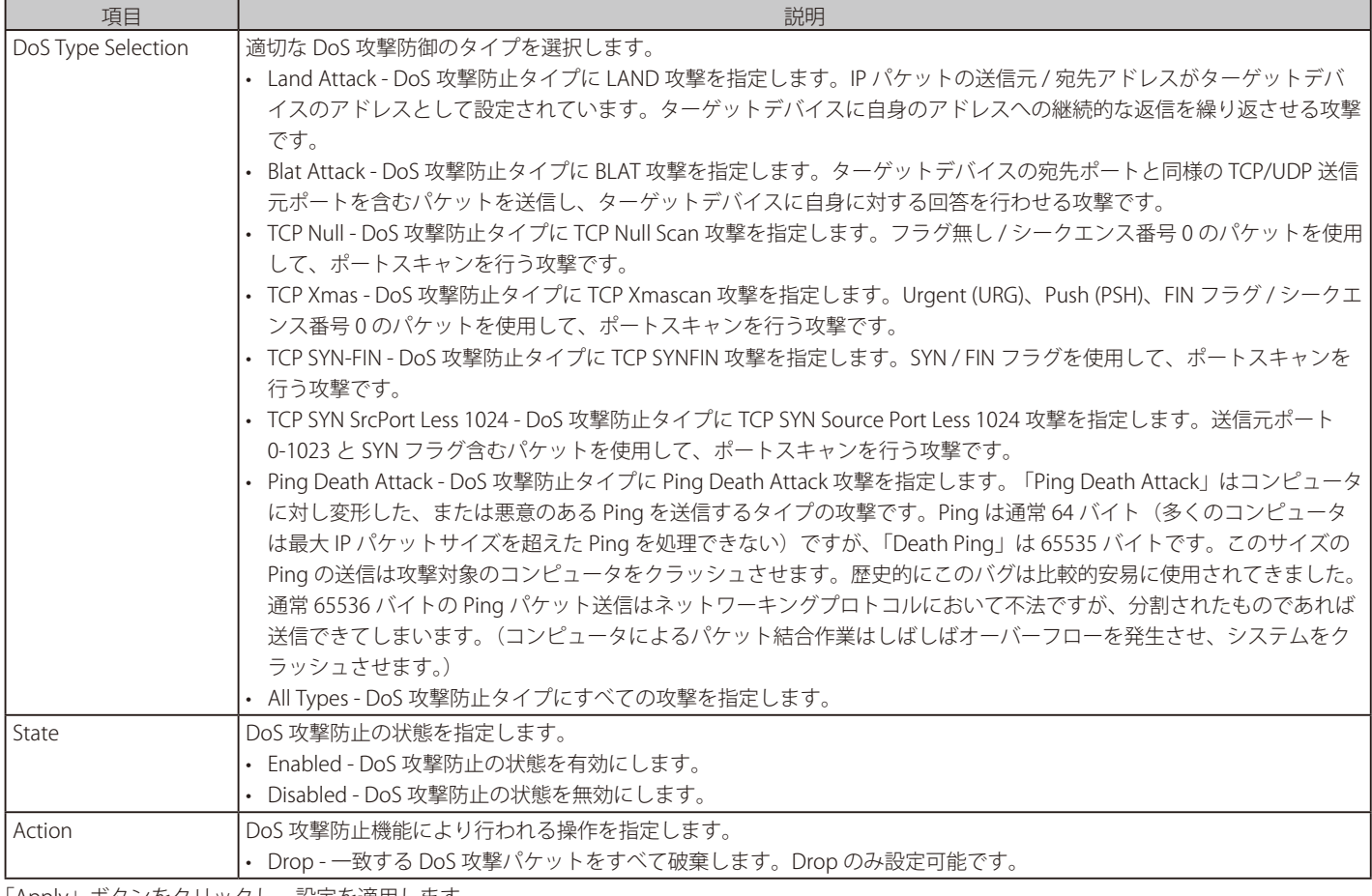

# **Zone Defense Settings(ゾーンディフェンス設定)**

ゾーンディフェンスの設定を行います。

#### Security > Zone Defence Settings の順にクリックします。

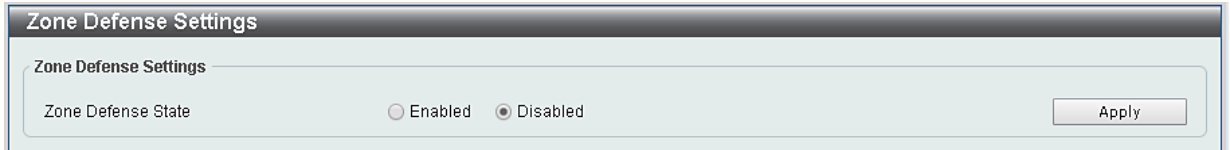

図 10-19 Zone Defense Settings 画面

#### 以下の項目を設定します。

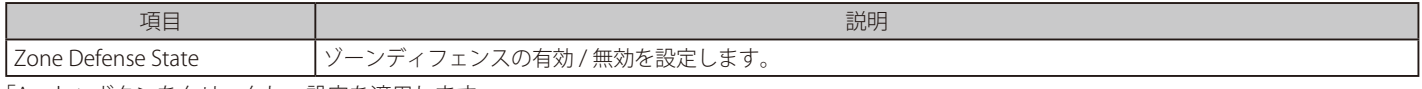

「Apply」ボタンをクリックし、設定を適用します。

# **SSH(Secure Shell 設定)**

SSH (Secure Shell) は、安全性の低いネットワーク上で、安全なリモートログインと安全なネットワークサービスを実現するためのプログラムです。 SSH は、リモートのホストコンピュータへの安全なログインや、リモートのエンドノードでの安全なコマンド実行メソッドを可能にし、信頼関係を 結んでいないホスト間に暗号化と認証を利用した安全な通信を提供します。高度なセキュリティ機能を備えた SSH は、今日のネットワーク環境に必 要不可欠なツールです。ネットワーク通信を脅かす数々のセキュリティハザードに対して、強力な監視者としての役割を担います。

リモート PC (SSH クライアント) とスイッチ (SSH サーバ) 間でセキュアな通信を行うための SSH プロトコルの設定は、以下の手順で行います。

- 1. Management > User Account Settings で管理者 (admin) レベルのアクセス権を持つアカウントを作成します。本手順はスイッチに管理者レ ベルのユーザアカウントを作成する方法と同じで、パスワードの設定を含みます。本パスワードは、SSH プロトコルを使用した安全な通信経路 が確立された後、スイッチにログインする際に使用します。
- 2. 「SSH Global Settings」画面で、SSH を有効にします。

## **SSH Global Settings(SSH グローバル設定)**

SSH をグローバルに設定します。

Security > SSH > SSH Global Settings の順にメニューをクリックします。

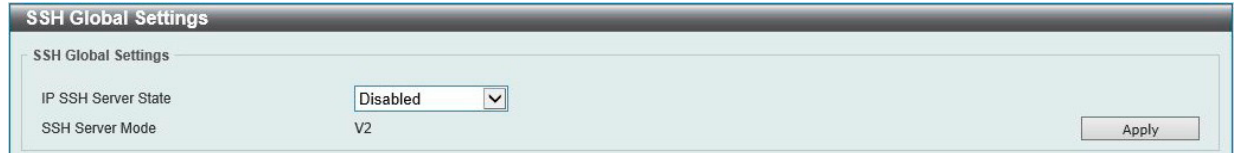

図 10-20 SSH Global Settings 画面

以下の項目を設定します。

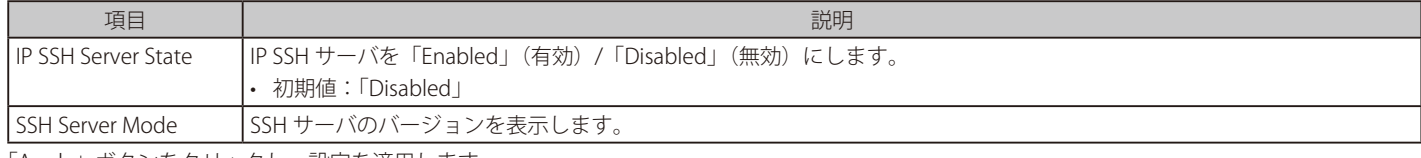

## **SSL(Secure Socket Layer 設定)**

Secure Sockets Laver (SSL)とは、認証、デジタル署名および暗号化を使用して、ホストとクライアント間に安全な通信パスを提供するセキュリティ 機能です。このセキュリティ機能は、認証セッションに使用する厳密な暗号パラメータ、特定の暗号化アルゴリズムおよびキー長を決定する、暗号 スイートと呼ばれるセキュリティ文字列により実現しています。SSL は、以下の 3 つの段階で構成されます。

1. 鍵交換 (Key Exchange)

暗号スイート文字列の最初の部分では、使用する公開鍵アルゴリズムを規定しています。本スイッチは、RSA (Rivest Shamir Adleman) 公開鍵 アルゴリズムとデジタル署名アルゴリズム(DHE : DHE DSS Diffie-Hellman 公開鍵アルゴリズムとして指定)を使用します。本レベルは、鍵を交 換して適合する相手を探し、暗号化のネゴシエーションを行うまでの認証を行って、次のレベルに進むというクライアント、ホスト間の最初の プロセスとなります。

2. 暗号化 (Encryption)

暗号スイートの次の段階は、クライアントとホスト間で送受信するメッセージの暗号化を含む暗号化方式です。本スイッチは 2 種類の暗号化ア ルゴリズムをサポートしています。

- ストリーム暗号(Stream Ciphers) スイッチは 2 種類のストリーム暗号に対応します。1 つは 40 ビット鍵での RC4、もう 1 つは 128 ビット 鍵での RC4 です。これらの鍵はメッセージの暗号化に使用され、最適な使用のためにはクライアントとホスト間で一致させる必要があります。
- CBC ブロック暗号 CBC (Cipher Block Chaining : 暗号ブロック連鎖)とは、前に暗号化したブロックの暗号文を使用して現在のブロックの暗 号化を行う方法です。本スイッチは、DES (Data Encryption Standard)で定義する 3 DES EDE 暗号化コードをサポートし、暗号化されたテキ ストと高度な暗号化規格(AES) を生成します。
- 3. ハッシュアルゴリズム (Hash Algorithm)

暗号スイートの最後の段階では、メッセージ認証コードを決定するメッセージダイジェスト機能を規定します。このメッセージ認証コードは送 信されたメッセージで暗号化され、整合性を提供し、リプレイアタックを防止します。本スイッチは、MD5 (Message Digest 5) と SHA (Secure Hash Algorithm)、SHA-256 の 3 つのハッシュアルゴリズムをサポートします。

これら 3 つのパラメータは、スイッチ上での 4 つの選択肢として独自に組み合わされ、サーバとホスト間で安全な通信を行うための 3 層の暗号化コー ドを生成します。暗号スイートの中から 1 つ、または複数を組み合わせて実行することができますが、選択する暗号スイートによりセキュリティレ ベルや安全な接続時のパフォーマンスは変化します。暗号スイートに含まれる情報はスイッチには存在していないため、証明書と呼ばれるファイル を第三者機関からダウンロードする必要があります。この証明書ファイルがないと本機能をスイッチ上で実行することができません。証明書ファイ ルは、TFTP サーバを使用してスイッチにダウンロードできます。本スイッチは、SSLv3 および TLSv1 をサポートしています。SSL の他のバージョン は本スイッチとは互換性がないおそれがあり、クライアントからホストへの認証やメッセージ送信時に問題が発生する場合があります。

「SSL Configuration Settings」画面では、ネットワークマネージャが SSL を有効にしてスイッチに暗号スイートを設定できます。暗号スイートは認証セッ ションに使用する、正確な暗号のパラメータ、特定の暗号化アルゴリズム、および鍵のサイズを決定する文字列です。スイッチは SSL 機能のための 4 つの暗号スイートを持ち、初期設定ではすべてを有効にしていますが、特定の暗号スイートのみ有効にして、他のものを無効にすることも可能です。

SSL 機能が有効になると、Web の使用はできなくなります。SSL 機能を使用しながら Web ベースの管理を行うためには、Web ブラウザが SSL 暗号 化をサポートし、https:// で始まる URL を使用しなければなりません。(例 : https://10.90.90.90)これを守らないと、エラーが発生し、Web ベース の管理機能にアクセスできなくなります。

SSL を使用するための証明書ファイルを TFTP サーバからダウンロードします。証明書ファイルは、ネットワーク上のデバイスを認証するために使 われるデータであり、所有者の情報や認証のための鍵やデジタル署名などの情報が格納されています。SSL 機能を最大限に活用するためには、サー バとクライアントが一致した証明書ファイルを持つ必要があります。現在のところ、ユーザ環境に応じて、ユーザはさらにダウンロードする必要が ありますが、スイッチには事前にロードされた証明書が付属しています。

## **SSL Global Settings (SSL グローバル設定)**

SSL グローバル設定を行います。

Security > SSL > Global Settings の順にメニューをクリックし、以下の画面を表示します。

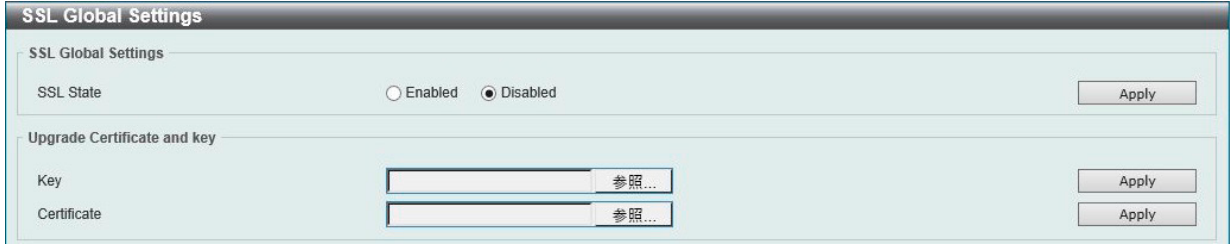

図 10-21 SSL Global Settings 画面

以下の項目を設定します。

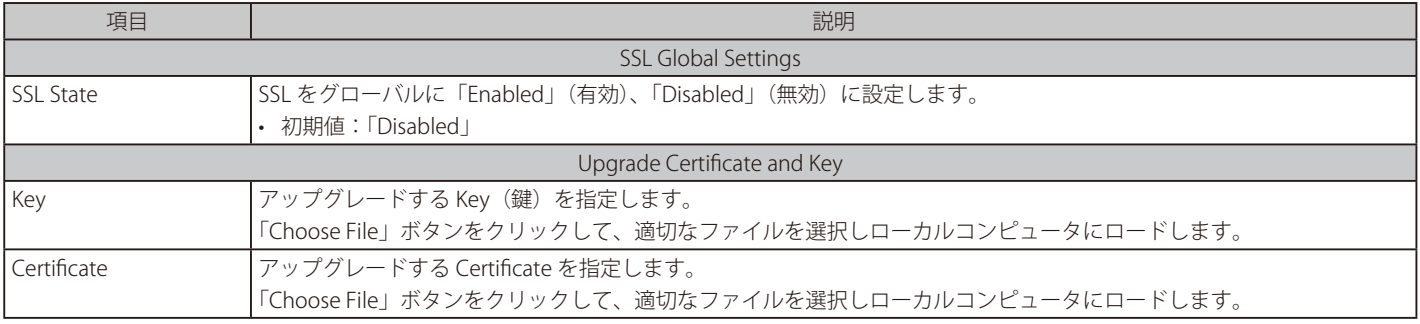

「Apply」ボタンをクリックし、設定を適用します。

注意 筐体にインポートした SSL 用のサーバ証明書を削除する方法はありません。削除したい場合は、工場出荷時状態にリセットする必要があり ますので、ご注意ください。

# **第 11 章 OAM(Operations、Administration、Maintenance:運用・管理・保守)**

故障診断機能を設定します。

以下は、OAM のサブメニューです。必要に応じて、設定 / 変更 / 修正を行ってください。

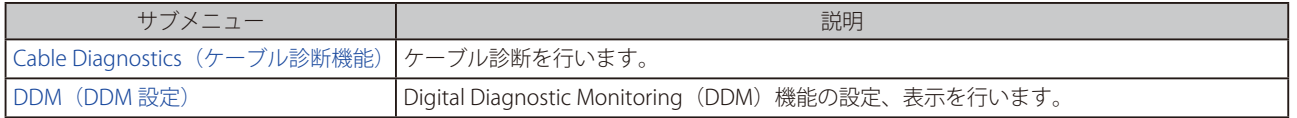

# <span id="page-116-0"></span>**Cable Diagnostics(ケーブル診断機能)**

スイッチの特定のポートに接続する UTP ケーブルの詳細について表示します。ケーブルにエラーがある場合、エラーのタイプと発生箇所を判断しま す。ケーブル診断機能は主に管理者とカスタマサービス担当者が UTP ケーブルを検査、テストするために設計されています。ケーブルの品質やエラー の種類を即座に診断します。

OAM > Cable Diagnostics の順にメニューをクリックし、以下の画面を表示します。

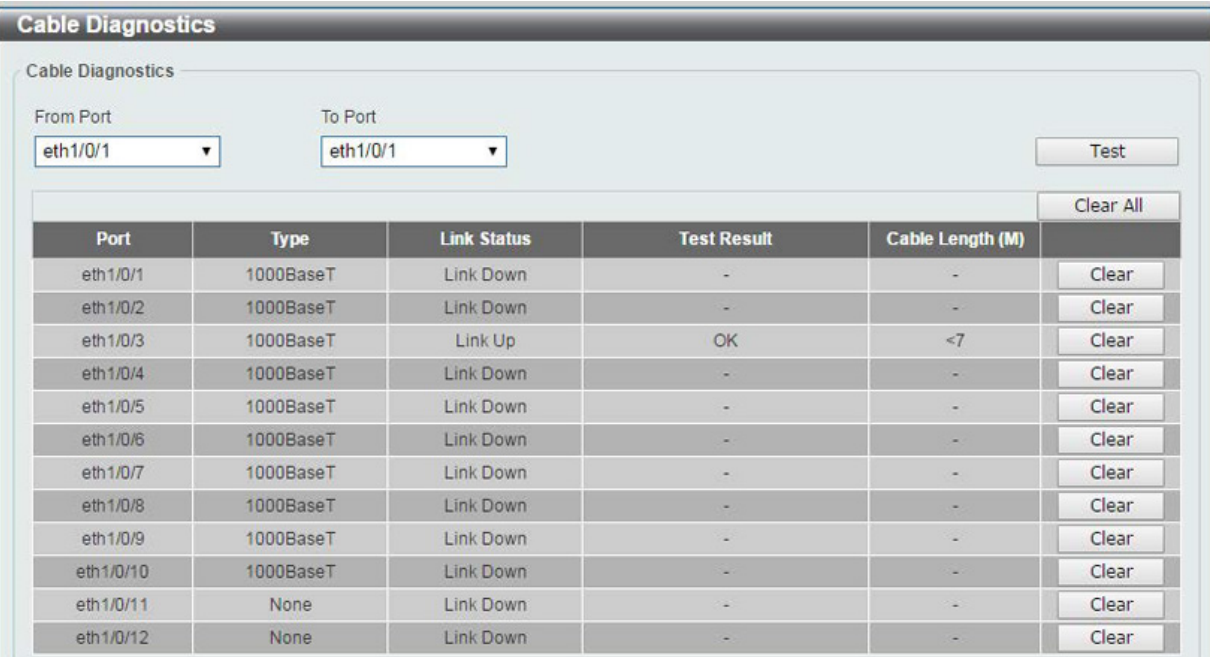

図 11-1 Cable Diagnostics 画面

特定のポートに対するケーブル診断を表示するためには、プルダウンメニューを使用して設定するポートを選択し、「Test」ボタンをクリックします。 情報が画面に表示されます。

「Clear」ボタンをクリックし、指定ポートの情報を消去します。

「Clear All」ボタンをクリックし、テーブル上のすべての情報を消去します。

5.第一 10/100Mbps 通信ポートに対するケーブル診断実行中にリンクダウンが発生します。1GMbps 通信への影響はありません。

【注意】 10FastEther の PD を接続したポートにおいてケーブル診断を実行すると、Pair3、4 の結果が Unknown 表示となります。

#### ■ ケーブル診断結果

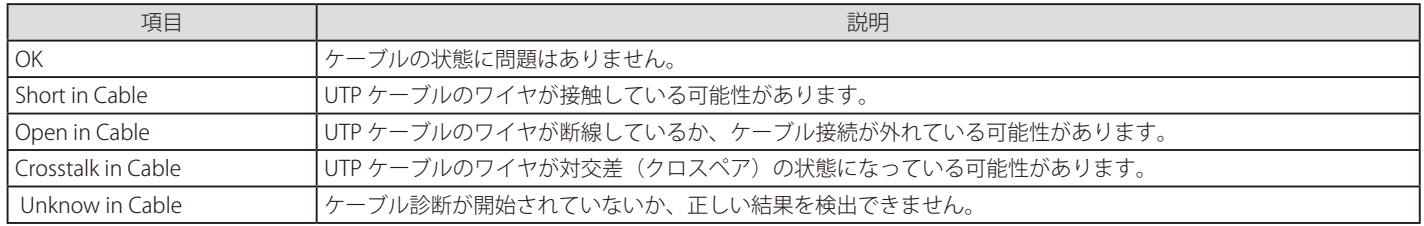

# <span id="page-117-0"></span>**DDM(DDM 設定)**

本フォルダにはスイッチに Digital Diagnostic Monitoring (DDM) 機能を実行する画面があります。これらの画面により、スイッチに挿入した SFP モジュールの DDM 状態の参照、各種設定(アラーム設定、警告設定、温度しきい値設定、電圧しきい値設定、バイアス電流しきい値設定、Tx(送信) 電力しきい値設定、および Rx(受信)電力しきい値設定)を行うことができます。

## **DDM Settings(DDM 設定)**

超過しているアラームしきい値または警告しきい値を超過するイベントが発生した場合に、指定ポートに行う動作を設定します。

OAM > DDM > DDM Settings の順にメニューをクリックし、以下の画面を表示します。

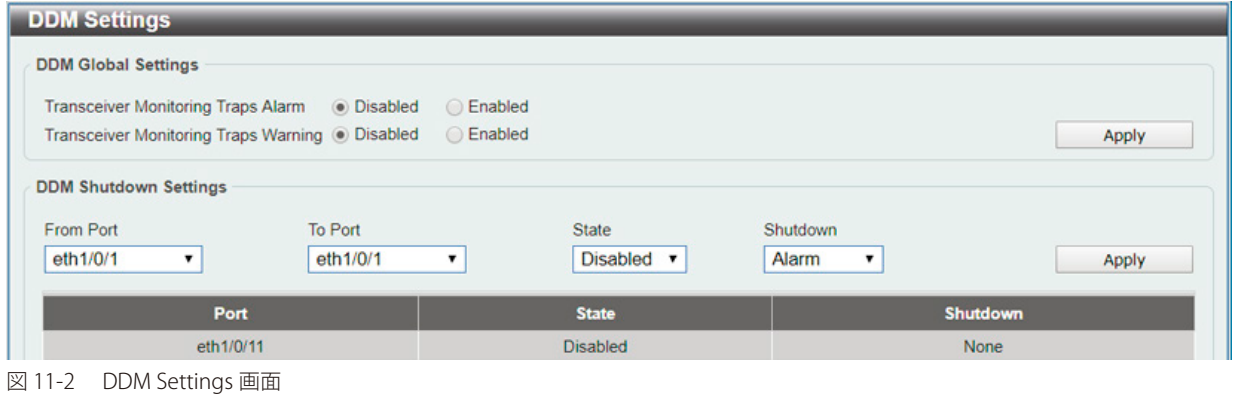

以下の項目を設定します。

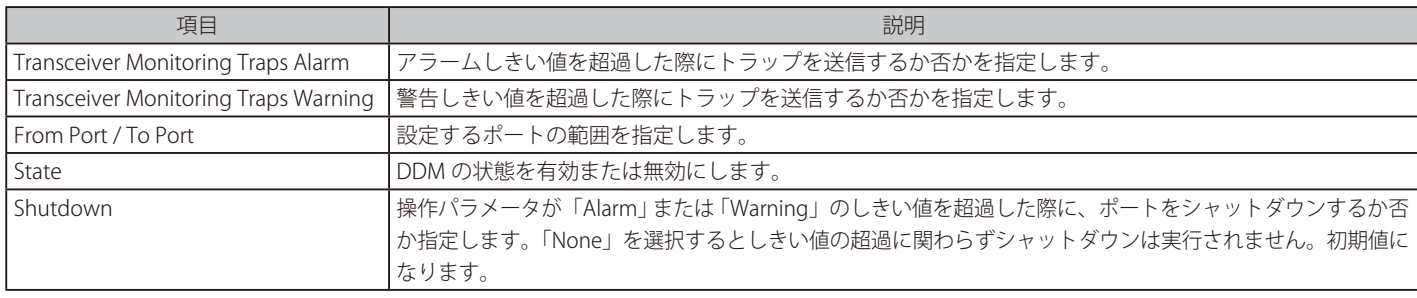

「Apply」ボタンをクリックし、設定を適用します。

### **DDM Temperature Threshold Settings(DDM 温度しきい値設定)**

スイッチの特定ポートに DDM 温度しきい値設定を行います。

OAM > DDM > DDM Temperature Threshold Settings の順にメニューをクリックし、以下の画面を表示します。

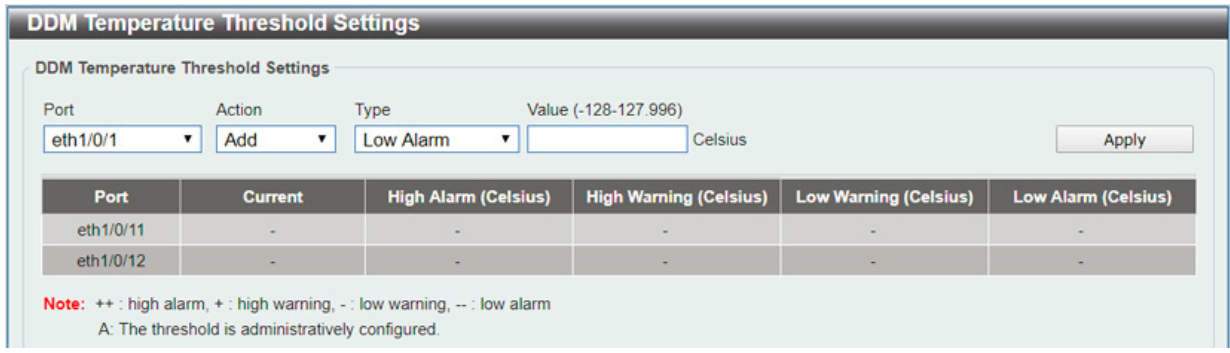

図 11-3 DDM Temperature Threshold Settings 画面

以下の項目を設定します。

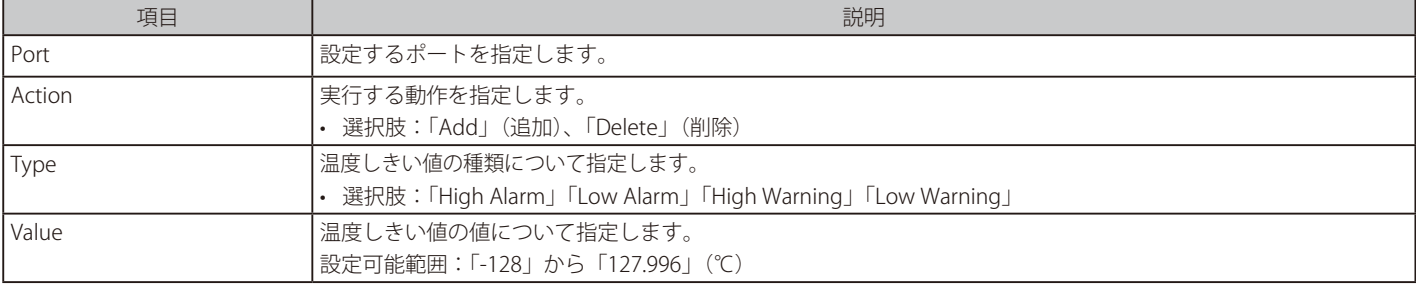

# **DDM Voltage Threshold Settings(DDM 電圧しきい値設定)**

スイッチの特定ポートに電圧しきい値を設定します。

OAM > DDM > DDM Voltage Threshold Settings の順にメニューをクリックし、以下の画面を表示します。

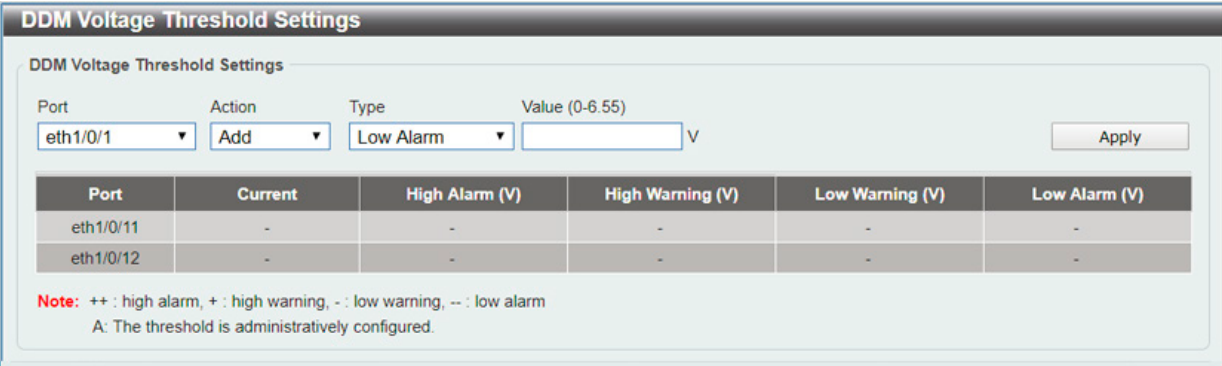

図 11-4 DDM Voltage Threshold Settings 画面

#### 以下の項目を設定します。

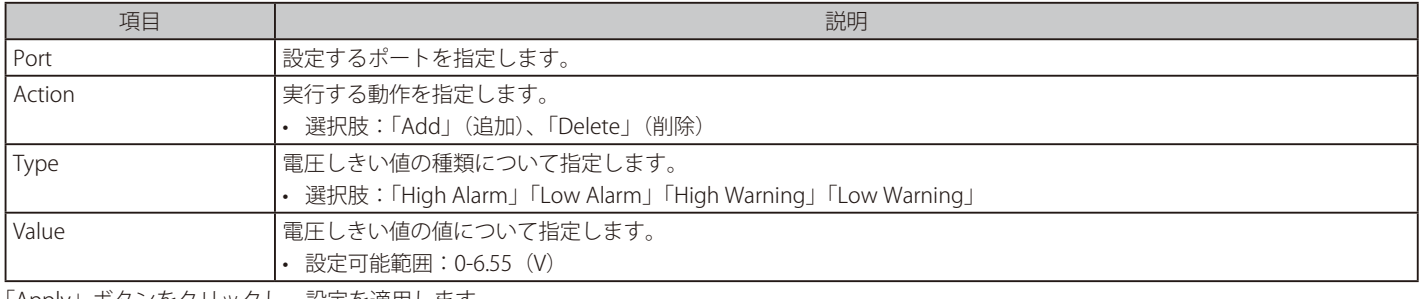

「Apply」ボタンをクリックし、設定を適用します。

## **DDM Bias Current Threshold Settings(DDM バイアス電流しきい値設定)**

スイッチの特定ポートにバイアス電流しきい値を設定します。

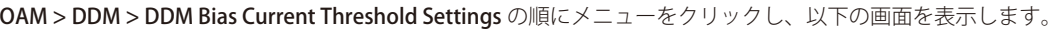

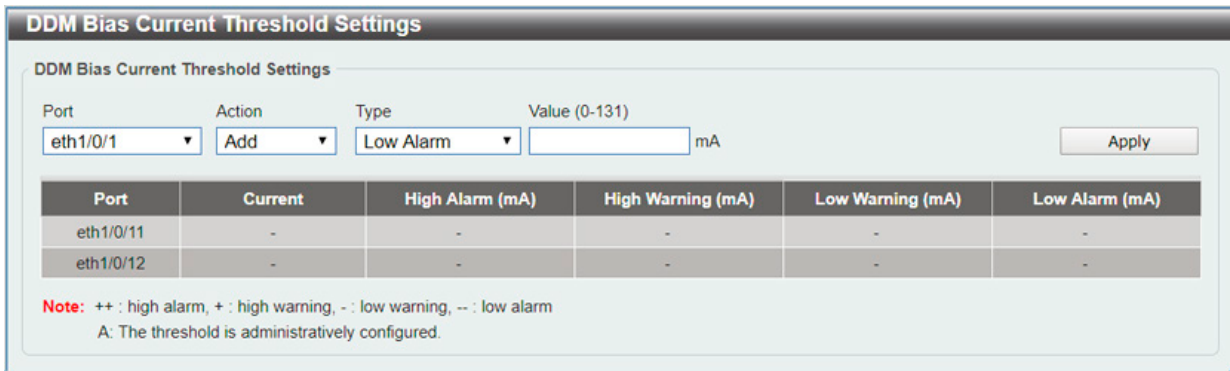

図 11-5 DDM Bias Current Threshold Settings 画面

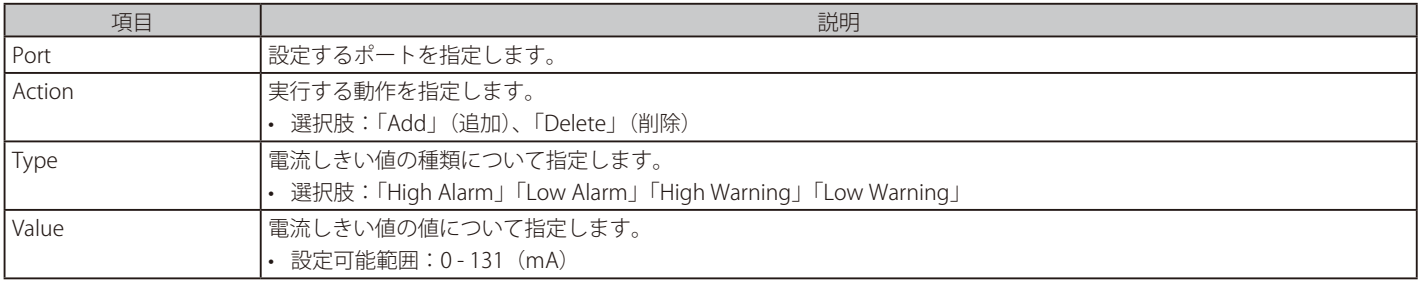

## **DDM TX Power Threshold Settings(DDM 送信電力しきい値設定)**

スイッチの特定ポートに送信電力しきい値を設定します。

OAM > DDM > DDM TX Power Threshold Settings の順にメニューをクリックし、以下の画面を表示します。

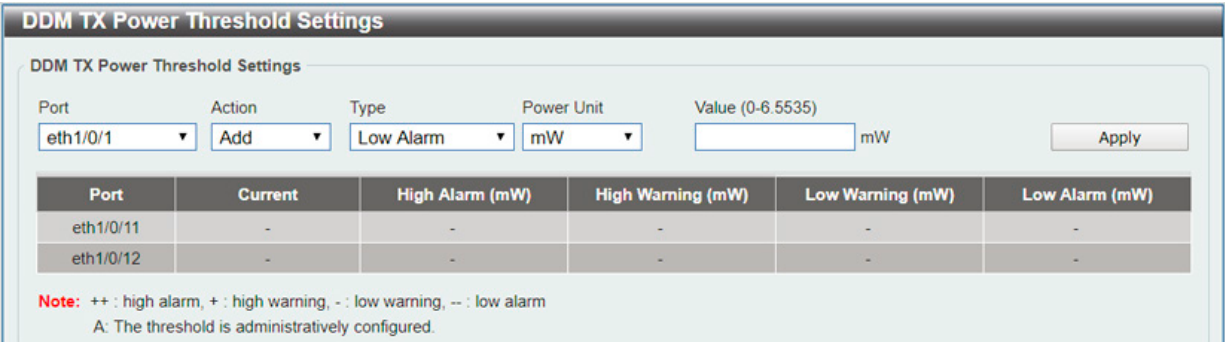

図 11-6 DDM TX Power Threshold Settings 画面

| 以下の項目を設定します。 |  |
|--------------|--|
|--------------|--|

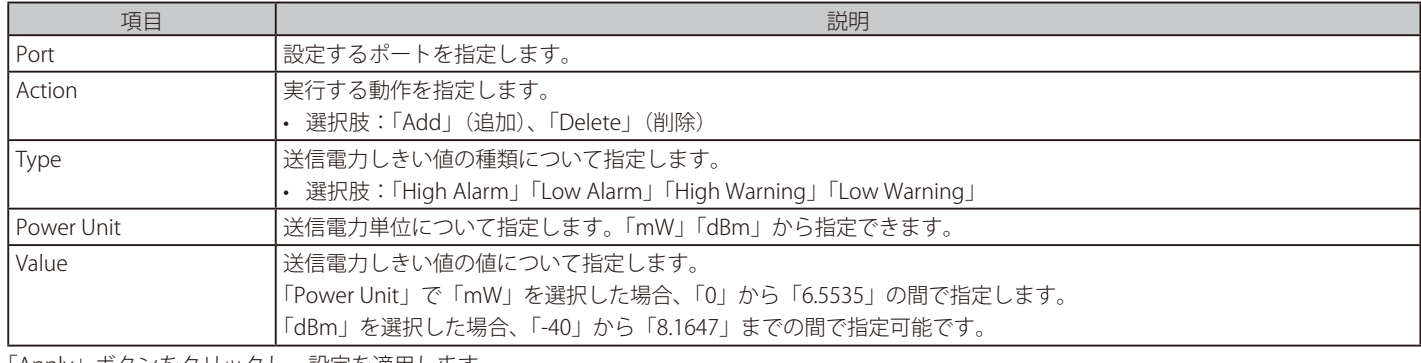

「Apply」ボタンをクリックし、設定を適用します。

## **DDM RX Power Threshold Settings(DDM 受信電力しきい値設定)**

スイッチの特定ポートに受信電力しきい値を設定します。

OAM > DDM > DDM RX Power Threshold Settings の順にメニューをクリックし、以下の画面を表示します。

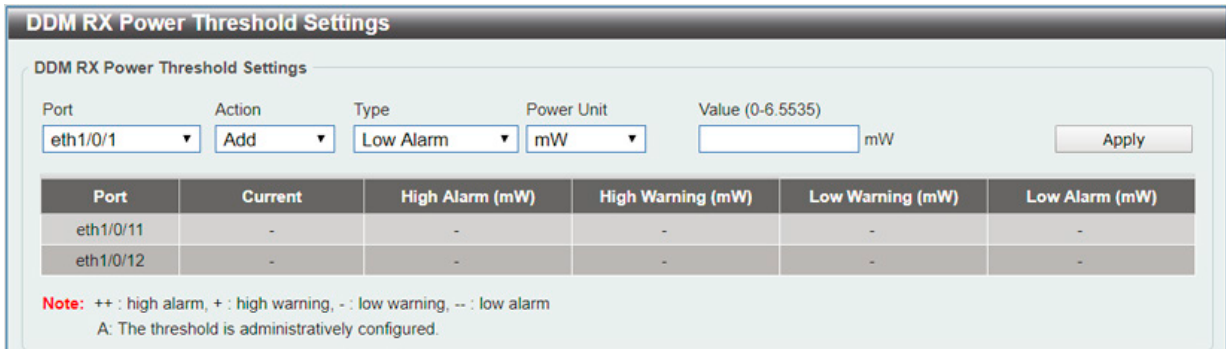

図 11-7 DDM RX Power Threshold Settings 画面

以下の項目を設定します。

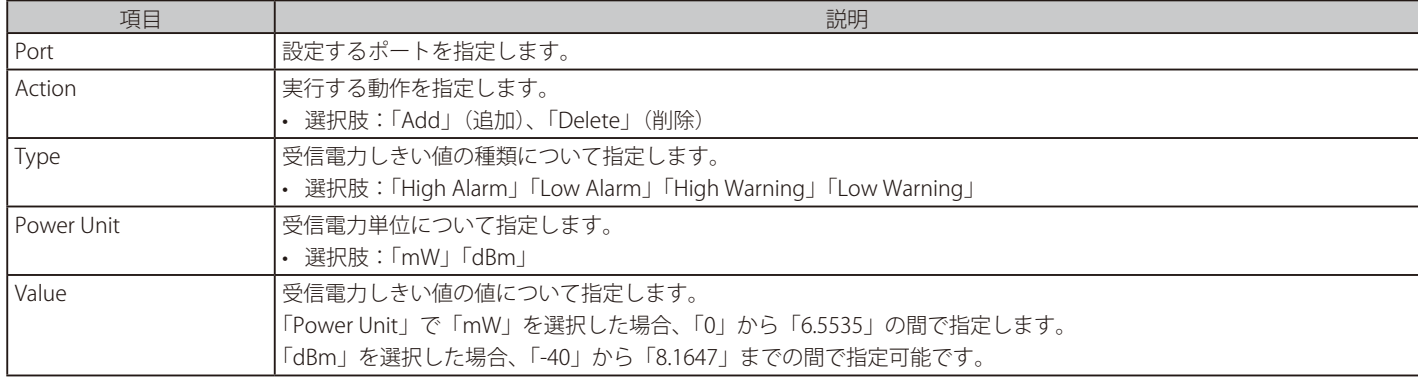

# **DDM Status Table(DDM ステータステーブル)**

指定ポートで現在操作中の DDM パラメータと SFP モジュールの値を表示します。

OAM > DDM > DDM Status Table の順にメニューをクリックし、以下の画面を表示します。

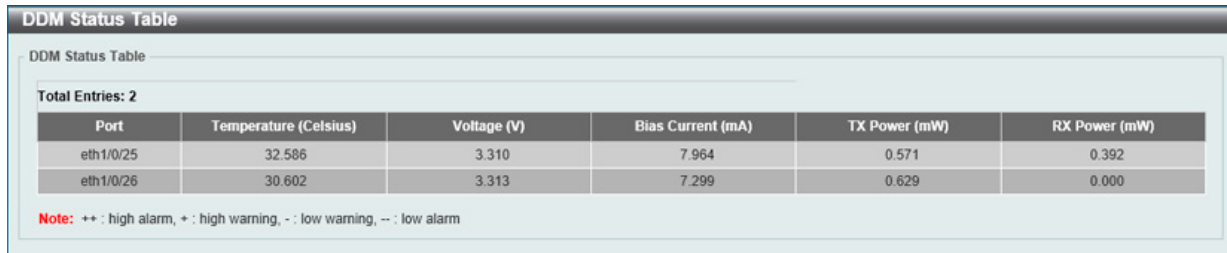

図 11-8 DDM Status Table 画面

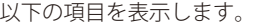

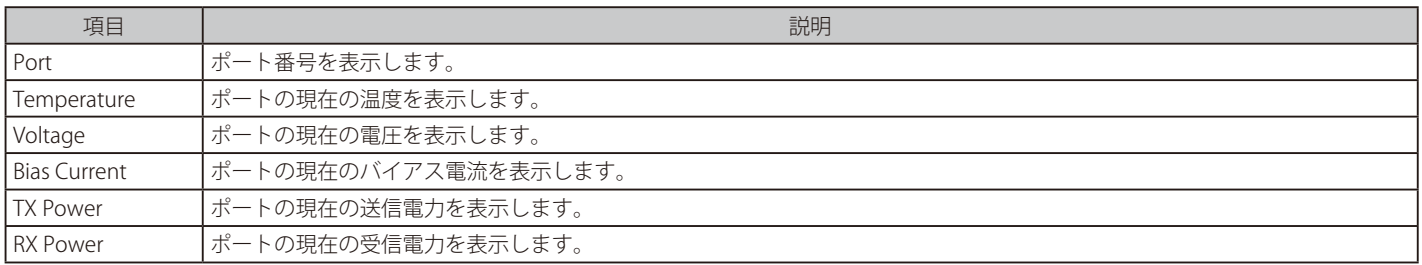

# **第 12 章 Monitoring(スイッチのモニタリング)**

Monitoring メニューを使用し、本スイッチのポート使用率、パケットエラーおよびパケットサイズ等の情報を提供することができます。

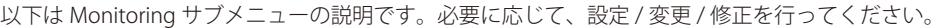

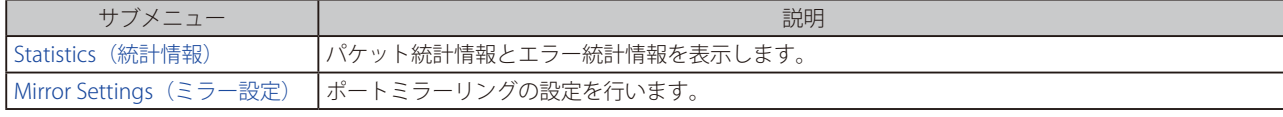

# <span id="page-121-0"></span>**Statistics(統計情報)**

## **Port Counters(ポートカウンタ)**

ポートのカウンタ情報を表示します。

Monitoring > Statistics > Port Counters の順にメニューをクリックし、以下の画面を表示します。

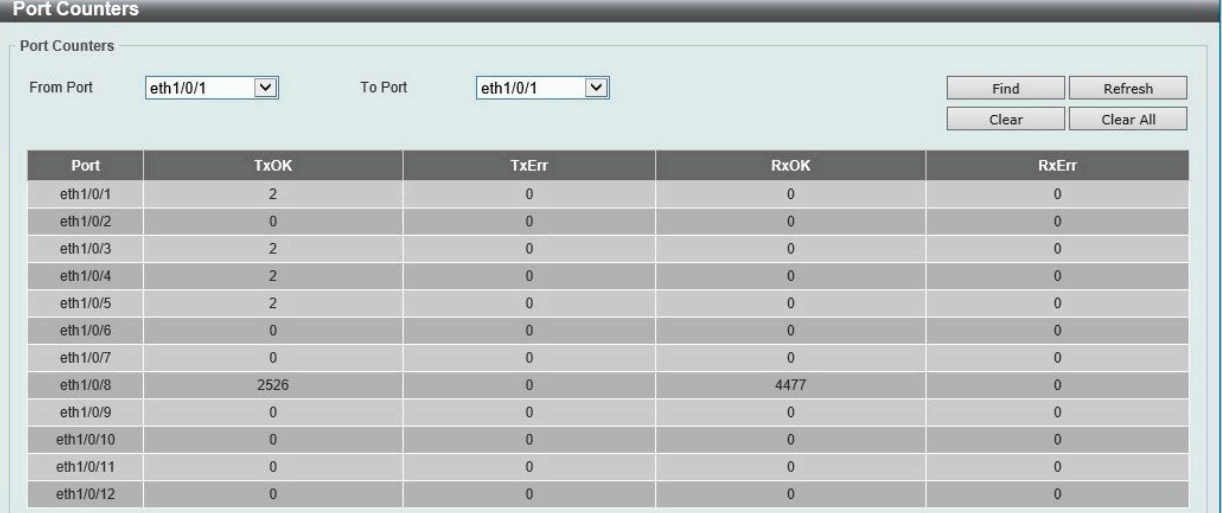

図 12-1 Port Counters 画面

以下の設定項目を設定します。

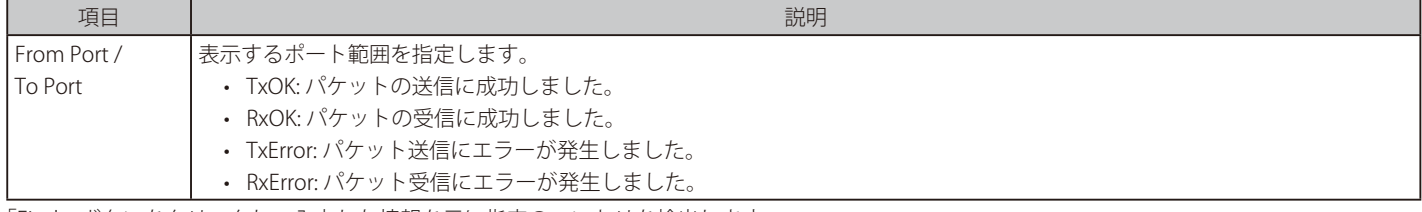

「Find」ボタンをクリックし、入力した情報を元に指定のエントリを検出します。

「Refresh」ボタンをクリックし、テーブルを再起動します。

「Clear」ボタンをクリックし、指定ポートの情報を消去します。

「Clear All」ボタンをクリックし、テーブル上のすべての情報を消去します。

# <span id="page-122-0"></span>**Mirror Settings(ミラー設定)**

ミラーリング機能についての設定、表示を行います。本スイッチは対象ポートで送受信するフレームをコピーして、そのコピーしたフレームの出力 先を他のポートに変更する機能(ポートミラーリング)を持っています。ミラーリングポートに監視機器(スニファや RMON probe など)を接続し、 最初のポートを通したパケットの詳細を確認することができます。トラブルシューティングやネットワーク監視の目的において適しています。

#### Monitoring > Mirror Settings をクリックします。

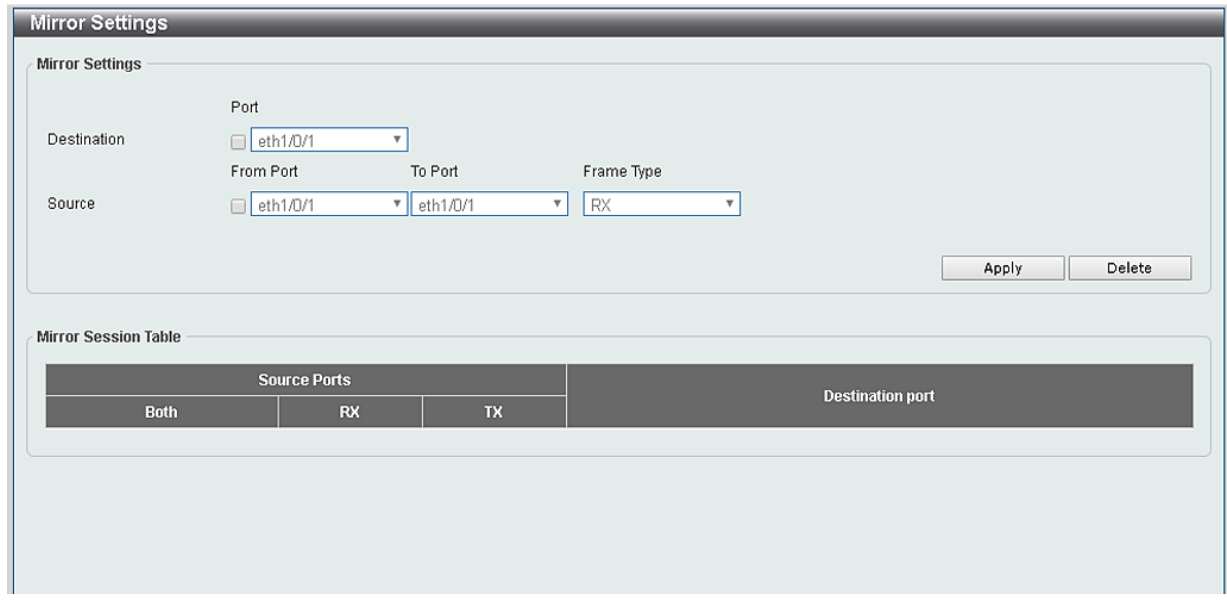

図 12-2 Mirror Settings 画面

#### 以下の項目を設定します。

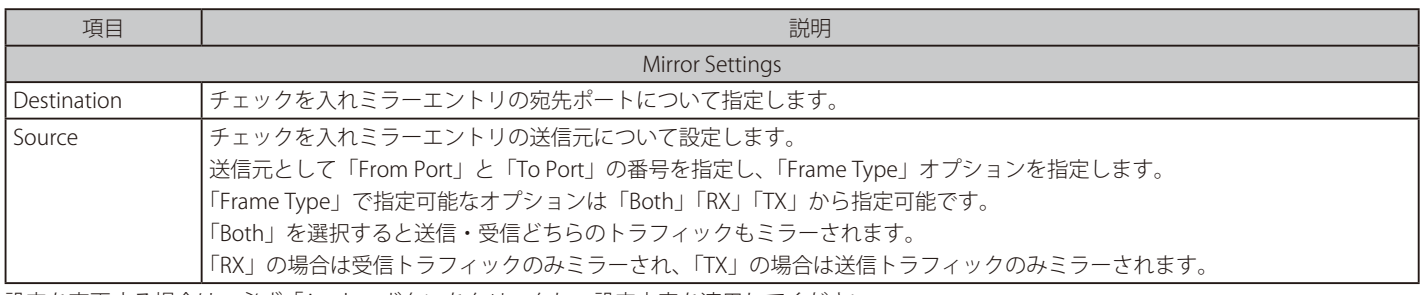

設定を変更する場合は、必ず「Apply」ボタンをクリックし、設定内容を適用してください。 「Delete」ボタンをクリックして、入力した情報に基づいた既存のミラーエントリを削除します。

# **第 13 章 Green(省電力テクノロジー)**

以下は Green サブメニューの説明です。必要に応じて、設定 / 変更 / 修正を行ってください。

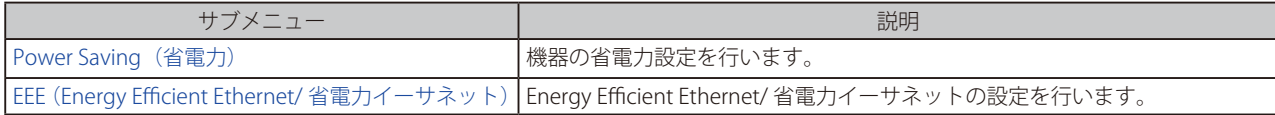

# <span id="page-124-0"></span>**Power Saving(省電力)**

スイッチの省電力機能を設定、表示します。

Green > Power Saving メニューをクリックし、以下の画面を表示します。

#### Power Saving Global Settings タブ

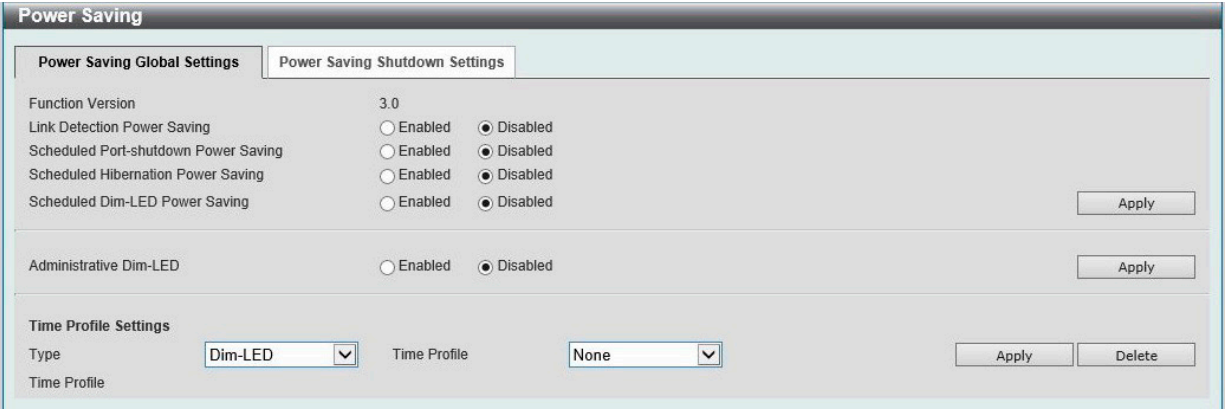

図 13-1 Power Saving - Power Saving Global Settings タブ画面

#### 以下の項目を設定します。

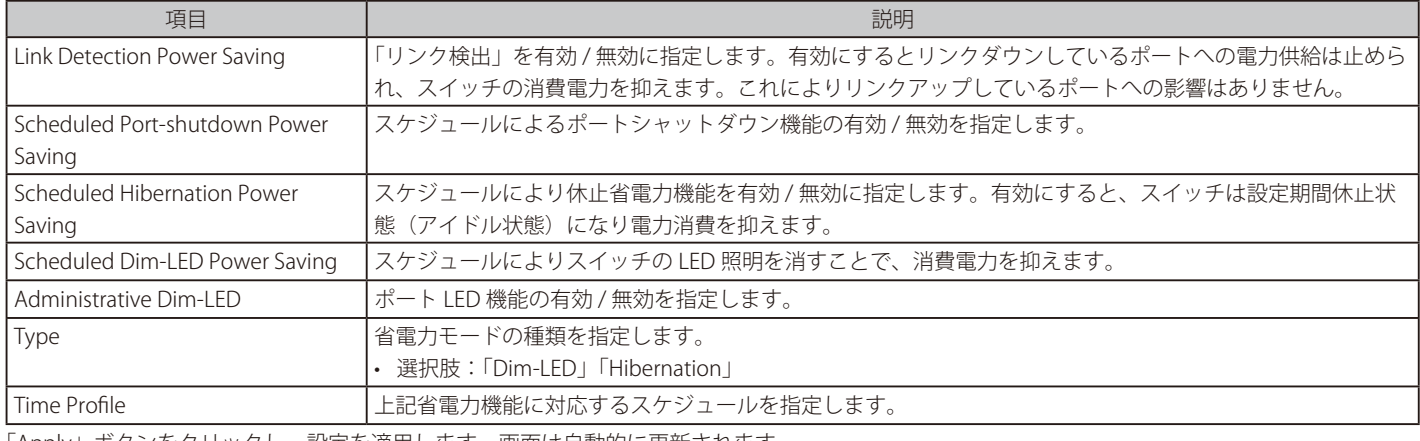

「Apply」ボタンをクリックし、設定を適用します。画面は自動的に更新されます。 「Delete」ボタンをクリックし指定のエントリを削除します。

## Power Saving Shutdown Settings タブ

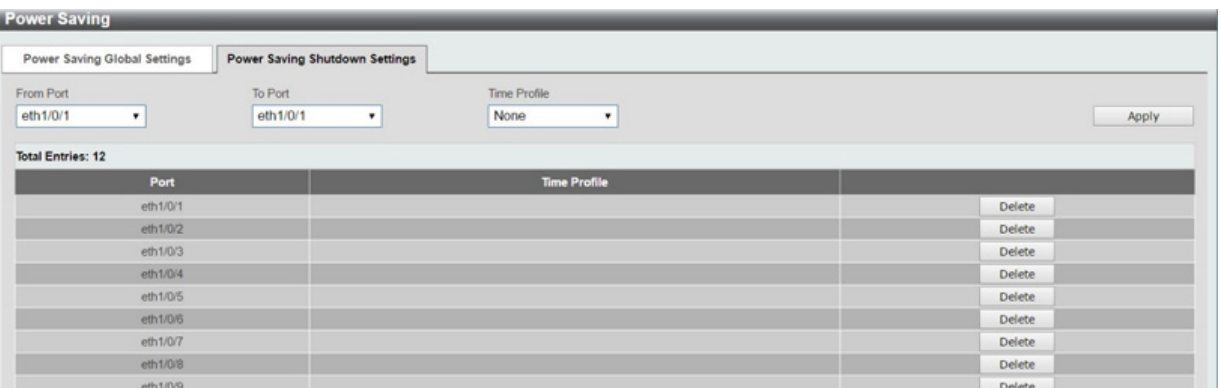

図 13-2 Power Saving - Power Saving Shutdown Settings タブ画面

#### 以下の項目を設定します。

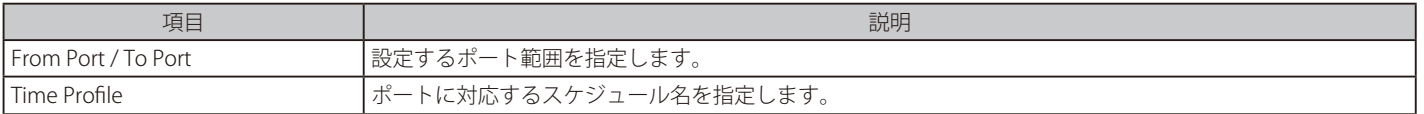

「Apply」ボタンをクリックし、設定を適用します。

「Delete」ボタンをクリックし指定のエントリを削除します。

# <span id="page-125-0"></span>**EEE(Energy Efficient Ethernet/ 省電力イーサネット)**

「Energy Efficient Ethernet」 (EEE/ 省電力イーサネット ) は「IEEE 802.3az」によって定義されています。パケットの送受信がリンクに発生していない 場合の電力消費を抑える目的で設計されています。

## Green > EEE メニューをクリックし、以下の画面を表示します。

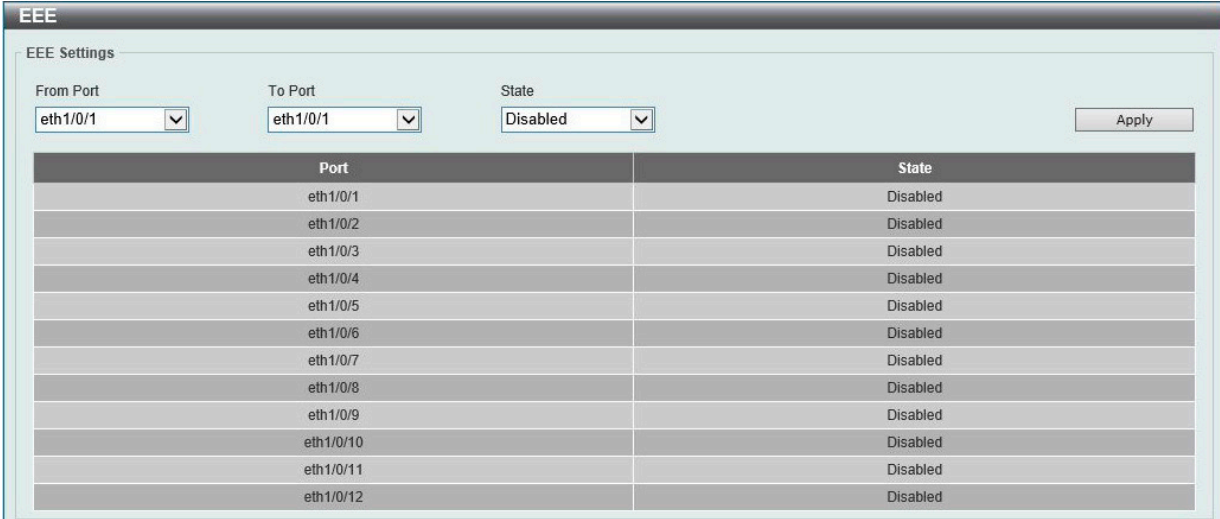

#### 図 13-3 EEE 画面

#### 以下の項目を設定します。

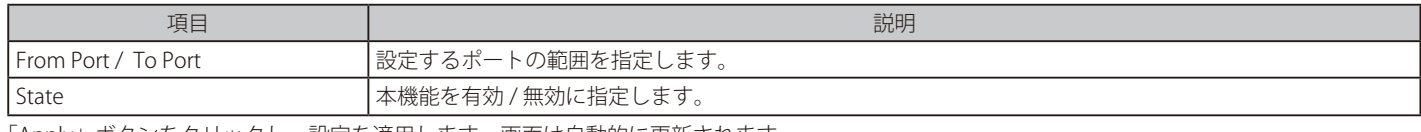

「Apply」ボタンをクリックし、設定を適用します。画面は自動的に更新されます。

# 第 14 章 Toolbar (ツールバー)

Web インタフェース画面上部のツールバーにある「Save」「Tools」「Wizard」「Online Help」「Surveillance Mode」「Logout」メニューを使用してスイッ チの管理・設定を行います。

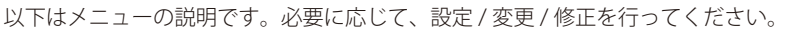

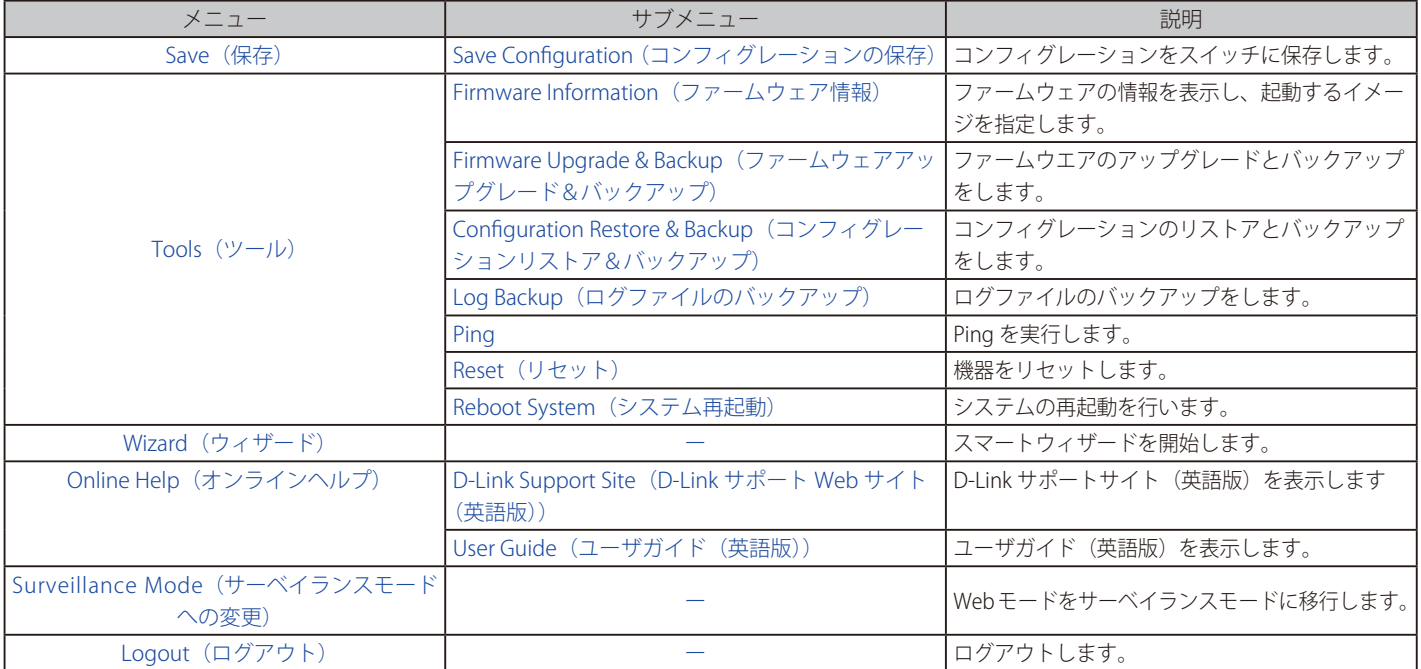

KTools <del>v</del> <sup>\*</sup> Wizard & Online Help <del>v</del> © Surveillance Mode <sup>1</sup> Save v

Logged in as: admin-172.16.1.36 Logout

図 14-1 Toolbar

# <span id="page-127-0"></span>**Save(保存)**

## <span id="page-127-1"></span>**Save Configuration (コンフィグレーションの保存)**

「Save Configuration」では現在のコンフィグレーションを起動時のコンフィグレーションとして設定、またはスイッチに保存します。これにより、 突然の電源の喪失によるコンフィグレーションの消失を防ぎます。

Save > Save Configuration をクリックし、以下の画面を表示します。

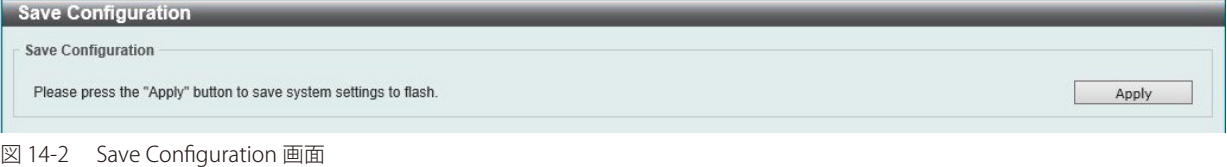

「Apply」ボタンをクリックし、コンフィグレーションの保存を実行します。

[注意] 「Apply」をクリックし「The configuration has been saved.」と表示された後でも、30 秒程度経過するまでは電源を切らないでください。 急に電源を切ると設定が正しく保存されないか、設定が工場出荷時状態に戻る場合があります。

# <span id="page-127-2"></span>**Tools(ツール)**

## <span id="page-127-3"></span>**Firmware Information (ファームウェア情報)**

起動ファームウェアイメージについての情報を表示、設定します。

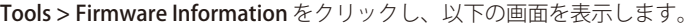

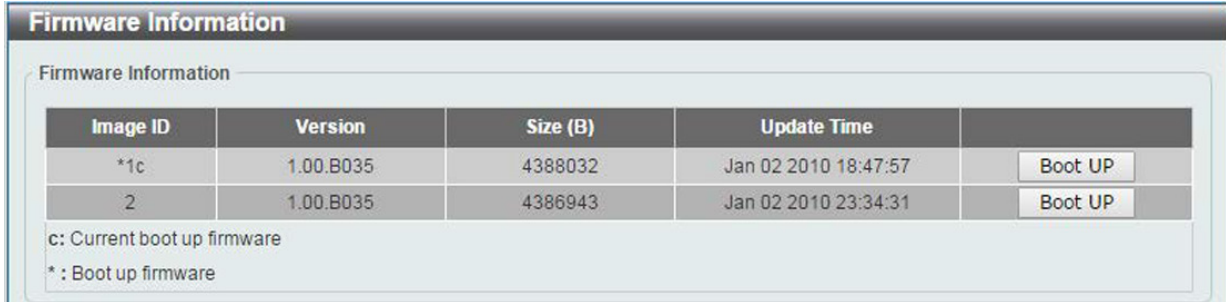

図 14-3 Firmware Information 画面

以下の項目を設定します。

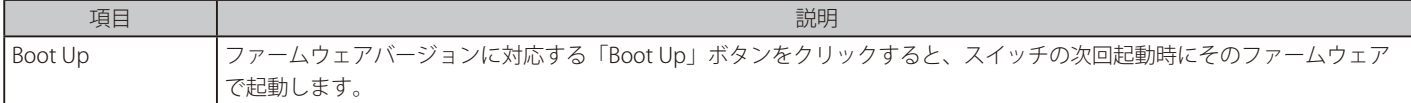

## <span id="page-128-0"></span>**Firmware Upgrade & Backup(ファームウェアアップグレード&バックアップ)**

## Firmware Upgrade from HTTP (HTTP を使用したファームウェアアップグレード)

HTTP を使用してローカル PC からファームウェアアップグレードを実行します。

#### Tools > Firmware Upgrade & Backup > Firmware Upgrade from HTTP をクリックし、設定画面を表示します。

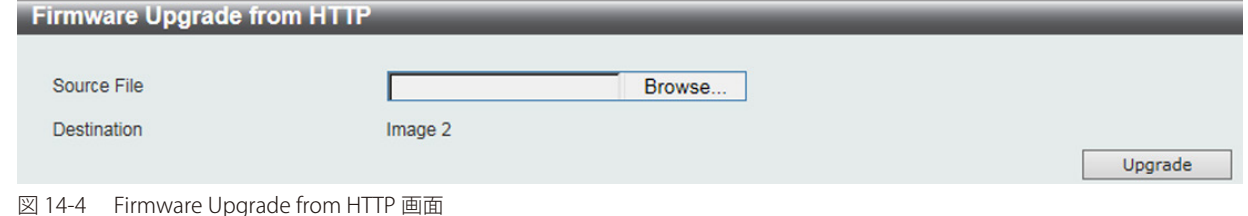

以下の項目を設定します。

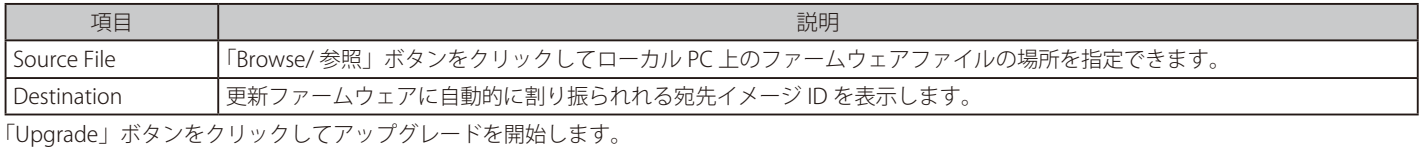

#### Firmware Upgrade from TFTP (TFTP を使用したファームウェアアップグレード)

TFTP を使用してファームウェアアップグレードを実行します。

Tools > Firmware Upgrade & Backup > firmware Upgrade from TFTP をクリックし、設定画面を表示します。

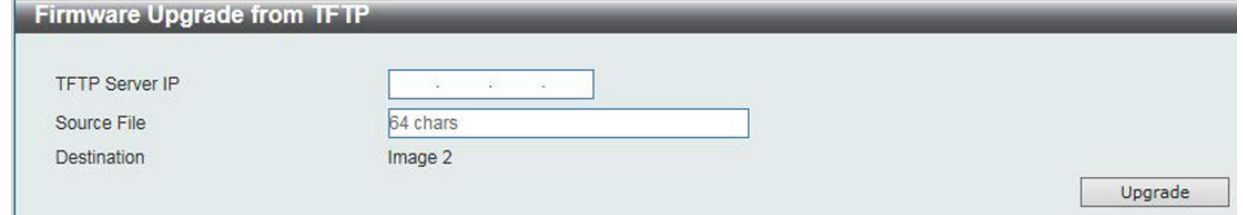

図 14-5 Firmware Upgrade from TFTP 画面

#### 以下の項目を設定します。

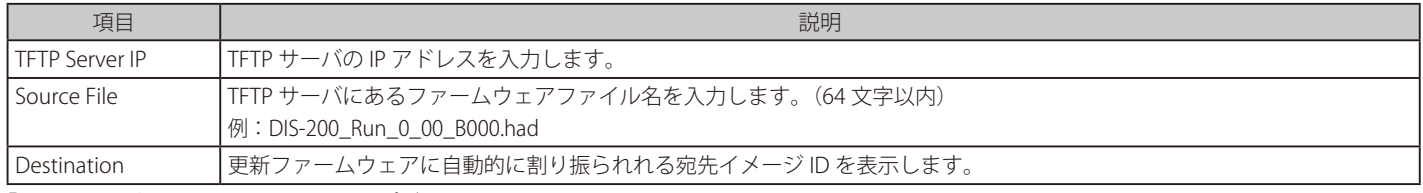

「Upgrade」ボタンをクリックしてアップグレードを開始します。

## Firmware Backup to HTTP (HTTP を使用したファームウェアバックアップ)

HTTP プロトコルを使用して、ローカル PC へのファームウェアのバックアップを行います。

Tools > Firmware Upgrade & Backup > Firmware Backup to HTTP をクリックし、設定画面を表示します。

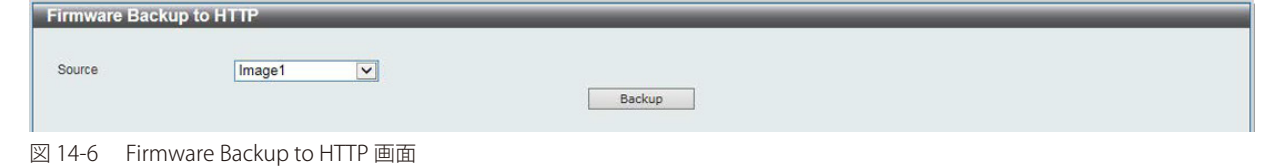

以下の項目を設定します。

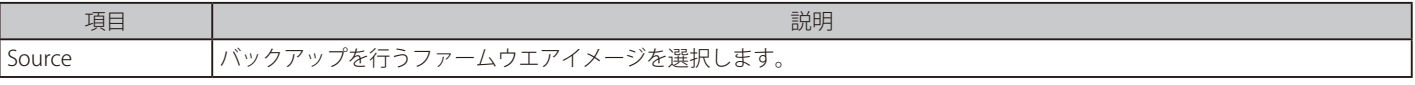

「Backup」ボタンをクリックしてバックアップを開始します。

## Firmware Backup to TFTP (TFTP を使用したファームウェアバックアップ)

TFTP サーバへのファームウェアバックアップを行います。

Tools > Firmware Upgrade & Backup > Firmware Backup to TFTP をクリックし、設定画面を表示します。

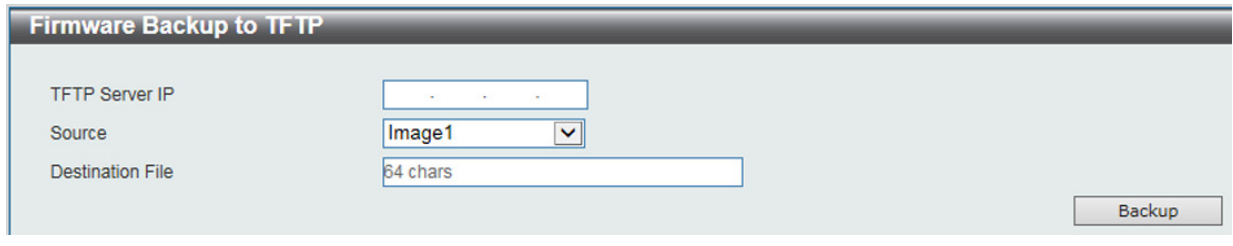

図 14-7 Firmware Backup to TFTP 画面

#### 以下の項目を設定します。

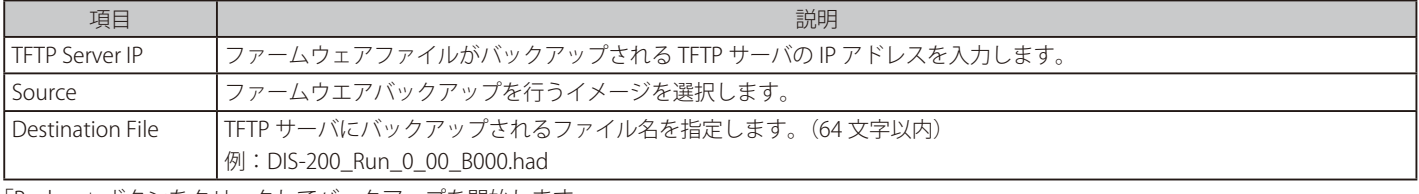

「Backup」ボタンをクリックしてバックアップを開始します。

## <span id="page-129-0"></span>**Configuration Restore & Backup(コンフィグレーションリストア&バックアップ)**

#### Configuration Restore from HTTP (HTTP サーバからコンフィグレーションのリストア)

HTTP を使用してローカル PC からスイッチへコンフィグレーションをリストアします。

Tools > Configuration Restore & Backup > Configuration Restore from HTTP をクリックし、設定画面を表示します。

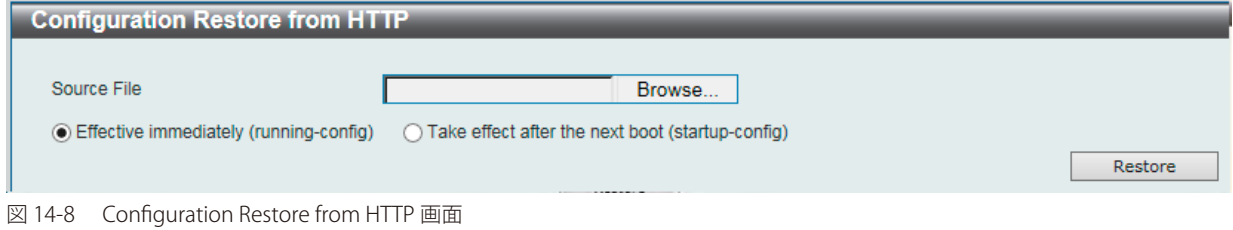

#### 以下の項目を設定します。

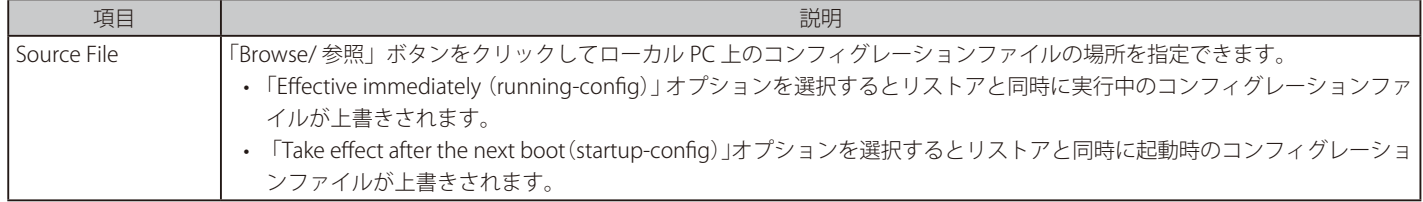

「Restore」ボタンをクリックしてコンフィグレーションのリストアを開始します。

### Configuration Restore from TFTP (TFTP サーバからコンフィグレーションのリストア)

TFTP サーバを使用してローカル PC からスイッチへコンフィグレーションをリストアします。

Tools > Configuration Restore & Backup > Configuration Restore from TFTP をクリックし、設定画面を表示します。

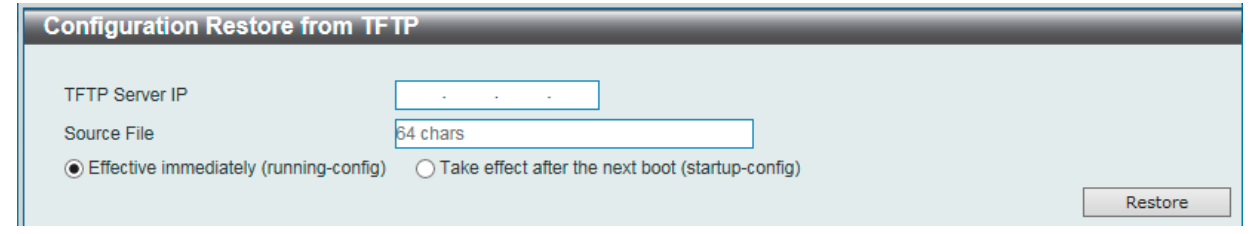

図 14-9 Configuration Restore from TFTP 画面

#### 以下の項目を設定します。

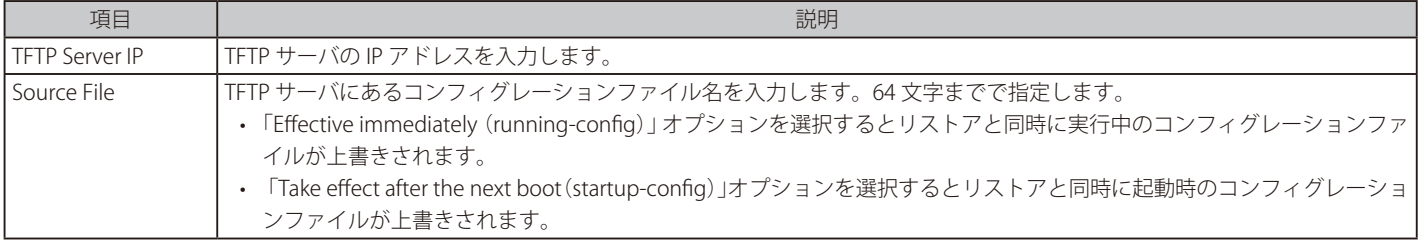

「Restore」ボタンをクリックしてコンフィグレーションのリストアを開始します。

#### Configuration Backup to HTTP (HTTP を使用したコンフィグレーションバックアップ)

HTTP プロトコルを使用して、ローカル PC へコンフィグレーションファイルのバックアップを行います。

Tools > Configuration Restore & Backup > Configuration Backup to HTTP をクリックし、設定画面を表示します。

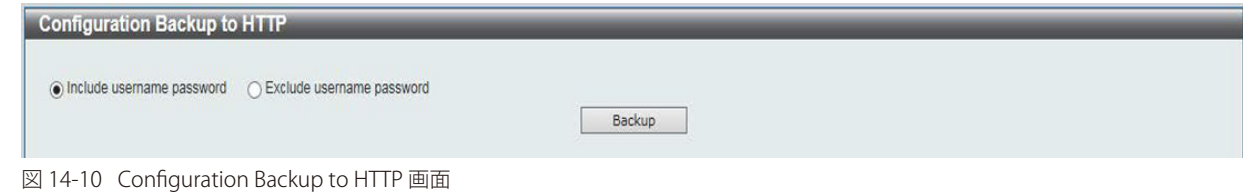

以下の項目を設定します。

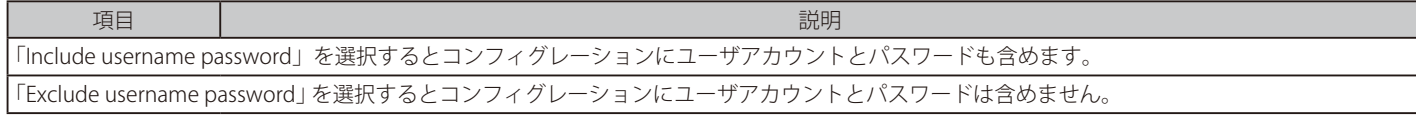

「Backup」ボタンをクリックしてバックアップを開始します。

## Configuration Backup to TFTP (TFTP を使用したコンフィグレーションバックアップ)

TFTP サーバにコンフィグレーションファイルのバックアップを行います。

Tools > Configuration Restore & Backup > Configuration Backup to TFTP をクリックし、設定画面を表示します。

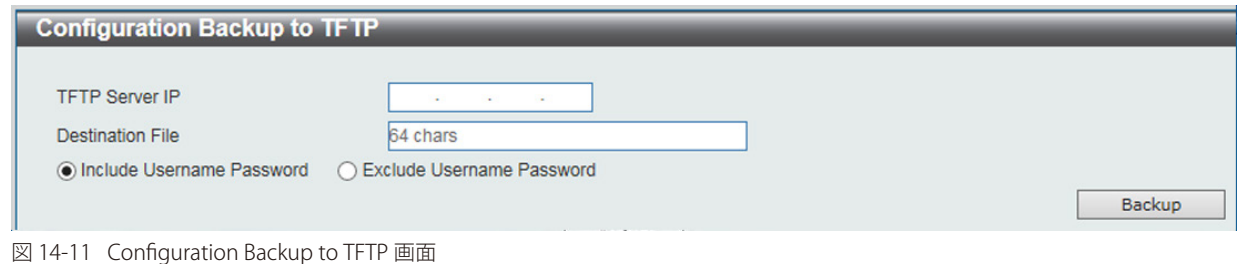

以下の項目を設定します。

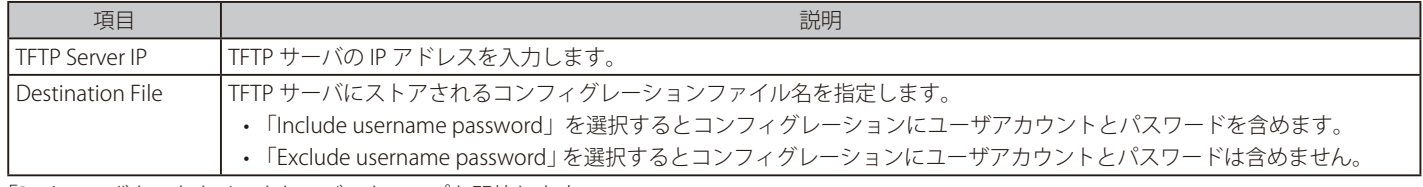

「Backup」ボタンをクリックしてバックアップを開始します。

# <span id="page-131-0"></span>**Log Backup(ログファイルのバックアップ)**

## Log Backup to HTTP (HTTP サーバを使用したログファイルのバックアップ)

HTTP プロトコルを使用して、ローカル PC へのシステムログのバックアップを行います。

#### Tools > Log Backup > Log Backup to HTTP をクリックし、設定画面を表示します。

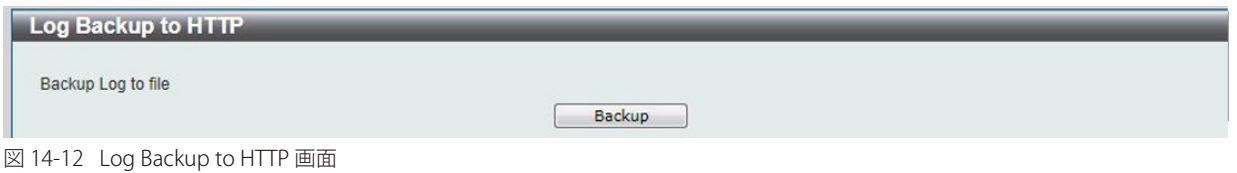

「Backup」ボタンをクリックしてバックアップを開始します。

#### Log Backup to TFTP (TFTP サーバを使用したログファイルのバックアップ)

TFTP サーバへのシステムログのバックアップを行います。

Tools > Log Backup > Log Backup to TFTP をクリックし、設定画面を表示します。

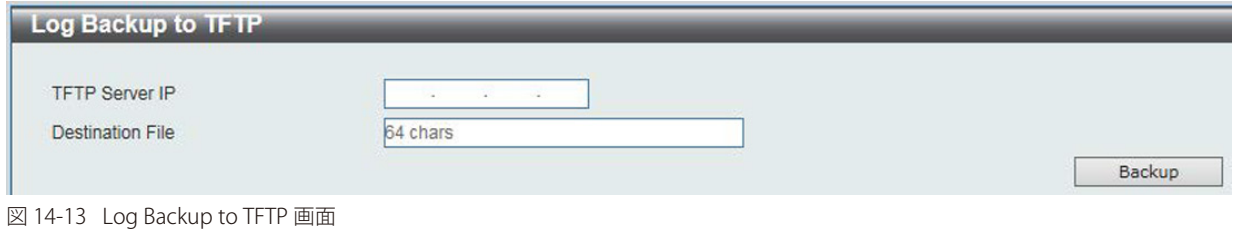

以下の項目を設定します。

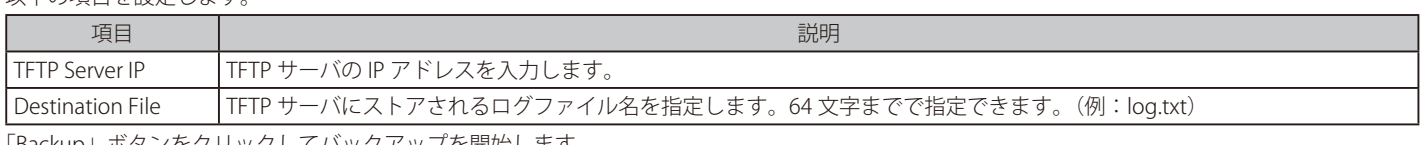

「Backup」ボタンをクリックしてバックアップを開始します。

### <span id="page-132-0"></span>**Ping**

「Ping」 は指定した IP アドレスに ICMP Echo パケットを送信するプログラムです。宛先の機器はスイッチから送信された "echoes" に応答します。こ れはネットワーク上のスイッチと機器の接続状況を確認するうえで非常に有効です。

#### Tools > Ping をクリックし、設定画面を表示します。

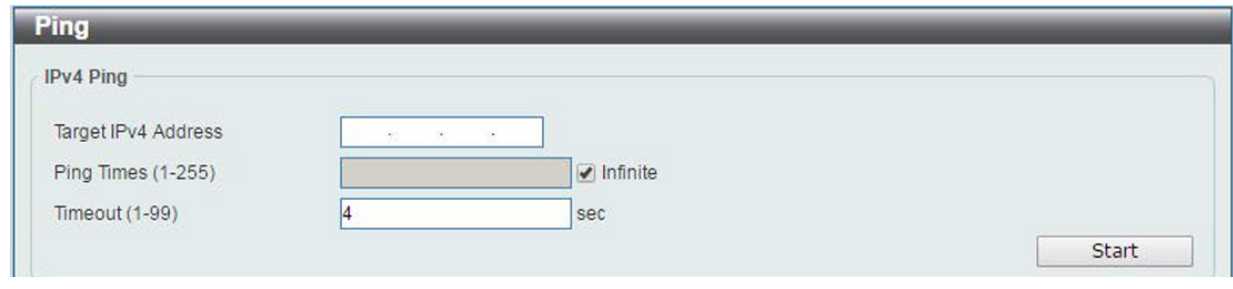

図 14-14 Ping 画面

以下の項目を設定します。

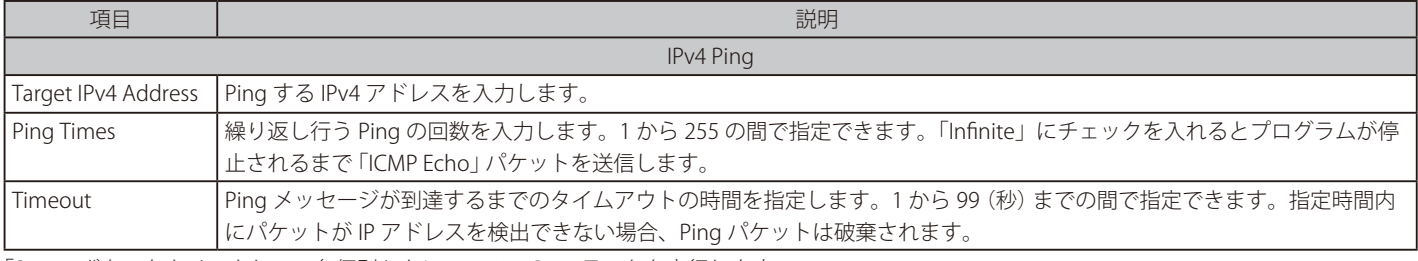

「Start」ボタンをクリックして、各個別セクションでの Ping テストを実行します。

「IPv4 Ping」セクションで「Start」をクリックすると以下の「IPv4 Ping Result」画面が表示されます。

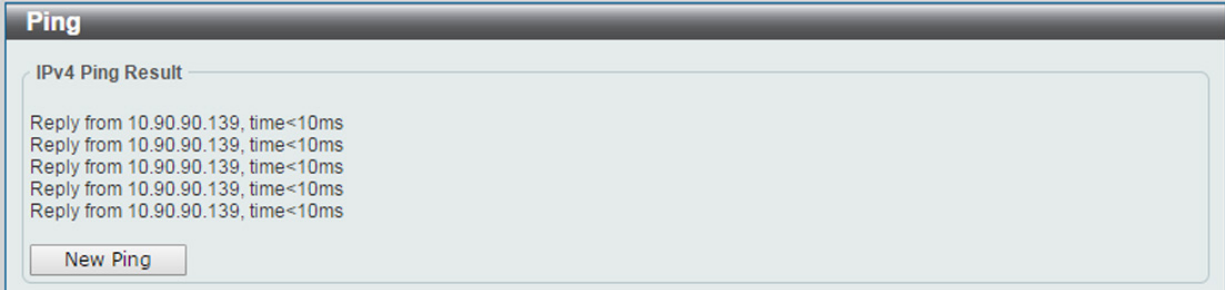

図 14-15 IPv4 Ping Result 画面

「New Ping」ボタンをクリックすると、Ping テストを停止して前の画面に戻ります。

## <span id="page-132-1"></span>**Reset(リセット)**

スイッチの設定内容を工場出荷時状態に戻します。

Tools > Reset をクリックし、次の設定画面を表示します。

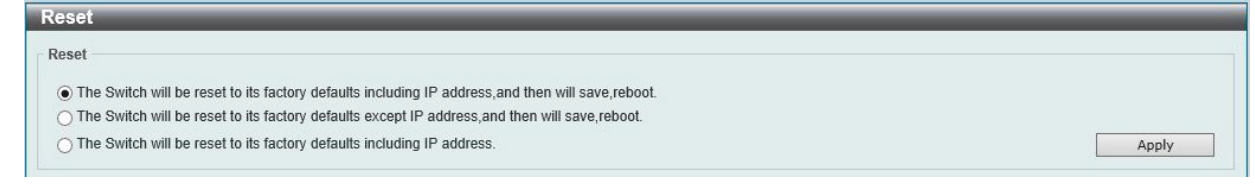

図 14-16 Reset System 画面

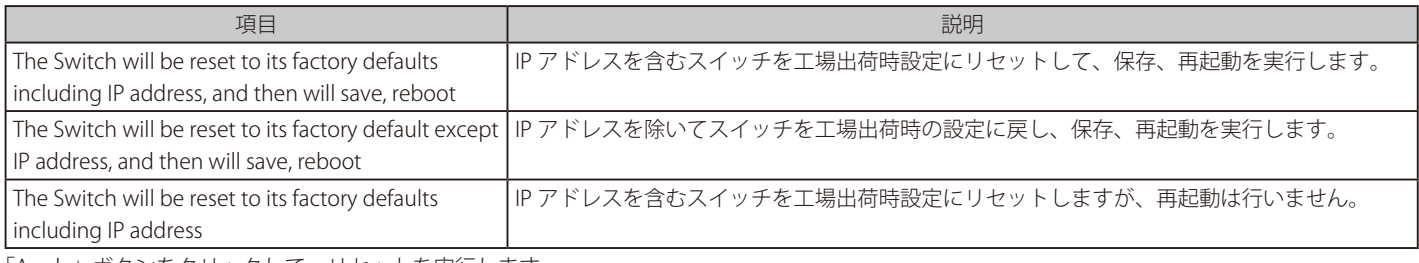

「Apply」ボタンをクリックして、リセットを実行します。

# <span id="page-133-0"></span>**Reboot System(システム再起動)**

スイッチの再起動を行います。その際にコンフィグレーションの保存を行うことも可能です。

Tools > Reboot System をクリックし、以下の設定画面を表示します。

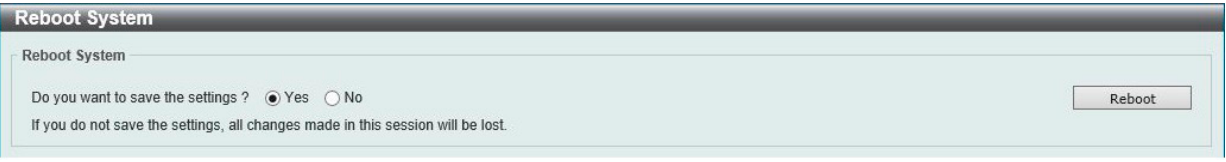

図 14-17 Reboot System 画面

以下の項目を設定します。

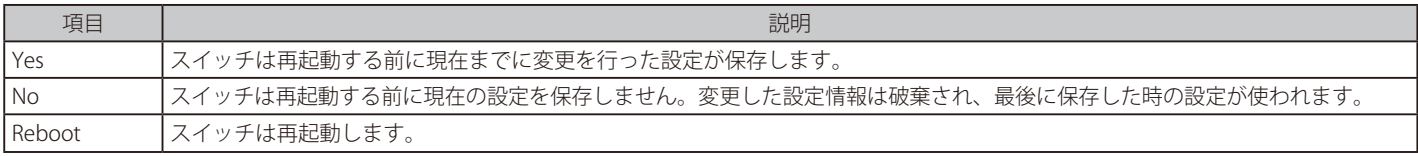

「Reboot」をクリックして再起動を開始します。

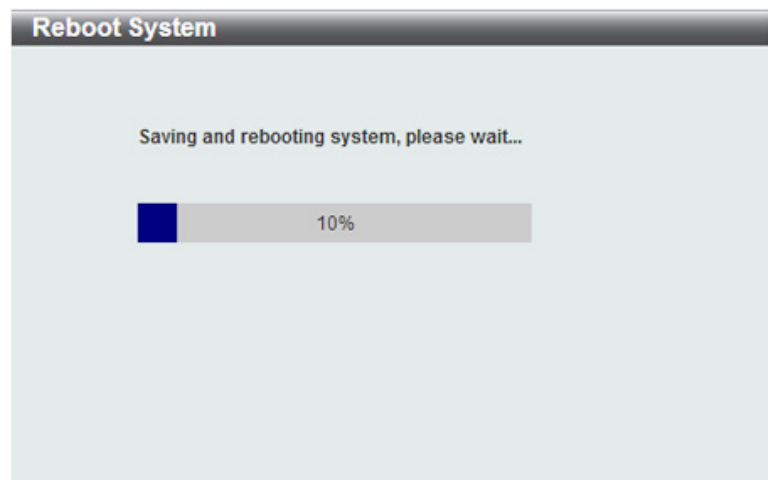

図 14-18 System Rebooting 画面

# <span id="page-134-0"></span>**Wizard(ウィザード)**

クリックするとスマートウィザードを開始します。詳しく[は「Smart Wizard 設定」を](#page-31-0)参照ください。

# <span id="page-134-1"></span>**Online Help(オンラインヘルプ)**

## <span id="page-134-2"></span>**D-Link Support Site(D-Link サポート Web サイト(英語版))**

クリックすると D-Link のサポート Web サイト(英語版)へ接続します。インターネット接続が必要です。

#### <span id="page-134-3"></span>User Guide (ユーザガイド (英語版))

ユーザガイド(英語版)を表示します。インターネット接続が必要です。

## <span id="page-134-4"></span>**Surveillance Mode(サーベイランスモードへの変更)**

クリックすると Web モードをスタンダードモードからサーベイランスモードに移行します。移行に失敗すると警告メッセージが表示されます。

【注意】

他のユーザセッションが同時にアクセスする場合、同じ Web UI モードの場合にのみアクセスが可能です。Web モードは実行中のユーザセッ ションが単一の場合において変更することができます。他のユーザセッションがある場合に、Web モードを変更することはできません。

「Surveillance Mode」をクリックすると次の画面が表示されます。複数の設定が自動的に変更される旨のメッセージです。

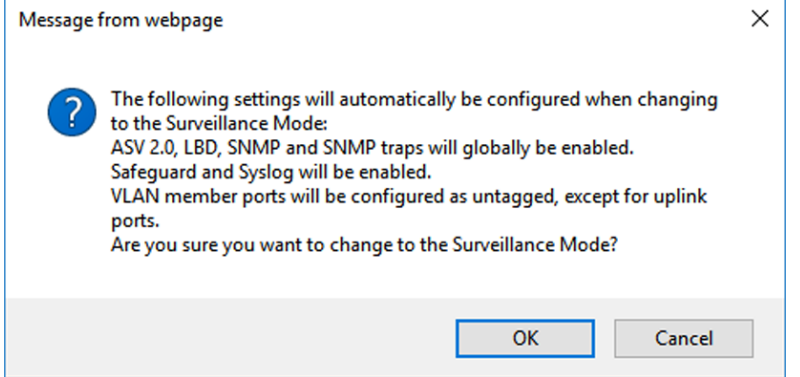

図 14-19 Surveillance Mode Confirmation Message 画面

「サーベイランスモードに移行すると、ASV2.0、LBD、SNMP、SNMP トラップがグローバルで有効になります。また、VLAN メンバポートはアップ リンクポートを除いてタグなしポートになります。」という内容です。

サーベイランスモードへ変更する場合は「OK」をクリックします。「Cancel」をクリックするとスタンダードモードへ戻ります。

```
サーベイランスモードへの変更に成功すると、次のダイアログが表示されます。
```
**Congratulations!** If you require assistance, please click  $\Omega$  Help on toolbar. Yes! I understand. 図 14-20 Surveillance Mode 'Congratulations' Message 画面 「Yes! I understand」をクリックしサーベイランスモードへ移行します。詳しく[は「第 15 章 サーベイランスモード」を](#page-135-0)参照ください。

# <span id="page-134-5"></span>**Logout(ログアウト)**

クリックするとログアウトします。

# <span id="page-135-0"></span>**第 15 章 サーベイランスモード**

本製品シリーズには「Standard Mode (スタンダードモード)」と「Surveillance Mode(サーベイランスモード)」の 2 種類の Web GUI が用意され ています。「サーベイランスモード」はネットワーク上の監視デバイス (IP カメラ等) や IP セキュリティデバイスの確認と管理のために特化したイ ンタフェースです。この二つのモード切替は「Smart Wizard」により行うことが可能です。

- Surveillance Overview (サーベイランスの概要)
- Port Information (ポート情報)
- IP-Camera Information (IP-Camera 情報)
- NVR Information (NVR 情報)
- PoE Information (PoE 情報) (PoE モデルのみ)
- PoE Scheduling (PoE スケジューリング) (PoE モデルのみ)
- [Time\(時刻設定\)](#page-145-0)
- Surveillance Settings (サーベイランス設定)
- Surveillance Log (サーベイランスログ)
- Health Diagnostic (正常性診断)
- Toolbar (ツールバー) (サーベイランスモード)

# <span id="page-136-0"></span>**Surveillance Overview(サーベイランスの概要)**

サーベイランスモード画面が表示された場合、 メイン画面には「Surveillance Overview(サーベイランスの概要)」が表示されます。本画面には、 「Surveillance Topology」 (サーベイランストポロジ)」タブと「Device Information(デバイス情報)」タブが存在します。

# **Surveillance Topology(サーベイランストポロジ)**

「Surveillance Topology」タブでは、スイッチに接続されたデバイスの情報など、サーベイランストポロジ(図)が表示されます。トポロジに表示さ れているデバイスのアイコンにカーソルを置くと、デバイスについての情報が表示されます。さらに「more」リンクをクリックするとポートに接 続されているデバイスの詳細情報にアクセスします。

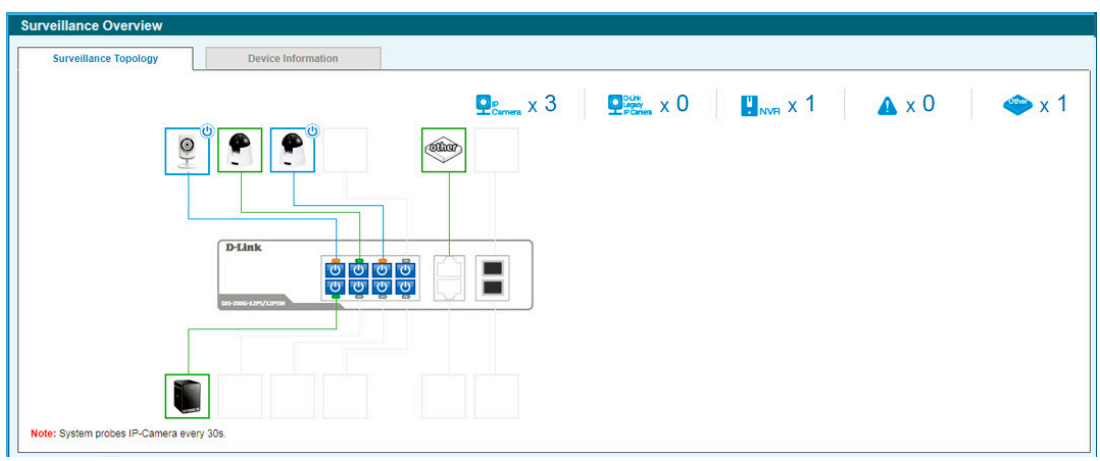

図 15-1 Surveillance Overview 画面

#### 以下の項目が表示されます。

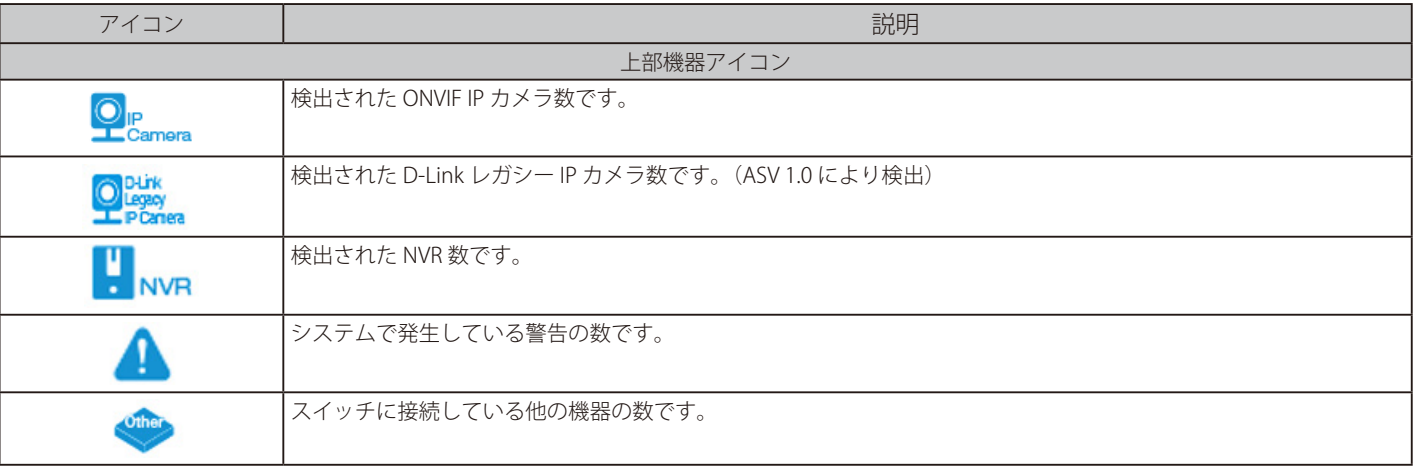

#### 各機器アイコンの PoE 電力需給状況について以下のように表示されます。

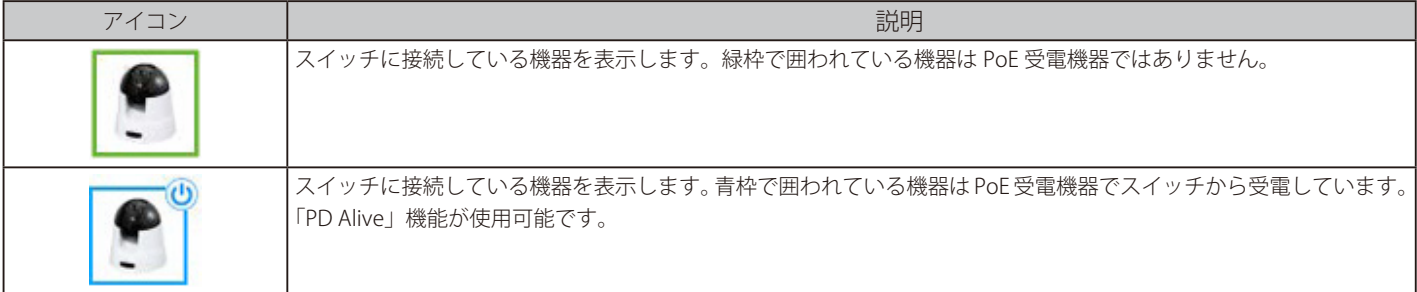

#### 各ポートの PoE 有効 / 無効状況について以下のように表示されます。

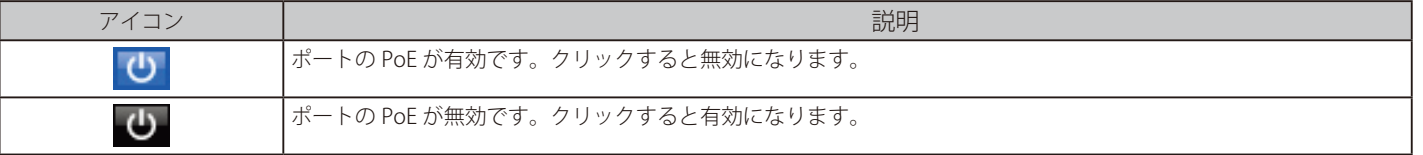

#### ■ PoE の設定について

各ポートの PoE 電力の有効 / 無効についてはアイコンをクリックすることで切り替えることが可能です。初期値では有効です。 をクリックすると以下のダイアログが表示されるので「Apply」をクリックします。

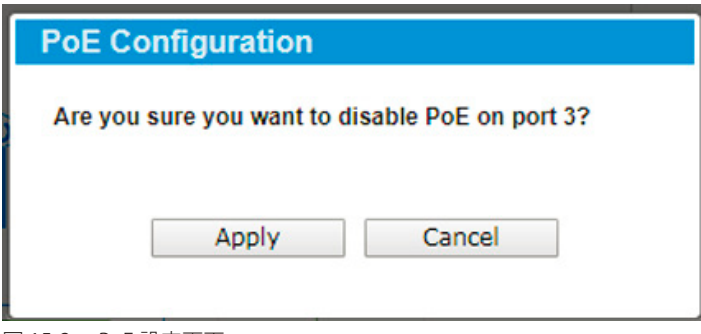

図 15-2 PoE 設定画面

「Apply」ボタンをクリックし、設定を適用します。 「Cancel」をクリックすると、設定は適用されず破棄されます。

トポロジに表示されているデバイスのアイコンにカーソルを置くと、デバイスについての情報が表示されます。

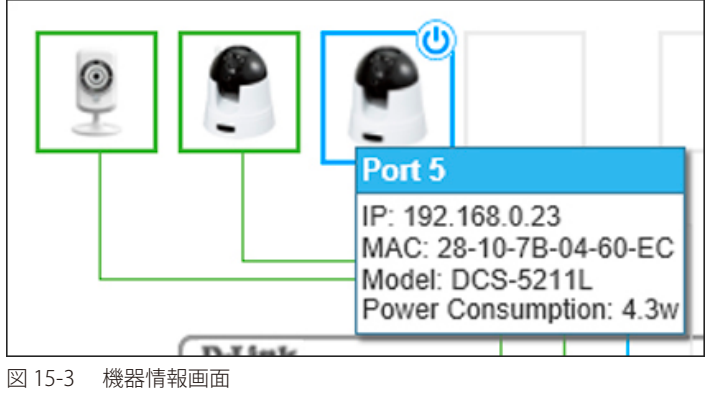

さらにデバイスアイコンをクリックすると、「PD Alive」について次の画面が表示されます。

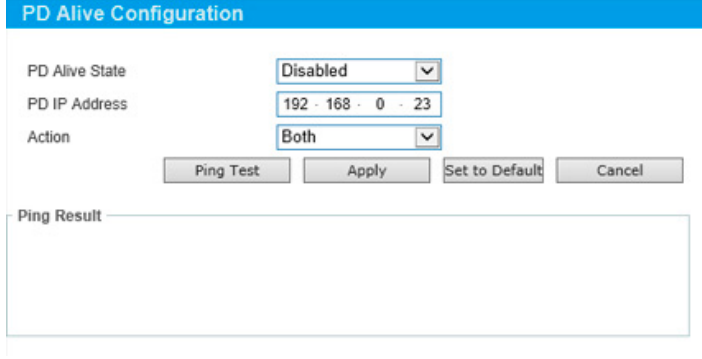

図 15-4 PD Alive Configuration 画面

| 以下の項目が表示されます。 |
|---------------|
|---------------|

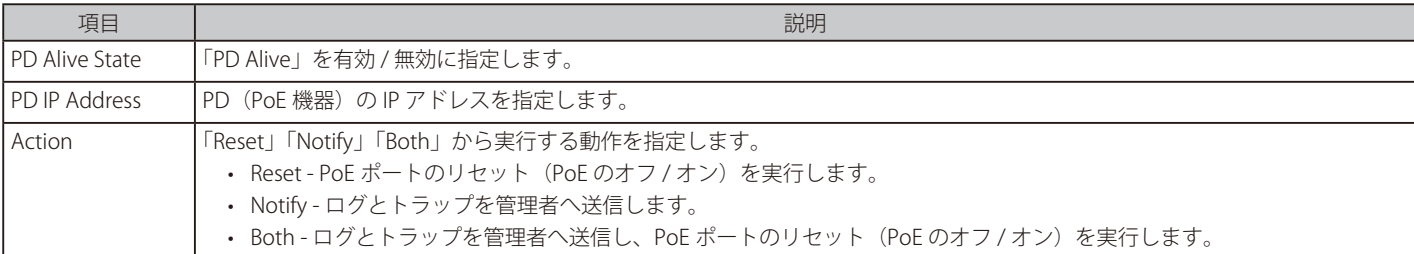

「Apply」ボタンをクリックし、設定を適用します。

「Set to Default」ボタンをクリックし、PD を初期設定に戻します。 「Cancel」をクリックすると、設定は適用されず破棄されます。

「Ping Test」ボタンをクリックし、Ping を実行し PD の有効性を確認します。次の画面が表示されます。

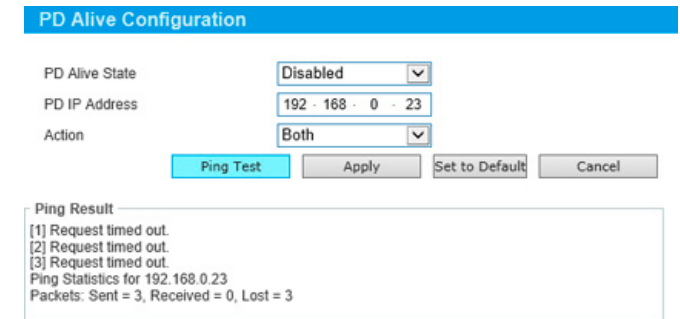

図 15-5 PD Alive Configuration (Ping Result) 画面

注意

スイッチは ONVIF トラフィックをサーベイランス機器のステータスのモニタに使用しますが、他社製機器だと ONVIF 基準を準拠していな い場合があります。「検出されない」など問題が発生した場合、サーベイランス機器の ONVIF 準拠の有無を確認してください。

## **Device Information (デバイス情報)**

「Device Information」タブでは、機器に関する情報が表示されます。

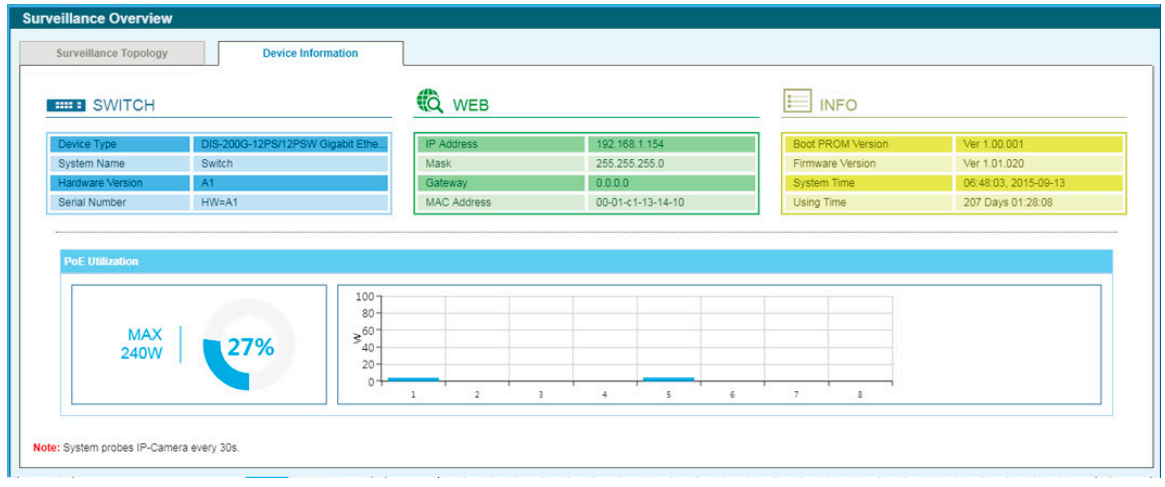

図 15-6 Device Information 画面

#### 以下の項目が表示されます。

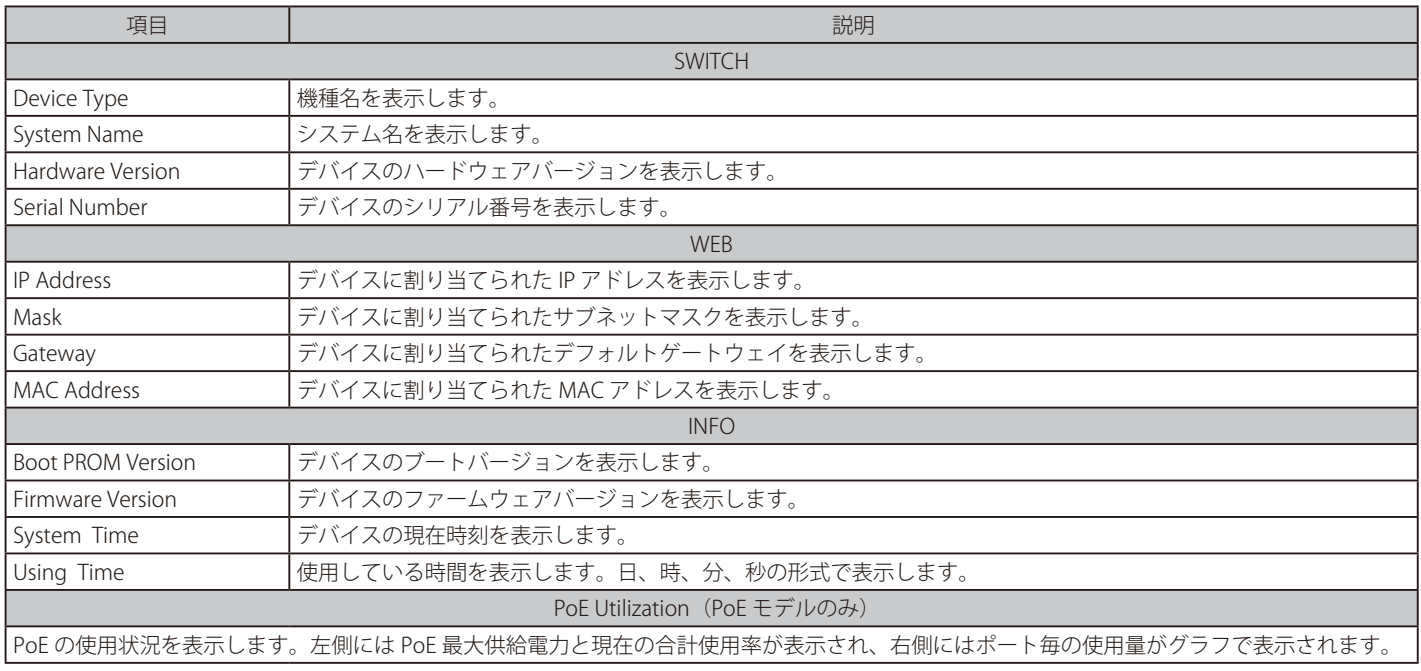

# <span id="page-139-0"></span>**Port Information (ポート情報)**

各ポートのステータスを表示します。スループット、PoE ステータス、ループ検知ステータス、ケーブル長、電力消費、IP カメラ /NVR/ その他のデ バイスの接続台数などが表示されます。各アイコンにマウスカーソルを合わせると、項目名が表示されます。

1. 機能一覧から「Port Information」をクリックします。

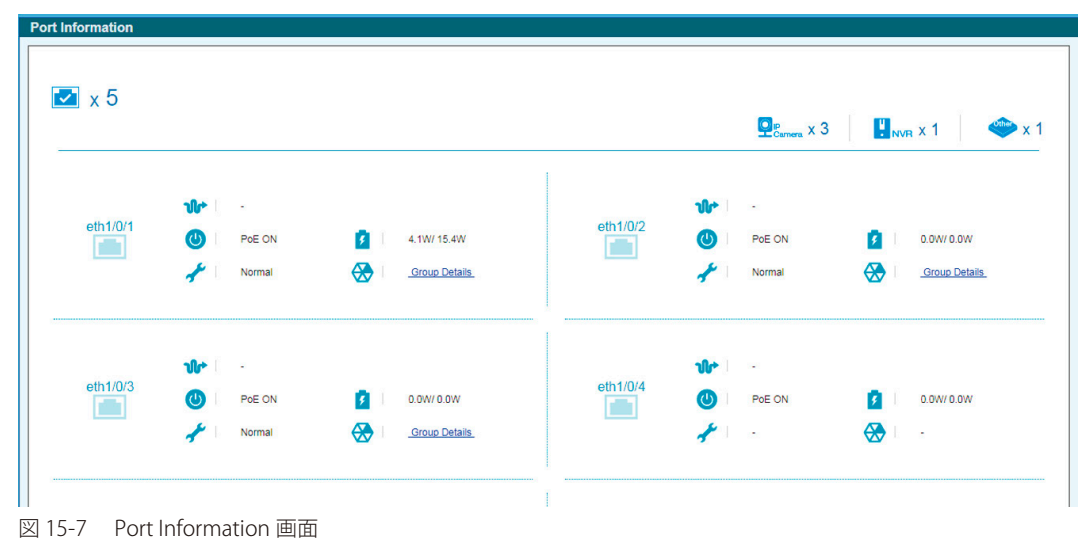

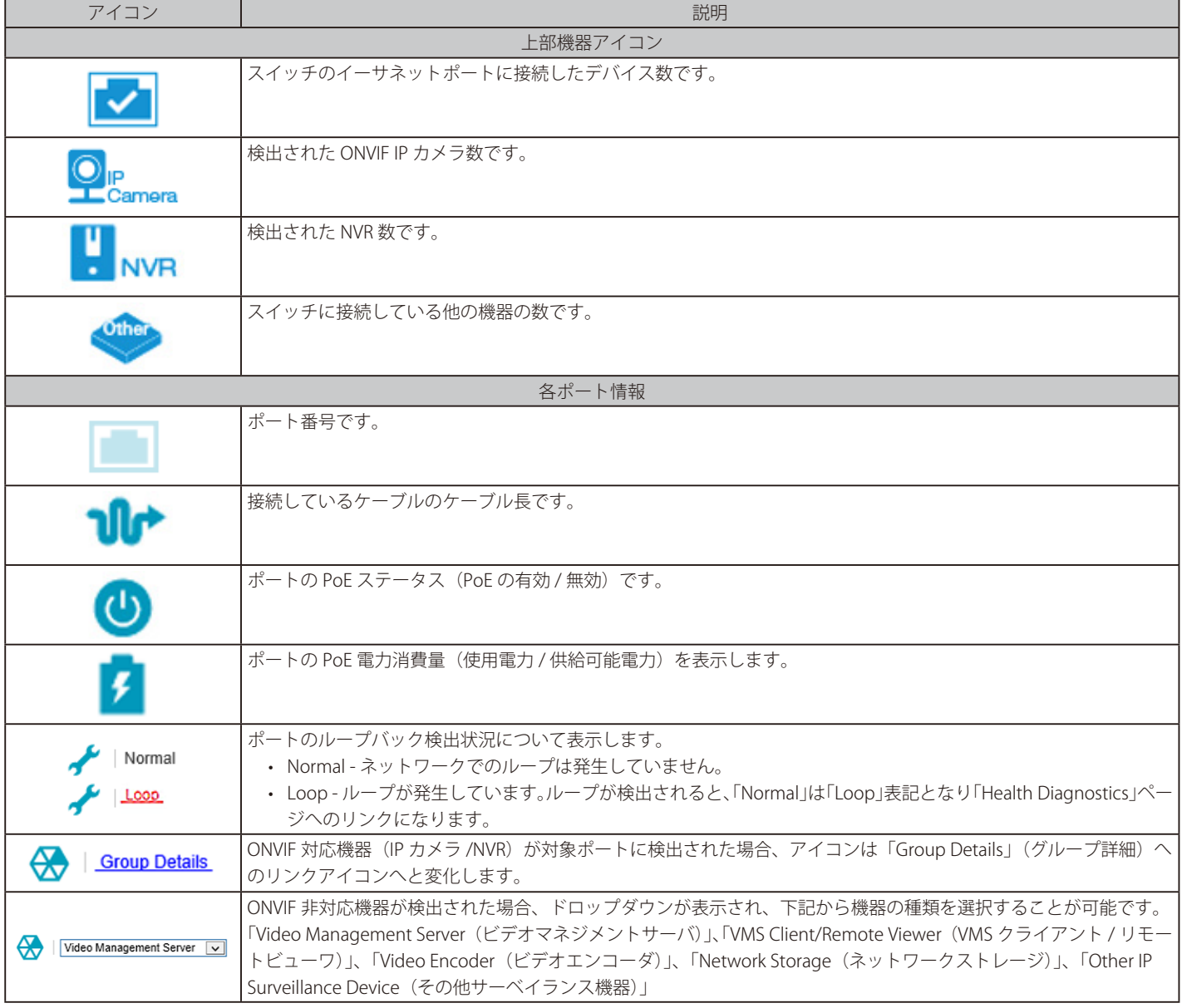

Group Details(グループ詳細)をクリックすると次の画面が表示されます。

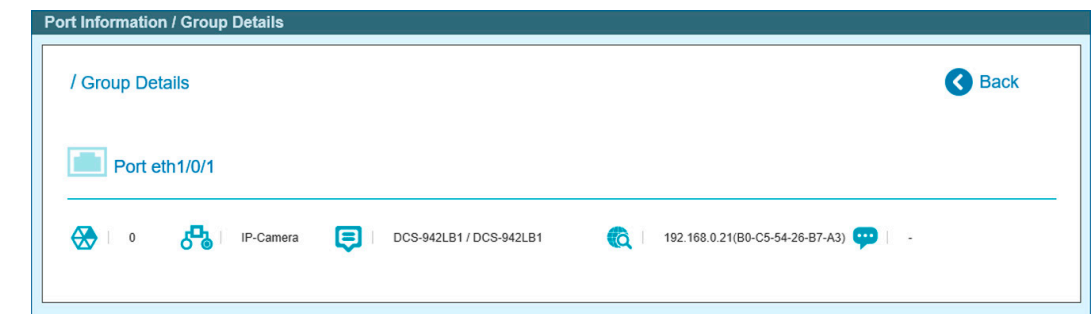

図 15-8 Port Information / Group Details 画面

## 以下のアイコン、項目が表示されます。

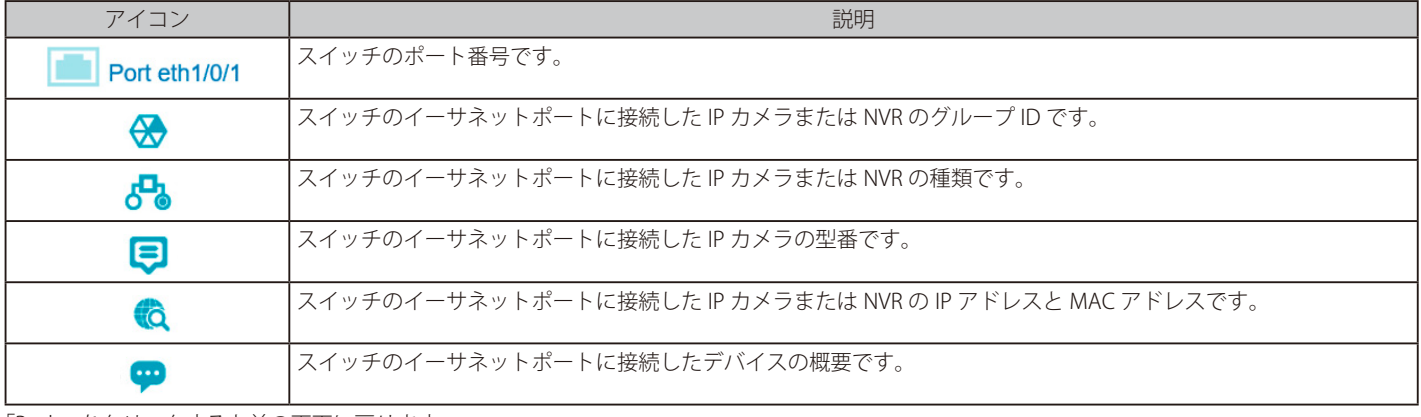

「Back」をクリックすると前の画面に戻ります。

# <span id="page-141-0"></span>**IP-Camera Information (IP-Camera 情報)**

スイッチに接続されているカメラの情報を表示します。ポート番号、デバイスの種類、帯域、IP アドレス、その他の情報(ポートの説明など)、電 力消費量が表示されます。各アイコンにマウスカーソルを合わせると、項目名が表示されます。

機能一覧から「IP-Camera Information」をクリックします。

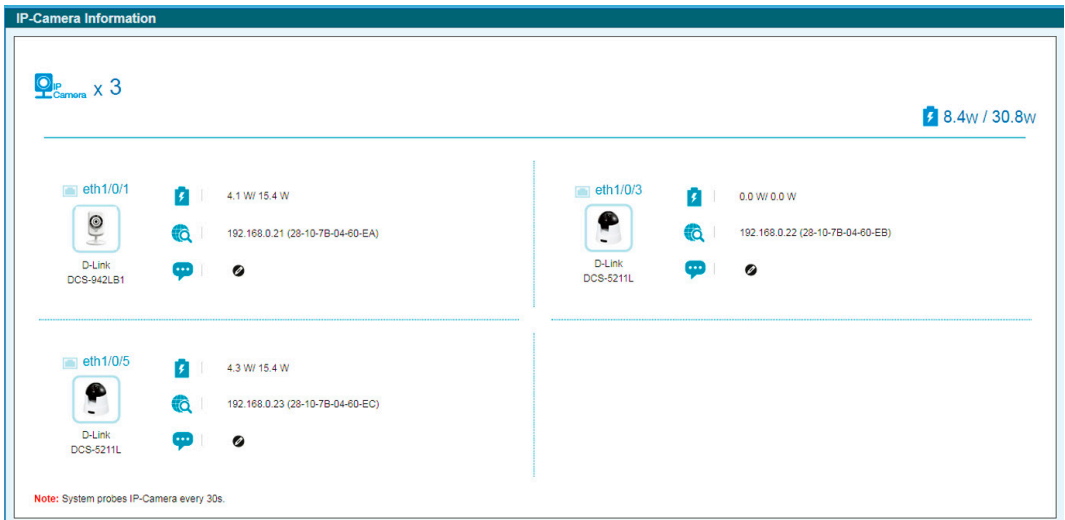

図 15-9 IP-Camera Information 画面

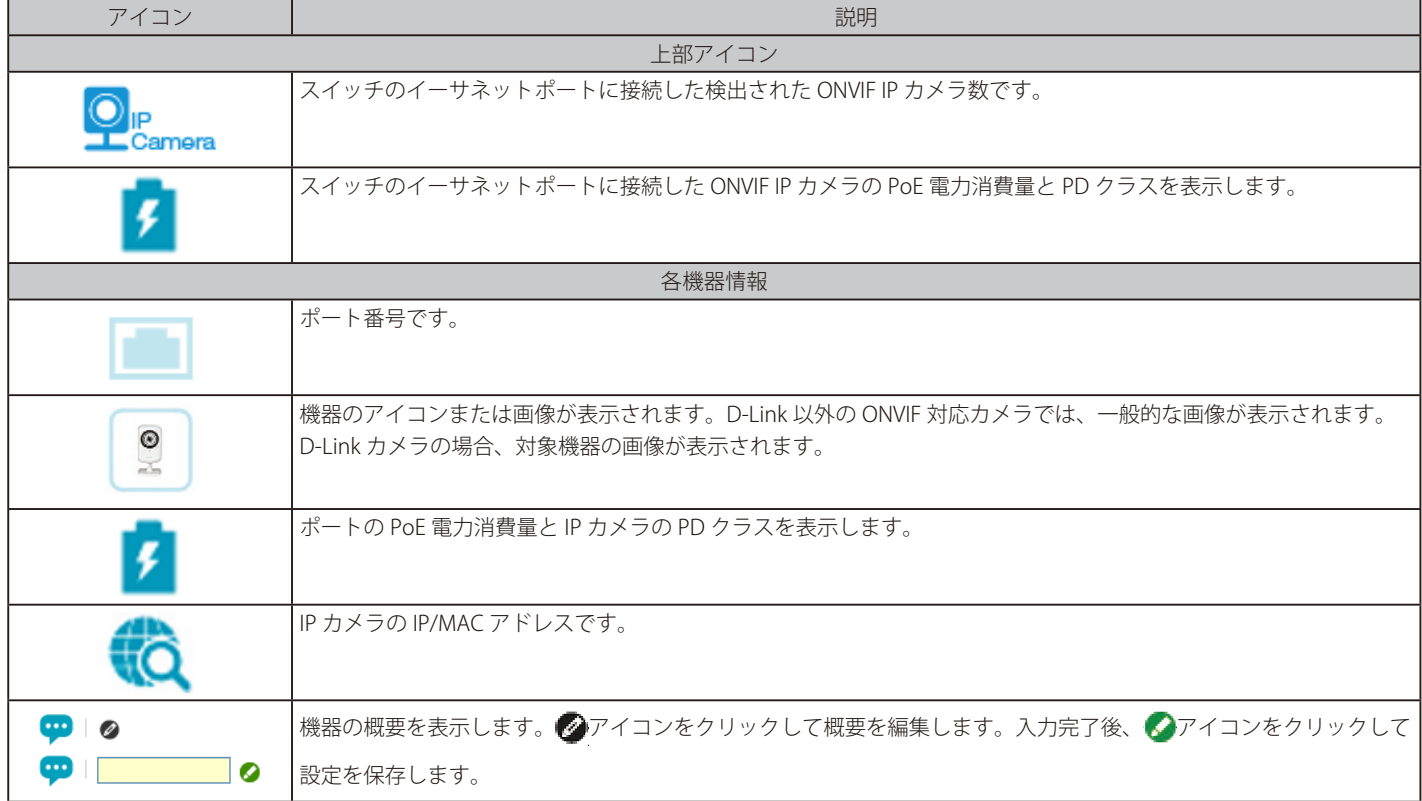

# <span id="page-142-0"></span>**NVR Information (NVR 情報)**

スイッチに接続された NVR の情報を表示します。

機能一覧から「NVR Information」をクリックします。

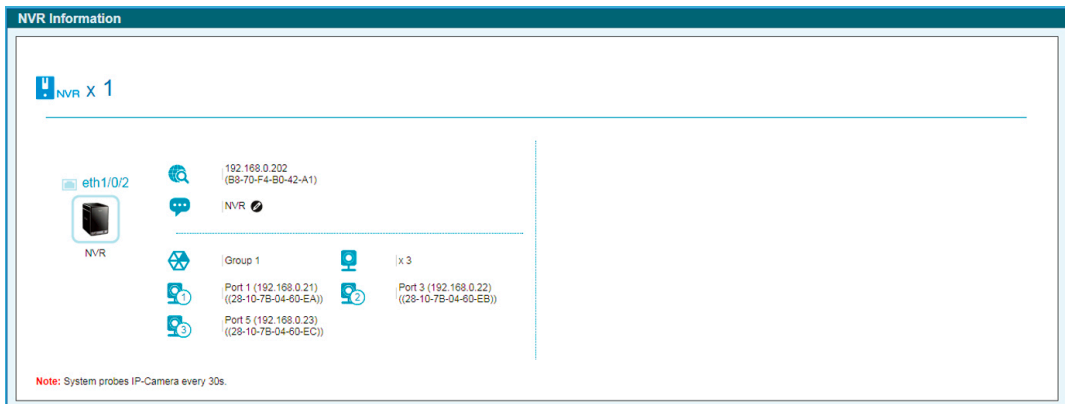

図 15-10 NVR Information 画面

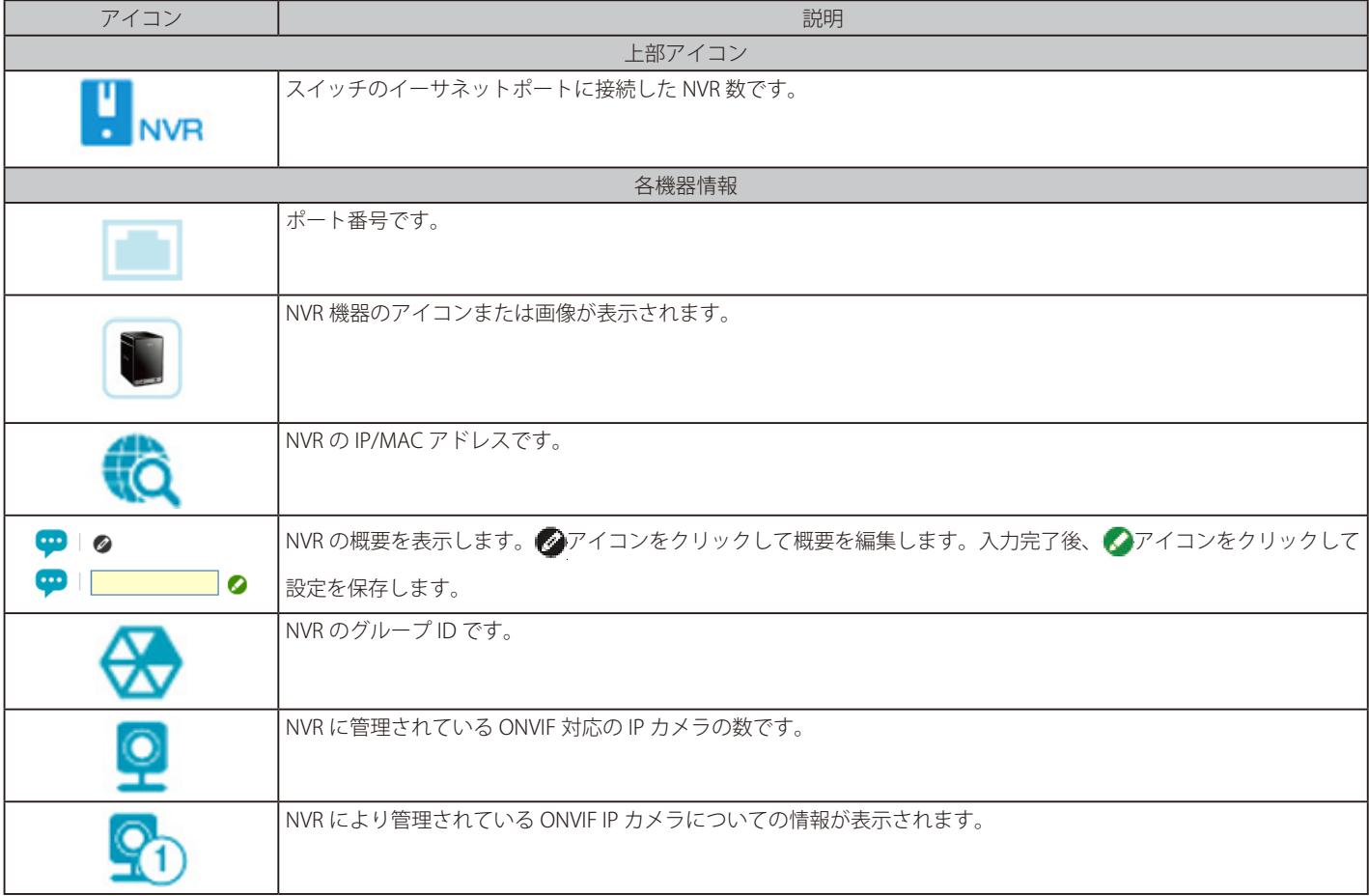

# <span id="page-143-0"></span>**PoE Information (PoE 情報) (PoE モデルのみ)**

各ポートの Power-over-Ethernet (PoE) 使用情報を表示します。

機能一覧から「PoE Information」をクリックします。

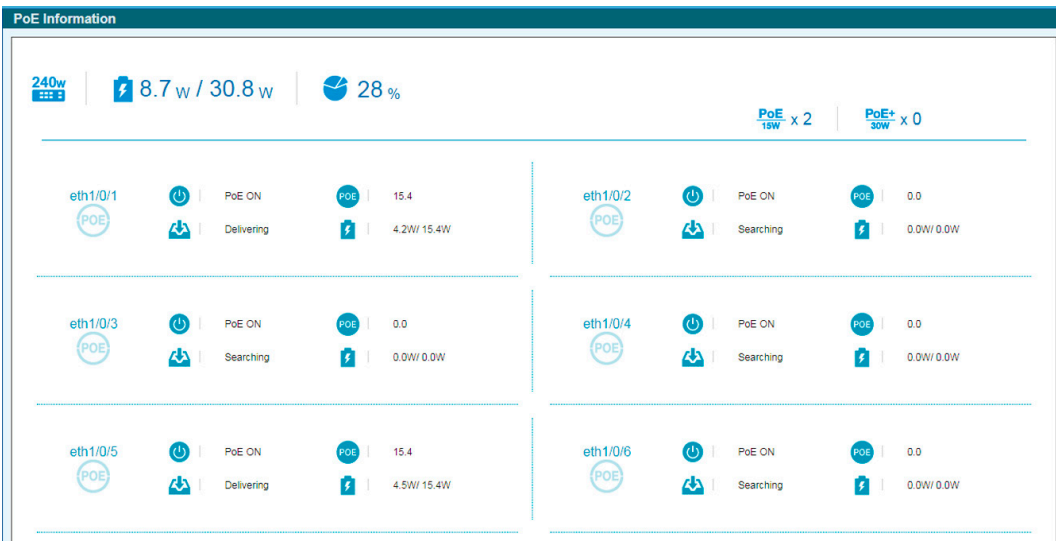

図 15-11 PoE Information 画面

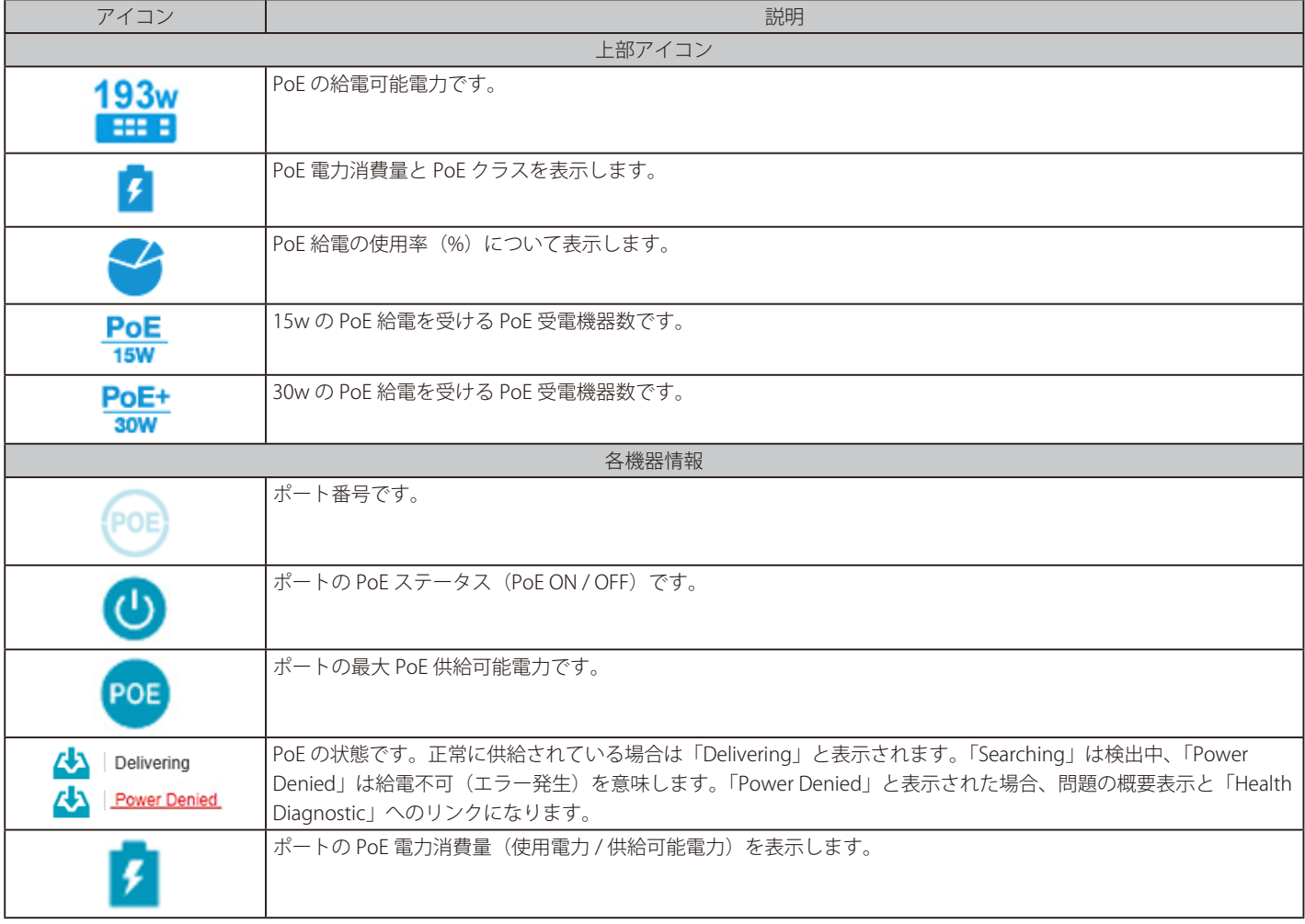
# **PoE Scheduling(PoE スケジューリング)(PoE モデルのみ)**

PoE ポートに電力が供給される時間 (PoE スケジューリング) を設定します。

機能一覧から「PoE Scheduling」をクリックします。

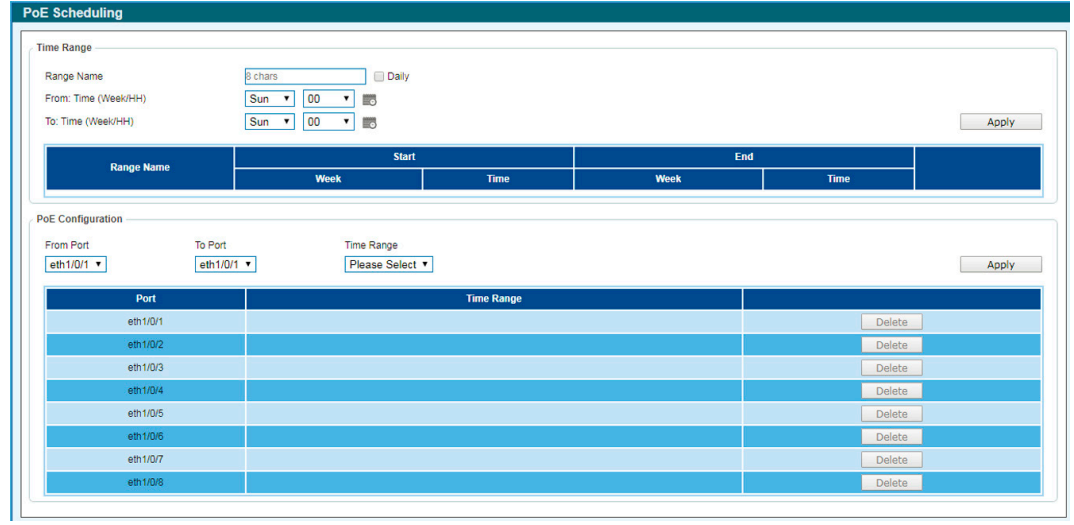

図 15-12 PoE Schedule 画面

#### ■ 新しいタイムレンジの作成:

1. 「Time Range」セクションで、設定したい内容に応じて以下から操作を選択します。

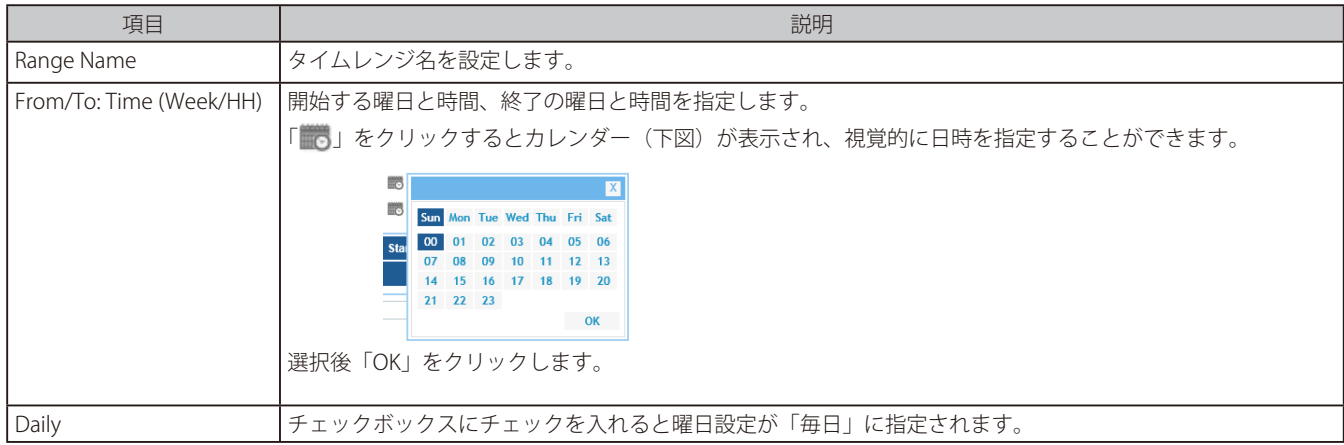

2. 「Apply」をクリックしてタイムレンジを作成します。

作成したプロファイルを削除するには、「Delete」をクリックします。

#### ■ タイムプロファイルの適用:

1. 「PoE Configuration」セクションで、設定したい内容に応じて以下から操作を選択します。

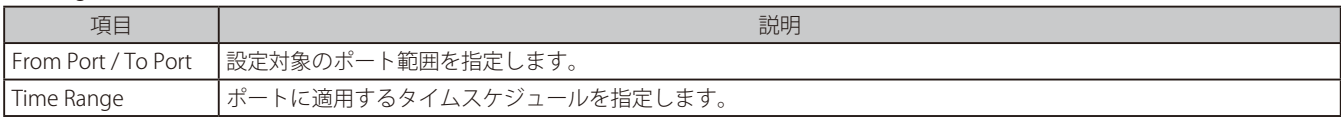

2. 「 Apply」 をクリックして設定を有効にします。

設定内容を削除するには、「Delete」をクリックします。

# **Time(時刻設定)**

# **Clock Settings(時刻設定)**

スイッチの時刻を設定します。

- お意味なシリーズは RTC を持っていないため、再起動すると設定した時間は消去されます。
- 1. 「Time」 > 「Clock Settings」の順にメニューをクリックします。

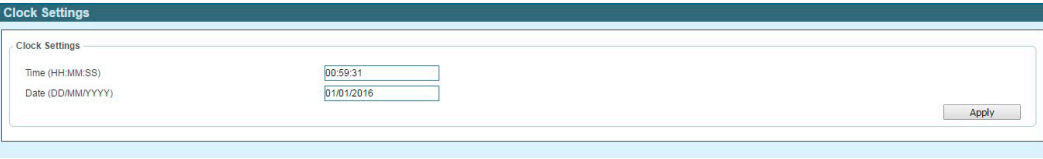

図 15-13 Clock Settings 画面

2. 設定したい内容に応じて以下から操作を選択します。

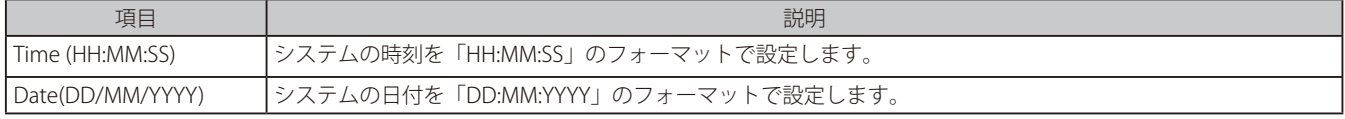

3. 「Apply」をクリックして設定を有効にします。

### **SNTP Settings(SNTP 設定)**

外部の時刻サーバを設定します。Simple Network Time Protocol (SNTP) は NTP プロトコルの簡易版であり、ネットワーク上の時刻サーバと同期し てシステムの時刻を調整します。

1. 「Time」 > 「SNTP Settings」の順にメニューをクリックします。

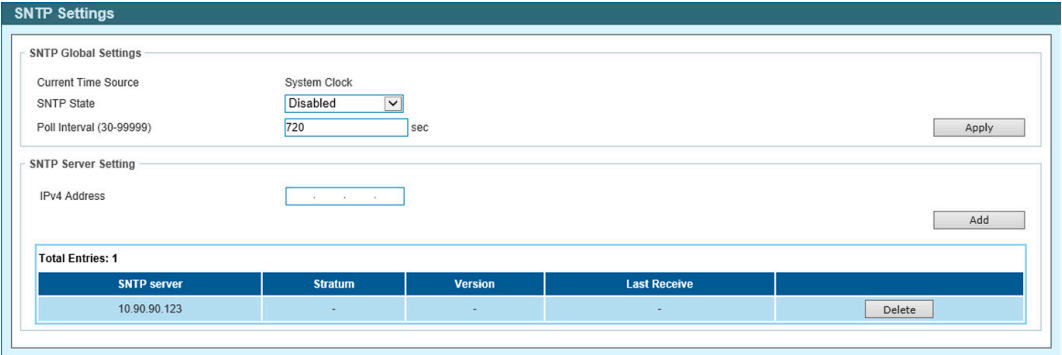

- 図 15-14 SNTP Settings 画面
- 2. 「SNTP Global Settings」セクションで、設定したい内容に応じて以下から操作を選択します。

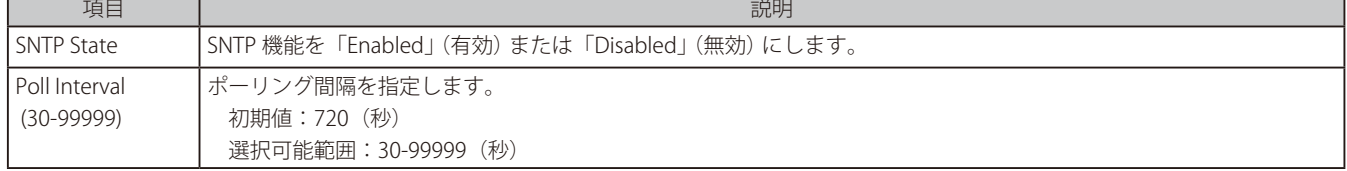

- 3. 「Apply」をクリックして設定を有効にします。
- SNTP サーバを設定する場合:

1. 「SNTP Server Settings」セクションで、設定したい内容に応じて以下から操作を選択します。

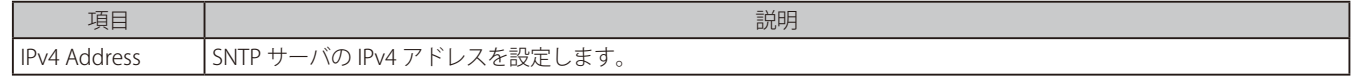

2. 「 Add」 をクリックして SNTP サーバを追加します。「Delete」をクリックすると SNTP サーバを削除します。

# **Surveillance Settings(サーベイランス設定)**

サーベイランス VLAN の設定を行います。サーベイランス VLAN は 1 つのみです。本サーベイランス VLAN は、ONVIF プロトコルを使用して、IP カ メラや NVR のようなサーベイランスデバイスを認識させることもサポートしています。

1. 「Time」 > 「Surveillance Settings」の順にメニューをクリックします。

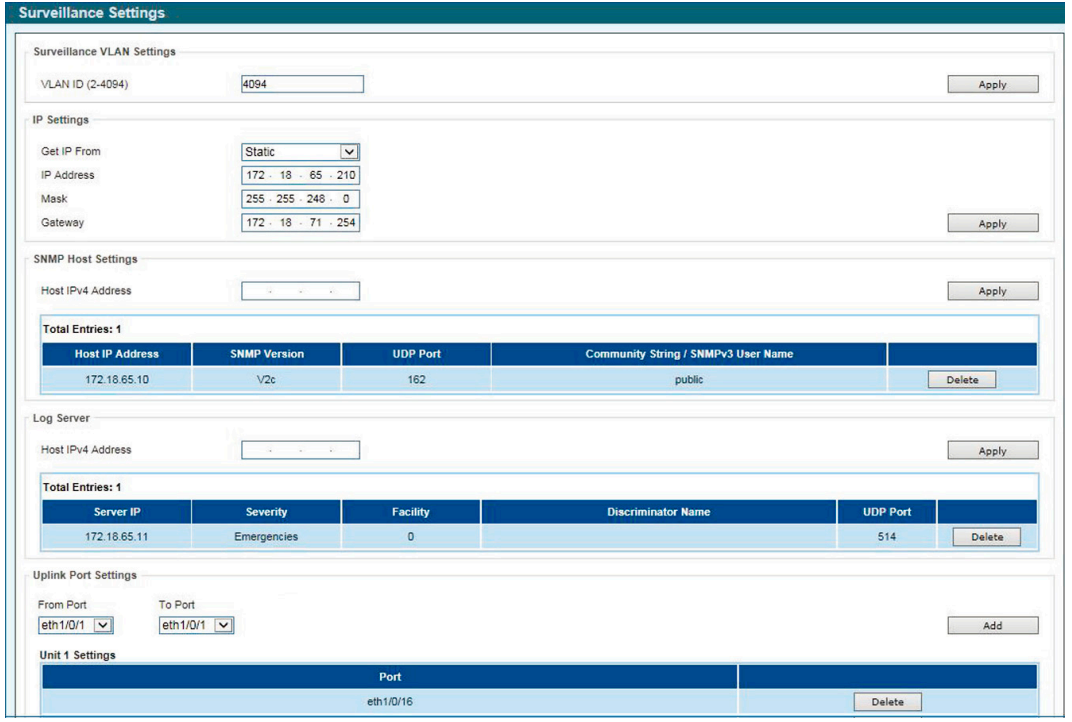

図 15-15 Surveillance Settings 画面

#### 以下の項目を設定します。

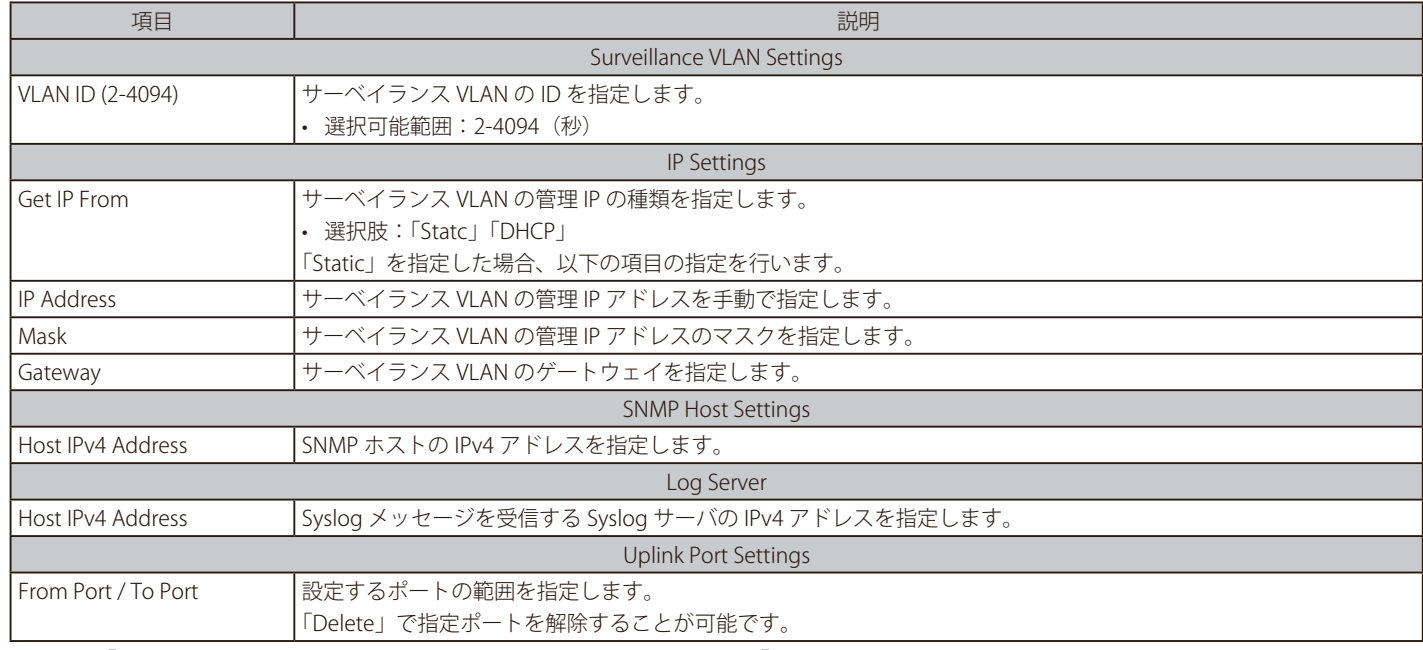

各項目で「Apply」をクリックして設定を有効にします。設定を削除するには「Delete」をクリックします。

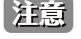

他のスイッチへのサーベイランストラフィックの転送のために、アップリンクポートは全サーベイランス VLAN に所属します。これらのポー トでは検出プロセスが無効になっているため、アップリンクポートを他のスイッチに接続することを推奨します。

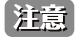

サーベイランスモードで接続中の IP カメラにアクセスしようとすると、Web GUI でのアクセスが切断される場合があります。その場合、 コマンドを使用して「管理 PC が繋がっているポート」のサーベイランス VLAN を無効にするか、MAC アドレスのキャッシュを削除してか ら再度接続をしてください。

# **Surveillance Log(サーベイランスログ)**

スイッチで生成されたサーベイランスログの一覧を表示します。

1. 機能一覧から「Surveillance Log」をクリックします。

|                |                     |         | Refresh<br><b>Backup</b>                           |
|----------------|---------------------|---------|----------------------------------------------------|
| Index          | <b>Time</b>         | Level   | <b>Log Description</b>                             |
|                | 2000-01-01 00:25:32 | INFO(6) | ASV: Remove IPC(192.168.0.20, MAC:B0-C5-54-26-B7-8 |
| $\overline{2}$ | 2000-01-01 00:13:01 | INFO(6) | ASV: Remove IPC(192.168.0.30, MAC:28-10-7B-26-A7-E |
| 3              | 2000-01-01 00:08:12 | INFO(6) | ASV: Add NVR(192.168.0.205, MAC:1C-BD-B9-E3-CE-25) |
| 4              | 2000-01-01 00:07:48 | INFO(6) | ASV: Add IPC(192.168.0.20, MAC:B0-C5-54-26-B7-86)  |
| 5              | 2000-01-01 00:07:13 | INFO(6) | ASV: Remove IPC(192.168.0.20, MAC:B0-C5-54-26-B7-8 |
| 6              | 2000-01-01 00:06:41 | INFO(6) | ASV: Mode change from (Standard Mode) to (Surveill |
| $\overline{7}$ | 2000-01-01 00:06:00 | INFO(6) | ASV: Add IPC(192.168.0.20, MAC:B0-C5-54-26-B7-86)  |
| 8              | 2000-01-01 00:05:54 | INFO(6) | ASV: Add NVR(192.168.0.202, MAC:00-0E-C6-C1-F6-02) |
| $\overline{9}$ | 2000-01-01 00:05:51 | INFO(6) | ASV: Add IPC(192.168.0.30, MAC:28-10-7B-26-A7-EF)  |

図 15-16 SNTP Settings 画面

2. テーブルの情報を更新するには「Refresh」をクリックします。 「Backup」をクリックすると、サーベイランスログを HTTP を使用して、PC へアップロードします。

# **Health Diagnostic(正常性診断)**

ヘルス診断情報、検出された監視デバイス情報、およびスイッチ上のすべてのポートまたは選択されたポートのケーブル距離テストの開始に使用さ れます。 リンクアップポートごとに、システムはリンクステータス、PoE ステータス、およびエラーカウンタを定期的にチェックします。 このペー ジは 30 秒ごとに更新されます。

機能一覧から「Health Diagnostic」をクリックします。

| Port      | <b>Loopback Detection Status</b> | <b>Cable Link</b> | <b>PoE Status</b> | <b>Tx/Rx CRC Counter</b> | <b>Discovered Surveillance</b><br><b>Devices</b> | Detect All<br><b>Detect Distance</b> |
|-----------|----------------------------------|-------------------|-------------------|--------------------------|--------------------------------------------------|--------------------------------------|
| eth1/0/1  | Normal                           | Pass              | Pass              | O/O                      | $\perp$                                          | Detect                               |
| eth1/0/2  | Normal                           | Pass              | ×                 | 0/2                      | $\perp$                                          | Detect                               |
| eth1/0/3  | Normal                           | Pass              | ٠                 | $0$ <sub>0</sub>         | $\perp$                                          | Detect                               |
| eth1/0/4  | Normal                           | ×.                | $\sim$            | 0/0                      | $\sim$                                           | Detect                               |
| eth1/0/5  | Normal                           | Pass              | Pass              | 0 <sup>10</sup>          | $\perp$                                          | Detect                               |
| eth1/0/6  | Normal                           | $\sim$            | ÷                 | 0/0                      | $\sim$                                           | Detect                               |
| eth1/0/7  | Normal                           | ÷                 | ٠                 | <b>O/D</b>               | $\sim$                                           | Detect                               |
| eth1/0/8  | Normal                           | ÷                 | ×.                | 0/0                      | ÷                                                | Detect                               |
| eth1/0/9  | Normal                           | Pass              |                   | O/O                      | $\sim$                                           | Detect                               |
| eth1/0/10 | Normal                           | ÷.                | ×                 | 0/0                      | ٠                                                | Detect                               |
| eth1/0/11 | Normal                           | $\sim$            | $\sim$            | O/O                      | $\sim$                                           | ٠                                    |
| eth1/0/12 | Normal                           | ٠                 | ÷                 | 0/0                      | ٠                                                | ×.                                   |

図 15-17 Health Diagnostic 画面

#### 以下の項目が表示されます。

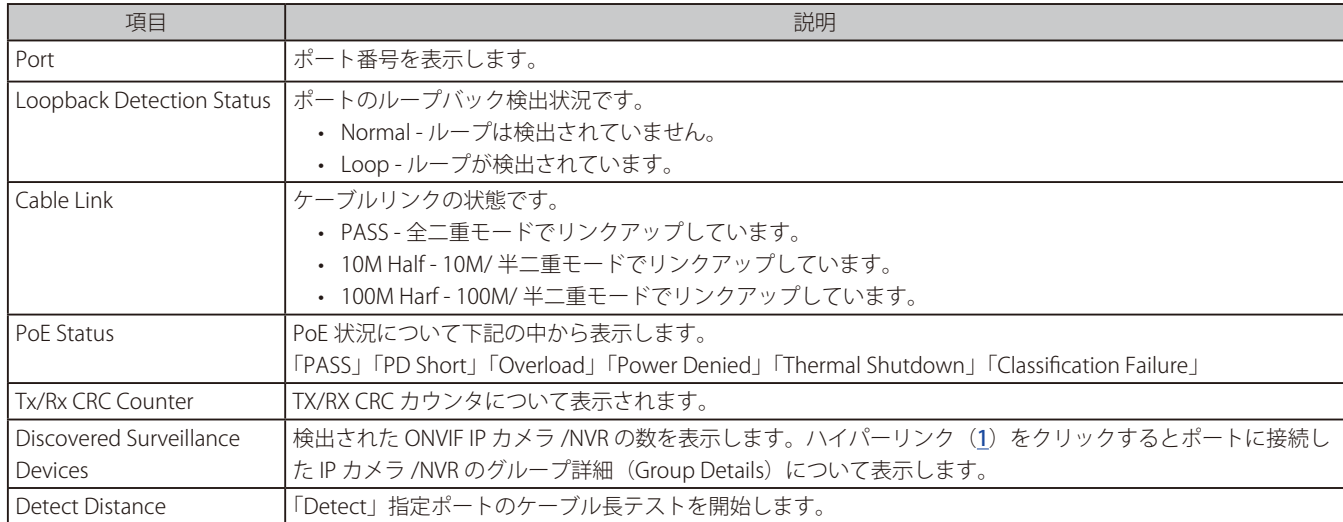

スイッチの全ポートでケーブル長を検出するには「Detect All」をクリックします。

# **Toolbar(ツールバー)(サーベイランスモード)**

Web インタフェース画面上部のツールバーにあるメニューを使用してスイッチの管理・設定を行います。

#### **Wizard(ウィザード)**

クリックするとスマートウィザードを開始します。詳しく[は「Smart Wizard 設定」を](#page-31-0)参照ください。

### **Tools(ツール)**

#### Firmware Information(ファームウェア情報)

起動するファームウェアの設定を行います。

Tools > Firmware Information をクリックし、設定画面を表示します。

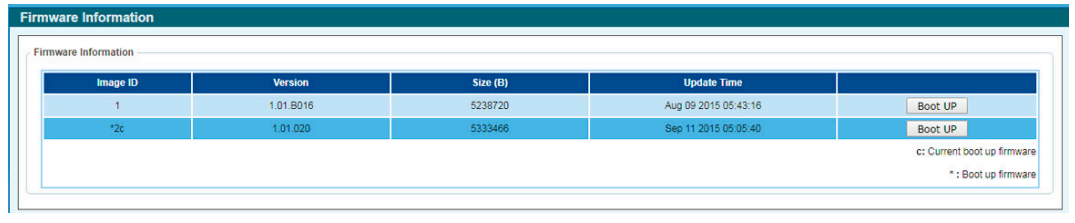

図 15-18 Firmware Information 画面

起動するイメージを「image1/2」から選択し「Boot UP」をクリックします。

#### Firmware Upgrade & Backup(ファームウェアのアップグレードと保存)

ファームウェアのバックアップ、またはファームウェアのアップグレードを行います。

■ Firmware Upgrade from HTTP (HTTP を使用したファームウェアアップグレード)

HTTP を使用してローカル PC からファームウェアアップグレードを実行します。

Tools > Firmware Upgrade & Backup > Firmware Upgrade from HTTP をクリックし、設定画面を表示します。

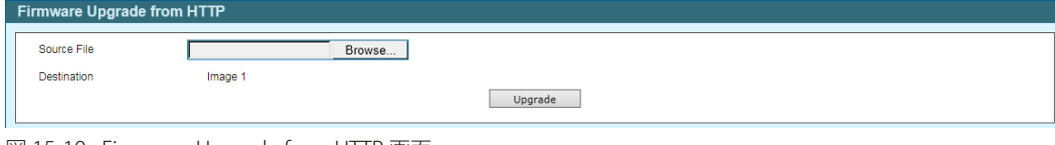

図 15-19 Firmware Upgrade from HTTP 画面

#### 以下の項目を設定します。

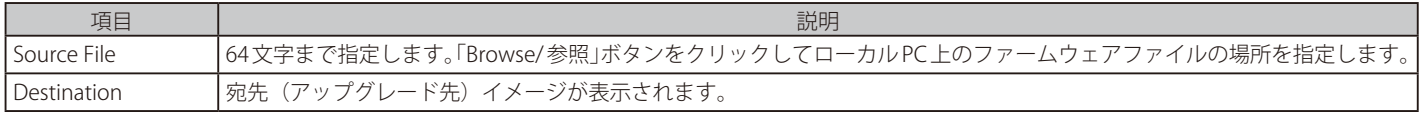

「Upgrade」ボタンをクリックしてアップグレードを開始します。

ファイルの更新が完全に終了する前に PC との接続を切断したり、電源コードを外したりしないでください。 【注意】 ファームウェアの更新が終了しないと、スイッチが破損する可能性があります。

#### ■ Firmware Backup to HTTP (HTTP を使用したファームウェアバックアップ)

HTTP プロトコルを使用して、ローカル PC へのファームウェアのバックアップを行います。

Tools > Firmware Upgrade & Backup > Firmware Backup to HTTP をクリックし、設定画面を表示します。

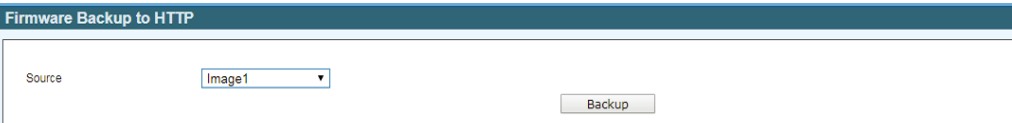

図 15-20 Firmware Backup to HTTP 画面

以下の項目を設定します。

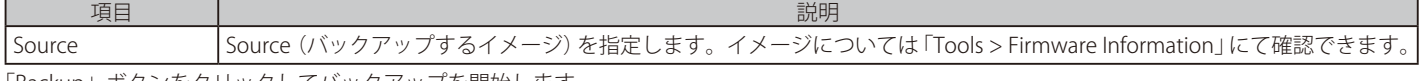

「Backup」ボタンをクリックしてバックアップを開始します。

## Configuration Restore & Backup(コンフィグレーションリストア&バックアップ)

■ Configuration Restore from HTTP (HTTP サーバからコンフィグレーションのリストア)

HTTP サーバを使用してローカル PC からスイッチへコンフィグレーションをリストアします。

Tools > Configuration Restore & Backup > Configuration Restore from HTTP をクリックし、設定画面を表示します。

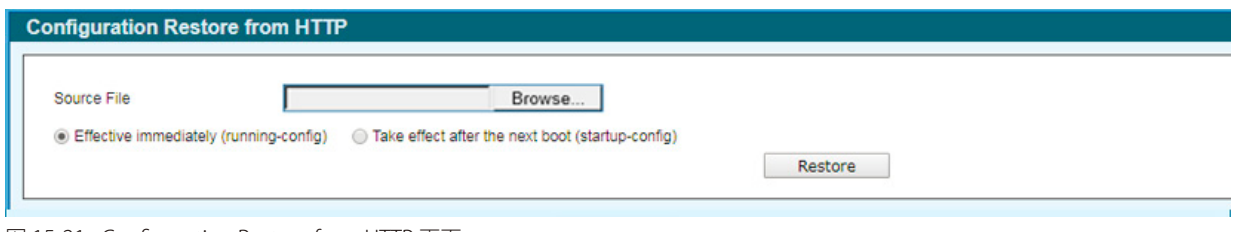

図 15-21 Configuration Restore from HTTP 画面

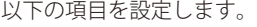

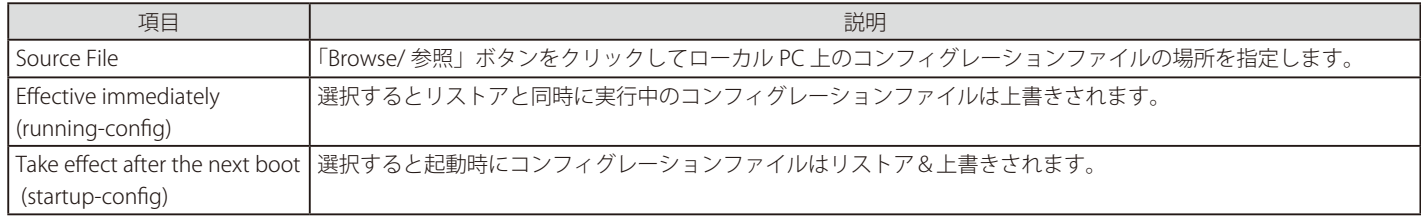

「Restore」ボタンをクリックしてコンフィグレーションのリストアを開始します。

#### ■ Configuration Backup to HTTP (HTTP を使用したコンフィグレーションバックアップ)

HTTP プロトコルを使用して、ローカル PC へコンフィグレーションバックアップを行います。

Tools > Configuration Restore & Backup > Configuration Backup to HTTP をクリックし、設定画面を表示します。

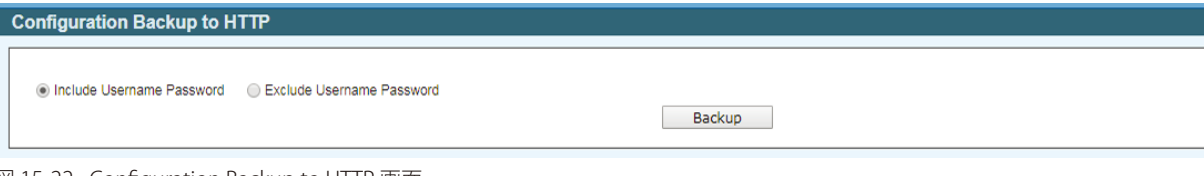

図 15-22 Configuration Backup to HTTP 画面

#### 以下の項目を設定します。

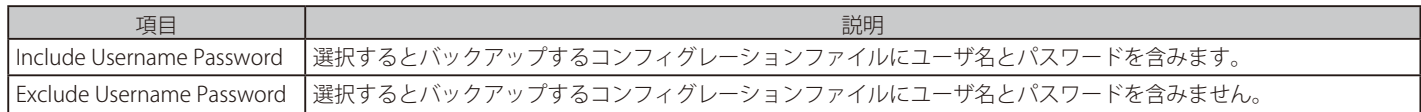

「Backup」ボタンをクリックしてバックアップを開始します。

## Reset (リセット)

スイッチの設定内容を工場出荷時状態に戻します。

Tools > Reset をクリックし、次の設定画面を表示します。

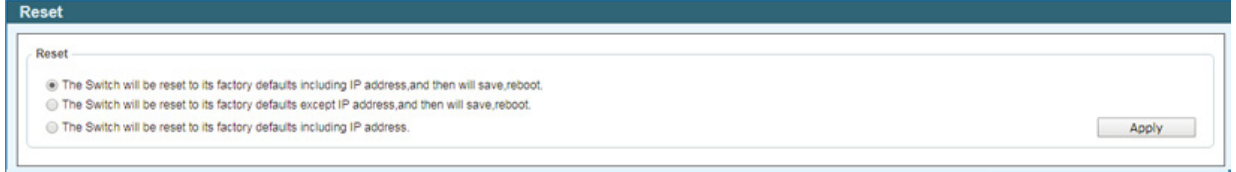

図 15-23 Reset System 画面

以下の項目を設定します。

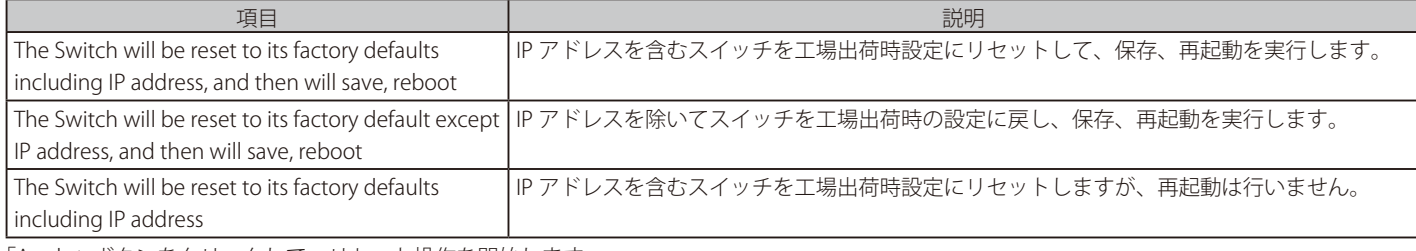

「Apply」ボタンをクリックして、リセット操作を開始します。

#### Reboot System (システム再起動)

スイッチの再起動を行います。

Tools > Reboot をクリックし、以下の設定画面を表示します。

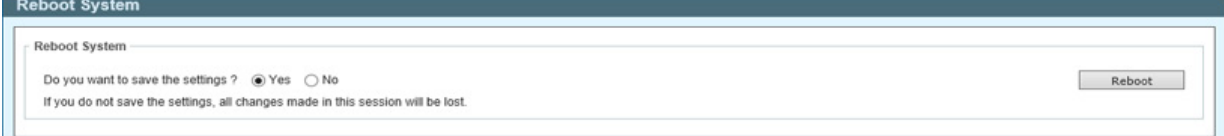

図 15-24 Reboot System 画面

#### 以下の項目を設定します。

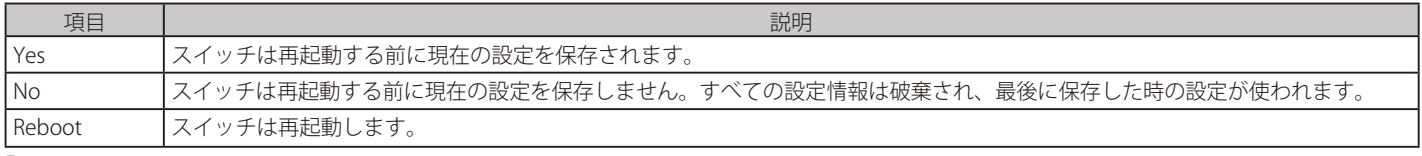

「Reboot」をクリックして再起動を開始します。

### **Save(保存)**

#### Save Configuration(コンフィグレーションの保存)

Save > Save Configuration をクリックし、以下の画面を表示します。

「Save Configuration」では現在のコンフィグレーションをスイッチに保存します。「Apply」ボタンをクリックします。

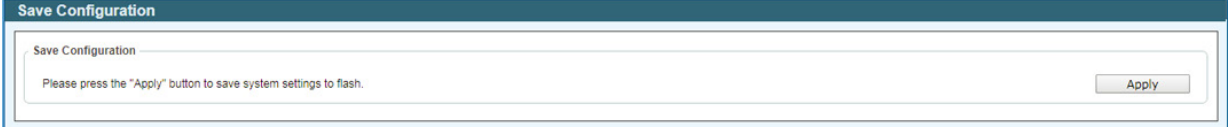

図 15-25 Save - Configuration 画面

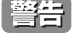

「Save Configuration」をクリックしたあと、30 秒間以上経過するまで電源を切らないでください。 30 秒以上経過する前に電源を切ると、設定が正しく保存されないか、設定が工場出荷時状態に戻ります。

## **Help(ヘルプ画面)**

ツールバーの「Help」をクリックすると、以下のヘルプ画面が表示されます。

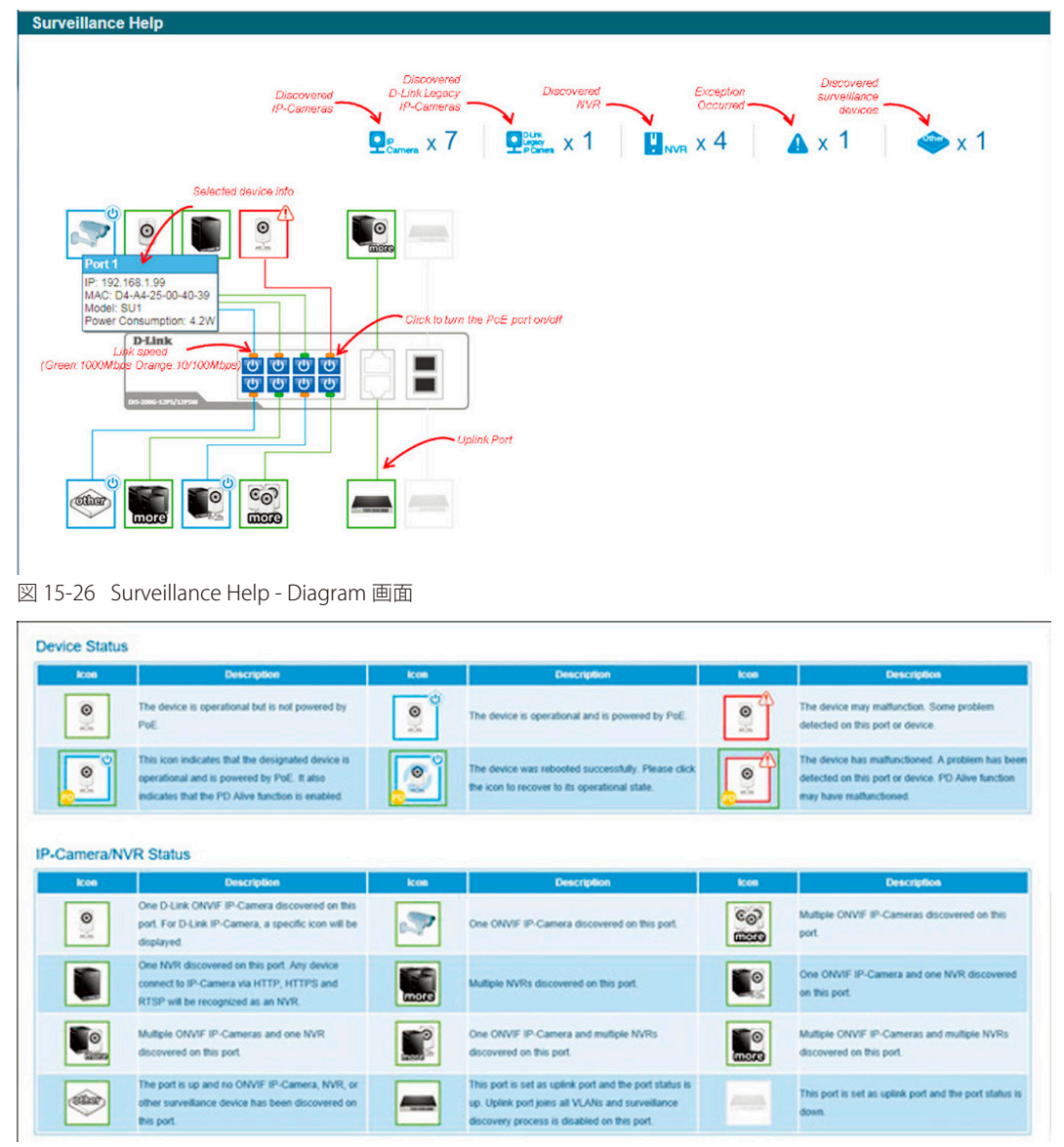

図 15-27 Surveillance Help - Table 画面

## **Online Help(オンラインヘルプ)**

#### D-Link Support Site (D-Link サポート Web サイト (英語))

クリックすると D-Link のサポート Web サイト(英語)へ接続します。インターネット接続が必要です。

#### User Guide (ユーザガイド (英語版))

ユーザガイド(英語版)を表示します。インターネット接続が必要です。

### **Standard Mode(スタンダードモード)**

ツールバーの「Standard Mode」をクリックすると、スタンダードモードの Web UI 表示に切り替わります。

わけは、セッションが複数接続されている場合、スタンダードモードへの切り替えを行うことはできません。

### **Logout(ログアウト)**

クリックするとログアウトします。

# **【付録 A】システムログエントリ**

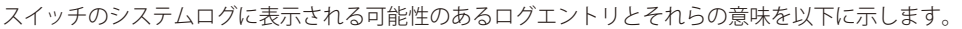

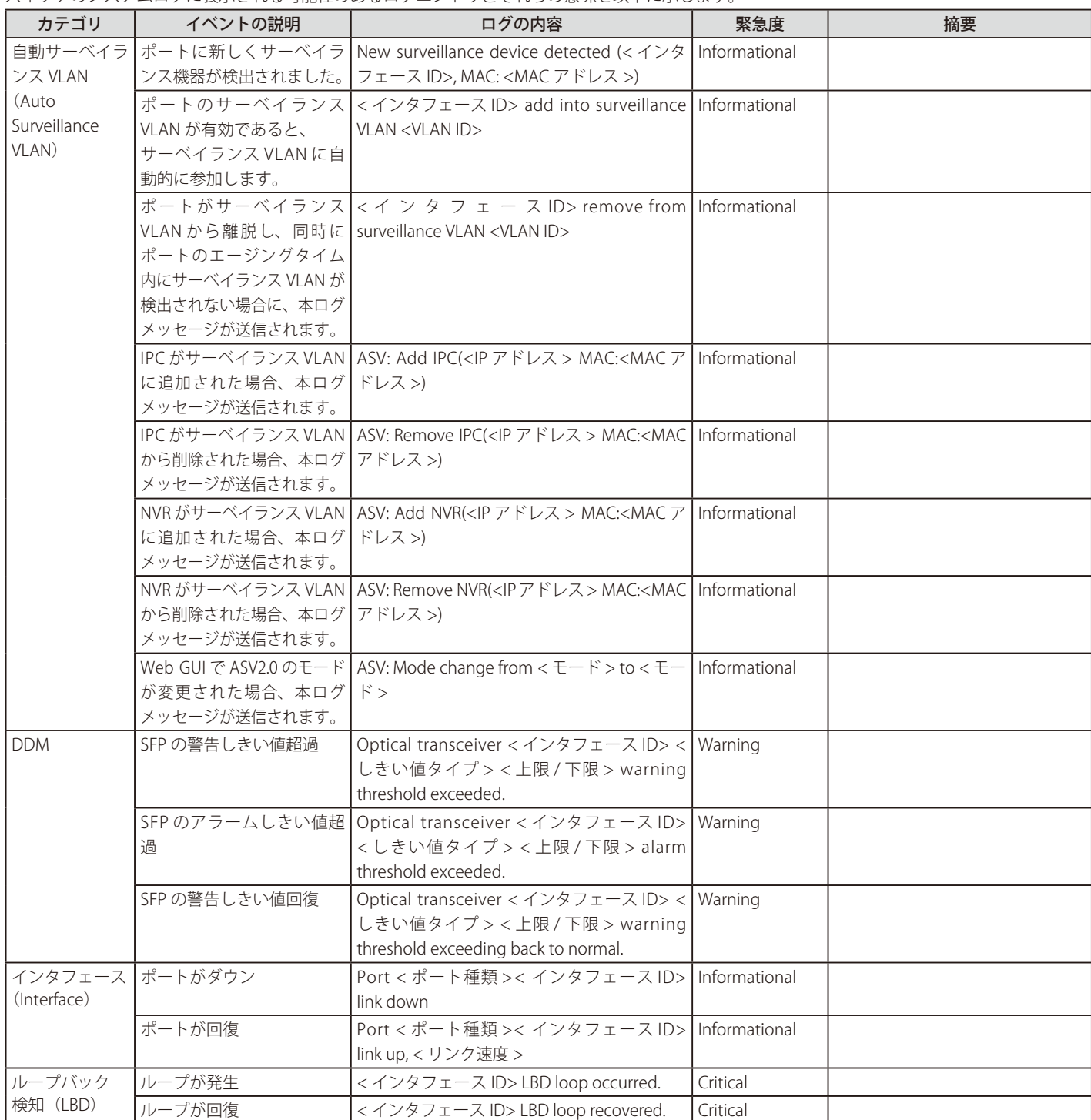

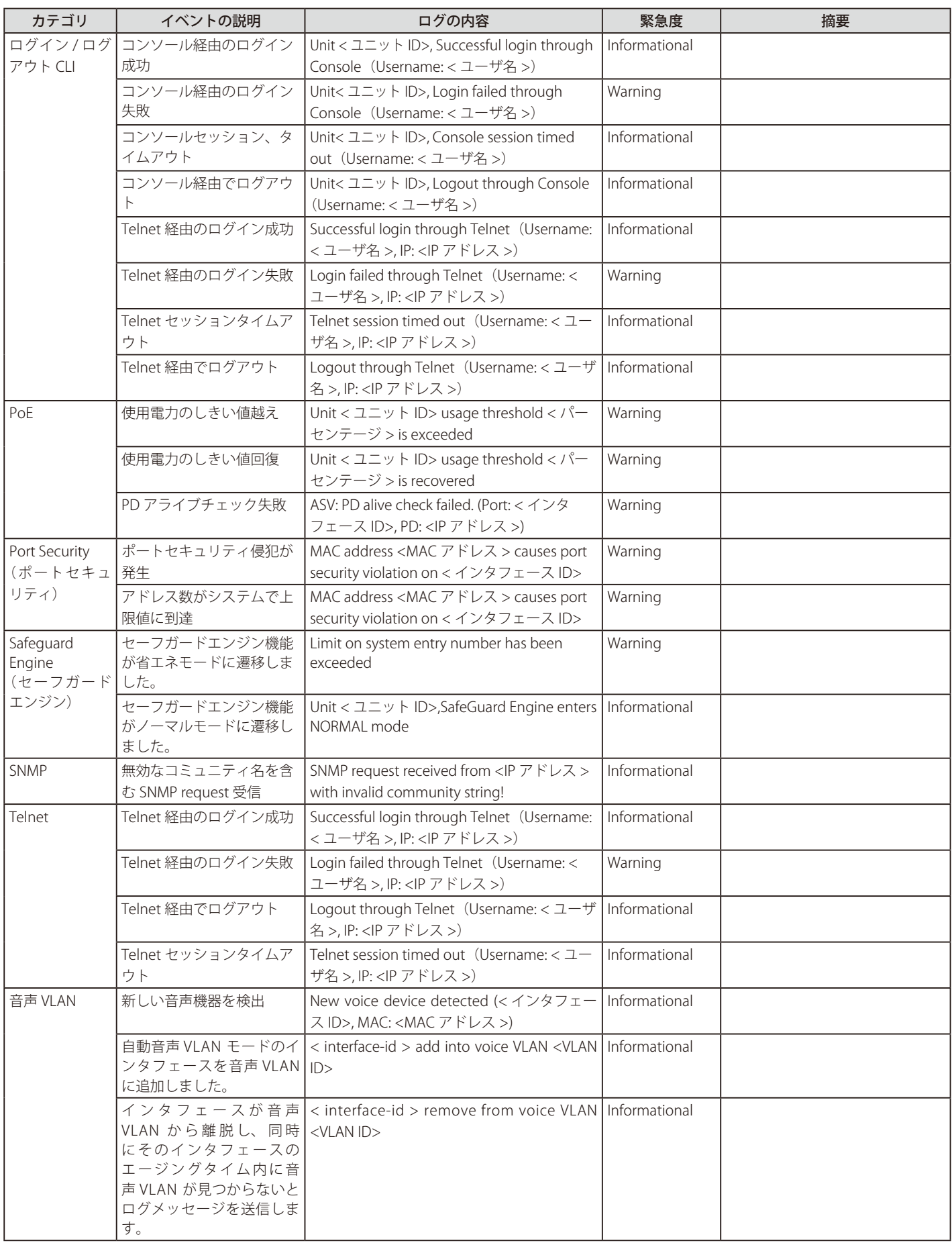

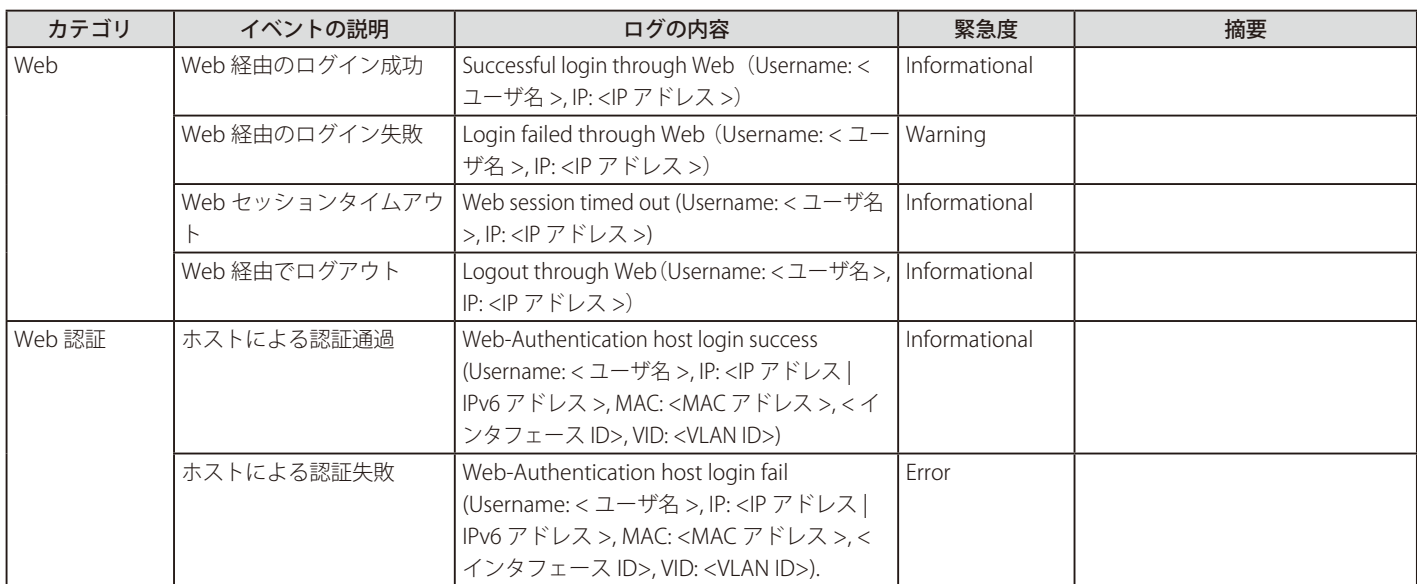

# **【付録 B】トラップログ**

本製品では、以下のトラップログが検出されます。

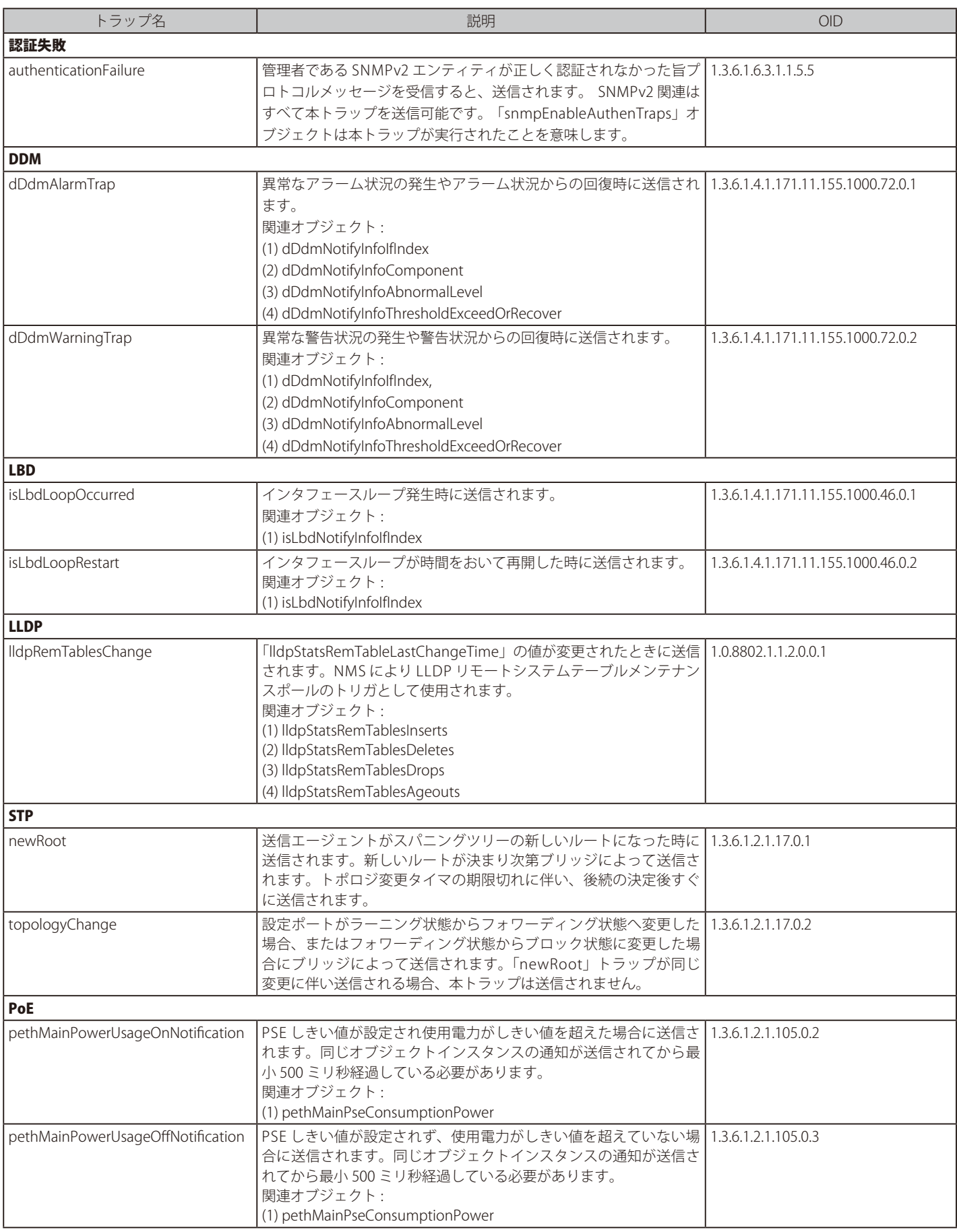

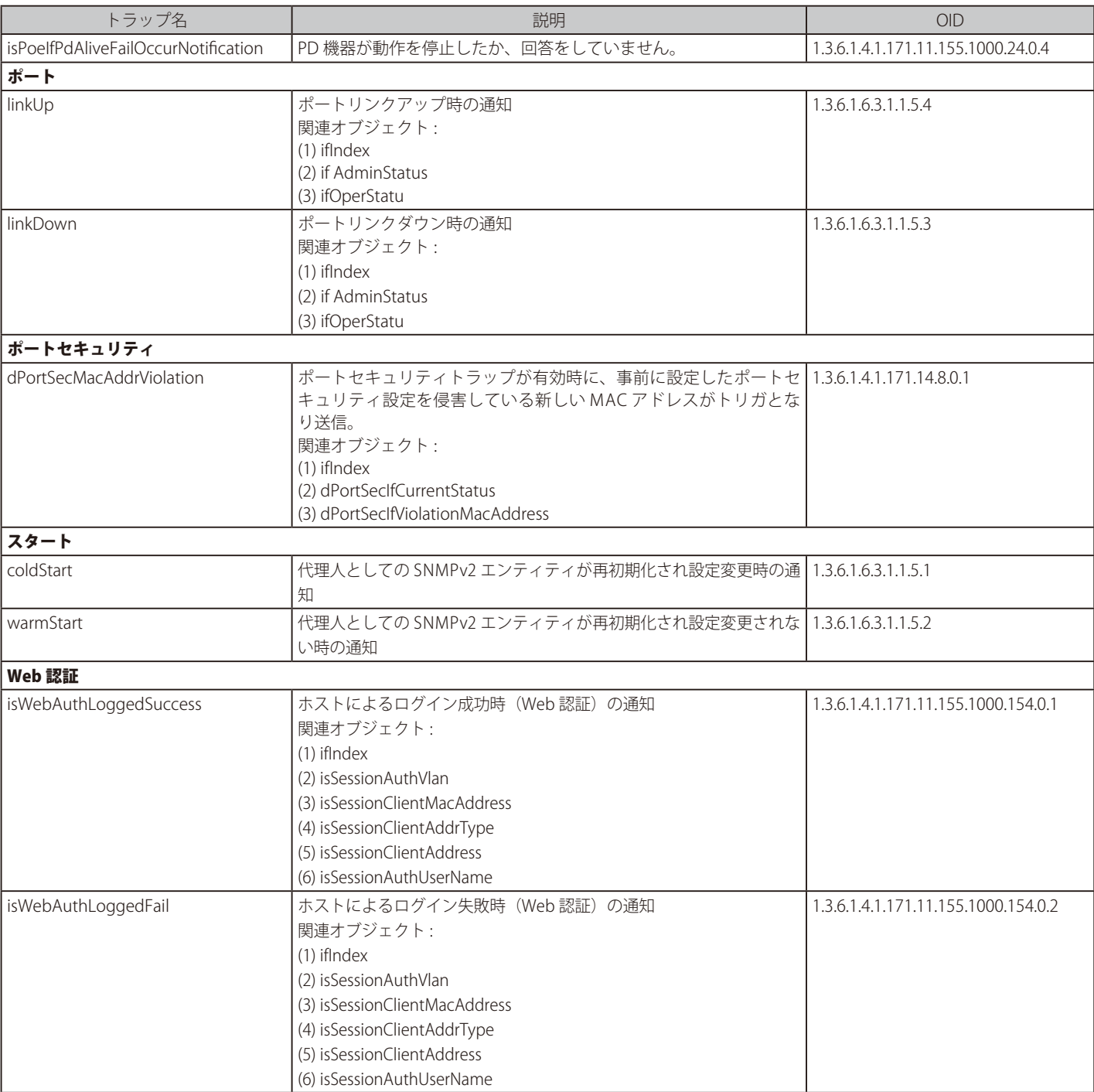

# **【付録 C】IETF RADIUS 属性のサポート**

RADIUS (Remote Authentication Dial-In User Service) 属性は要求と応答用に特定の認証、許可、情報、および構成の詳細を運びます。この付録では 現在スイッチがサポートする RADIUS 属性を示します。RADIUS 属性は IETF 標準と VSA (Vendor-Specific Attribute : ベンダー固有属性)によってサポー トされています。

IETF 標準の RADIUS 属性は RFC 2865 Remote Authentication Dial-In User Service (RADIUS)、 RFC 2866 RADIUS Accounting, RFC 2868 RADIUS Attributes for Tunnel Protocol Support、および RFC 2869 RADIUS Extensions で定義されています。

以下の表は D-Link スイッチがサポートする IETF RADIUS 属性を示しています。

#### 1. RADIUS 認証属性

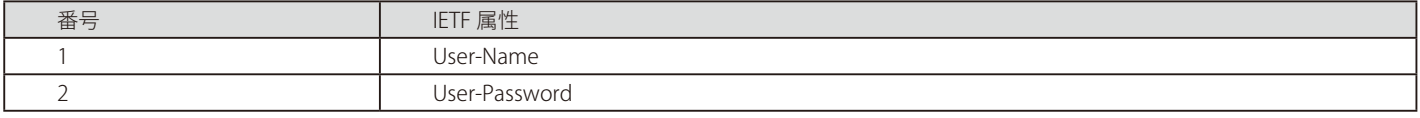

# **【付録 D】機能設定例**

本項では、一般によく使う機能についての設定例を記載します。実際に設定を行う際の参考にしてください。

- Traffic Segmentation (トラフィックセグメンテーション)
- [VLAN](#page-160-0)
- Link Aggregation (リンクアグリゲーション)
- Firmware Upgrade (ファームウェアアップグレード)

# **対象機器について**

本コンフィグレーションサンプルは以下の製品に対して有効な設定となります。

• DIS-200G-12SW、DIS-200G-12PSW

# <span id="page-158-0"></span>**Traffic Segmentation(トラフィックセグメンテーション)**

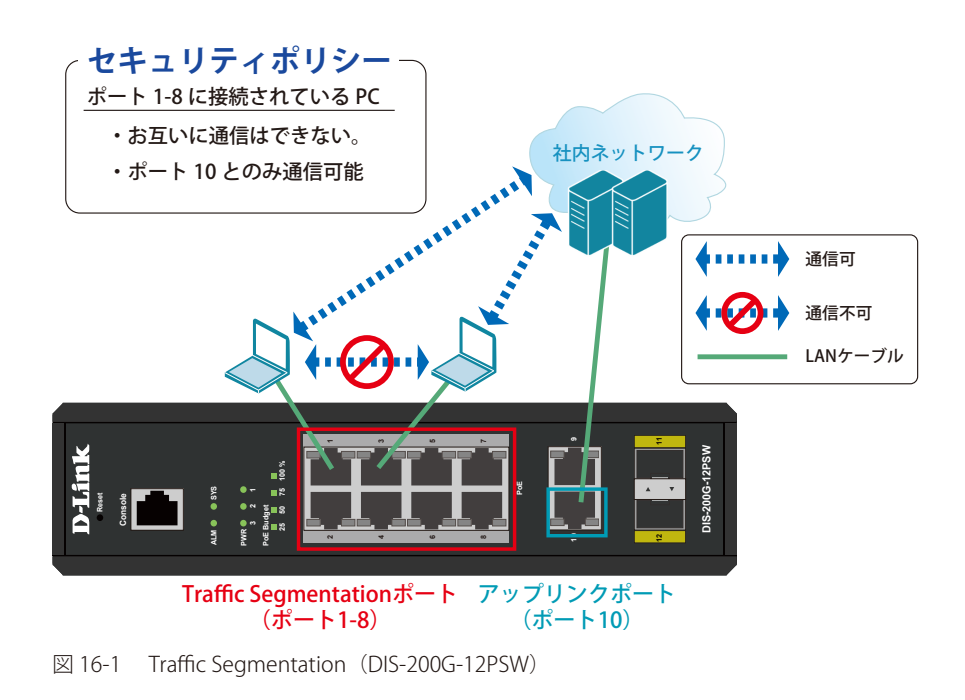

#### 概要

ポート 1 ~ 8 に対し、トラフィックセグメンテーションを設定します。1 ~ 8 のポート間ではお互いに通信ができないようにし、ポート 1 ~ 8 は、アッ プリンクポートとして使用するポート 10 とのみ通信ができるようにします。

## 設定手順

1.「Traffic Segmentation」 を有効にします。

| Save v<br>$X$ Tools $\bullet$ $\bullet$ $\bullet$ Wizard                                                                                                   | Conline Help v                                                                                                    | Logged in as: admin-10.90.90.100 O Logout                                                                                                    |
|----------------------------------------------------------------------------------------------------|----------------------------------------------------------------------------------------------------|----------------------------------------------------------------------------------------------------|
| Fuzzy Search<br>DIS-200G-12PS/12PSW<br><b>B</b> System<br>Management<br><b>E</b> L2 Features<br>E Cos<br><b>B</b> Security<br>Safeguard Engine Settings    | <b>Traffic Segmentation Settings</b><br><b>Traffic Segmentation Settings</b><br>To Port<br>From Port<br>$\overline{\mathsf{v}}$<br>eth1<br>eth1 | From Forward Port<br>To Forward Port<br>Add<br>$\vert \mathsf{v} \vert$<br>$\vert \mathbf{v} \vert$<br>$\overline{\mathbf{v}}$<br>eth <sub>1</sub><br>eth1<br>Delete<br>Note: When the forwarding domain of a port is empty, layer 2 forwarding for packets received by that port is not restricted. |
| Traffic Segmentation<br>Storm Control<br>DoS Attack Prevention Setting<br>Zone Defense Settings<br><b>H</b> BSSL<br><b>CAM</b><br>田<br>Monitoring<br>Green | Port                                                                                                    | <b>Forwarding Domain</b>                                                                                                    |

図 16-2 Traffic Segmentation (DIS-200G-12PSW)

2.1 ~ 8 番ポートを 10 番ポートとのみ通信する設定をします。

| Fuzzy Search                                                                                                    | Traffic Segmentation Settings                 |                             |                          |                                        |           |                                                                                                    |                    |
|----------------------------------------------------------------------------------------------------|-----------------------------------------------|-----------------------------|--------------------------|----------------------------------------|-----------|----------------------------------------------------------------------------------------------------|--------------------|
| DIS-200G-12PS/12PSW                                                                                              | <b>Traffic Segmentation Settings</b>          |                             |                          |                                        |           |                                                                                                    |                    |
| <b>B</b> System<br>Management<br><b>D</b> L2 Features<br>E Cos<br><b>B</b> Security<br>Safeguard Engine Settings | From Port<br>$\vert \mathbf{v} \vert$<br>eth1 | To Port<br>eth <sub>8</sub> | $\vert \mathbf{v} \vert$ | From Forward Port<br>eth <sub>10</sub> | $\vert$ v | To Forward Port<br>$\overline{\mathbf{v}}$<br>eth <sub>10</sub><br>Note: When the forwarding domain of a port is empty, layer 2 forwarding for packets received by that port is not restricted. | 2<br>Add<br>Delete |
| <b>Traffic Segmentation</b>                                                                                      | Port                                          |                             |                          |                                        |           | <b>Forwarding Domain</b>                                                                                                    |                    |
| Storm Control<br>DoS Attack Prevention Setting                                                                   | eth <sub>1</sub>                              |                             |                          |                                        |           | eth10                                                                                                    |                    |
| Zone Defense Settings                                                                                            | eth2                                          |                             |                          |                                        |           | eth10                                                                                                    |                    |
| E BSSL                                                                                                    | eth3                                          |                             |                          |                                        |           | eth10                                                                                                    |                    |
| OAM                                                                                                    | eth4                                          |                             |                          |                                        |           | eth10                                                                                                    |                    |
| Monitoring<br>Green                                                                                              | eth <sub>5</sub>                              |                             |                          |                                        |           | eth10                                                                                                    |                    |
|                                                                                                    | eth6                                          |                             |                          |                                        |           | eth10                                                                                                    |                    |
|                                                                                                    | eth7                                          |                             |                          |                                        |           | eth10                                                                                                    |                    |
|                                                                                                    | eth <sub>8</sub>                              |                             |                          |                                        |           | eth10                                                                                                    |                    |

図 16-3 Traffic Segmentation Settings(DIS-200G-12PSW)

本機能を利用する場合、Unknown ユニキャストについては全ポートにブロードキャストされます。

#### 3.**Save > Save Configuration** で設定を保存します。「Apply」をクリックします。

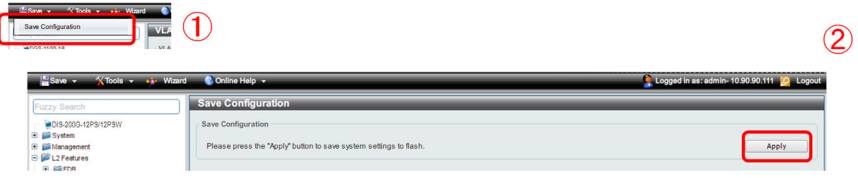

図 16-4 Save Configuration (DIS-200G-12PSW)

# <span id="page-160-0"></span>**VLAN**

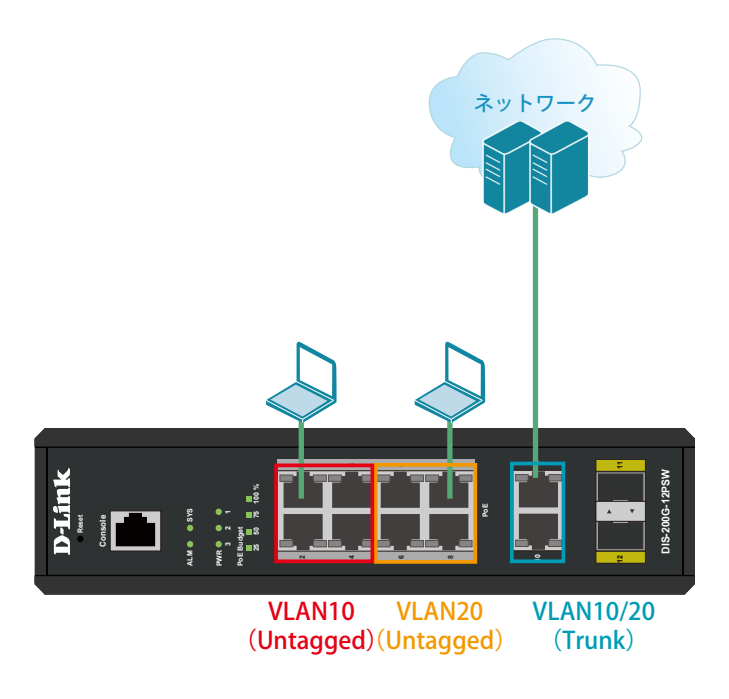

図 16-5 VLAN (DIS-200G-12PSW)

#### 概要

VLAN を設定します。ポート 1 ~ 4 に VLAN10 を「Untagged」で割り当て、ポート 5 ~ 8 に VLAN20 を「Untagged」で割り当て、ポート 9、10 に おいて、VLAN10 と VLAN20 を「Tagged」で割り当てます。

#### 設定手順

1.VLAN10 と VLAN20 を作成します。**L2 Features > VLAN > 802.1Q VLAN** で VLAN10 を作成します。

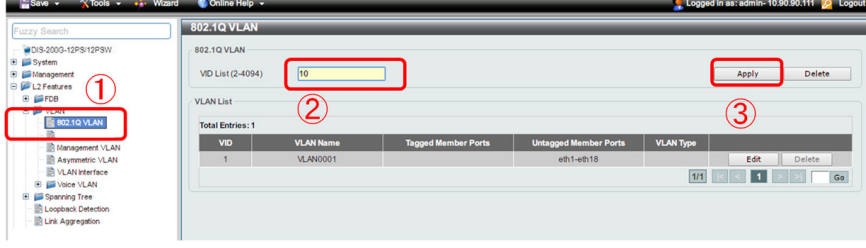

図 16-6 VLAN 作成(DIS-200G-12PSW)

- 2.同様に VLAN20 を作成します。
- 3. ポート 1 ~ 4 に VLAN10、ポート 5 ~ 8 に VLAN20 を割り当て、ポート 9 ~ 10 に VLAN10、20 を「Tagged」で割当てします。 **L2 Features > VLAN > VLAN Interface** でポート 1 ~ 4 に VLAN10 を「Untagged」で割り当てます。まずポート 1 の「Edit」をクリックします。

| Fuzzy Search                                         | <b>VLAN</b> Interface |                  |                         |                              |                    |                   |  |
|------------------------------------------------------|-----------------------|------------------|-------------------------|------------------------------|--------------------|-------------------|--|
| DIS-200G-12PS/12PSW                                  | <b>VLAN</b> Interface |                  |                         |                              |                    |                   |  |
| <b>B</b> <i>System</i>                               |                       |                  |                         |                              |                    |                   |  |
| <b>E</b> Management                                  | Port                  | <b>VLAN Mode</b> | <b>Ingress Checking</b> | <b>Acceptable Frame Type</b> |                    |                   |  |
| E L2 Features                                        | eth1                  | <b>Hybrid</b>    | Enabled                 | Admit All                    | <b>VLAN Detail</b> | Edit              |  |
| <b>B EFDB</b><br><b>B W</b> VLAN                     | eth2                  | <b>Hybrid</b>    | Enabled                 | Admit All                    | <b>VLAN Detail</b> | <b>STATISTICS</b> |  |
| <b>B</b> 802.1Q VLAN                                 | eth3                  | Hybrid           | Enabled                 | Admit All                    | <b>VLAN Detail</b> | Edit              |  |
| <b>IR Management VLAN</b>                            | eth4                  | <b>Hybrid</b>    | Enabled                 | Admit All                    | <b>VLAN Detail</b> | Edit              |  |
| Asymmetric VLAN<br><b>N</b> VLAN Interface           | eth5                  | <b>Hybrid</b>    | Enabled                 | Admit All                    | <b>VLAN Detail</b> | Edit              |  |
| <b>E</b> Voice VLAN                                  | $e$ th $6$            | <b>Hybrid</b>    | Enabled                 | Admit All                    | <b>VLAN Detail</b> | Edit              |  |
| <b>B</b> Spanning Tree                               | eth7                  | <b>Hybrid</b>    | Enabled                 | Admit All                    | <b>VLAN Detail</b> | Edit              |  |
| <b>D</b> Loopback Detection                          | $e$ th $8$            | <b>Hybrid</b>    | Enabled                 | Admit All                    | <b>VLAN Detail</b> | Edit              |  |
| Link Aggregation<br><b>E</b> El L2 Multicast Control | eth9                  | <b>Hybrid</b>    | Enabled                 | Admit All                    | <b>VLAN Detail</b> | Edit              |  |
| <b>B</b> ELLDP                                       | $e$ th $10$           | <b>Hybrid</b>    | Enabled                 | Admit All                    | <b>VLAN Detail</b> | Edit              |  |
| <b>B B</b> QoS                                       |                       |                  |                         |                              |                    |                   |  |
| <b>B B</b> Security                                  |                       |                  |                         |                              |                    |                   |  |
| <b>B</b> BOAM                                        |                       |                  |                         |                              |                    |                   |  |
| <b>E</b> <i>Monitoring</i>                           |                       |                  |                         |                              |                    |                   |  |

図 16-7 VLAN 編集(DIS-200G-12PSW)

# 【付録D】機能設定例

4.②の項目で下図のように設定し「Apply」をクリックします。

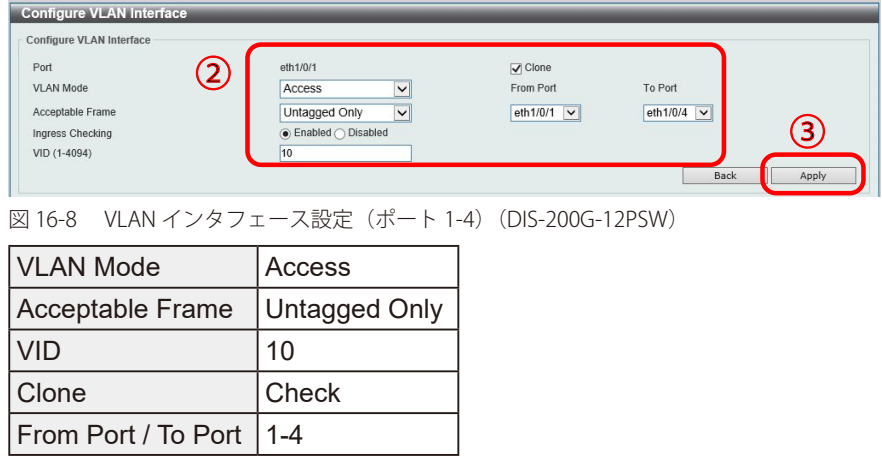

- 5. 「ポート 5 ~ 8」の設定では VID を 20 (VLAN20) を上記の手順で割当てます。
- 6.「ポート 9 ~ 10」の設定では「VLAN10」と「VLAN20」を Trunk(トランク)で割当て「Apply」をクリックします。

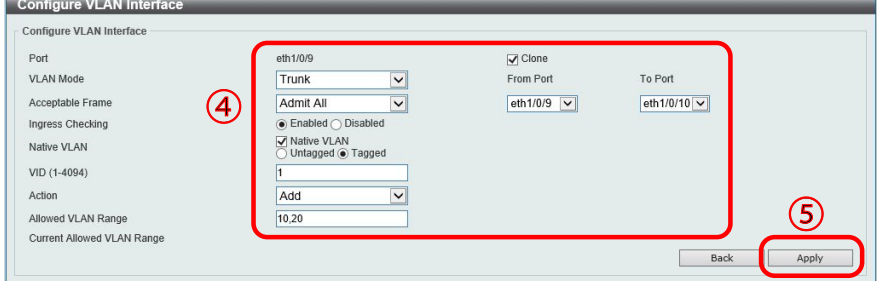

図 16-9 VLAN インタフェース設定(ポート 9-10)(DIS-200G-12PSW)

| <b>VLAN Mode</b>          | Trunk    |
|---------------------------|----------|
| Action                    | l Add    |
| <b>Allowed VLAN Range</b> | 10, 20   |
| Clone                     | Check    |
| From Port / To Port       | $9 - 10$ |

7.**Save > Save Configuration** で設定を保存します。「Apply」をクリックします。

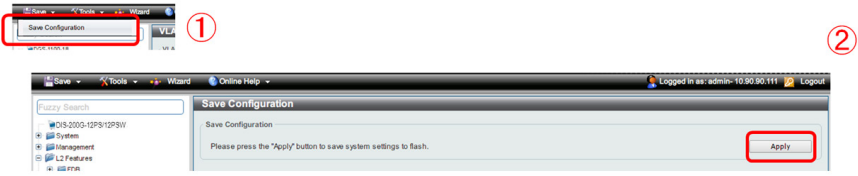

図 16-10 Save Configuration (DIS-200G-12PSW)

# <span id="page-162-0"></span>**Link Aggregation(リンクアグリゲーション)**

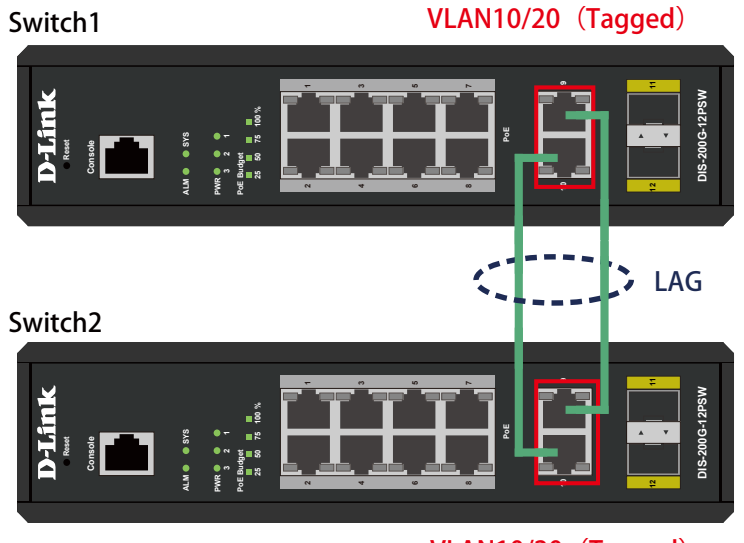

VLAN10/20 (Tagged)

図 16-11 Link Aggregation(DIS-200G-12PSW)

### 概要

VLAN10 と 20 の Tagged VLAN を設定したポートにリンクアグリゲーションを設定します。ポート 9 と 10 に VLAN10 と VLAN20 を Tagged で割当て、 ポート 9 と 10 をグループ 1 として LACP によるリンクアグリゲーションに設定します。

### 設定手順

1.VLAN10 と VLAN20 を作成します。**L2 Features > VLAN > 802.1Q VLAN** で VLAN10 を作成します。

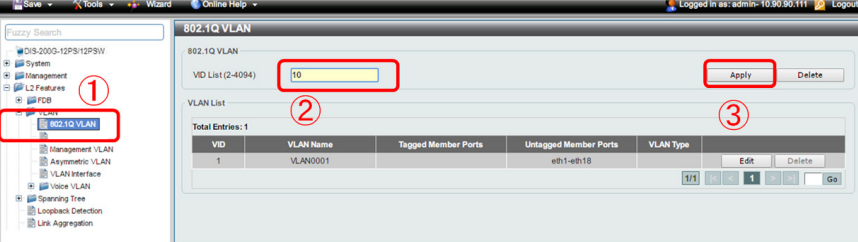

図 16-12 VLAN 作成(DIS-200G-12PSW)

- 2. 同様に VLAN20 を作成します。
- 3.ポート 9 ~ 10 に VLAN10、20 を「Tagged」で割当てします。

| DIS-200G-12PS/12PSW                                                                   | <b>VLAN</b> Interface |                  |                         |                              |                    |      |  |
|---------------------------------------------------------------------------------------|-----------------------|------------------|-------------------------|------------------------------|--------------------|------|--|
| <b>B</b> System<br><b>B</b> <i>Management</i>                                         | Port                  | <b>VLAN Mode</b> | <b>Ingress Checking</b> | <b>Acceptable Frame Type</b> |                    |      |  |
| <b>E</b> <i>L</i> 2 Features                                                          | $e$ th $1$            | Hybrid           | Enabled                 | Admit All                    | <b>VLAN Detail</b> | Edit |  |
| <b>B FDB</b><br><b>B</b> WAN                                                          | eth2                  | <b>Hybrid</b>    | Enabled                 | Admit All                    | <b>VLAN Detail</b> | Edit |  |
| <b>B</b> 802.1Q VLAN                                                                  | eth3                  | Hybrid           | Enabled                 | Admit All                    | <b>VLAN Detail</b> | Edit |  |
| Management VLAN                                                                       | eth4                  | <b>Hybrid</b>    | Enabled                 | Admit All                    | <b>VLAN Detail</b> | Edit |  |
| Asymmetric VLAN<br><b>NAN Interface</b>                                               | eth5                  | <b>Hybrid</b>    | Enabled                 | Admit All                    | <b>VLAN Detail</b> | Edit |  |
| <b>E ED</b> Voice VLAN                                                                | $e$ th $6$            | <b>Hybrid</b>    | Enabled                 | Admit All                    | <b>VLAN Detail</b> | Edit |  |
| <b>B</b> Spanning Tree                                                                | $e$ th $7$            | Hybrid           | Enabled                 | Admit All                    | <b>VLAN Detail</b> | Edit |  |
| <b>D</b> Loopback Detection                                                           | eth8                  | <b>Hybrid</b>    | Enabled                 | Admit All                    | <b>VLAN Detail</b> | Edit |  |
| <b>ID Link Aggregation</b><br><b>B</b> El L2 Multicast Control                        | $e$ th $9$            | Hybrid           | Enabled                 | Admit All                    | <b>VLAN Detail</b> | Edit |  |
| <b>B ELLDP</b>                                                                        | eth10                 | <b>Hybrid</b>    | Enabled                 | Admit All                    | <b>VLAN Detail</b> | Edit |  |
| E GOOS<br><b>B</b> Security<br><b>B BOAM</b><br><b>B</b> Monitoring<br><b>E</b> Green |                       |                  |                         |                              |                    |      |  |

図 16-13 VLAN 編集(DIS-200G-12PSW)

# 【付録D】機能設定例

 4.「ポート 9 ~ 10」の設定で「VLAN10」と「VLAN20」を Trunk(トランク)で割当て「Apply」をクリックします。 Configure VLAN Interface Configure VLAN Interface Port  $eth1/0/9$  $\overline{\bigtriangledown}$  Clone VLAN Mode Trunk  $\overline{\mathbf{v}}$ From Port To Port Acceptable Frame Admit Al  $\overline{\overline{\nabla}}$  $eth1/0/9$   $\vee$  $eth1/0/10 \vee$  $\left( 2\right)$ ● Enabled O Disabled Ingress Checking ● Enabled ○ Disabled<br>■ Native VLAN<br>○ Untagged ● Tagged Native VLAN VID (1-4094) Action Add  $\overline{\mathbf{v}}$ ③ Allowed VLAN Range  $10,20$ Current Allowed VLAN Range Back Apply

図 16-14 VLAN インタフェース設定 (ポート 9-10) (DIS-200G-12PSW)

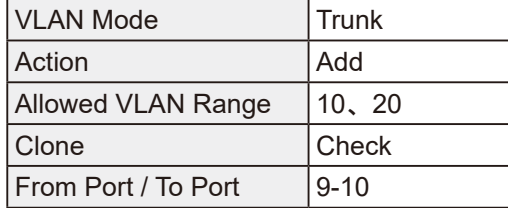

- 5.作成した VLAN でトランクしたくない VLAN は Remove を選択して削除してください。
- 6.**L2 Features > Link Aggregation** でポート 9 ~ 10 を LACP に設定します。
	- ②の項目で対象ポートを「eth9 ~ 10」に指定し「Group ID」「Mode」を下図のように設定します。「Add」をクリックします。

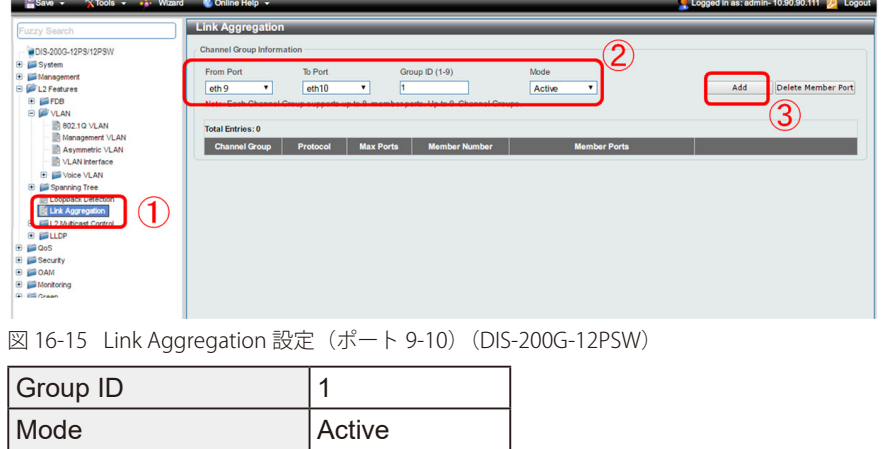

7.**Save > Save Configuration** で設定を保存します。「Apply」をクリックします。

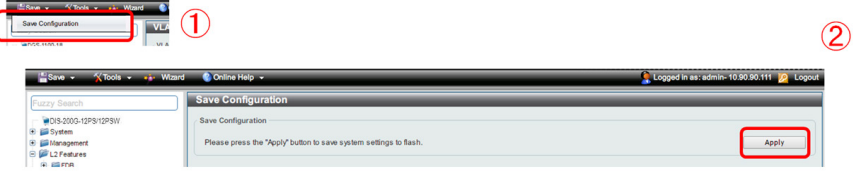

図 16-16 Save Configuration (DIS-200G-12PSW)

 $\overline{\phantom{a}}$ 

# <span id="page-164-0"></span>**Firmware Upgrade(ファームウェアアップグレード)**

#### 概要

ファームウェアを HTTP 経由でアップグレードします。

#### 設定手順

 1.**Tools > Firmware Upgrade & Backup > Firmware Upgrade from HTTP** をクリックし HTTP でファームウェアをスイッチにダウンロードします。 ②で「Source File」を選択し、「Upgrade」をクリックします。

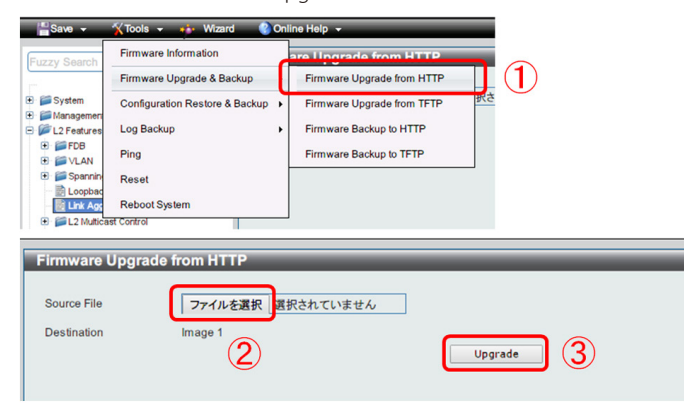

図 16-17 Firmware Upgrade from HTTP (DIS-200G-12PSW)

2.**Tools > Firmware Information** をクリックし、起動ファームウェアを切り替えます。

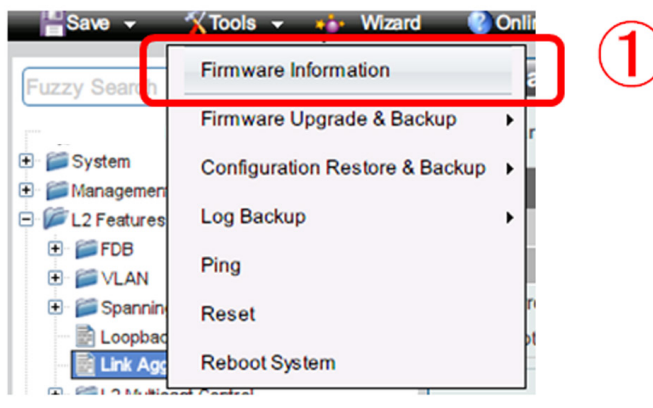

図 16-18 Firmware Information (DIS-200G-12PSW)

3.表示の画面でダウンロードしたファームウェアの「Boot UP」ボタンを押下します。

| <b>Version</b> | Size (B) | <b>Update Time</b>  |         |
|----------------|----------|---------------------|---------|
| 1.01.B019      | 2487868  | 2000-01-01 00:40:56 | Boot UP |
| 1.01.B030      | 2500572  | 2000-01-01 00:01:49 | Boot UP |
|                |          |                     |         |
|                |          |                     |         |
|                |          |                     |         |

図 16-19 Firmware Information / Boot UP (DIS-200G-12PSW)

4.**Tools > Reboot** をクリックし、「Reboot」で再起動させます。

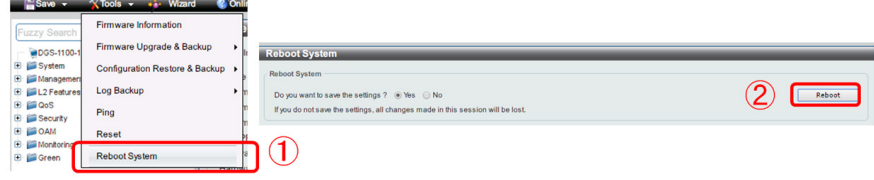

図 16-20 Reboot System (DIS-200G-12PSW)